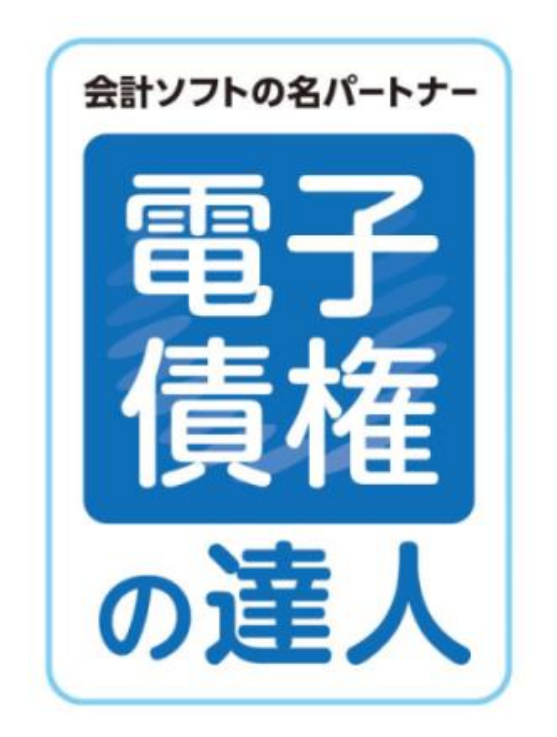

# ユーザーズガイド 機能編 (3)電手・電子記録債権他

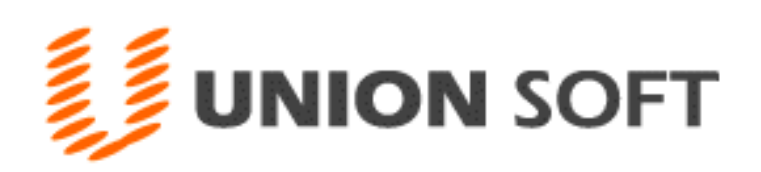

## 第 12 章 電手-日常処理

#### [1] 電手債権 12-1-1

- 1. 電手 債権情報登録処理の流れ
- 2. 債権情報 CSV ファイルデータ受入
- 3. 電手債権入力
- 4. 譲渡支払案内印刷
- 5. 譲渡申込書作成
- 6. 譲渡成立入力
- 7. 割引申込書作成(三菱 UFJ 銀行)
- 8. 割引申込書作成(三菱 UFJ 銀行以外)
- 9. 割引成立入力
- 10. 電手債権決済指示

## [2] 電手債務 12-2-1

- 1. 電手債務入力
- 2. 電手発生記録請求出力
- 3. 債務情報 CSV データ出力
- 4. 電手債務決済指示

#### 第 13 章 電手債権照会

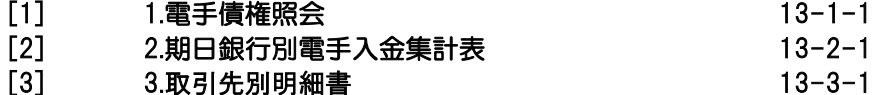

第 14 章 電手債務照会

## [1] 1.電手債務照会 14-1-1 [2] 2.期日別銀行別電手決済集計表 14-2-1 [3] 3.取引先別明細書 14-3-1

## 第 15 章 電子記録債権-日常処理

## [1] 電子記録債権「でんさい」概要 15-1-1 1. 電子記録債権「でんさい」について 2. 電子記録債権 処理の流れ [2] 電子記録債権 15-2-1 1. でんさい発生記録請求入力 2. でんさい発生記録請求出力 3. 債権登録 4. でんさい譲渡記録請求出力

- 5. 割引申込書印刷
- 6. 債権決済指示

## 機能編 (3)電手・電子記録債権他 目次

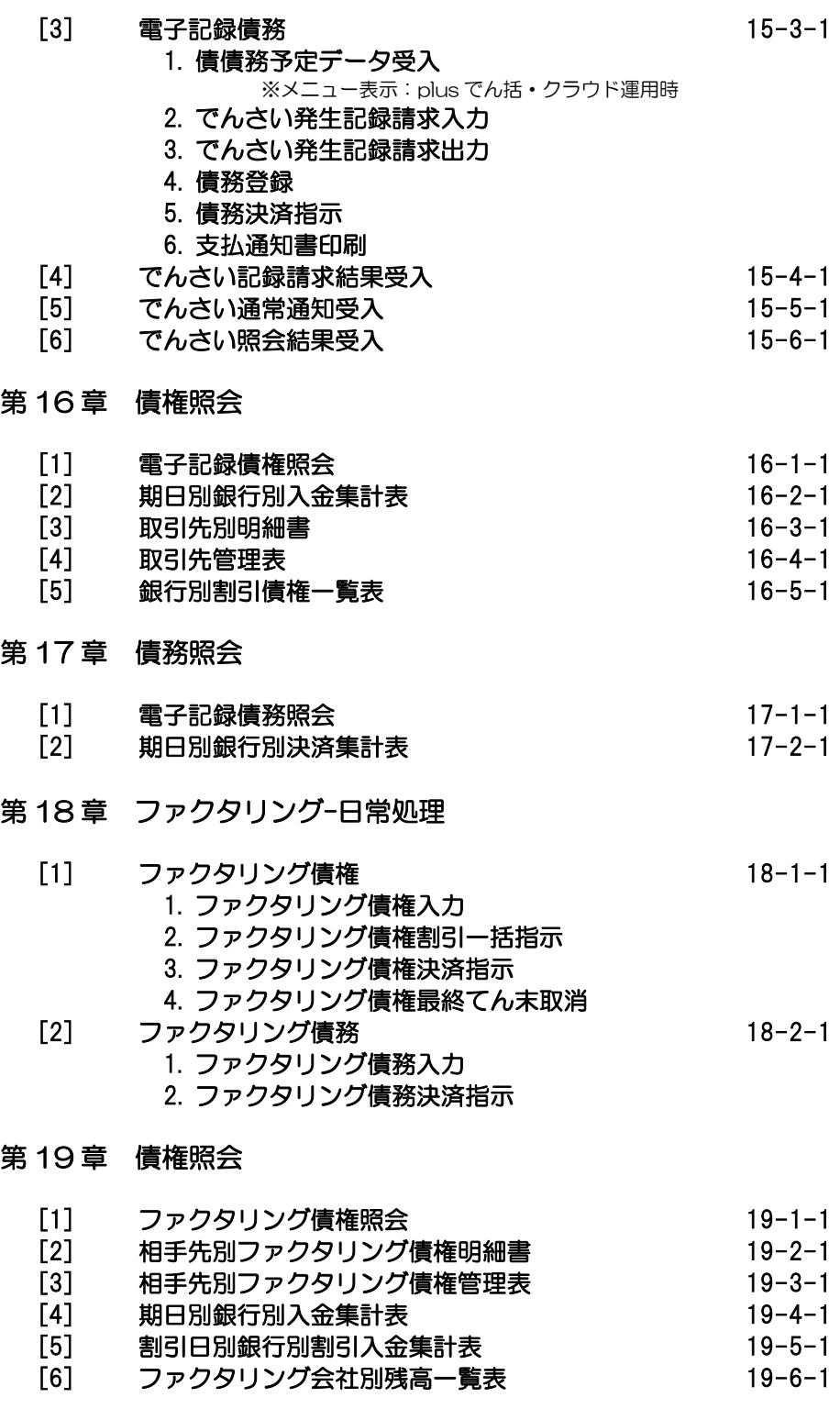

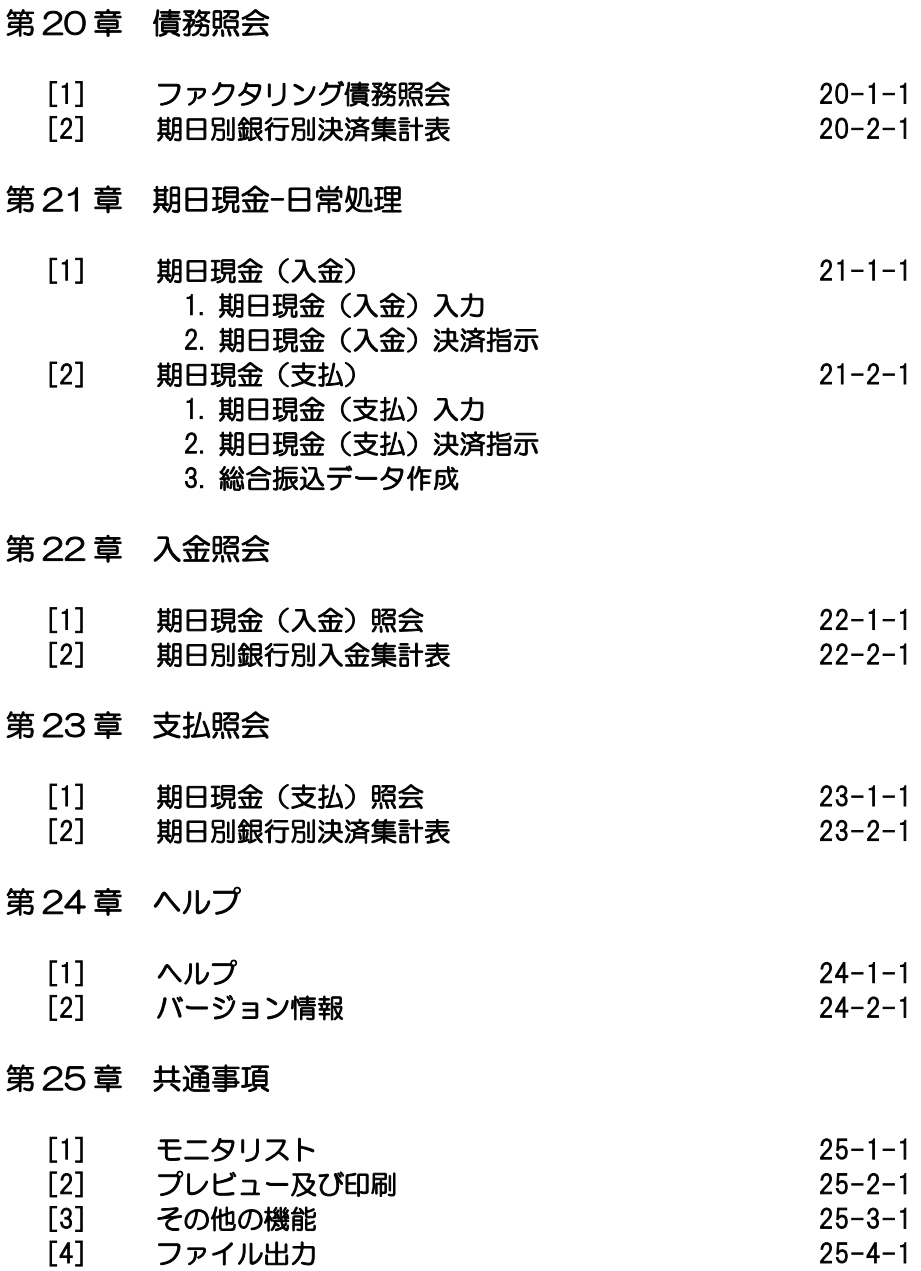

- [1] 電手債権 12-1-1
	- 1. 電手 債権情報登録処理の流れ
	- 2. 債権情報 CSV ファイル データ受入
	- 3. 電手債権入力
	- 4. 譲渡支払案内印刷
	- 5. 譲渡申込書作成
	- 6. 譲渡成立入力
	- 7. 割引申込書作成(三菱 UFJ 銀行)
	- 8. 割引申込書作成(三菱 UFJ 銀行以外)
	- 9. 割引成立入力
	- 10. 電手債権決済指示

## [2] 電手債務 12-2-1

- 1. 電手債務入力
- 2. 電手発生記録請求出力
- 3. 債権情報 CSV データ受入
- 4. 電手債務決済指示

## 1 電手 債権情報登録処理の流れ

#### <電子手形とは>

電子手形「電手」は、電子記録債権法に基づいた新しい決済サービスです。 従来の紙ベースの手形取引に代わり、割引・譲渡・期日決済、分割割引・分割譲渡といった 多様な債権取引が可能です。

当システムでは、三菱 UFJ 銀行の「電手決済サービス」に対応しました。

電手メニューでは、受領から割引や譲渡、期日決済など電子手形の管理を行います。

<電子手形の受領> 電子手形「電手」を利用する場合、事前に利用者登録申請・契約締結が必要です。 電手を受け取るための必要書類は、支払企業もしくは受領した電子手形を譲渡する場合の 「電手」の債権者より案内があります。 必要な申込み手続きが完了すると、サービス取扱金融機関より、お客様番号などの登録内容

のお知らせが届きます。

サービスを利用する際の通信手段は、FAX もしくはパソコンを利用した Web サービスが あります。 ご利用の通信手段により、電手メニューでの処理方法が異なります。

<一般的な電子手形取引の流れ>

① 電子手形発生から期日決済まで 売掛先の支払企業が、三菱 UFJ 銀行に電子手形発生記録の手続きを依頼します。 ※三菱 UFJ 銀行が請求代行者として支払企業に代わり、電子債権記録機関への 請求手続きを行います。

▼

○電子手形の発生

「発生記録予定債権(兼)割引のご案内」が FAX または E- Mail で届きます。 \*Web サービス利用の場合は、パソコンで確認が可能です。

## ▼

○期日決済

「期日到来のお知らせ」が FAX または E- Mail で届きます。

期日になると、指定の決済口座に入金されます。

- ② 電子手形割引(定期割引)
	- ・毎回、「割引のお知らせ」が FAX または E- Mail で届きます。
		- 参考:電子手形の定期割引は、事前に定期割引の申し込みが必要です。 割引金額は、電子手形受取日同日付での割引の場合、額面全額のみで、日付 指定の場合は、額面全額もしくは一部金額の指定が可能です。
	- ▼
	- ・割引指定日に、指定の決済口座に割引代金が入金されます。

(入金される割引代金=割引対象債権の額面金額-割引料-決済事務手数料)

## 1 電手 債権情報登録処理の流れ

- ③ 電子手形割引(都度割引)
	- ・電子手形を必要な時に都度割引を行います。
		- → FAX または Web で三菱 UFJ 銀行に割引申し込みを行います。
	- ・割引申込受付のお知らせ」が FAX で届きます。 参考:Web での申込みの場合、申込が正しく受け付けられると、都度割引完了 画面が表示されます。

▼

▼

・割引希望日になると、割引手続きが完了し、指定の決済口座に割引代金が入金され ます。(入金される割引代金=割引対象債権の額面金額一割引料一決済事務手数料) ④ 電子手形譲渡の流れ

\*参考\*

電子手形を譲渡する買掛先には、事前に電子手形の利用契約手続きを行ってもらう 必要があります。契約締結の必要書類を入手後、買掛先に送付し電手決済サービス の契約手続きを依頼します。利用契約締結完了後、譲渡手続きが可能となります。

・譲渡の申し込み

→ FAX または Web で譲渡記録の手続きを依頼します。

▼

- ・「譲渡申込受付のお知らせ」が FAX で届きます。
	- 参考:Web サービス利用の場合、申込が正しく受け付けられると、譲渡申込完了 画面が表示されます

▼

・「譲渡のお知らせ」が FAX または E- Mail で届きます。 ※買掛先にも。譲受人向けの「譲渡のお知らせ」が届きます。

▼

・買掛先への電子手形譲渡が完了します。

## 1 電手 債権情報登録処理の流れ

#### <当システムでの処理の流れ>

#### 電子手形を受領したら

・電手決済サービスをご利用の場合は、「発生記録予定債権(兼)割引のご案内」を受信し ます。

○電子手形の登録

↓

 電子手形の登録方法は、ファイルで受け入れるか、手入力をするかの 2 通りの方法があり ます。

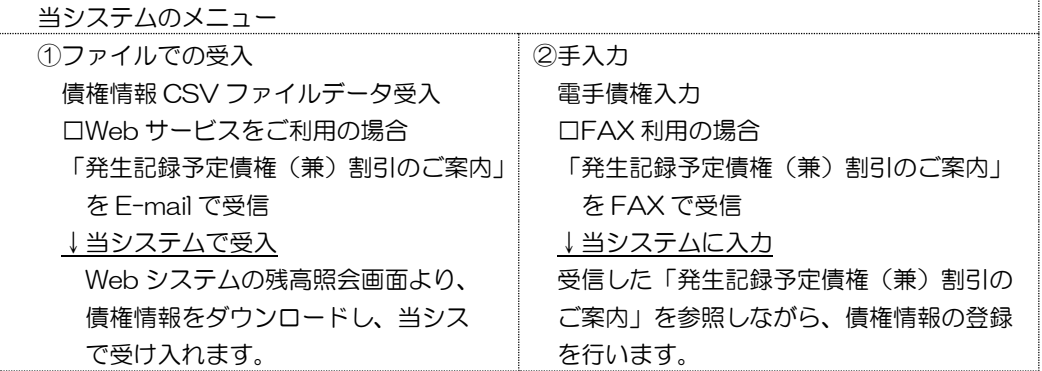

期日に決済されたら ・「期日到来のお知らせ」を受信します。

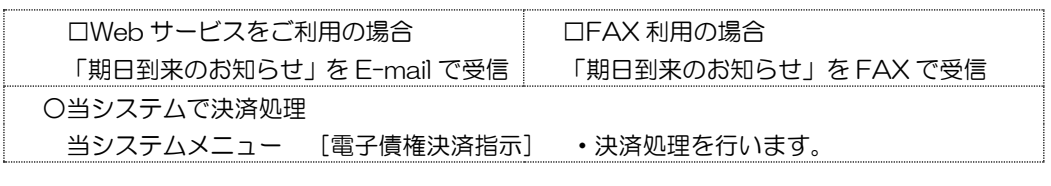

電子手形の割引‐定期割引 ・電手決済サービスで定期割引を行っている場合

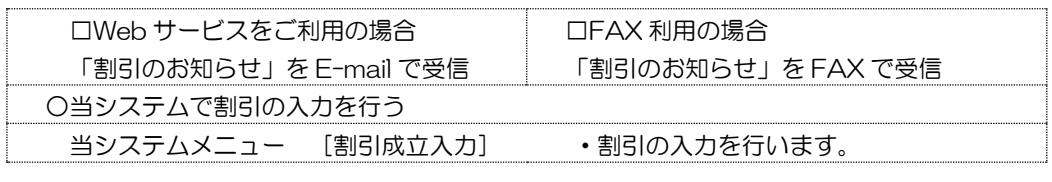

## 1 電手 債権情報登録処理の流れ

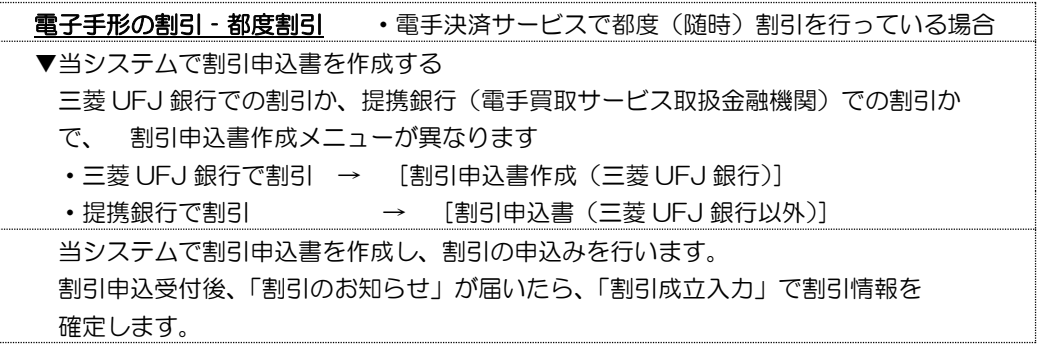

\*操作の流れ

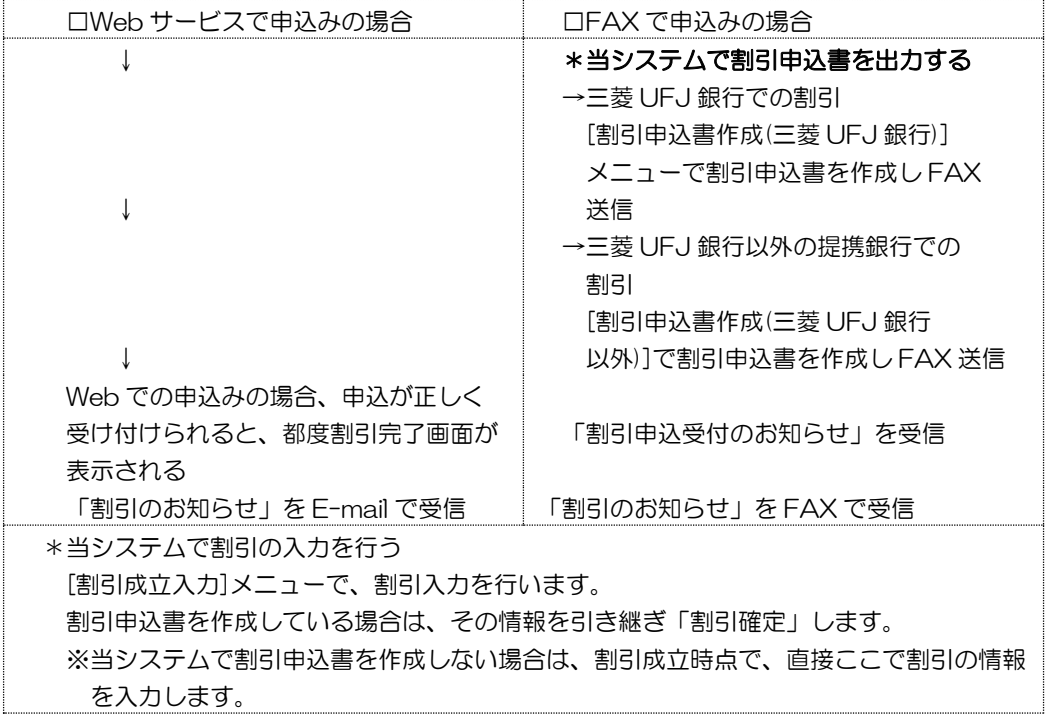

## 1 電手 債権情報登録処理の流れ

電子手形の譲渡 ・(紙の手形の裏書譲渡にあたります。) 買掛先に、事前に支払案内書を送付し、電子手形譲渡による支払承認を受ける場合は メニュー「譲渡支払案内書印刷」で、支払案内を作成することができます。 支払案内書を作成したら、そのデータを引用し、譲渡申込書の作成、譲渡成立入力 が可能です。

▼当システムで譲渡申込書を作成する

 [譲渡申込書作成]メニューで譲渡申込書を作成し、譲渡申込書を FAX で送信します。 譲渡申込書受付後、譲渡のお知らせが届いたら、[譲渡成立入力]メニューで譲渡情報を 確定します。

※申込書を作成しない場合は、直接[譲渡成立入力]メニューで譲渡情報の入力を行います。

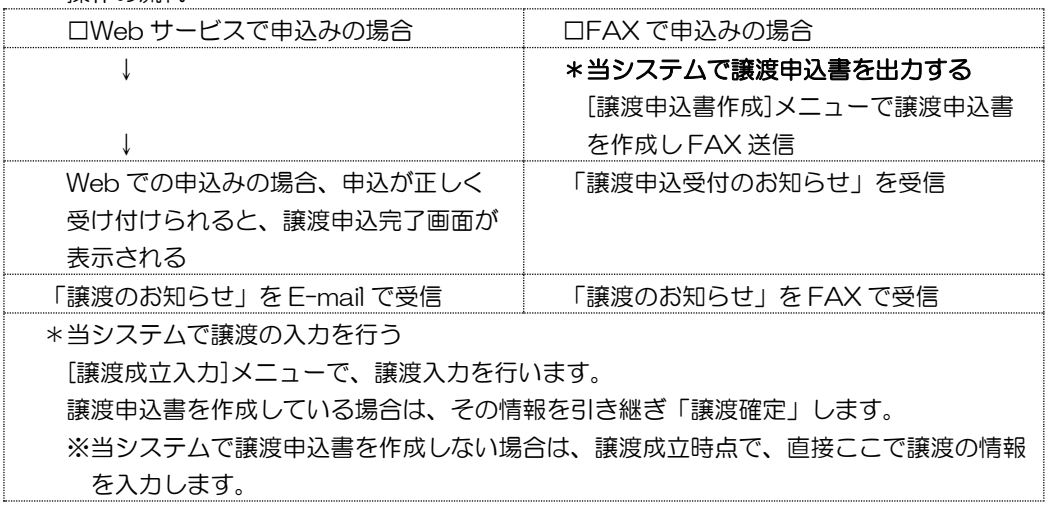

\*操作の流れ

## 2 債権情報 CSV ファイルデータ受入

電子手形の Web サービスをご利用の場合に、Web サイトー残高照会画面より csv ファイルを ダウンロードし、当システムで受入を行います。

※受入の際に、当システムに登録済の電子手形と突き合わせを行い、データに差異がある場合 債権消滅、残高相違欄に、その件数を表示します。

決済や割引などの処理漏れがある場合の目安になります。

また、新規に発生した電子手形や、譲渡された電子手形データを受け入れ、登録します。

電手メニューの[日常処理]-[電手債権]-[債権情報 CSV ファイル データ受入]を選択 します。

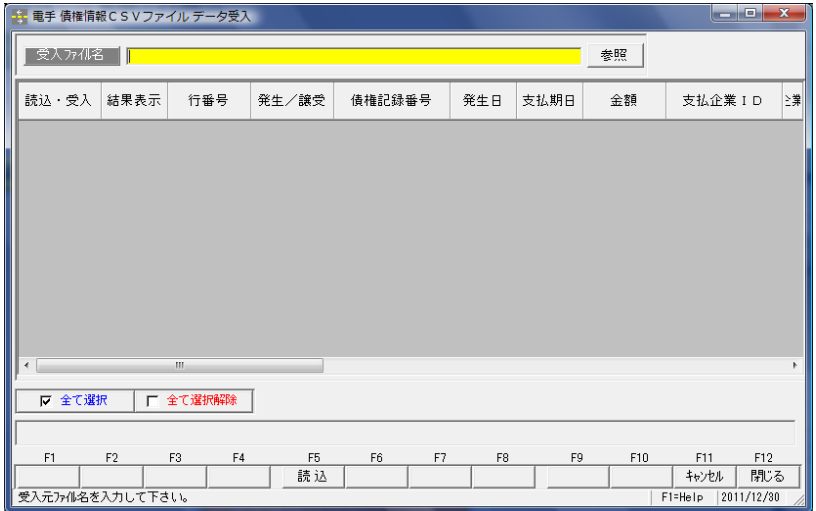

操作手順

・受入ファイル名の指定

[参照]ボタンをクリックすると、「ファイルの参照」画面が開き、ファイルの選択ができ ます。

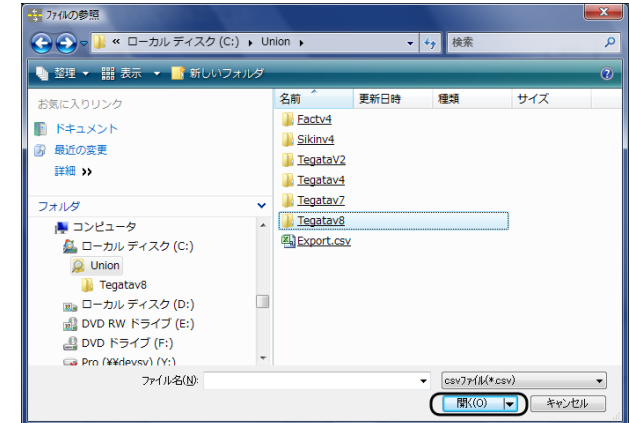

ファイルを指定して[開く]をクリック

## 2 債権情報 CSV ファイルデータ受入

受入ファイル名を指定し、[読込]ボタン(F5 キー)をクリックします。

|                                                                                      | <mark>は</mark> 電手 債権情報CSVファイル データ受入                                                                                                    |                                                                                                    |                    |                                                               |                      |                          |           |                                                   |    |
|--------------------------------------------------------------------------------------|----------------------------------------------------------------------------------------------------|----------------------------------------------------------------------------------------------------|--------------------|---------------------------------------------------------------|----------------------|--------------------------|-----------|---------------------------------------------------|----|
|                                                                                      | 受人办机名                                                                                                    |                                                                                                    |                    |                                                               |                      |                          | 参照        |                                                   |    |
|                                                                                      | 読込・受入 結果表示                                                                                                    | 行番号                                                                                                    | 発生/譲受              | 債権記録番号                                                        | 発生日                  | 支払期日                     | 金額        | 支払企業ID                                            | ≧第 |
|                                                                                      | Ⅳ 全て選択                                                                                                    | Ш<br>□ 全て選択解除                                                                                          |                    |                                                               |                      |                          |           |                                                   |    |
|                                                                                      | F <sub>5</sub><br>F10<br>F11<br>F1<br>F <sub>2</sub><br>F3<br>F4<br>F6<br>F7<br>F <sub>8</sub><br>F9<br>キャンセル<br>読込<br>閉じる<br>受入元ファイル名を入力して下さい。<br>F1=Help 2011/12/30 |                                                                                                    |                    |                                                               |                      |                          |           |                                                   |    |
| ファイルを読み込み、画面に表示します。<br>↓<br><mark>。</mark> 電手 債権情報CSVファイル データ受入<br>$\Box$ $\Box$ $x$ |                                                                                                    |                                                                                                    |                    |                                                               |                      |                          |           |                                                   |    |
|                                                                                      |                                                                                                    | 受人为4名 C:\Union\Tegatav8\201204.csv                                                                     |                    |                                                               |                      |                          | 春照        |                                                   |    |
|                                                                                      |                                                                                                    | 読込 結果表示 行番号 発生/譲受 債権記録番号                                                                               |                    |                                                               | 支払期日                 |                          |           |                                                   |    |
|                                                                                      | ■<br>П<br>T5                                                                                                    | $\overline{2}$                                                                                         | 発生                 | 発生日<br>112345 2012/ 2012/0                                    |                      | 金額<br>$2,800,000$ [1111] | 支払企業 I D  | 支払企業社名<br>株式会社岩手産業                                |    |
| 〈表示項目〉                                                                               | Ⅳ 全て遅択<br>実行件数                                                                                                    | 厂 全て選択解除<br>2件 正常データ<br>F <sub>2</sub><br>F <sub>3</sub><br>印刷<br>プルシー<br>受入デークを確認して下さい。[編集モード] => F2キ | 1件<br>F4           | 1件 消滅債権<br>  アパッチ  <br>F <sub>5</sub><br>F <sub>6</sub><br>受入 | F <sub>8</sub><br>F7 | 0件 残高相違<br>F9            | 0件<br>F10 | 仕訳確認<br>F11<br>F12<br>キャンセル<br>F1=Help 2011/12/30 |    |
| 受入                                                                                   |                                                                                                    |                                                                                                    |                    | 受入を行うデータにチェック(ノ)を付けます。                                        |                      |                          |           |                                                   |    |
| 結果表示                                                                                 |                                                                                                    |                                                                                                    | 受入可能かどうかの結果を表示します。 |                                                               |                      |                          |           |                                                   |    |
|                                                                                      |                                                                                                    |                                                                                                    |                    | 「正常」 受入可能です。                                                  |                      |                          |           |                                                   |    |
|                                                                                      |                                                                                                    |                                                                                                    |                    | 「エラー」データにエラー箇所があります。                                          |                      |                          |           |                                                   |    |
|                                                                                      |                                                                                                    |                                                                                                    |                    | ※エラー項目は赤く反転します                                                |                      |                          |           |                                                   |    |
| 行番号                                                                                  |                                                                                                    |                                                                                                    | データの行番号を表示します。     |                                                               |                      |                          |           |                                                   |    |
|                                                                                      | 発生/譲渡                                                                                                    |                                                                                                    | 電子手形の区分を表示します。     |                                                               |                      |                          |           |                                                   |    |
|                                                                                      |                                                                                                    |                                                                                                    | 発生<br>譲渡           | 発生した電子手形<br>譲渡された電子手形                                         |                      |                          |           | 支払企業が直接の取引先になります。<br>譲渡人が直接の取引先になります。             |    |
|                                                                                      | 債権記録番号                                                                                                    |                                                                                                    | 電子手形の債権記録番号を表示します。 |                                                               |                      |                          |           |                                                   |    |

発生日 電子手形の発生日が表示されます。

譲渡された電子手形の場合、発生日は空白です。

## 2 債権情報 CSV ファイルデータ受入

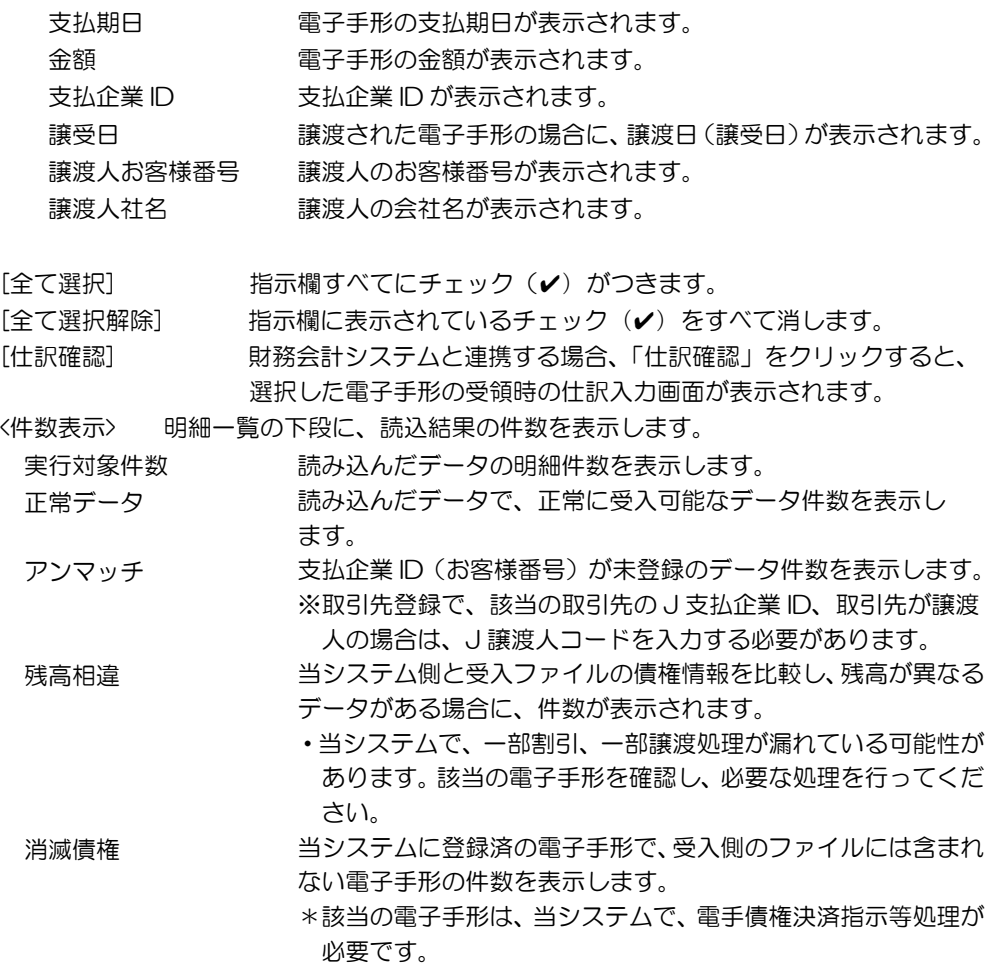

○アンマッチ、残高相違、消滅債権に件数がある場合には、各リストを印刷し、相違の内容 を確認後、下記の処理を行ってください。

・アンマッチに件数がある場合 当システムの取引先登録に、未登録の支払企業もしくは譲渡人が含まれます。 取引先基本情報登録で、該当の取引先が登録済の場合は、電手設定タブの設定内容に漏れ がないか確認してください。 取引先基本情報登録にも未登録の場合は、取引先基本情報の登録を行い、電手設定タブで、 支払企業 ID、譲渡時のお客様番号など必要な情報を登録してください。

・残高相違に件数がある場合 該当の電子手形情報を確認し、当システムで割引、譲渡の処理を行ってください。 ・消滅債権

該当の電子手形情報を確認し、当システムで決済指示等処理を行ってください。

## 2 債権情報 CSV ファイルデータ受入

### □リスト印刷

アンマッチ、消滅債権、残高相違に件数が表示されている場合 [印刷]ボタン (F2 キー) をクリックすると、リスト印刷画面が表示されます。 各リストを印刷し、内容を確認の上、必要な処理を行ってください。

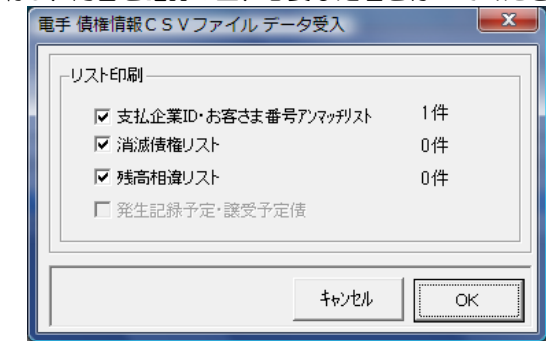

「OK」をクリックすると、✔のついたリストの出力を行います。

「キャンセル」の場合は、受入画面に戻ります。

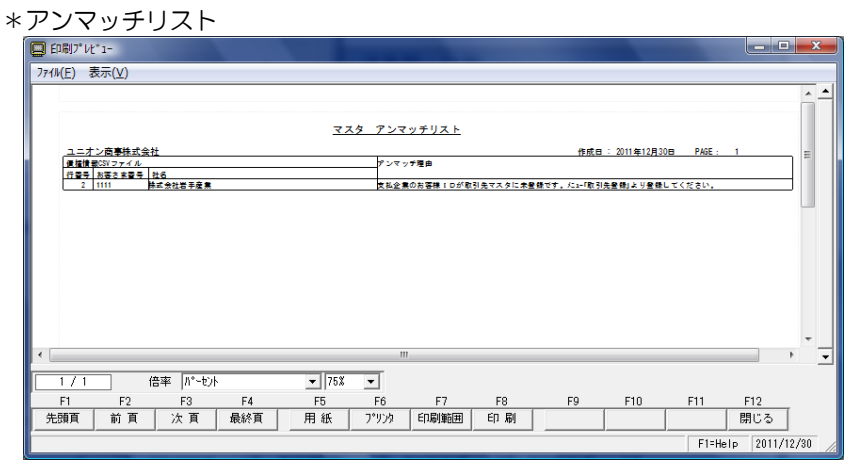

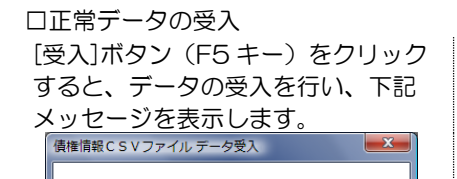

?) 2件のデータを受入れてもよろしいですか?

受入後はデータを元に戻すことはできません!

 $(\pm \cup (\underline{Y})$ 

いいえ(N)

データのバックアップを行っていない場合は [いいえ]を選択し処理を中断してください。

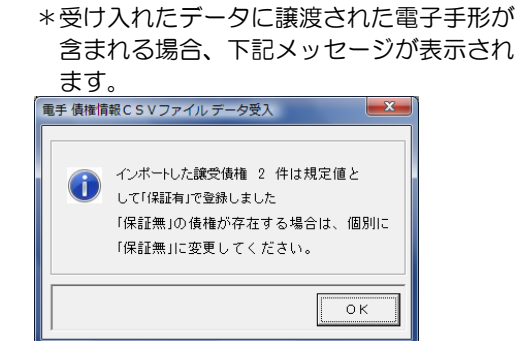

※譲受債権の場合、譲受保証有無をすべて「保証有」で受け入れます。「保証無」の債権の 場合は、電手債権入力メニューで、個別に修正登録を行ってください。

## 2 債権情報 CSV ファイルデータ受入

「OK」をクリックすると、次に下記メッセージが表示されます。

\*譲受債権が含まれない場合は、上記メッセージは表示されず、直接下記メッセージが表示 されます。

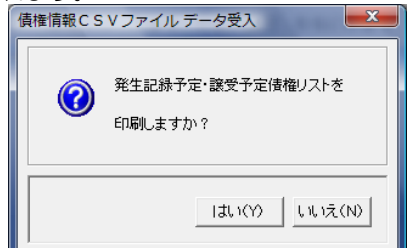

- <はい> 発生記録予定・譲受予定債権リスト を印刷し、債権情報 CSV ファイル データ受入画面に戻ります。
- <いいえ> 印刷を行わず、債権情報 CSV ファイルデータ受入画面に戻り ます。

受入画面には、受入結果が表示されます。

\*受入結果画面

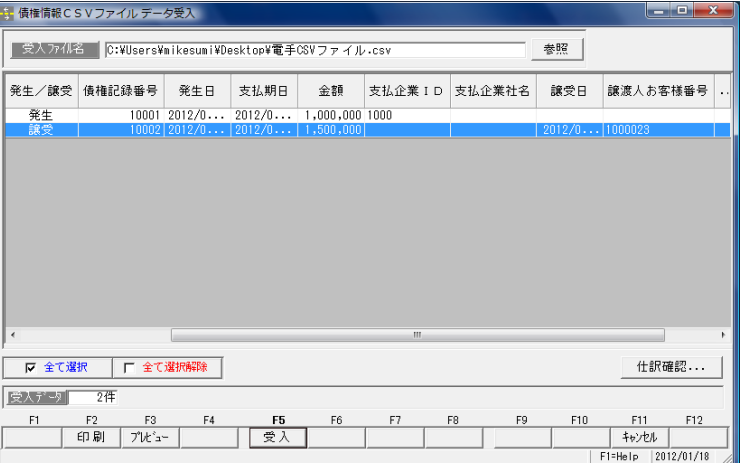

債権情報 CSV ファイルデータ受入 コマンドボタン

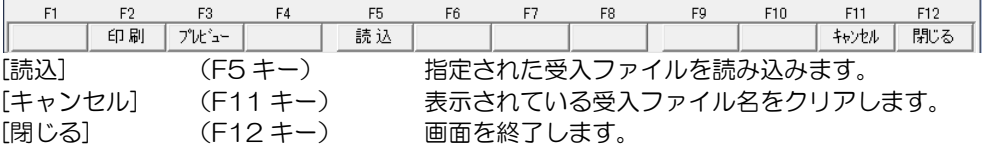

債権情報 CSV ファイルデータ受入 コマンドボタン

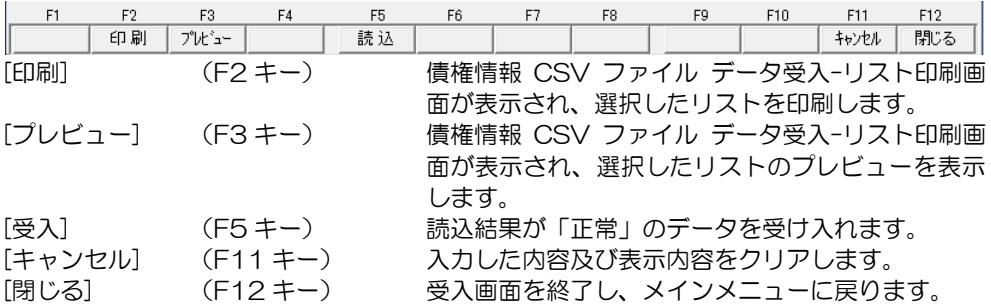

## 3 電手債権入力

FAX で「発生記録予定債権(兼)割引のご案内」を受信した際に、受領した電子手形の 情報を登録します。

また、債権情報 CSV ファイルデータ受入メニューで登録した電子手形の、確認や修正が できます。

電手メニューの[日常処理]-[電子記録債権(電手)]-[電手債権入力]メニューを選択します

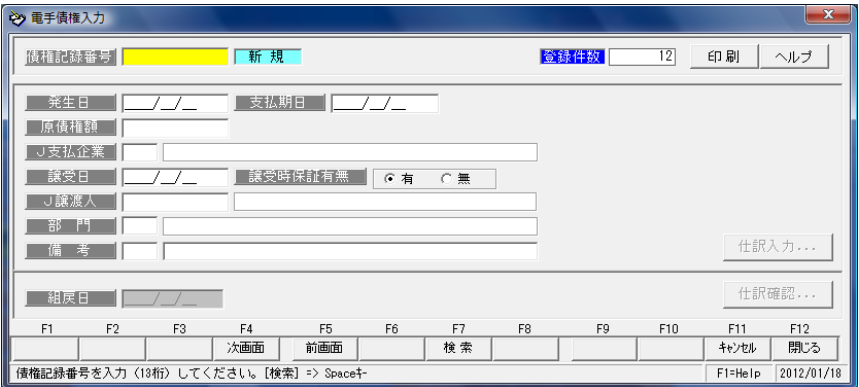

## <電手債権を新規に登録する>

債権記録番号を入力します。 「新規登録」の場合は、記録番号

横のステータスが「新規」モード になっていることをご確認くだ さい。 J 支払企業や発生日、支払期日、

原債権金額など必要項目を入力し ます。

[登録]ボタン(F12 キー) 各項目を入力したら、[登録]ボタン をクリックします。

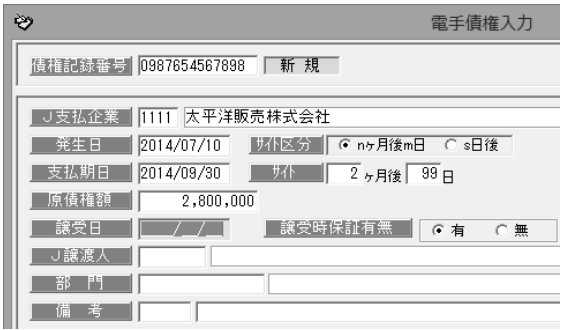

仕訳入力ボタン アンチンスのお願いのはデステムと連携し、仕訳作成する場合、[仕 訳入力]ボタンをクリックすると、債権受領時の仕訳 明細を確認できます。

> ここで、修正や追加入力も可能です。 \*確認メッセージ

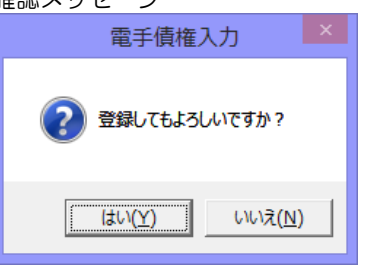

<はい(Y)> データを登録します。 <いいえ(N)> データの登録を中止します。

## 3 電手債権入力

### <電手債権を修正する>

修正を行う電手債権の記録番号を 入力します。 記録番号を入力すると、登録済の 電手債権の情報が画面に表示され ます。

電手債権情報の修正を行い、[登録] ボタンをクリックします。

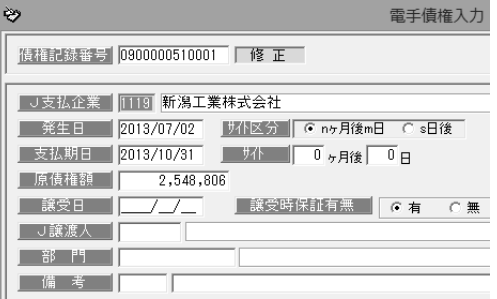

検索(R)

\*登録済の電手債権の検索

①債権記録番号検索画面を表示する 債権記録番号欄にカーソルがある 状態で Space キーを押すと、債権 記録番号検索画面が開きます。

検索画面に表示された一覧より 該当の電手債権を選択し、「OK」 ボタンをクリックします。

②電手債権入力画面の[前画面][次画面]ボタンをクリックし、手形を表示する

電手債権入力画面の[前画面]ボタ ンをクリックすると、登録済の 電手債権情報を記録番号降順に 表示します。表示した記録番号の ひとつ前の電手債権情報に戻る 場合は、[次画面]ボタンをクリック します。

 $\overline{\phantom{a}}$ F<sub>3</sub>  $F4$ F6  $F<sub>5</sub>$ 次画面 前画面 i) してください。[検索]  $\Rightarrow$  Space<sup>‡</sup>

債権記録番号 検索

0900000120001 (譲受) 名古屋電機商事株式会社 0900000330001 (譲受) 株式会社広島興産 |9900000390001(課写) 大平天平原売会社<br>|9900000350001(発生)株式会社若手の大学、1990000350001(発生)株式会社若手産業機会社<br>|990000350001(発生)株式会社大学版業場<br>|990000350001(発生) 特玉商事株式会社<br>|990000380001(発生) 特玉商事株式会社

0900000390001 (発生) 株式会社千葉デンキ 030000003000001(発生)東京事務機販売株式会社<br>19800000410001(発生)東京事務機販売株式会社<br>19800000410001(発生)新潟工業株式会社<br>19800000420001(発生)新潟工業株式会社 0900000430001 (発生)太平洋販売株式会社  $9K$   $757$ 

 $\circledcirc$ 

③検索条件指定画面で、複数の条件を入力し検索する

[検索]ボタン (F7 キー) をクリッ クすると、[電手債権 検索条件指 定]画面が開きます。

検索条件を指定し、[検索]ボタン (F6 キー)をクリックすると、 電手債権参照画面が開きます。

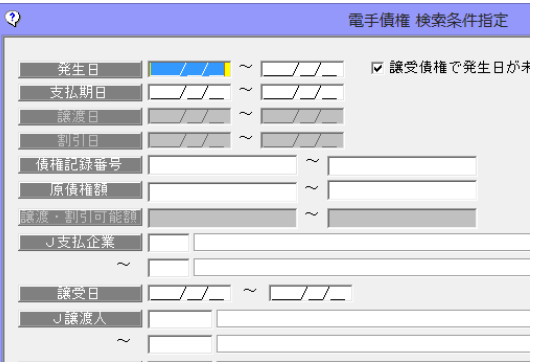

## 3 電手債権入力

 指定した条件に一致する電手債権 が参照画面に一覧表示されます。

 該当の電手債権を指定し、[選択] ボタン(F1 キー)をクリックし ます。

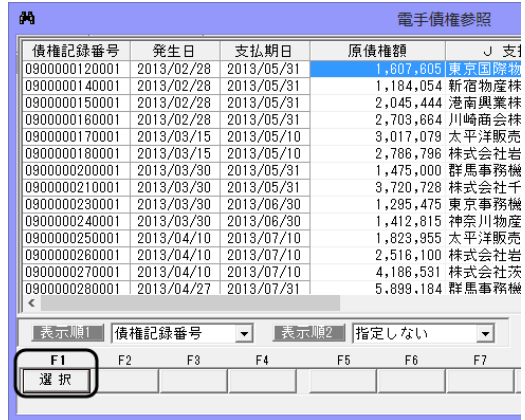

## <電手債権を削除する>

削除を行う手形の記録番号を入力 します。 記録番号を入力すると、登録済の 電手債権の情報が画面に表示され

ます。

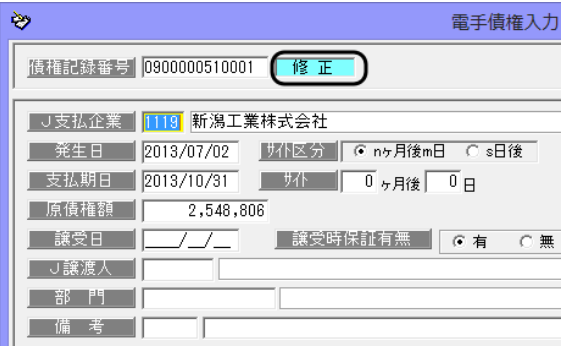

[削除]ボタン (F3 キー) をクリック すると、電手債権情報が削除され ます。

\*確認メッセージが表示されますの で【はい】をクリックします。

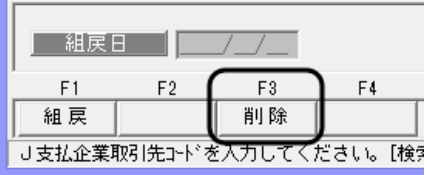

※電手債権情報の修正・削除は、てん末が「発生」「譲受」のみで行えます。 てん末「割引」「譲渡」「決済」のデータは、電手債権入力画面に呼び出すことは出来ません。 削除を行う場合は、一旦てん末の取消を行ってください。

印刷

入力画面 右上のコマンドボタン

モニタリストの印刷ができます。 (詳細は 25-1 モニタリストを参照)

ヘルブ

[ヘルプ]

[印刷]

電手債権入力のヘルプが表示されます。

\*ファンクションキー F1 を押した場合も、ヘルプメニューが表示されます。

## 3 電手債権入力

◆電手債権の組戻 何らかの事情で組戻しが発生した場合、データを削除しない場合 組戻の登録を行います。

組戻を行う、電手債権を画面に呼び 出します。

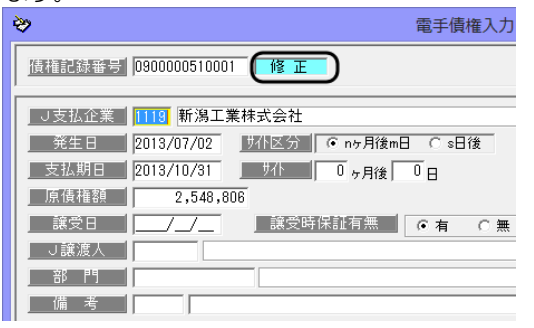

[組戻]ボタン(F1 キー)をクリック し、組戻日を入力します。 ※組戻日は、発生日から支払期日の 範囲内で指定してください。

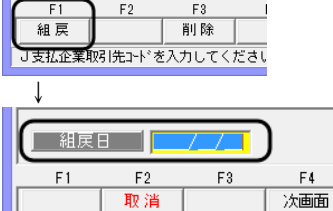

日付を入力してください。[カレンダー] => Spaceキー

**| 組戻日 | | | | |** 

 財務会計システムと連動し、仕訳作成をする場合、[仕訳確認]ボタンをクリックし、 仕訳確認します。[導入処理]-[会社情報登録]-財務会計タブの[定型仕訳]-[電子手形]- [受領]で登録した仕訳の逆仕訳が表示されます。修正等があれば修正し、[閉じる]ボタン (F12 キー)で仕訳入力画面を閉じます。

[登録]ボタンをクリックすると、確認メッセージが表示されます。 メッセージの[はい]をクリックし、組戻の登録を行います。

※登録した「組戻」を取り消す場合は、該当の電手債権情報を画面に呼び出し、[取消] ボタン(F2 キー)をクリックします。

## 3 電手債権入力

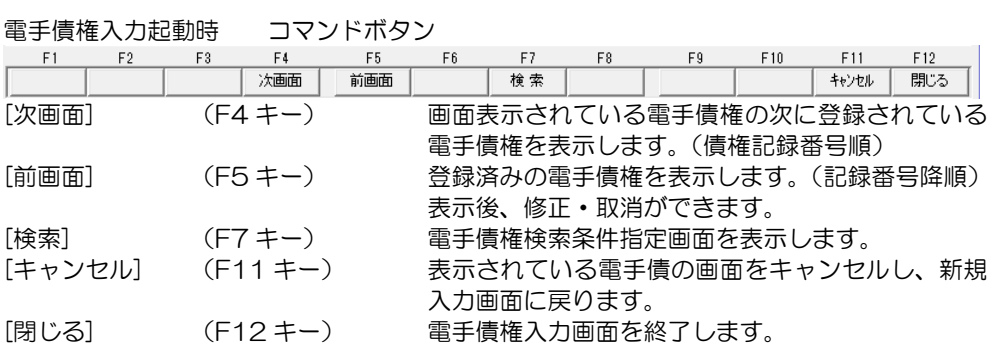

電手債権入力 J 支払企業。部門~備考入力時 コマンドボタン

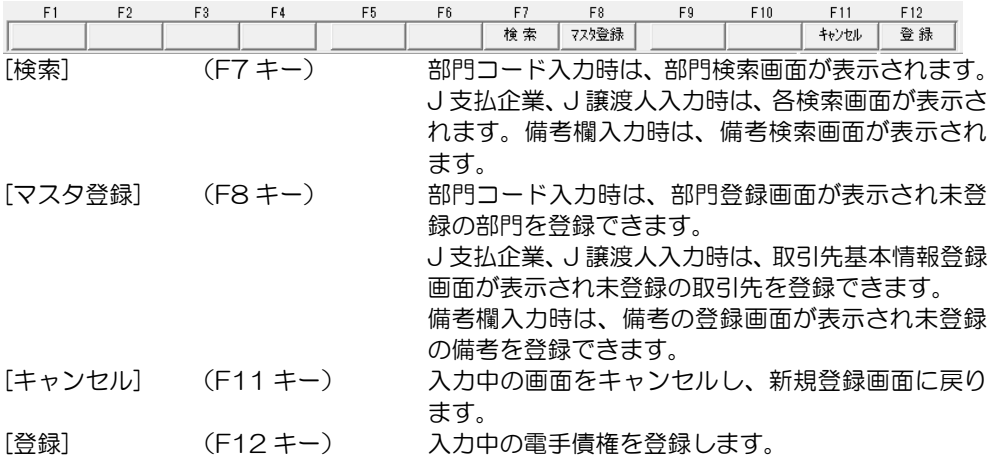

電手債権入力修正時 コマンドボタン

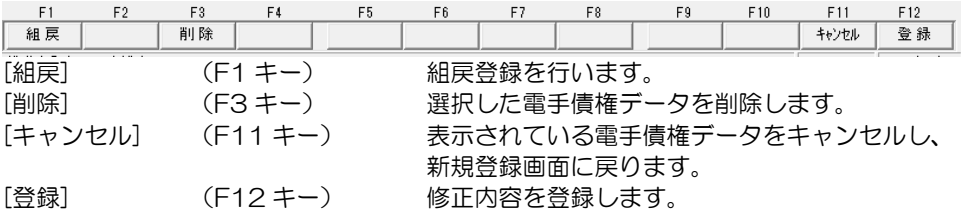

## 4 譲渡支払案内印刷

電子手形を譲渡する際、事前に取引先に譲渡支払案内を送付する場合に出力します。 ※譲渡支払案内で、取引先に対する譲渡予定額を入力すると、電手 譲渡申込作成・譲渡成立 入力で連携し譲渡支払案内書を引用して作成・登録することができます。 案内印刷を行わない場合も、事前の譲渡予定入力機能として使用することもできます。

電手メニューの[日常処理]-[電子記録債権(電手)]-[譲渡支払案内印刷]メニューを選択し ます。

### <新規印刷>

メニューを選択すると、譲渡支払案内 印刷画面が表示されます。 出力区分を選択します。

- ・新規印刷 新規に譲渡支払案内を印刷する 場合に選択します。
- ・再印刷・登録取消 再印刷および登録取消を行う場合 に選択します。

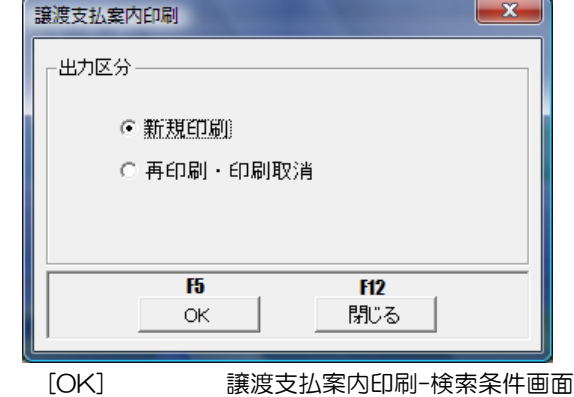

[キャンセル] メインメニューに戻ります。

を表示します。

出力区分「新規印刷」を選択し、「OK」をクリックすると、検索条件画面が表示されます。 3 讓渡支払案内印刷 - 検索条件

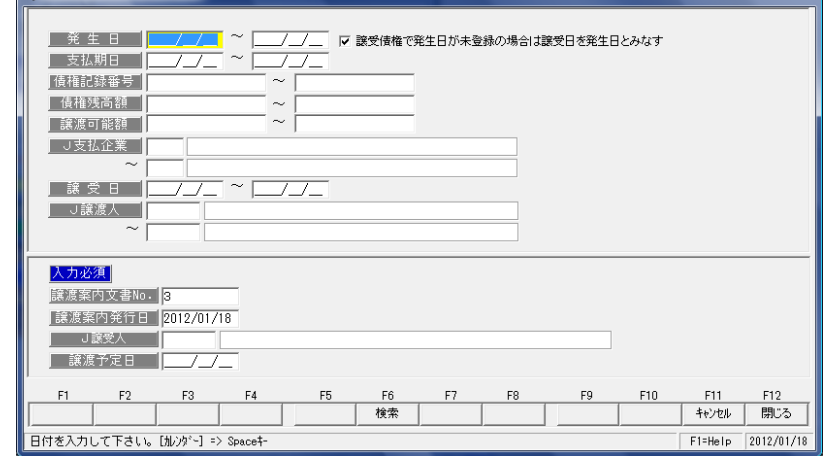

検索条件

発生日 □譲受債権で発生日が未登録の場合は譲受日を発生日とみなす

チェック(√)をつけると、発生日が未登録の場合は、譲受日を発生日 とみなし、検索します。

 支払期日/債権記録番号/債権残高/譲渡可能額/J 支払企業/譲受日/J 譲渡人 ※譲渡可能額

債権残高より、譲渡・割引成立入力前の譲渡・割引申込中の金額を差し引いた金額です。

### 4 譲渡支払案内印刷

検索条件指定について

複数の科目について範囲指定した場合は、AND 条件(かつ という条件)になります。 例. 発生日 2012/09/01~2012/09/30

 支払期日 2012/11/01~2012/11/30 と入力・検索した場合。 発生日が 2012/09/01~2012/09/30 で、支払期日が 2012/11/01~

2012/11/30 の電子手形データを表示します。

発生日・支払期日両方の条件に合致した電手債権のみが対象となります。

◆入力必須 以下の項目は入力必須です。

- 譲渡案内文書No 譲渡案内文書 No を指定します。 当システムの初回起動時に No を指定すると、次回より、前回 印刷した最終文書 No に「プラス 1」した No を自動表示します。 変更可能です。 譲渡案内発行日 譲渡案内発行日を入力します。 ※システム日付が初期表示されます。変更可能です。 J 譲受人 **請渡を行う支払先を入力します。** 譲渡予定日を入力します。
- ・検索条件、入力必須項目を指定し、[検索]ボタン(F6 キー)をクリックすると、譲渡支払 案内印刷画面が表示されます。

譲渡支払予定額を入力し ます。

・該当明細の譲渡予定額欄を ダブルクリックするか、 [譲渡払額]ボタン (F8 キー)をクリックする と、譲渡支払額入力画面が 表示されます。

譲渡金額欄には、譲渡可能額 が表示されます。 金額の変更は可能です。 金額を入力し、 [適用]ボタン をクリックします。

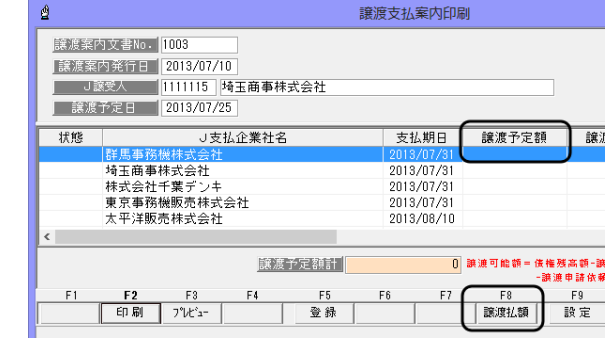

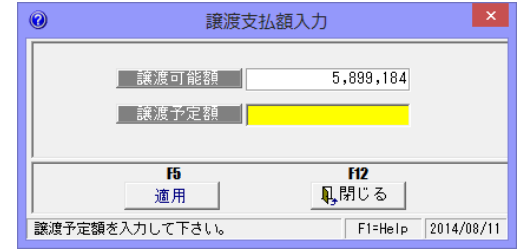

#### 保証有無

譲渡時の保証の有無を「無」 に変更する場合は、[保証有無] ボタン(F10 キー)をクリッ クします。

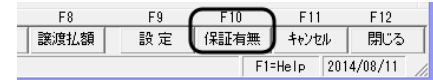

## 4 譲渡支払案内印刷

譲渡時保証有無画面が表示 されます。 譲渡時保証有無画面で、「無」 を選択してください。

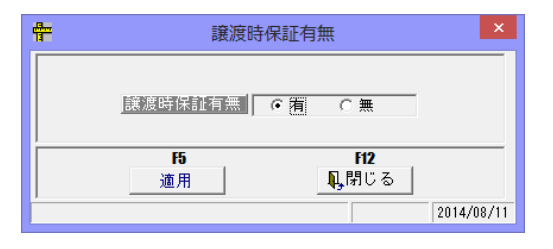

・譲渡支払案内印刷画面に戻ると、譲渡予定額欄に金額が表示されます。

[登録]ボタン (F5 キー) [登録]ボタンをクリックすると、登録を行い状態が「譲渡 案内」に変わります。 [印刷]ボタン(F2 キー) [印刷]ボタンをクリックすると、譲渡支払案内を印刷し ます。

### <再印刷>

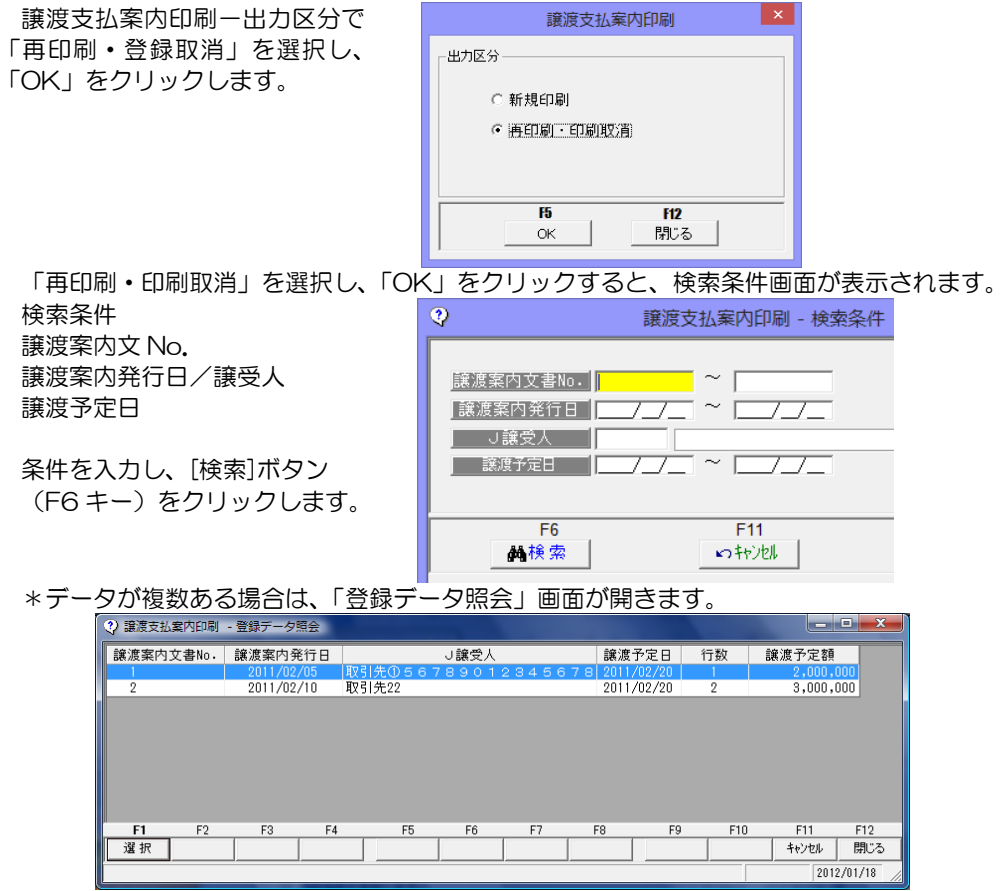

登録データ照会画面で、再印刷を行う明細を選択し、[選択]ボタン(F1 キー)をクリック します。

## 4 譲渡支払案内印刷

・データを選択すると、[譲渡支払案内印刷]画面が開きます。

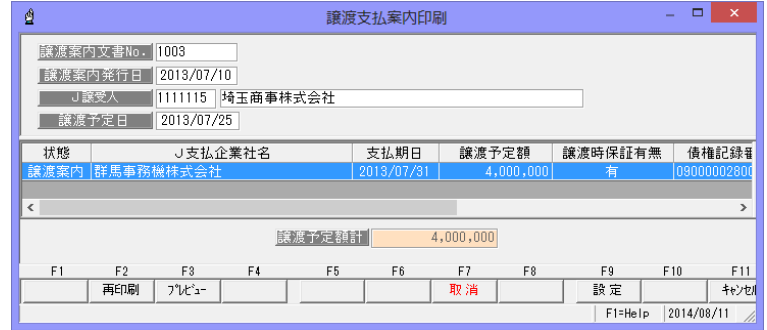

[再印刷]ボタン(F2 キー)をクリッ クし、再印刷を行います。

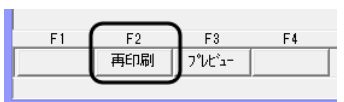

## <印刷取消>

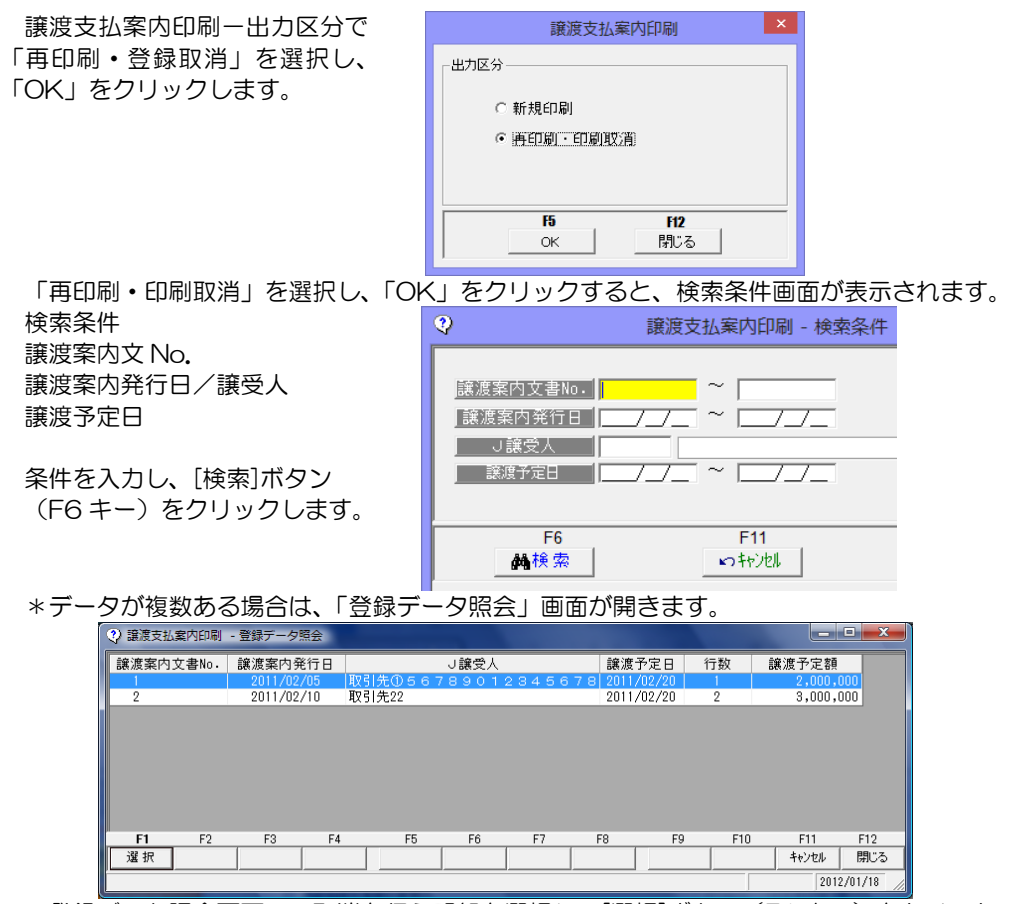

登録データ照会画面で、取消を行う明細を選択し、[選択]ボタン (F1 キー) をクリック します。

## 4 譲渡支払案内印刷

・データを選択すると、[譲渡支払案内印刷]画面が開きます。

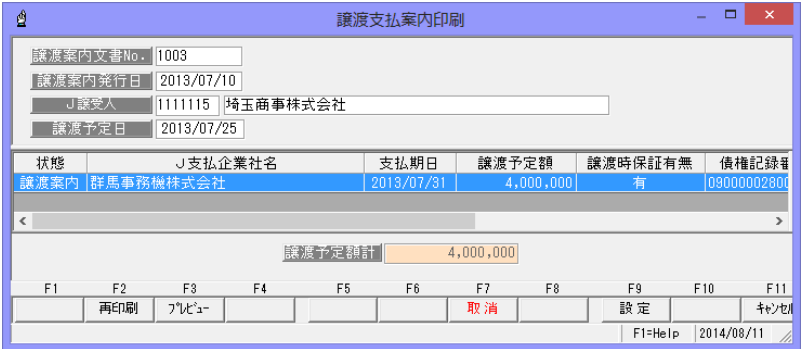

[取消]ボタン(F7 キー)をクリック すると、確認メッセージが表示され ます。メッセージ画面の[はい]を クリックすると、取消を行います。

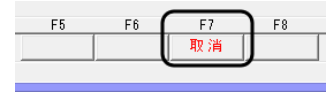

◆[設定]ボタン (F9 キー)について

譲渡支払案内画面の[設定]ボタン(F9 キー)をクリックすると、[印刷内容設定]画面 が開きます。

印刷内容設定では、以下の設定ができます。

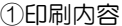

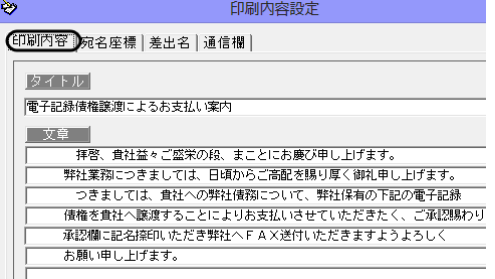

#### ②宛名座標

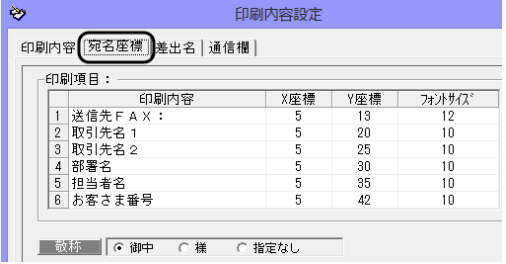

譲渡支払案内に印字する案内文など を設定します。

案内文タイトル

譲渡案内のタイトルを設定し ます。 初期値は「電子記録債権譲渡に

よるお支払案内」です。

文章

譲渡支払案内の案内文を設定し ます。初期値が登録済です。 変更できます。

宛名の印字位置-座標を設定しま す。 宛名の各項目の印字位置を X 座標、 Y 座標で設定します。(※1 参照) 印字したくない項目がある場合は、 フォントサイズを 0 にします。 敬称 宛名の敬称を選択します。

御中/様/指定なし

## 4 譲渡支払案内印刷

#### ③差出名

④通信欄

ల

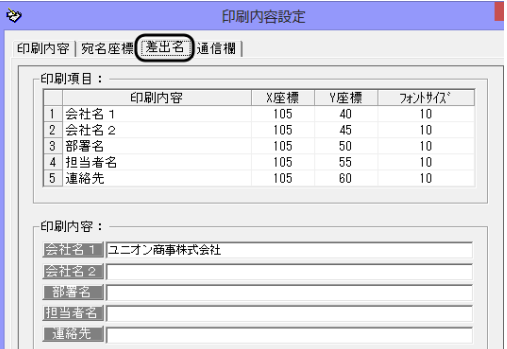

印刷内容 | 宛名座標 | 差出名 【通信欄】

譲渡支払案内に印字する差出名を設 定します。

初期値は [会社情報の登録] の初回 登録時に登録した内容が反映され ます。後から修正した内容は反映され ません。この画面で登録できます。 ※この画面で登録した内容は、[会社 情報の登録]には反映されません。

差出名の各項目の印字位置を X 座標、 Y 座標で設定します。(※1 参照) 印字したくない項目がある場合は、 フォントサイズを 0 にします。

譲渡案内通知書下段の通信欄を、印字 するかしないかを選択します。

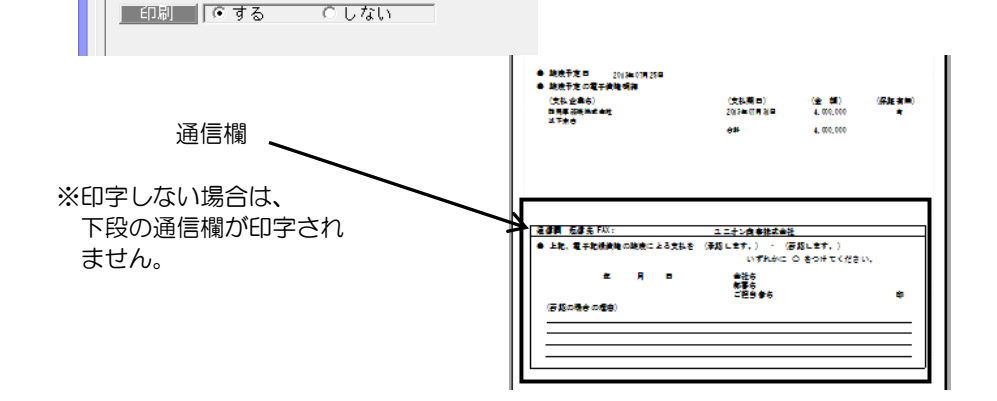

※1 座標設定について (例:X 座標 20、Y 座標 18 の指定の場合)

印刷内容設定

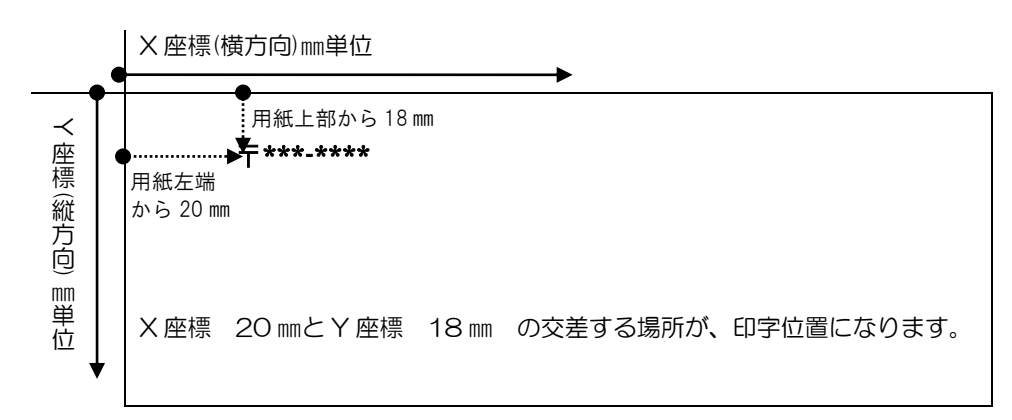

## 4 譲渡支払案内印刷

印刷内容設定 コマンドボタン

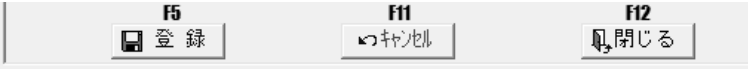

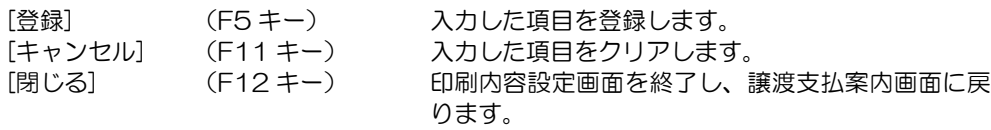

譲渡支払案内印刷 コマンドボタン

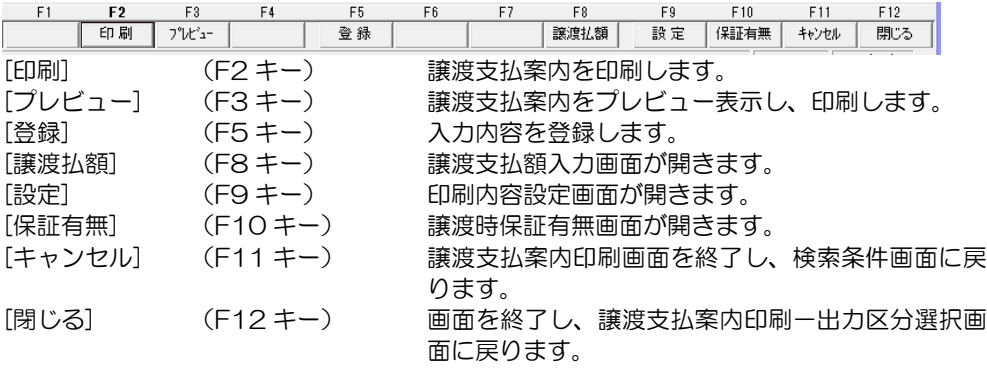

### 5 譲渡申込書作成

電子手形の譲渡申込書を作成します。

- \*FAX で譲渡記録の手続きを依頼する場合の、電手決済サービス申込書を印刷します。
- ・譲渡申込書の作成は、譲渡支払案内書を引用して印刷するか、ここで新規に印刷するかを 選択して行います。
- ・申込書の自社名印字欄には、会社情報登録で登録した住所 1、会社名1、代表者名、電話 番号が印字されます。

電手メニューの[電子記録債権(電手)]-[日常処理]-[譲渡申込書作成]メニューを選択 します

出力区分を選択します。

- ・譲渡支払案内書を引用して印刷 作成済の譲渡支払案内書のデータを引用 し、譲渡申込書を印刷します。
- ・新規印刷 新規に譲渡申込書を印刷する場合に選択 します。
- ・再印刷・登録取消 再印刷および登録取消を行う場合に選択 します。

譲渡申込書作成  $-x$ 出力区分-○ 譲渡支払案内を引用して印刷 ○ 新規印刷 C 再印刷·印刷取消  $F<sub>5</sub>$  $F12$ **OK** 閉じる

[OK] 譲渡支払案内印刷-検索条件画面を表示します。 [キャンセル] メインメニューに戻ります。

### ◆譲渡支払案内書を引用して印刷

出力区分で「譲渡支払案内書を引用して印刷」を選択し、「OK」をクリックします。

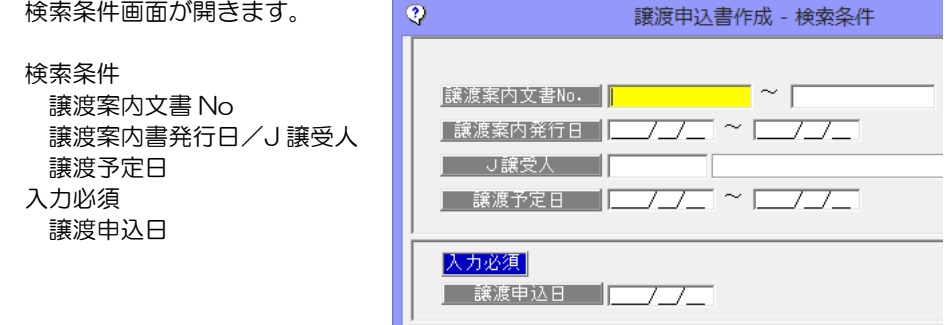

#### 検索条件を入力します。

譲渡申込日を入力し、[検索]ボタン(F6 キー)をクリックします。

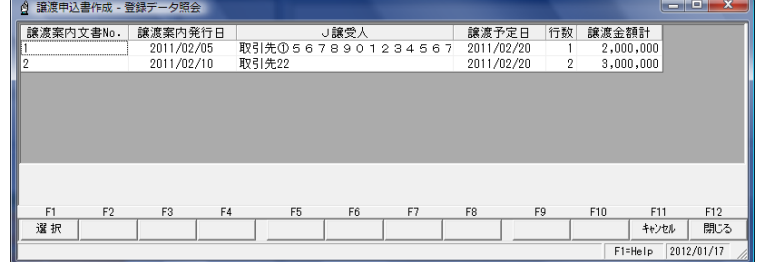

該当の譲渡案内明細を選択し、[選択]ボタン(F1 キー)をクリックします。

譲渡案内の登録データが画面に表示されます。

## 5 譲渡申込書作成

譲渡申込書作成画面が開きます。

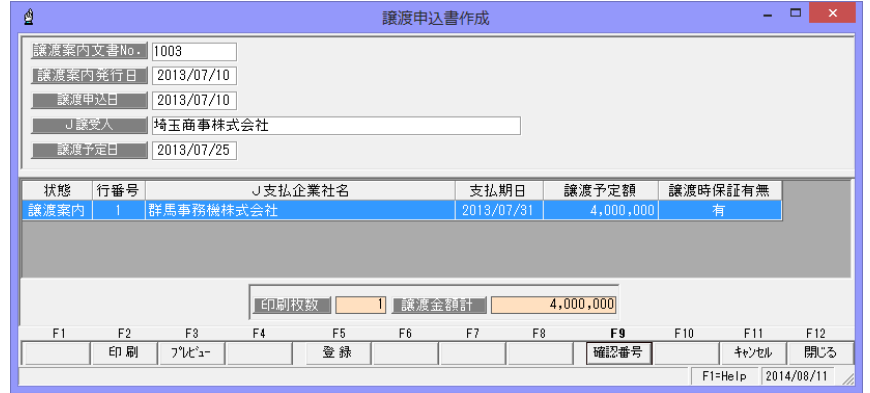

・[印刷]ボタン(F2 キー)をクリックし、譲渡申込書を印刷します。

◆確認番号の入力

クリックすると、

譲渡申込書印刷時に確認番号を入力するかどうかを設定できます。 確認番号を入力する場合、譲渡申込書印刷時に「確認番号入力」画面が表示され、 入力した番号が、譲渡申込書の確認番号欄に印字されます。

[確認番号]ボタン(F9 キー)をクリックすると、確認番号入力設定画面が表示されます。

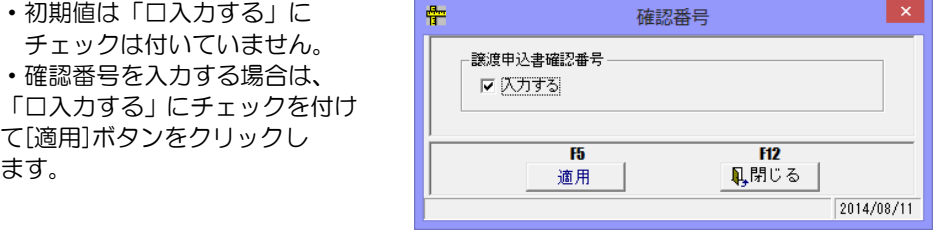

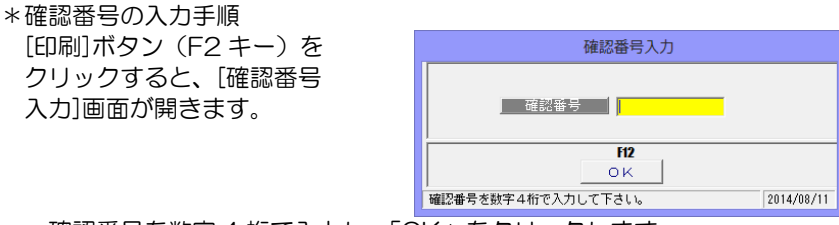

・確認番号を数字 4 桁で入力し、「OK」をクリックします。

譲渡申込書の確認番号欄に指定した確認番号が印字されます。

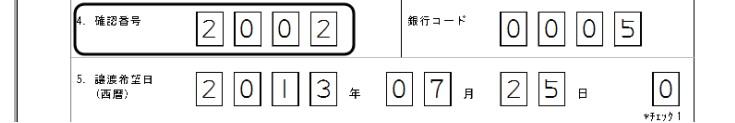

 ※空欄のまま[OK]ボタンをクリックした場合は、確認番号欄は空欄で出力されます。 \*新規印刷、再印刷の場合も、設定により確認番号入力画面が表示されます。 入力した確認番号は保存されません。再印刷時は、再度確認番号の入力が必要です。

**12-1-24**

### 5 譲渡申込書作成

#### ◆新規印刷

出力区分で「新規印刷」を選択し、「OK」をクリックします。

検索条件画面が開きます。

・検索条件 発生日 □譲受債権で発生日が未登録 の場合は・・・ ✔をつけると、発生日が未登 録の場合は、譲受日を発生日 とみなし、検索します。

支払期日/債権記録番号 債権残高/譲渡可能額 J 支払企業/譲受日 J 譲渡人

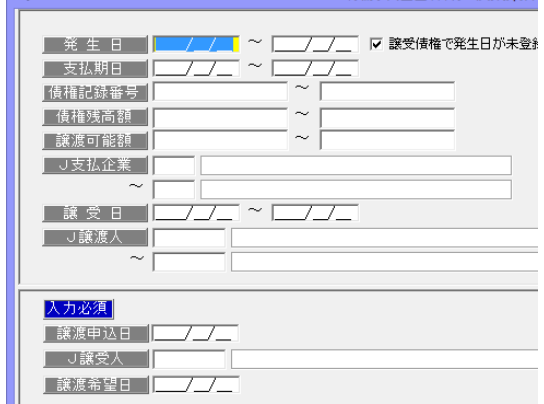

譲渡申认書作成-検索条件

#### 入力必須

譲渡申込み日 譲渡申込日を入力します。 J 譲受人 イング すいのつき しゃく しゅう しょうしょう しょうしょう しょうしょう しょうしょう しょうしょう しょうしょう 譲渡希望日 譲渡希望日を入力します。

 $\bullet$   $\bullet$   $\bullet$ 

・検索条件を入力します。

入力必須項目を入力し、[検索]ボタン (F6 キー) をクリックすると、譲渡申込書作成 画面が開きます。

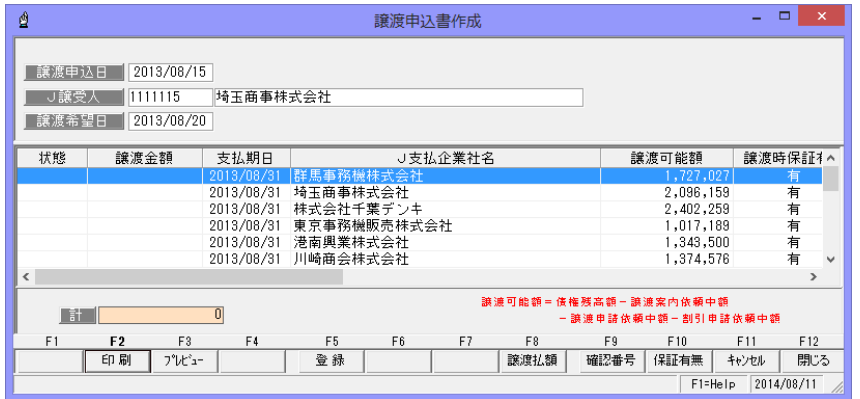

・譲渡額の入力

該当明細の譲渡額欄をダブルクリックするか、「譲渡払額]ボタン (F8 キー) をクリック すると、譲渡支払額入力画面が表示されます。

上段には、譲渡可能額が表示され ます。譲渡金額欄に譲渡金額を 入力し、 [適用]ボタンをクリック します。 \*複数債権を譲渡する場合は、同じ ように次の明細を選択し、譲渡 金額を入力します。

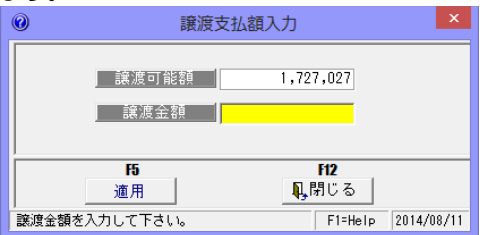

## 5 譲渡申込書作成

保証の有無 初期値は有と表示されます。 無に変更する場合は、[保証有無]ボタン(F10 キー)をクリックし、 表示された譲渡時保証有無画面で、「無」を選択してください。

・[印刷]ボタン(F2 キー)をクリックし、譲渡申込書を印刷します。

### ◆再印刷・登録取消

≪再印刷≫ 出力区分で「再印刷・登録取消」を選択し、「OK」をクリックします。

検索条件画面が開きます。  $\odot$ 譲渡申込書作成-検索条件 ・検索条件 譲渡申込日/J 譲受人  $J$  ,  $J$  ,  $\blacksquare$   $\blacksquare$   $\blacksquare$   $\blacksquare$   $\blacksquare$ │ 譲渡申込日 ┃┃ 譲渡希望日 □譲受人 ■ 

条件を指定し、[検索]ボタン(F6 キー)をクリックすると、登録データ照会画面が 開きます。

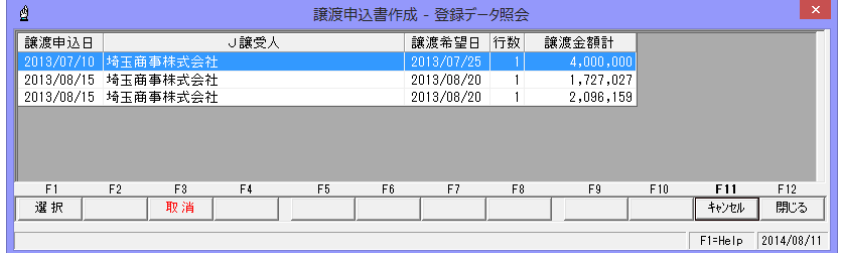

再印刷する明細を指定し、[選択]ボタン(F1 キー)をクリックします。 \*該当データが 1 件だけの場合は、譲渡申込書作成画面が直接開きます。

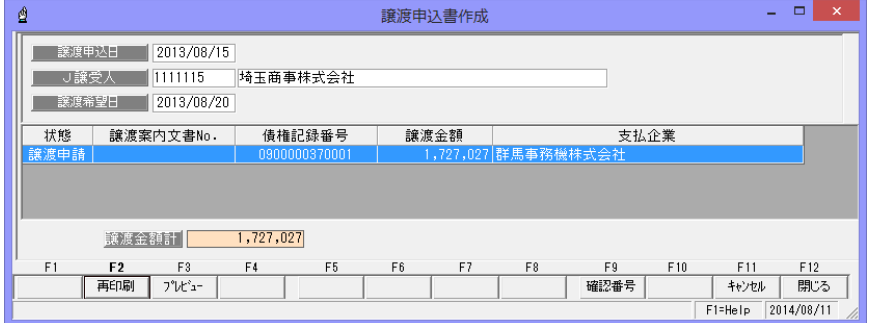

[再印刷]ボタン(F2 キー)をクリックし、譲渡申込書を印刷します。

## 5 譲渡申込書作成

≪取消≫ 出力区分で「再印刷・登録取消」を選択し、「OK」をクリックします。

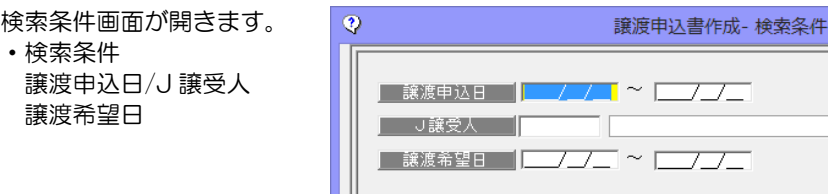

条件を指定し、[検索]ボタン(F6 キー)をクリックすると、登録データ照会画面が 開きます。

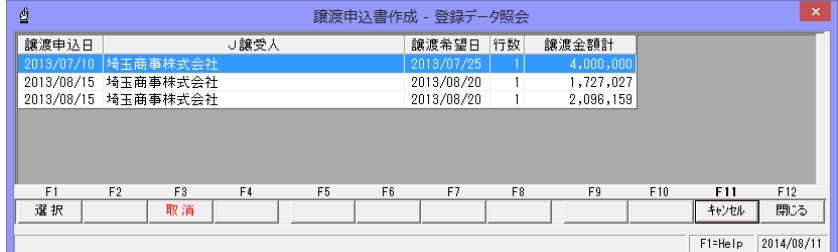

・取消を行う明細を選択し、[取消]ボタン(F3 キー)をクリックします。 確認メッセージが表示されますので、メッセージ画面の[はい]をクリックすると、選択 した明細の譲渡申請を取り消します。

譲渡申込書作成 譲渡支払案内を引用して印刷

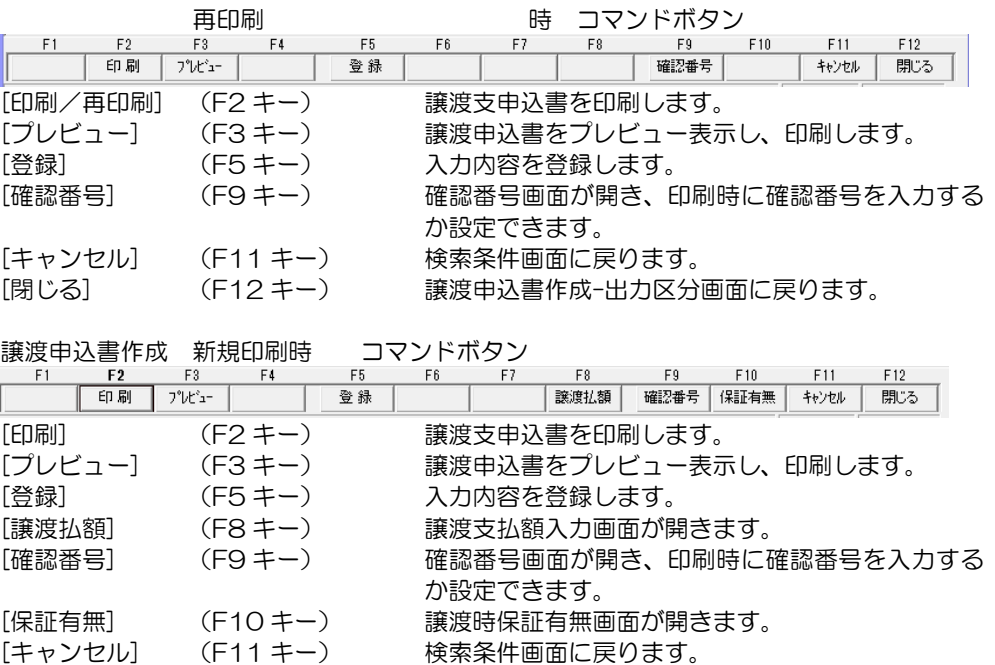

[閉じる] (F12 キー) 譲渡申込書作成-出力区分画面に戻ります。

## 6 譲渡成立入力

金融機関より「譲渡のお知らせ」が FAX または E-Mail で届いた時に、譲渡成立入力を行い ます。

電手メニューの[日常処理]-[電子記録債権(電手)]-[譲渡成立入力]を選択します。

・検索条件指定画面が開きます。

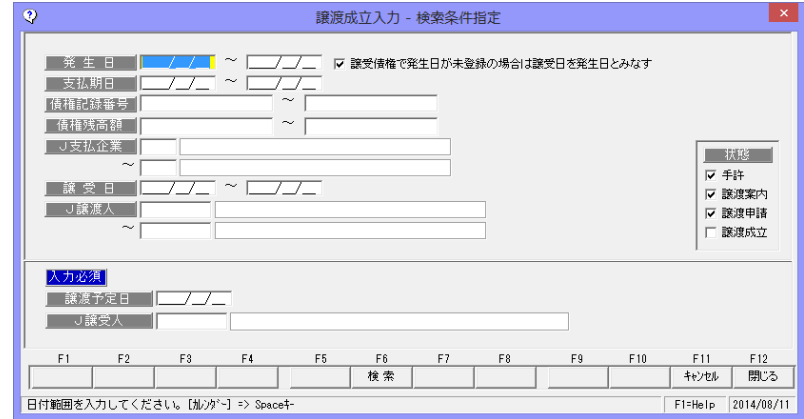

#### 検索条件

発生日

□譲受債権で発生日が未登録の場合は譲受日を発生日とみなす

チェック(√)をつけると、発生日が未登録の場合は、譲受日を発生日とみなし、 検索します。

 支払期日/債権記録番号/債権残高/譲渡可能額/J 支払企業/譲受日/J 譲渡人 状態 □手許 □譲渡案内 □譲渡申請 □譲渡成立

入力必須

譲渡申込日 譲渡申込日を入力します。 J 譲受人 インティング 債権の譲受人 (支払先) を入力します。

・条件を指定し、[検索]ボタン(F6 キー)をクリックします。

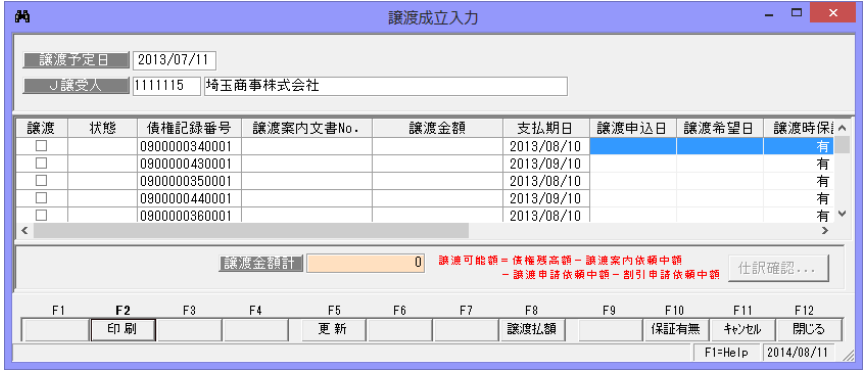

譲渡成立入力 ~ 状態が[譲渡案内][譲渡申請]の場合

譲渡欄にチェック(ノ)をつけ、[更新]ボタン(F5キー)をクリックすると、譲渡欄が 「譲渡成立」にかわります。
#### 6 譲渡成立入力

譲渡成立入力 ~ 状態が空白の場合 譲渡案内、譲渡申込書は作成されていません。 直接、譲渡成立入力を行う場合には、譲渡金額を入力します。

譲渡金額欄をダブルクリック するか、[譲渡払額]ボタン(F8 キー)をクリックすると、 譲渡支払額入力画面が開き ます。

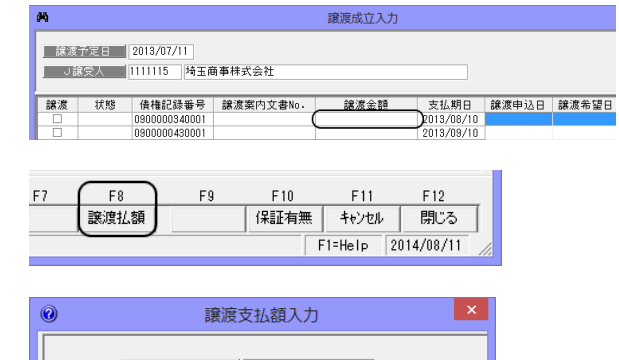

ボタン(F5 キー)をクリック します。

譲渡金額を入力し、[適用]

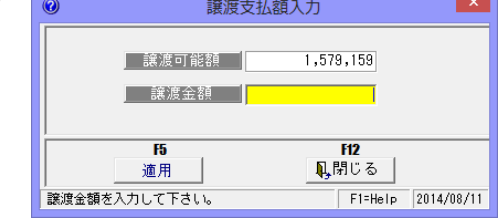

・譲渡成立画面に戻ると、譲渡金額欄に入力した譲渡金額が反映されます。 ※譲渡時保証の有無は、初期値は「有」と表示されます。

「無」に変更する場合は、[保証有無]ボタン F10 キーをクリックし、譲渡時保証有無 画面を表示し、「無」に変更してください。

 [仕訳確認] 財務会計システムと連動し、仕訳作成する場合は、 [仕訳確認]ボタン をクリックすると、仕訳内容を確認することができます。 取引先仕訳科目登録の[電子手形]-[譲渡]で設定した仕訳、もしくは 会社情報登録の[財務会計]-[定型仕訳]-[電子手形]-[譲渡]で設定 した仕訳が表示されます。

譲渡欄にチェックがついていることを確認し、[更新]ボタン(F5 キー)をクリックすると 確認メッセージが表示されます。メッセージ画面で、[はい]をクリックすると譲渡成立が 登録されます。(状態欄に「譲渡成立」と表示されます。)

## 6 譲渡成立入力

譲渡成立入力の取消 譲渡成立の取消を行います。

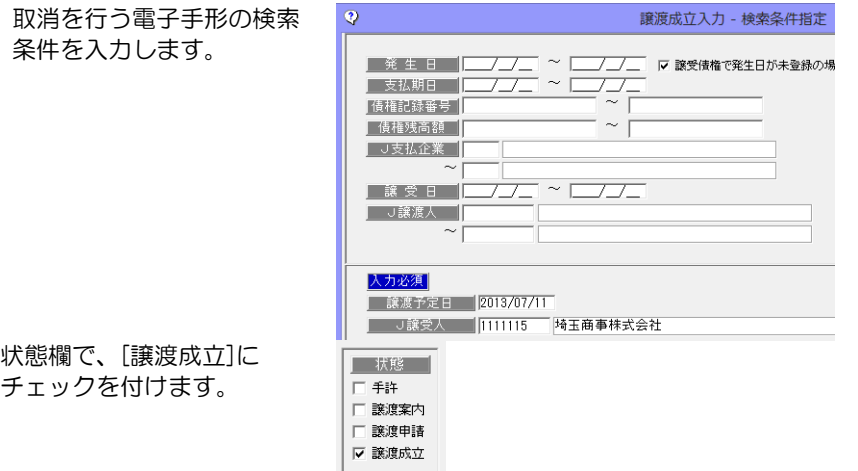

 入力必須欄に、取消を行う電子手形の譲渡予定日・J 譲受人を入力し、 [検索]ボタン (F6 キー)をクリックします。

取消を行うデータの、譲渡の チェック(√)を外します。

[更新]ボタン (F6 キー) を クリックすると、確認メッセ ージが表示されます。 メッセージ画面の[はい]を クリックすると、取消が実行 されます。

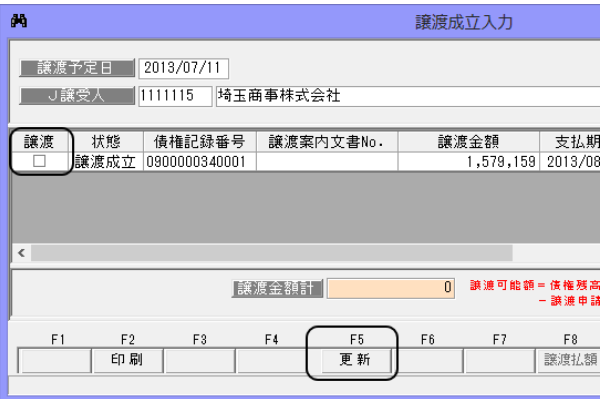

#### 譲渡支払案内印刷 コマンドボタン

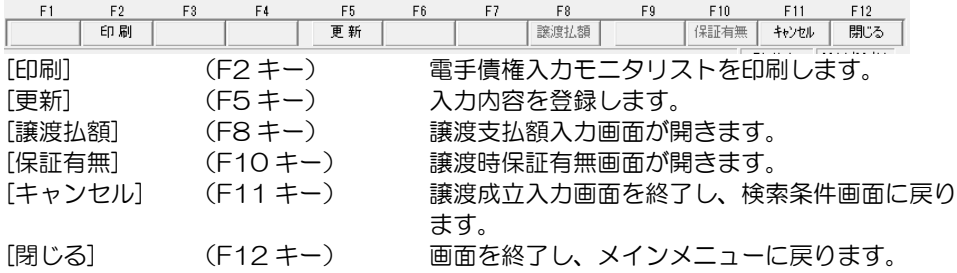

### 7 割引申込書作成(三菱 UFJ 銀行)

三菱 UFJ 銀行で都度割引の申し込みを行う場合の、割引申込書を作成します。

\*FAX で割引申込みを行う場合の、電手決済サービス申込書(割引用)を印刷します。 申込書の自社名印字欄には、会社情報登録で登録した住所 1、会社名1、代表者名、電話 番号が印字されます。

電手メニューの[日常処理]-[電子記録債権 (電手)]-[割引申込書作成 (三菱 UFJ 銀行)]を選択します。 出力区分を選択します。

・新規印刷 新規に割引申込書を印刷する場合に

選択します。 ・再印刷・登録取消 再印刷および登録取消を行う場合に 選択します。

割引申込書作成 (三菱UFJ銀行)  $\overline{\mathsf{x}}$ -出力区分--6 新規印刷 C 再印刷·登録取消  $F12$ **F5** 閉じる  $\circ\!\!\!\!\!\times$ 

[OK] 割引申込書作成(三菱 UFJ 銀行)印刷-検索条件画面を 表示します。

[キャンセル] メインメニューに戻ります。

#### ◆新規印刷

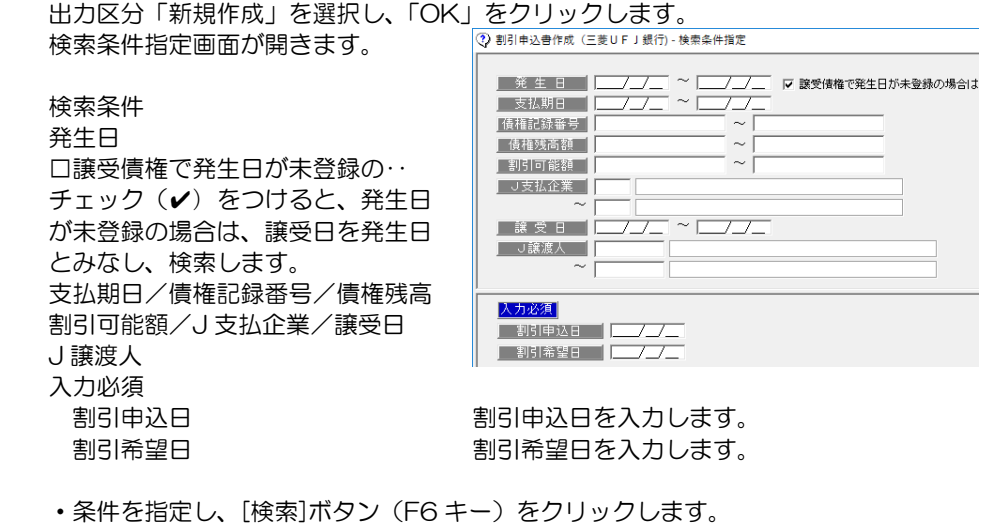

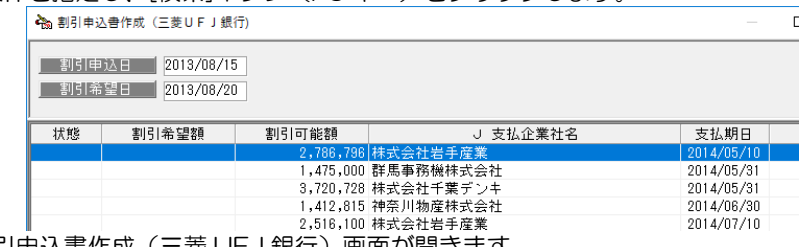

割引申込書作成(三菱 UFJ 銀行)画面が開きます。

## 7 割引申込書作成(三菱 UFJ 銀行)

・割引希望額の入力 割引希望額を入力します。

割引希望額欄をダブルクリ ックするか、[割引額]ボタン (F8 キー)をクリックする と、 割引額入力画面が表示 されます。

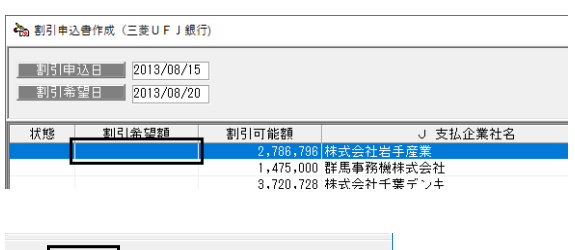

 $\times$ 

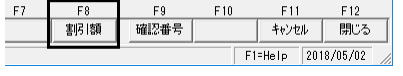

2 割引額入力

割引希望額を入力し、[適用] ボタン(F5 キー)をクリッ クします。

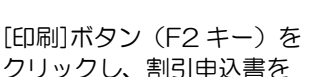

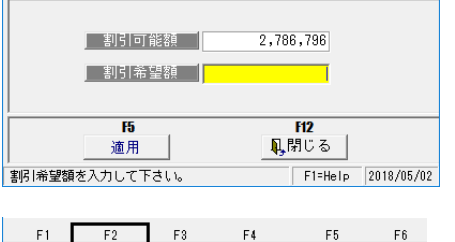

印刷します。

割引申込書の印刷を行うと

状態欄に「割引申請」と表示

されます。

※割引申込書を印刷せず、申請中の情報だけを登録する場合は、[登録]ボタン(F5 キー) をクリックします。

プレビュー

◇確認番号の入力設定

割引申込書に確認番号を入力するかどうかを設定できます。 確認番号を入力する場合、割引申込書印刷時に「確認番号入力」画面が表示され、 入力した番号が、割引申込書の確認番号欄に印字されます。 [確認番号]ボタン (F9 キー) をクリックします

印刷

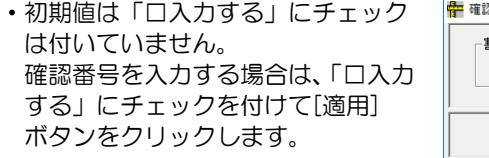

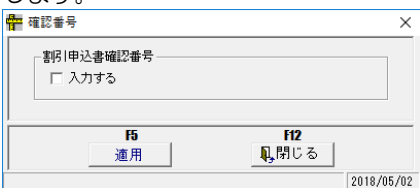

登録

割引申込書確認番号の「入力する」にチェックがついている場合、[印刷]ボタン(F2 キー) をクリックすると、まず、確認番号入力画面が開きます。

数字4桁で確認番号を入力し「OK」を クリックすると、割引申込書の確認番 号欄に入力した確認番号が印字され ます。

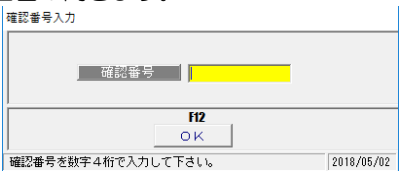

### 7 割引申込書作成(三菱 UFJ 銀行)

- \*確認番号入力で、空欄のまま[OK]ボタンをクリックした場合は、確認番号欄は空白で 出力されます。
- \*再印刷の場合も、設定により確認番号入力画面が表示されます。

入力した確認番号は保存されません。再印刷時は、再度確認番号の入力が必要です。

#### ◆再印刷・取消

≪再印刷≫

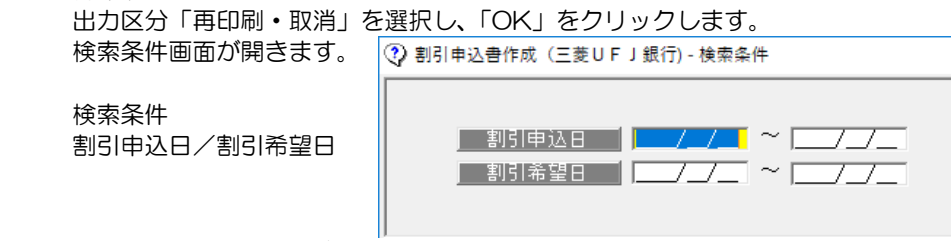

・条件を指定し、[検索]ボタン(F6 キー)をクリックします。

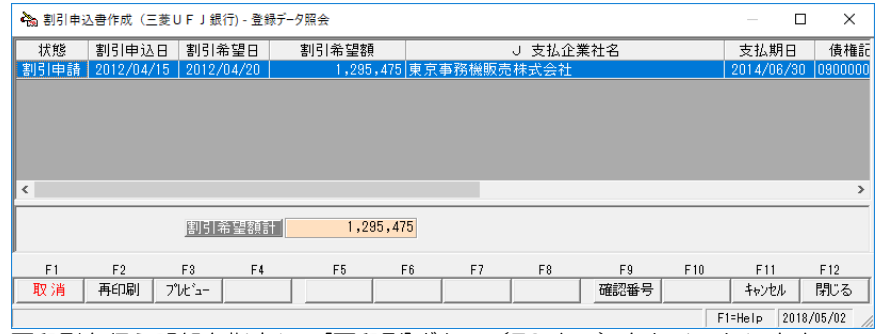

・再印刷を行う明細を指定し、[再印刷]ボタン(F2 キー)をクリックします。

#### ≪取消≫

出力区分「再印刷・取消」を選択し、「OK」をクリックします。

検索条件画面が開いたら、絞り込みの条件を入力し、[検索]ボタン (F6 キー)を クリックします。

 [割引申込書作成(三菱 UFJ 銀行)-登録データ照会]画面が開いたら、取消を行う 明細を選択し、[取消]ボタン(F1 キー)をクリックします。

確認メッセージが表示されますので、[はい]をクリックすると、取消を実行します。

# 7 割引申込書作成(三菱 UFJ 銀行)

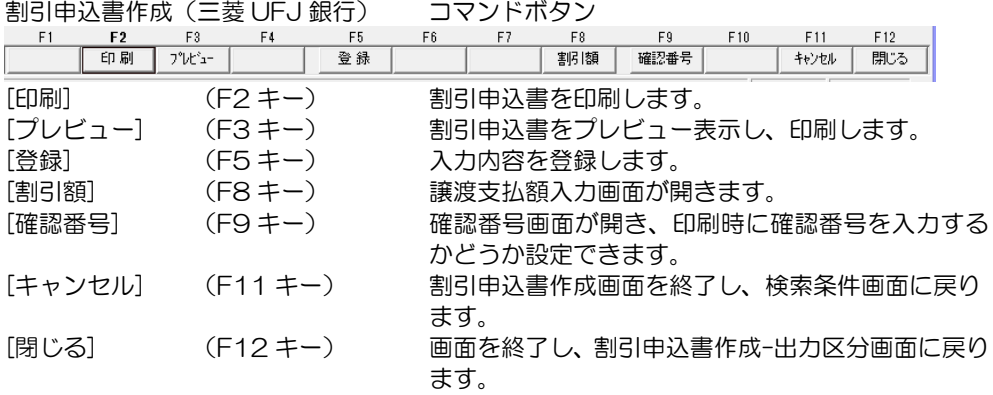

割引申込書作成(三菱 UFJ 銀行)-登録データ照会 コマンドボタン

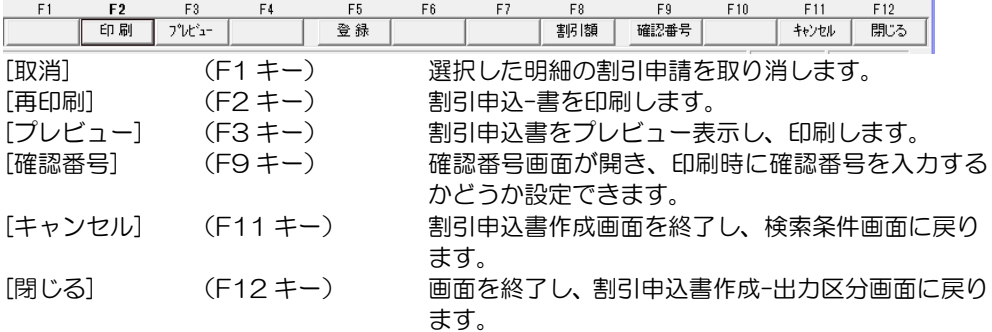

## 8 割引申込書作成(三菱 UFJ 銀行以外)

三菱 UFJ 銀行以外の提携銀行(電手買取サービス取扱金融機関)で割引を行う場合の 申込書を印刷します。

電手メニューの[日常処理]-[電子記録債権(電手)]-[割引申込書作成(三菱 UFJ 銀行 以外)]を選択します。

出力区分を選択します。

- ・新規印刷 新規に割引申込書を印刷する場合に 選択します。
- ・再印刷・登録取消 再印刷および登録取消を行う場合に 選択します。

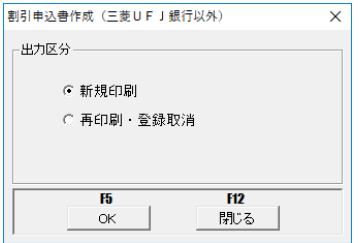

[OK] 割引申込書作成(三菱 UFJ 銀行以外)印刷-検索条件画面 を表示します。

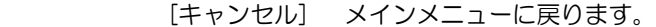

#### ◆新規印刷

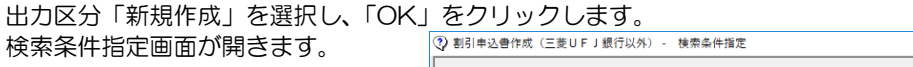

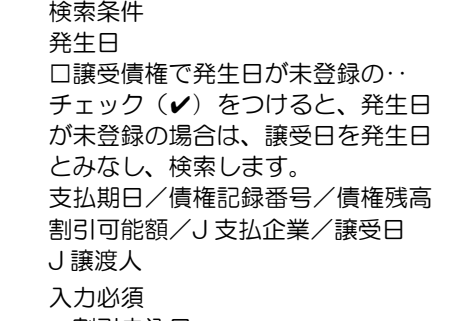

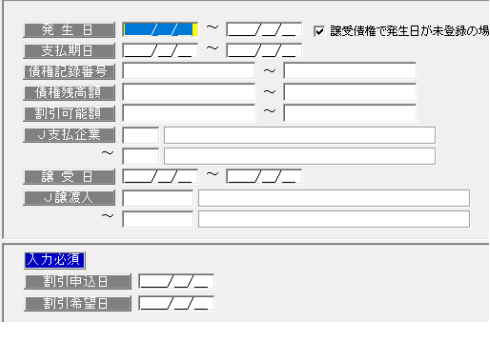

割引申込日を入力します。 割引希望日を入力します。

・条件を指定し、[検索]ボタン(F6 キー)をクリックします。

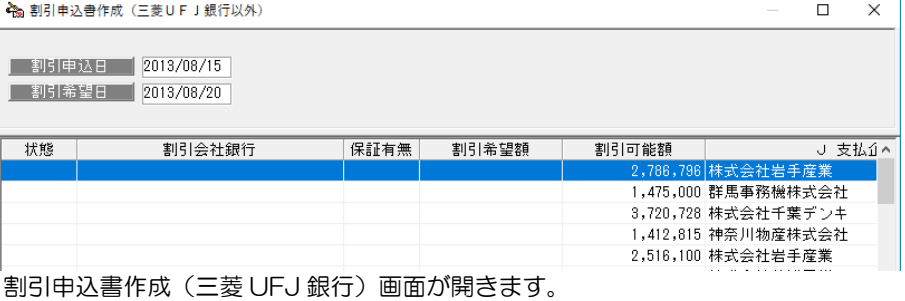

## 8 割引申込書作成(三菱 UFJ 銀行以外)

・割引希望額の入力 割引希望額を入力します。

割引希望額欄をダブルクリ ックするか、[割引額]ボタン (F8 キー)をクリックする と、 割引額入力画面が表示 されます。

。<br>As 創計由決費作成(三菱目目)銀行以外) ■ 割引申込日 | 2013/08/15 1 割引希望日 2013/08/20 割引会社銀行 割引希望額 计线 保証有無 割引可能額 1,475,000  $F11$  $F12$  $F7$  $F8$ F9 F10 割引額 確認番号 | キャンセル | 閉じる |

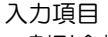

- ・割引会社銀行 割引を行う会社銀行を入力 します。
- ・割引希望額 割引希望額を入力します。 各項目を入力したら、 [適用] ボタン(F5 キー)をクリッ クします。

F1=Help 2018/05/02 2 割引額入力  $\times$ 【割引会社銀行】<mark>|</mark> 2,786,796 | 割引可能額 | | 割引希望額 || **F5 F12** 適用 鳳閉じる F1=Help 2018/05/02

 ※割引時保証の有無は、割引会社銀行マスタで設定された内容が表示されます。 [印刷]ボタン(F2 キー)を

> $F<sub>2</sub>$ 印刷

 $F<sub>1</sub>$ 

 $F3$ 

プルシー

 $F4$ 

割引申込書作成 (三菱UFJ銀行以外)

クリックし、割引申込書を 印刷します。

[印刷]ボタンをクリックすると、割引申込 書作成(三菱UFJ銀行以外)印刷 画面が表示されます。

#### \*電子記録債権割引依頼書

提携銀行に提出する割引依頼書を印刷 します。

- ※自社情報は、会社情報登録に登録 されている住所・会社名・代表者名・ 電話番号が印字されます。
- 印刷 ▽ 電子記録債権割引依頼書 1件 ▽ 三菱UFJ銀行への譲渡申込書 1件  $F11$ **F12** キャンセル 0K

 $F<sub>5</sub>$ 

登録

 $F6$ 

 $\times$ 

 注意! 割引依頼書は、各銀行で形式が異なります。 当システムより出力する割引依頼書をご使用の場合は、あらかじめ、割引を 行う提携銀行で 提出が可能かをご確認ください。

#### \*三菱 UFJ 銀行への譲渡申込書

三菱 UFJ 銀行への譲渡申込書を印刷します。

\*FAX で割引申込みを行う場合の、電手決済サービス申込書(割引用)を印刷します。 申込書の自社名印字欄には、会社情報登録で登録した住所 1、会社名1、代表者名、 電話番号が印字されます。

確認番号を入力した場合は、確認番号欄に入力した番号が印字されます。

 入力した確認番号は保存されません。再印刷時は、再度確認番号の入力が必要です。 割引申込書の印刷を行うと、状態欄に「割引申請」と表示されます。

※割引申込書を印刷せず、申請中の情報だけを登録する場合は、[登録]ボタン(F5 キー) をクリックします。

## 8 割引申込書作成(三菱 UFJ 銀行以外)

#### ◇確認番号の入力設定

割引申込書に確認番号を入力するかどうかを設定できます。 確認番号を入力する場合、割引申込書印刷時に「確認番号入力」画面が表示され、 入力した番号が、割引申込書の確認番号欄に印字されます。 [確認番号]ボタン (F9 キー) をクリックします。

・初期値は「□入力する」にチェック は付いていません。 確認番号を入力する場合は、「ロ入力 する」にチェックを付けて[適用] ボタンをクリックします。

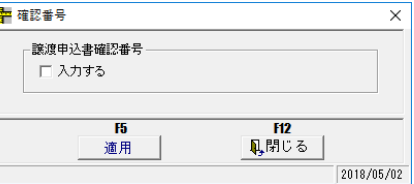

割引申込書確認番号の「入力する」にチェックがついている場合、印刷時に電子記録債権 割引依頼書印刷後に確認番号入力画面が表示されます。

数字4桁で確認番号を入力し「OK」を クリックすると、割引申込書を印刷し ます。

※割引申込書の確認番号欄に入力した 確認番号が印字されます。

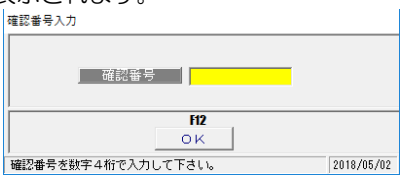

#### ◆再印刷・取消

#### ≪再印刷≫

 出力区分「再印刷・取消」を選択し、「OK」をクリックします。 検索条件画面が開きます。 (2) 割引申込書作成 (三菱UF J 銀行以外) - 検索条件指定

検索条件 割引銀行 割引申込日/割引

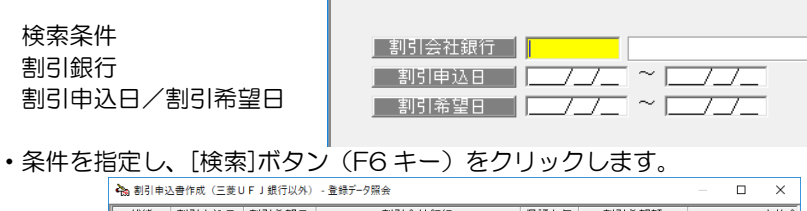

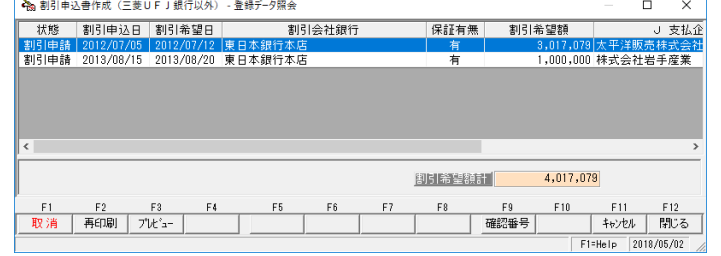

・再印刷を行う明細を指定し、[再印刷]ボタン(F2 キー)をクリックします。

≪取消≫

 出力区分「再印刷・取消」を選択し、「OK」をクリックします。 検索条件画面が開いたら、絞り込みの条件を入力し、[検索]ボタン(F6 キー)を クリックします。 [割引申込書作成(三菱 UFJ 銀行以外)-登録データ照会]画面が開いたら、取消を 行う明細を選択し、[取消]ボタン(F1 キー)をクリックします。 確認メッセージが表示されますので、[はい]をクリックすると、取消を実行します。

# 8 割引申込書作成(三菱 UFJ 銀行以外)

|                            | 割引申込書作成(三菱 UFJ 銀行以外)                      | コマンドボタン                                                                              |
|----------------------------|-------------------------------------------|--------------------------------------------------------------------------------------|
| F <sub>2</sub><br>F1<br>印刷 | F <sub>3</sub><br>F4<br>F5<br>プレビュー<br>登録 | F12<br>F10<br>F11<br>F6<br>F9<br>F <sub>8</sub><br>F7<br>閉じる<br>割引額<br>確認番号<br>キャンセル |
| 「印刷】                       | $(F2 \pm -)$                              | 割引申込書を印刷します。                                                                         |
| [プレビュー]                    | $(F3+–)$                                  | 割引申込書をプレビュー表示し、印刷します。                                                                |
| [登録]                       | $(F5+$                                    | 入力内容を登録します。                                                                          |
| [割引額]                      | $(F8+$                                    | 譲渡支払額入力画面が開きます。                                                                      |
| [確認番号]                     | $(F9+–)$                                  | 確認番号画面が開き、印刷時に確認番号を入力する<br>かどうか設定できます。                                               |
| 「キャンセル]                    | $(F11 \pm -)$                             | 割引申込書作成画面を終了し、検索条件画面に戻り<br>ます。                                                       |
| 「閉じる]                      | $(F12 + -)$                               | 画面を終了し、割引申込書作成-出力区分画面に戻り<br>ます。                                                      |

割引申込書作成(三菱 UFJ 銀行以外)-登録データ照会 コマンドボタン

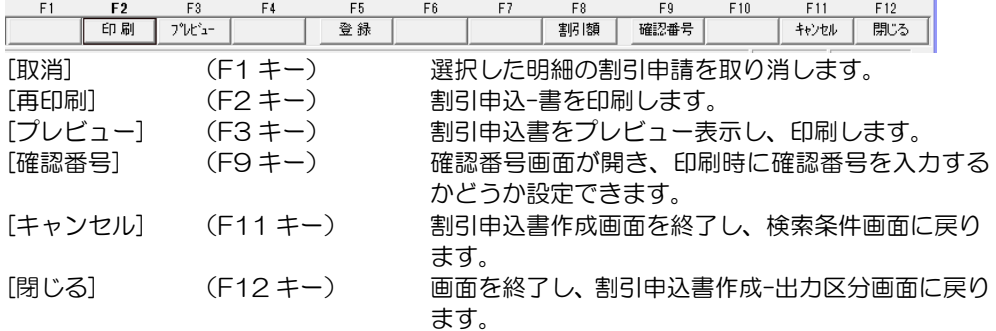

## 9 割引成立入力

金融機関より「割引のお知らせ」が FAX または E-Mail で届いた時に、割引成立入力を行い ます。(もしくは割引希望日に、入金が確認できた時点で、割引成立入力を行います。)

電手メニューの[日常処理]-[電子記録債権(電手)]-[割引成立入力]を選択します。 メニューを選択すると、検索条件指定画面が開きます。

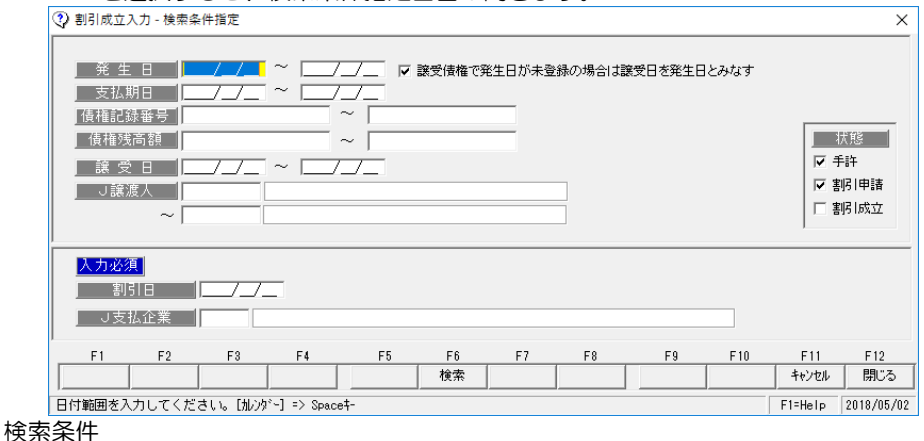

発生日

□譲受債権で発生日が未登録の場合は譲受日を発生日とみなす

チェック(v)をつけると、発生日が未登録の場合は、譲受日を発生日とみなし、検索 します。

 支払期日/債権記録番号/債権残高/J 支払企業/譲受日/J 譲渡人 状態 手許/割引申請/割引成立 電手債権の状態を指定します。 入力必須 割引日 割引日を入力します。

- J 支払企業 支払企業を入力します
- ・検索条件を指定します。入力必須項目の割引日、J 支払企業を入力し、[検索]ボタン (F6 キー)をクリックします

割引成立入力画面が開きます。

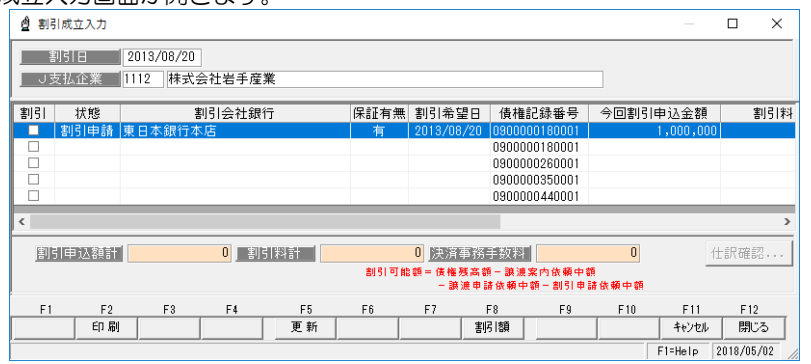

 状態が割引申請の場合、割引申込金額等は表示されます。必要に応じて割引料や、決済 事務手数料の追加入力を行います。

状態が空白の場合は、割引額など割引の情報を入力します。

## 9 割引成立入力

#### ○割引金額の入力

 入力を行う電手債権明細の今回割 引申込金額欄でダブルクリック するか、明細を選択した状態で、[ 引額]ボタン (F8 キー) をクリッ? すると、割引額入力画面が開き ます。

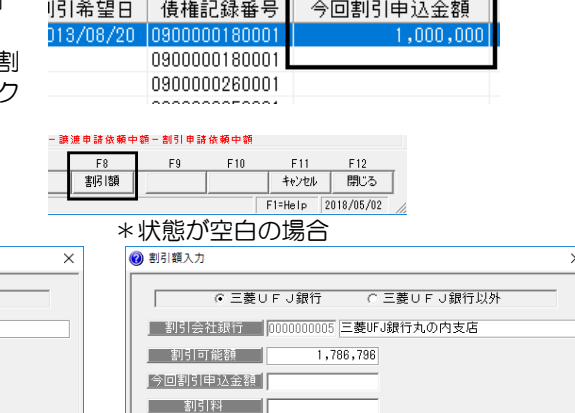

#### \*状態が割引申請の場合  $68.21853 +$

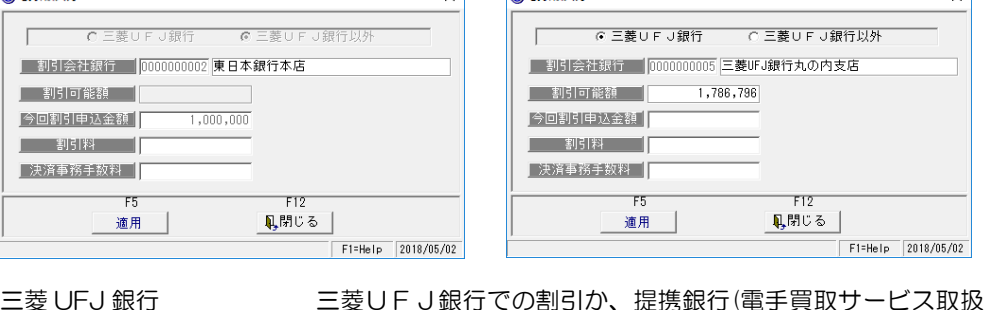

三菱 UFJ 銀行 /三菱 UFJ 銀行以外

い金融機関)での割引かを選択します。 割引会社銀行 提携銀行での割引の場合に割引会社銀行を入力します。 割引可能額を表示します。 今回割引申込額 割引申込額を入力します。 割引料 割引料を入力します。 決済事務手数料 入金時の決済事務手数料を入力します。

- ・状態が割引申請の場合 割引料・決済事務手数料を入力する場合は、 [割引額]ボタン(F8 キー)をクリックし、 割引額入力画面を表示し、割引料、決済事務手数料を入力します。
- ・状態が空白の場合 割引入力画面を開き、割引金融機関を指定します。 今回割引申込額を入力します。また、必要に応じて割引料、決済事務手数料を入力し、 [適用]ボタン (F5 キー) をクリックします。 割引成立画面に戻ると、今回割引申込額欄に入力した金額が反映されます。 ※割引時保証の有無は、割引会社銀行マスタで設定された内容が表示されます。

○登録する

割引欄にチェック(✔)をつけ、[更新]ボタン(F5 キー)をクリックすると、確認メッセ ージが表示されます。メッセージ画面の[はい]をクリックすると、状態が「割引成立」に 変わります。

[仕訳確認] 財務会計システムと連動し、仕訳作成する場合は、[仕訳確認]ボタンを クリックすると、仕訳内容を確認することができます。 仕訳の修正もできます。

#### 9 割引成立入力

○割引成立の取消 割引の取消を行います。 検索条件指定画面で、検索条件を 入力します。 \*状態欄は、「割引成立」に チェックを付けます。

 入力必須蘭の、割引日、J 支払企業 を入力し、[検索]ボタン(F6 キー) をクリックします。

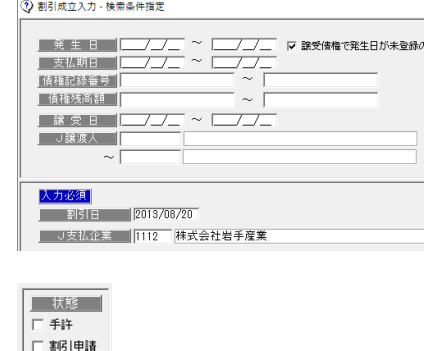

☑ 割引成立

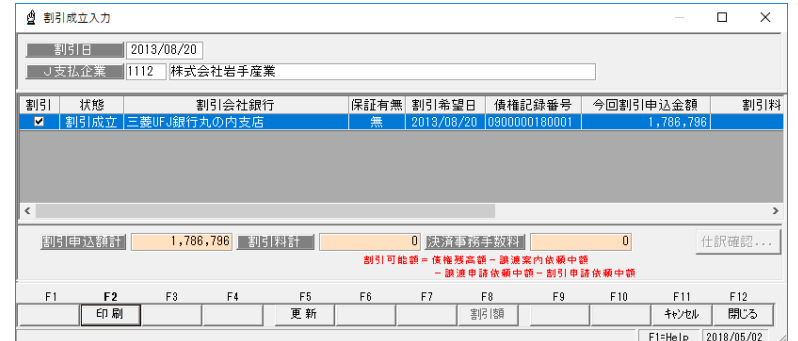

取消を行うデータの、割引のチェック(√)を外し、[更新]ボタン(F6 キー)を クリックします。

確認メッセージが表示されますので、[はい]をクリックすると、割引成立の取消を 行います。

取消を行うと割引成立のひとつ前の状態に戻ります。

 ※割引申請→割引成立の場合は「割引申請」に、発生→割引成立の場合は「発生」(状態 欄は空白)に戻ります。

#### 割引成立入力 コマンドボタン

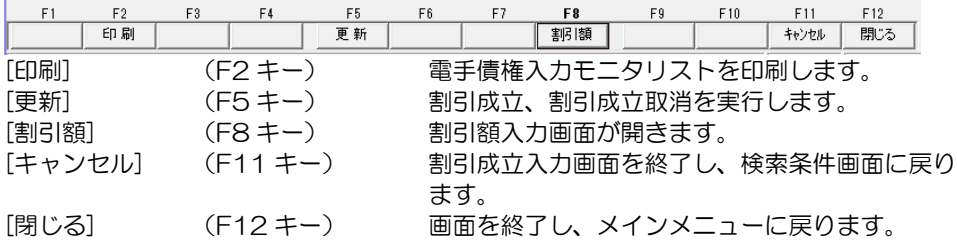

#### 10 電手債権決済指示

電手決済サービスで、「期日到来のお知らせ」が届いたら、決済指示を行います。

電手メニューの[日常処理]-[電子記録債権(電手)]-[電手債権決済指示]を選択します。

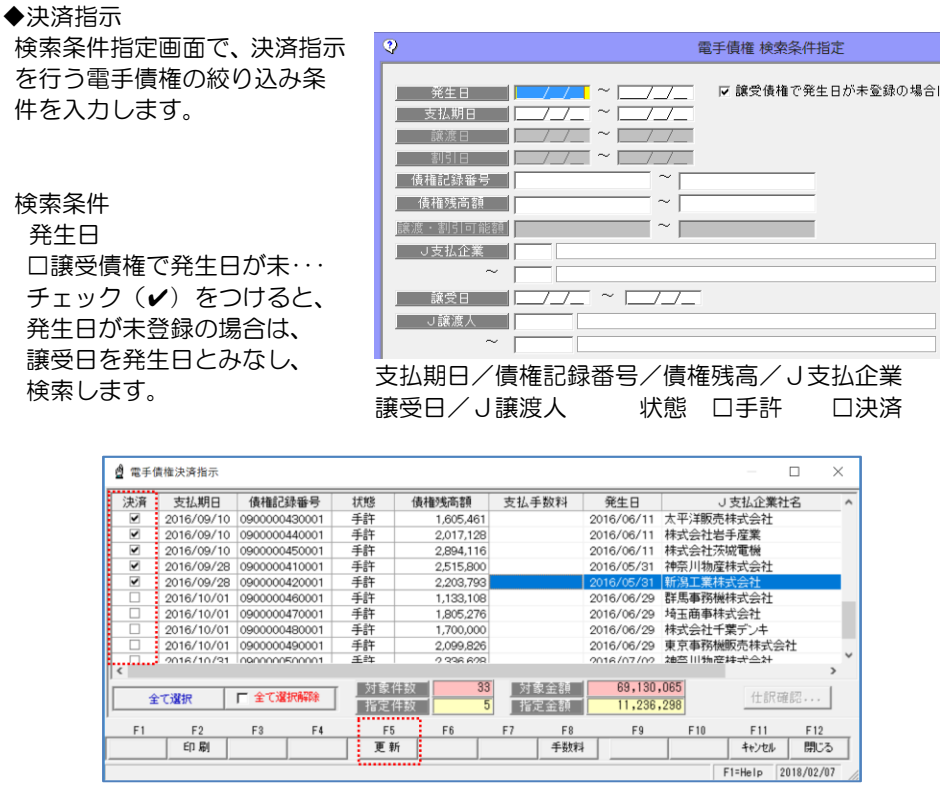

決済登録を行うデータに、決済指示のチェックを付加します。

・決済手数料

決済手数料の入力を行う場合 [手数料]ボタン (F8 キー) をクリック します。 支払手数料画面が開きますので、手数 料金額を入力し、[適用]ボタンをクリッ クします。

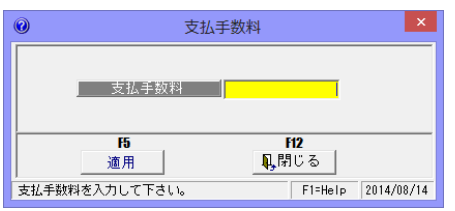

決済欄にチェックを付けたら、[更新]ボタン(F5 キー)をクリックします。

確認メッセージが表示されます。メッセージ画面の[はい]をクリックすると、決済指示を 実行し、状態欄が「決済」に変わります。

[仕訳確認] 財務会計システムと連動し、仕訳作成する場合は、[仕訳確認]ボタンを クリックすると、仕訳内容を確認することができます。 仕訳の修正もできます

## 10 電手債権決済指示

◆決済取消 決済指示の取消を行います。

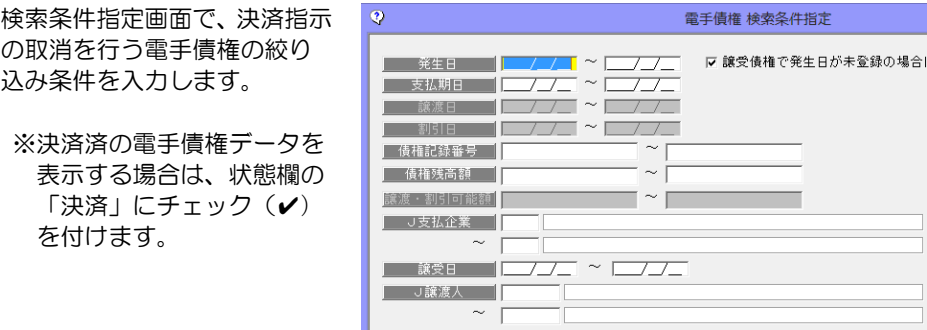

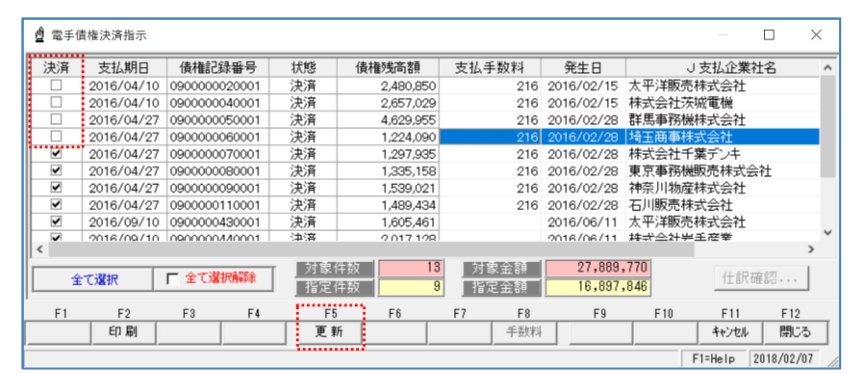

・決済取消を行うデータの、決済指示のチェックを外します。 [更新]ボタン(F5 キー)をクリックします。確認メッセージが表示されたら、[はい]を クリックします。 決済指示の取消が行われ、状態が「手許」に戻ります。

割引成立入力 コマンドボタン

| F1      | F <sub>2</sub> | F3 | F4            | F5 | F6. | F7 | F8                      | F9 | F10 | F11   | F12 |
|---------|----------------|----|---------------|----|-----|----|-------------------------|----|-----|-------|-----|
|         | 印刷             |    |               | 更新 |     |    | 手数料                     |    |     | キャンセル | 閉じる |
| 「印刷】    |                |    | (F2 キー)       |    |     |    | 電手債権入力モニタリストを印刷します。     |    |     |       |     |
| 「更新]    |                |    | $(F5 \pm -)$  |    |     |    | 決済、決済取消を実行します。          |    |     |       |     |
| 「手数料]   |                |    | $(F8 \pm -)$  |    |     |    | 支払手数料画面が開きます。           |    |     |       |     |
| 「キャンセル] |                |    | $(F11 \pm -)$ |    |     |    | 決済指示画面を終了し、検索条件画面に戻ります。 |    |     |       |     |
| 「閉じる]   |                |    | $(F12 \pm -)$ |    |     |    | 画面を終了し、メインメニューに戻ります。    |    |     |       |     |

#### 1 電手債務入力

電手決済サービスの発生記録請求用のデータを登録します。

ここで入力した電手債務は、[電手発生記録請求出力]メニューでファイル出力し、「電手決済 サービス」の[発生記録]-[データアップロード]メニューで、アップロードができます。

電手メニューの[日常処理]ー[電手債務処理]ー[電手債務入力]を選択します。

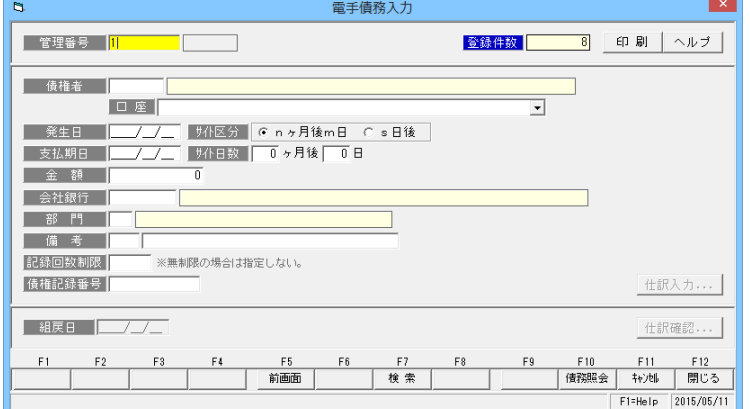

#### <電手債務を新規に登録する>

管理番号が自動付番されます。 初回登録時は「1」と表示されます。 自社の付番ルールに従い、手修正で きます。数字の場合、次データの入 力時はプラス 1 した管理番号が表 示されます。

「新規登録」の場合は、記録番号 横のステータスが「新規」モード になっていることをご確認くだ さい。

債権者や発生日、支払期日、金額、 会社銀行など必要項目を入力しま す。

[登録]ボタン (F12 キー) 各項目を入力したら、[登録]ボタン をクリックします。

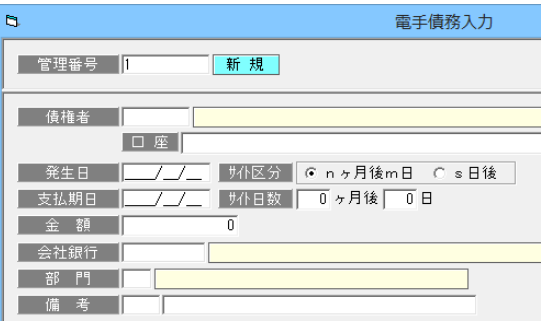

仕訳入力ボタン アンチンスのおろんではありステムと連携し、仕訳作成する場合、[仕 訳入力]ボタンをクリックすると、債務振出時の仕訳 明細を確認できます。

> ここで、修正や追加入力も可能です。 \*確認メッセージ

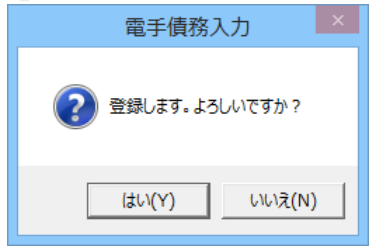

<はい(Y)> データを登録します。

<いいえ(N)> データの登録を中止します。

#### 1 電手債務入力

#### <電手債務を修正する>

修正を行う電手債務の記録番号を 入力します。 記録番号を入力すると、登録済の 電手債務の情報が画面に表示され ます。

電手債務情報の修正を行い、[登録] ボタンをクリックします。

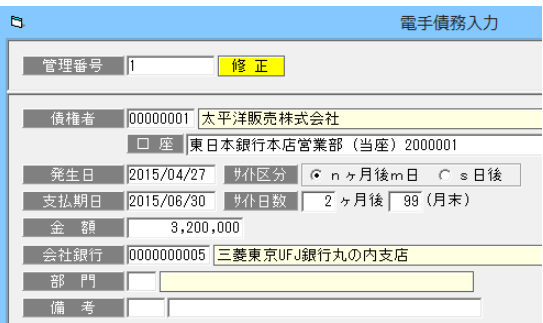

管理番号検索

 $\overline{\mathbf{x}}$ 

模 索(B)

针水

O K

\*登録済の電手債務の検索

① 記録番号検索画面を表示する 記録番号欄にカーソルがある状態 で Space キーを押すと、記録番号 検索画面が開きます。

p Т

F

l2

A1200

A1201

A1202 A1203

A1204

A1205

検索画面に表示された一覧より 該当の電手債務を選択し。「OK」 ボタンをクリックします。

- ② 電手債務入力画面の[前画面][次画面]ボタンをクリックし、手形を表示する 電手債務入力画面の[前画面]ボタ
- ンをクリックすると、登録済の 電手債務情報を記録番号降順に 表示します。表示した記録番号の ひとつ前の電手債務情報に戻る 場合は、[次画面]ボタンをクリック します。

 $-/ \mathsf{F}6$  $F3$ F4 F<sub>5</sub> 次画面 前画面 i) してください。[検索] => Space#

(振出) 大平洋販売株式会社

(振出) 特式会社岩手産業 (振出) 群馬事務機株式会社

(振出) 排式会社茨城電機

(組戻) 埼玉商事株式会社 (提出) 特玉商事務式会社

(株) 大平洋販売株式会社

(提出) 排式会社岩手産業 (株出) 大平洋販売株式会社

③検索条件指定画面で、複数の条件を入力し検索する

 [検索]ボタン(F7 キー)をクリッ クすると、[電手債務 検索条件指 定]画面が開きます。

検索条件を指定し、[検索]ボタン (F6 キー)をクリックすると、 電手債務参照画面が開きます。

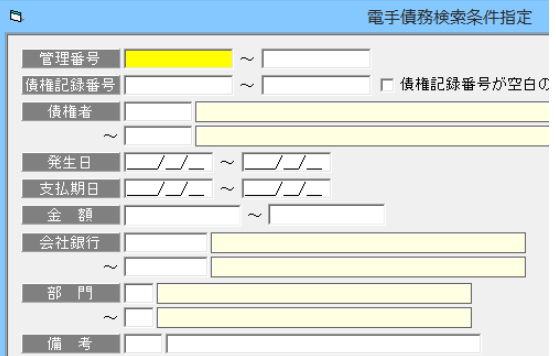

#### 1 電手債務入力

 指定した条件に一致する電手債務 が参照画面に一覧表示されます。

 該当の電手債務を指定し、[選択] ボタン(F1 キー)をクリックし ます。

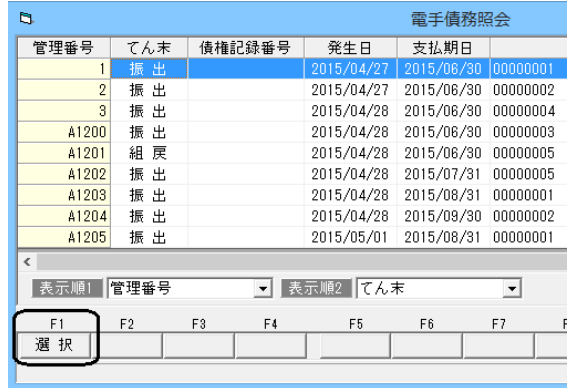

#### <電手債務を削除する>

削除を行う手形の記録番号を入力 します。 記録番号を入力すると、登録済の 電手債務の情報が画面に表示され ます。

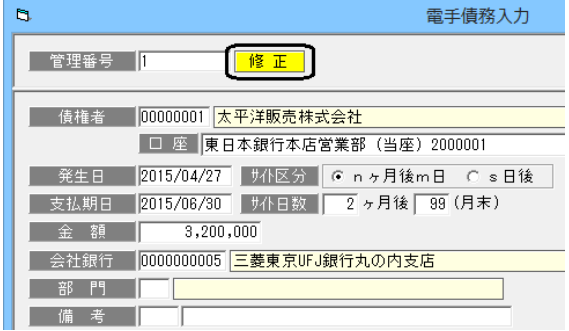

[削除]ボタン(F3 キー)をクリック すると、電手債務情報が削除され ます。 \*確認メッセージが表示されますの

で【はい】をクリックします。

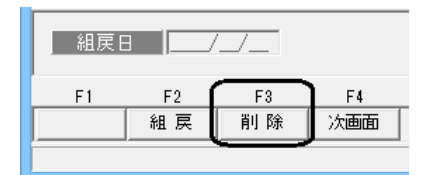

※電手債務情報の修正・削除は、てん末が「振出」のみで行えます。 削除を行う場合は、一旦てん末の取消を行ってください。

入力画面 右上のコマンドボタン

印刷 ヘルプ

[**印刷**]

[ヘルプ]

モニタリストの印刷ができます。 (詳細は 25-1 モニタリストを参照)

電手債務入力のヘルプが表示されます。

\*ファンクションキー F1 を押した場合も、ヘルプメニューが表示されます。

## 1 電手債務入力

◆電手債務の組戻 何らかの事情で組戻しが発生した場合、データを削除しない場合 組戻の登録を行います。

組戻を行う、電手債務を画面に呼び  $\mathbf{B}$ 電手債務入力 出します。 ■ 管理番号 ■ 修正 □ 座 東日本銀行本店営業部 (普通) 2000001 ▌ 発生日 2015/04/27 サイト区分 <mark>@ nヶ月後m日 C s日後 )</mark> ■ 支払期日 2015/06/30 サ仆日数 2 ヶ月後 99 (月末) 額  $3,200,000$ ;社銀行 | <mark>0000000005 | 三菱東京UFJ銀行丸の内支店 |</mark>

[組戻]ボタン(F1 キー)をクリック ▌▏▅▁**▓**戻**▊▅▅▏▅▅▅**▅▅▅ ↓

し、組戻日を入力します。 ※組戻日は、発生日から支払期日の 範囲内で指定してください。

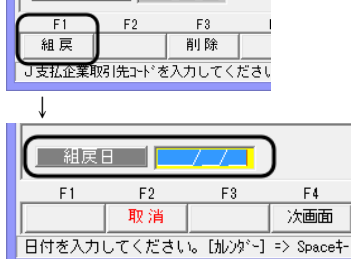

 財務会計システムと連動し、仕訳作成をする場合、[仕訳確認]ボタンをクリックし、 仕訳確認します。[導入処理]-[会社情報登録]-財務会計タブの[定型仕訳]-[電手債務]- [振出]で登録した仕訳の逆仕訳が表示されます。修正等があれば修正し、[閉じる]ボタン (F12 キー)で仕訳入力画面を閉じます。

[登録]ボタンをクリックすると、確認メッセージが表示されます。 メッセージの[はい]をクリックし、組戻の登録を行います。

※登録した「組戻」を取り消す場合は、該当の電手債務情報を画面に呼び出し、[取消] ボタン(F2 キー)をクリックします。

## 1 電手債務入力

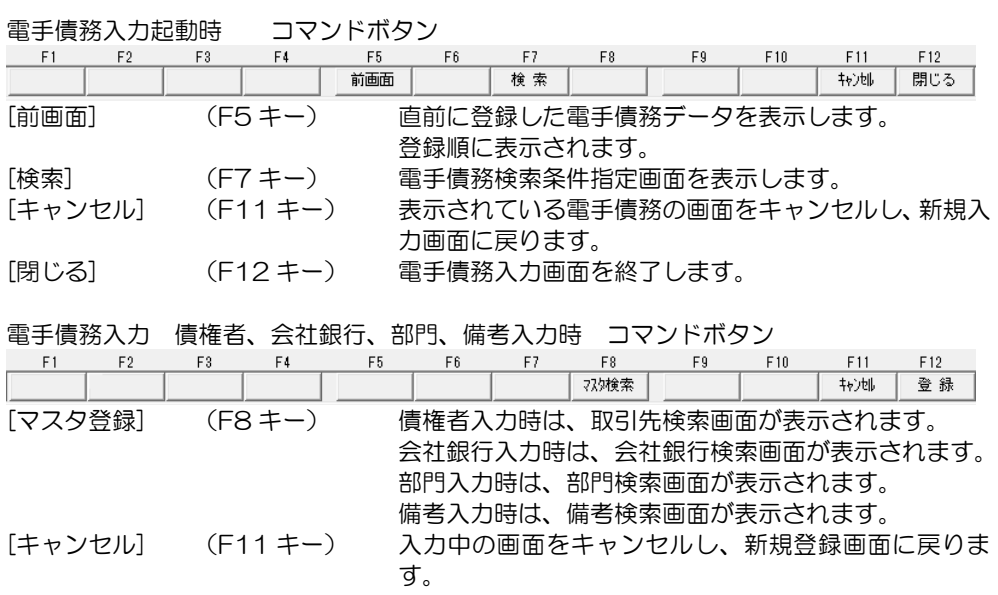

[登録] (F12 キー) 入力中の電手債務を登録します。

電手債務入力 修正時 コマンドボタン

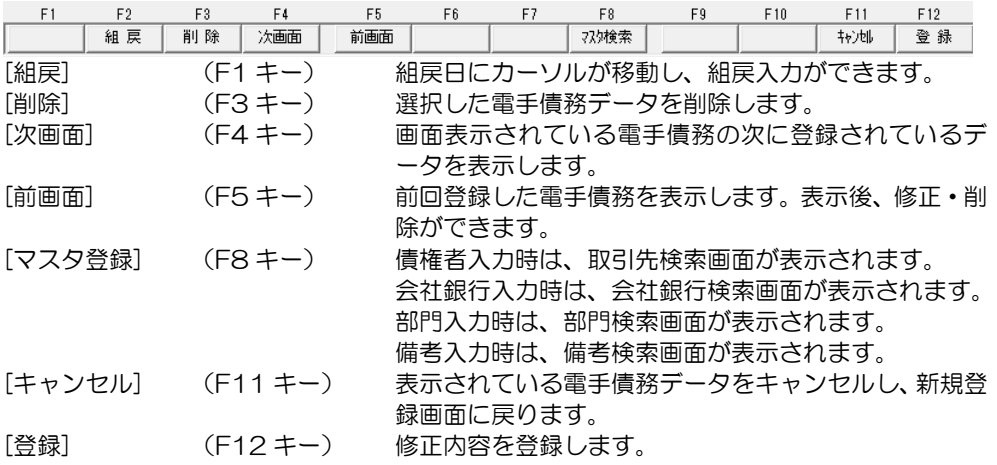

電手債務入力 組戻モード時 コマンドボタン

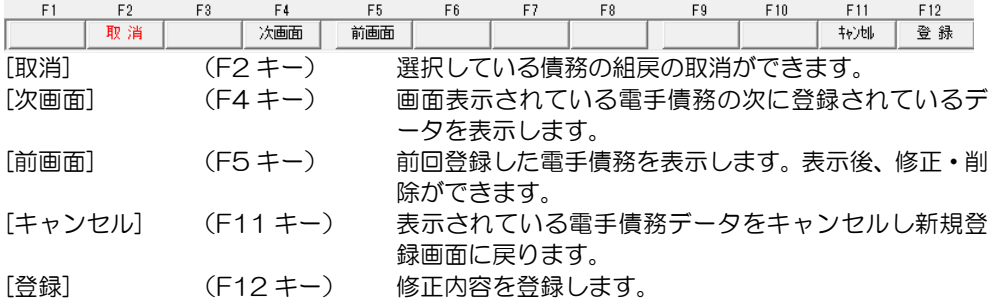

#### 2 電手発生記録請求出力

電手決済サービスの発生記録請求のアップロード用ファイルを出力します。

[電手]メニューの[日常処理]‐[電手債務]‐[電手発生記録請求出力]メニューを選択すると 電手発生記録請求出力画面が表示されます。

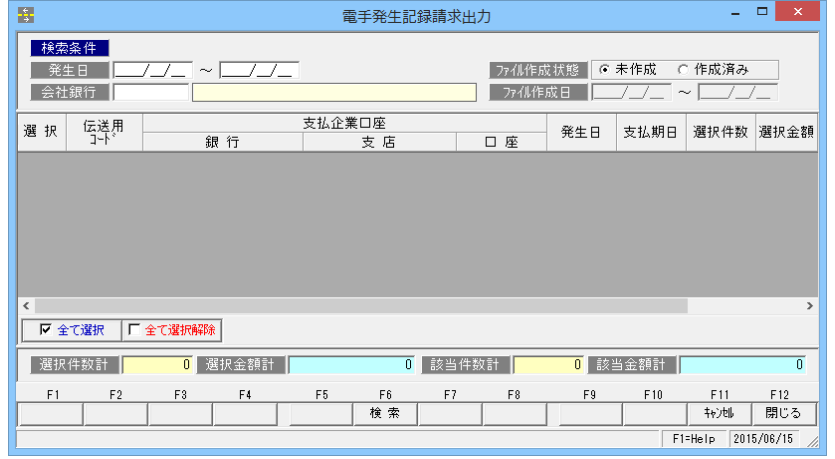

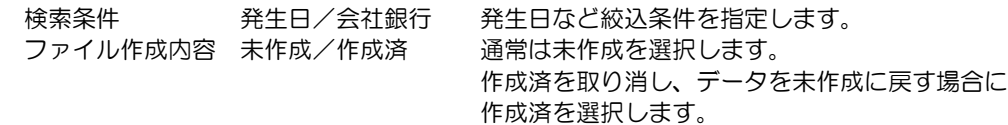

ファイル作成日 作成済を選択した場合、ファイルの作成日付範囲が指定できます。

条件を指定し、[検索]ボタン(F6)キーをクリックすると、検索結果が画面に表示されます。 雷手発生記録請求出力  $\mathbb{Z}$   $\times$   $\mathbb{R}$ 

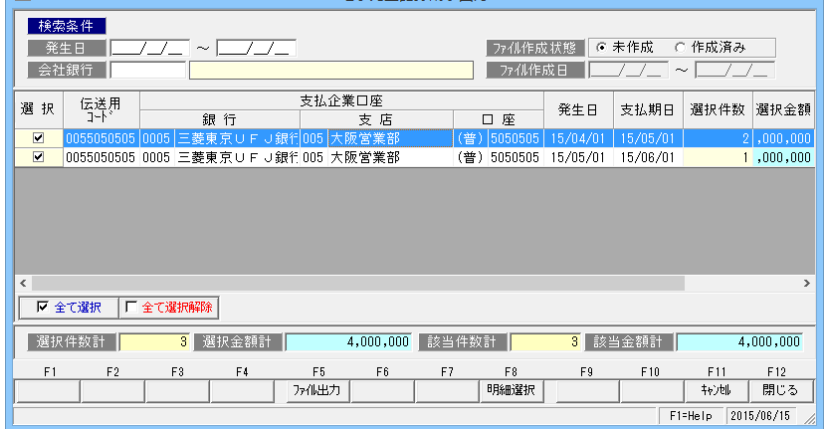

アップロード用ファイルのヘッダー情報(発生日・支払期日・支払企業口座など)単位の 合計情報が画面に表示されます。電手債務明細を確認する場合は、[明細選択]ボタンを クリックします。

ファイルを作成する行の「選択」欄にチェック(☑)を付け、[ファイル出力]ボタンを クリックします。

※この画面で、複数行にチェック(☑)を付け、ファイル出力した場合、データ構成が マルチヘッダーとなります。

#### [14]-2 電手債務 2 電手発生記録請求出力 確認メッセージが表示されます。 電手発生記録請求出力 ファイルを作成します。よろしいですか? [はい]をクリックすると、 出力ファイル指定 画面が表示されます。  $(t\vee Y)$ いいえ(N) 出力するファイル名を指定してください。  $\vert x \vert$ ファイルの出力先を指定し、  $\mathbf{B}$ **← → ・ ↑ → «ローカルディスク... » 支払データ** ▼ 6 支払データの検索 p ファイル名を入力後、[保存]ボタ ンをクリックします。 整理 ▼ 新しいフォルター  $\begin{bmatrix} \frac{1}{2} \frac{1}{2} & \frac{1}{2} \end{bmatrix} \begin{bmatrix} \frac{1}{2} & \frac{1}{2} \end{bmatrix}$  $\bullet$ **Union**  $^{\circ}$  281 更新日時 理想 Windows 検索条件に一致する項目はありません。 ■ ユーザー ■ 雑ファイル ■支払データ 中ネットワーク  $\epsilon$ ファイル名(N): 20150425.txt ファイルの種類(I): テキストファイル (\*.txt) 保存(S) キャンセル ● フォルダーの非表示 ファイル出力が終了すると、完了 電手発生記録請求出力

のメッセージが表示されます。 「OK」をクリックすると、電手 発生記録請求出力画面に戻ります

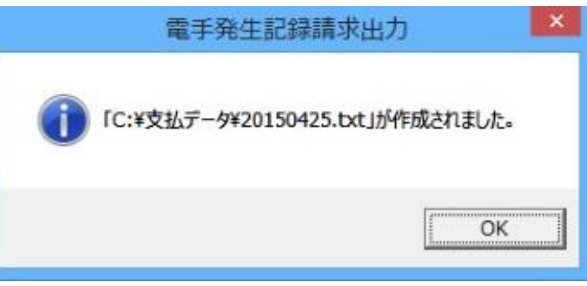

ファイル出力が終了すると、完了のメッセージが表示されます。 「OK」をクリックすると、電手発生記録請求出力画面に戻ります。

作成したファイルは、電手決済サービス(Web 画面)の発生記録‐データアップロードで アップロードしてください。

#### 2 電手発生記録請求出力

#### <明細行のデータレコード(電手債務明細)を確認する>

電手発生記録請求出力画面で[明細選択]ボタン(F8 キー)をクリックすると、データレコー ド画面が開き、選択した行の電手債務明細を確認することができます。

\*電手発生記録請求出力 – データレコード画面

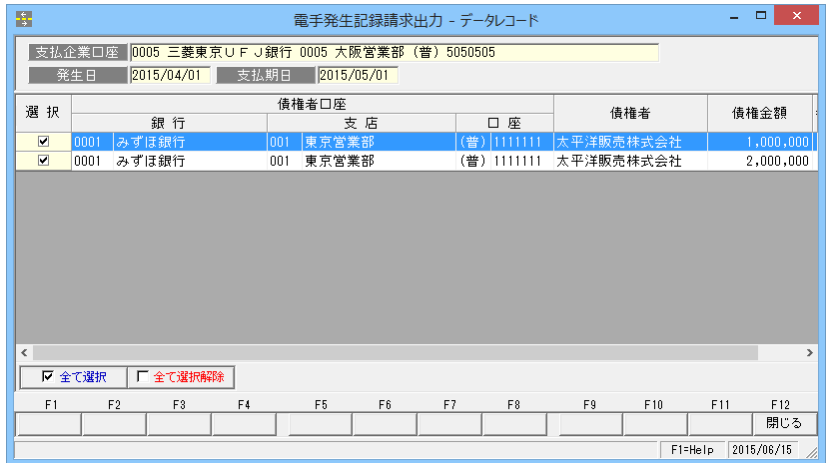

※電手発生記録請求出力画面の「選択件数」「選択金額」は、このデータレコード画面で 選択されているデータの合計件数、合計金額を表示します。 また、「該当件数」「該当金額」は、データレコード画面に表示されているすべてのデータ の合計件数、合計金額です。

## 2 電手発生記録請求出力

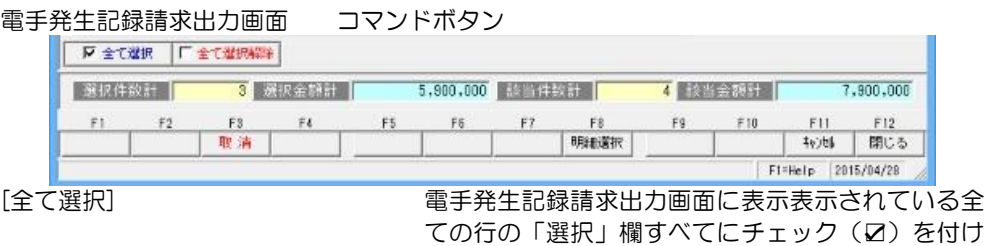

ます。 [全て選択解除] まなのはないないと思い聞についているチェック(図)を全て外します。

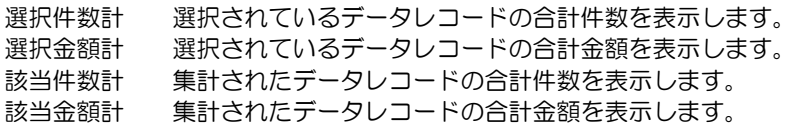

#### ◇コマンドボタン

#### 電手発生記録請求出力 データ選択時

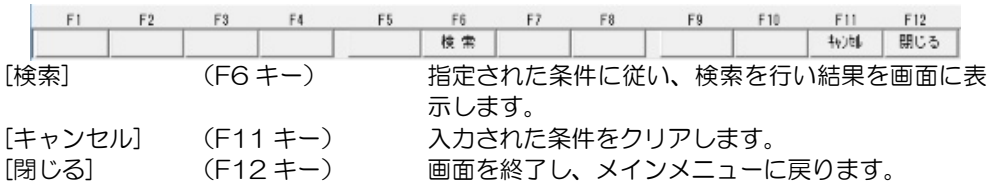

#### 「未作成」を選択時の検索結果表示画面

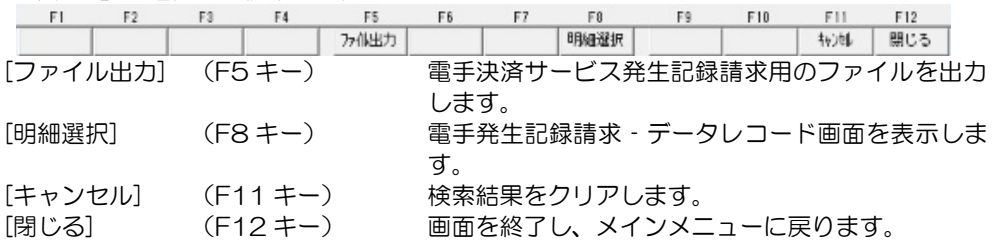

#### 「再作成」を選択時の検索結果表示画面

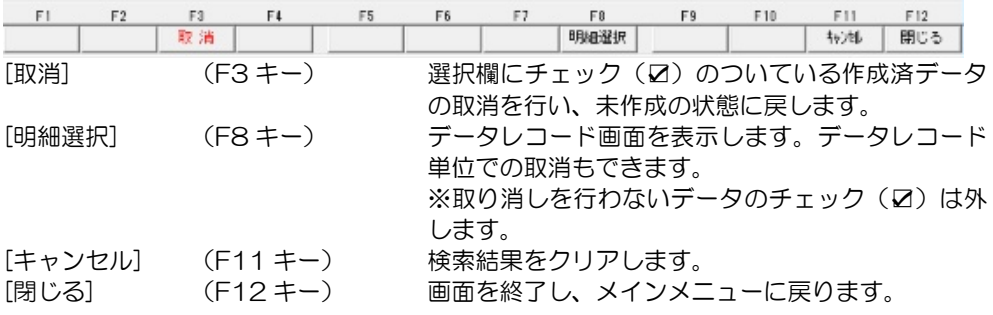

## 3 債務情報 CSV データ受入

電手決済サービスの Web ページより、発生記録請求後結果や期日到来時の債務情報 CSV ファイルをダウンロードし、当システムで受入を行います。

債務情報 CSV ファイルを受け入れると、記録番号が付加されます。(発生記録請求用の ファイルを出力せず、結果のみ受け入れた場合、新規の電手債務として登録されます。) また、期日到来時の債務情報 CSV ファイルを受けれると、てん末が「決済」に変わります。

電手メニューの[日常処理]-[電手債務]-[債務情報 CSV データ受入]を選択します。

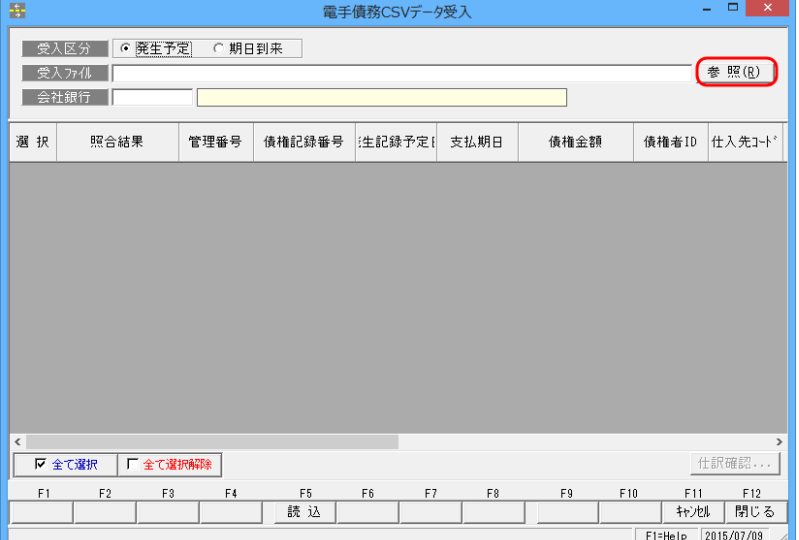

[参照]ボタンをクリックすると「受入するファイル名を指定してください。」画面が表示 されます。ファイルを指定して[開く]ボタンをクリックします。

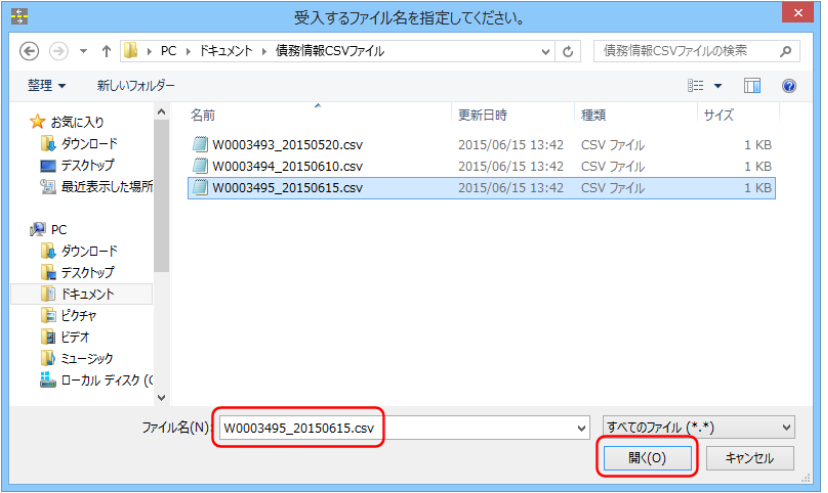

[開く]ボタンをクリックすると「電手債務 CSV データ受入」画面に戻ります。

## 3 債務情報 CSV データ受入

会社銀行を指定し、[読込]ボタン(F5 キー)をクリックします。

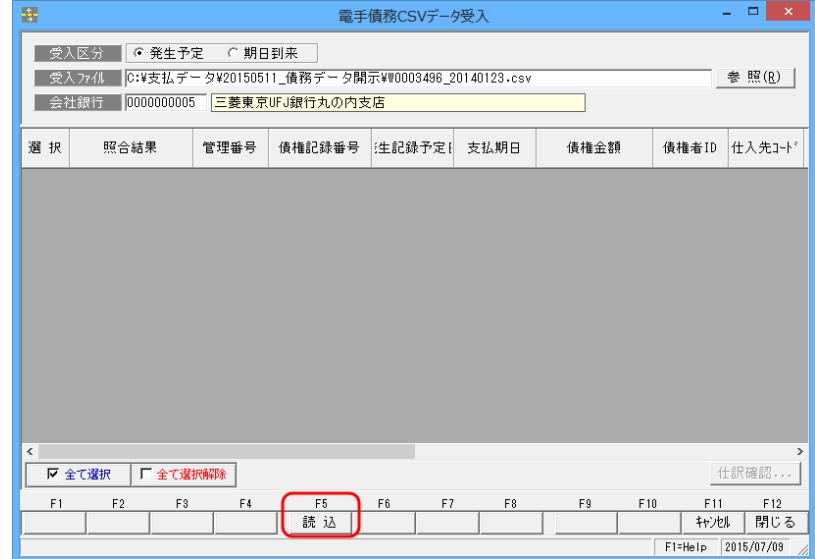

## CSV ファイルの内容が読み込まれます。

[実行]ボタン(F5 キー)をクリックしてデータのチェックを行います。

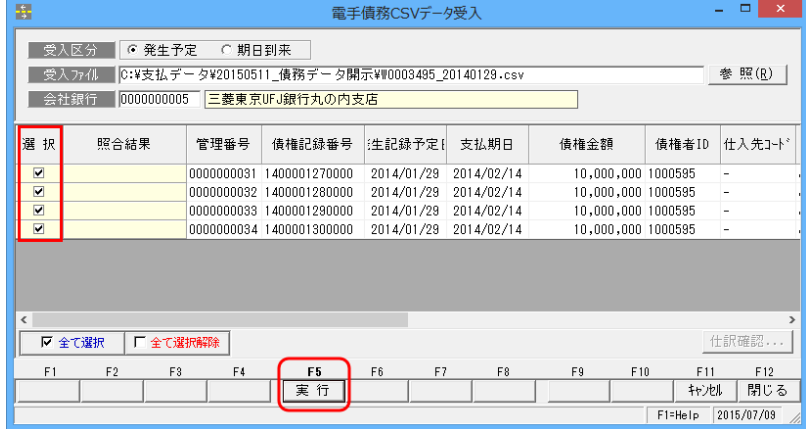

[実行]ボタン (F5 キー) をクリックするとメッセージが表示されるので[はい]をクリック します。

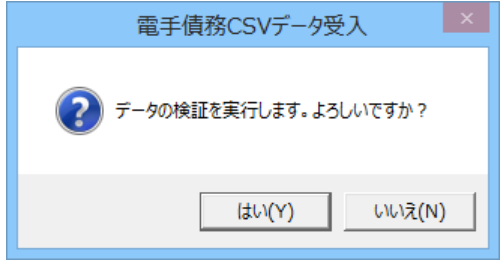

#### 3 債務情報 CSV データ受入

照合結果欄に結果が表示されます。

※エラーがある場合はエラー項目をご確認ください。

 取引先マスタの取引銀行に一致する口座情報がない場合等に項目エラーが発生します。 その場合、金融機関名以降の項目が赤色で表示されます。

受入を行うデータにチェックを入れて[受入]ボタン(F5 キー)をクリックします。

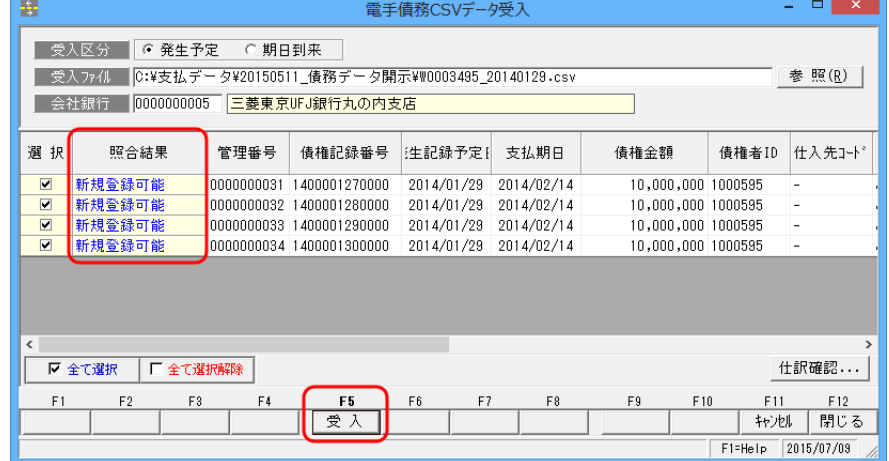

○[仕訳確認]ボタン

 財務会計システムと連携する場合、「仕訳確認」をクリックすると、選択した電子債務の 振出時の仕訳処理画面が表示されます。

受入が完了したらメッセージが表示されるので[OK]をクリックします。

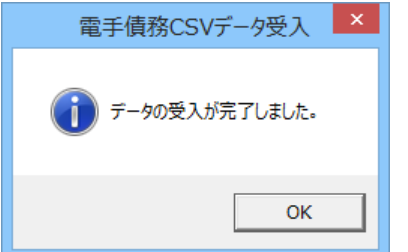

◇コマンドボタン

起動時

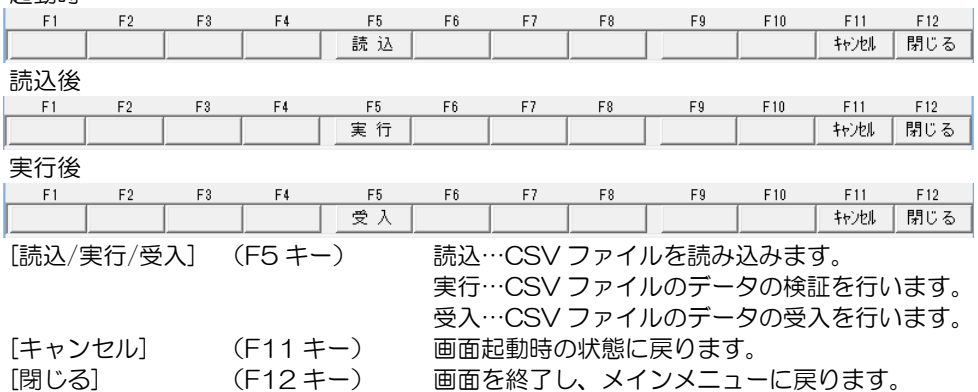

# 4 電手債務決済指示

期日到来した電手債務の決済指示を行います。

電手メニューの[日常処理]-[電手債務]-[電手債務決済指示]を選択します。

 $\bar{\mathbb{D}}$ 

│ 管理番号 ││ 債権記録番号|

倩権者 |

◆決済指示 検索条件指定画面で、決済指示 を行う電手債務の絞り込み条件 を入力します。

検索条件 管理番号、債権記録 発生日、支払期日、 会社銀行、部門、備

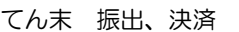

 $\begin{array}{c|c|c|c} \hline \textbf{K} & \textbf{K} \end{array}$ 

对象伴教

 $F1$ 

@ 電手債務決済指示 ..........<br>指示 : 管理番号 D0000000 D0000000 00000000 D0000000 D0000000 D0000000

hnnnnnnn1 A

 $F<sub>2</sub>$ 

印刷

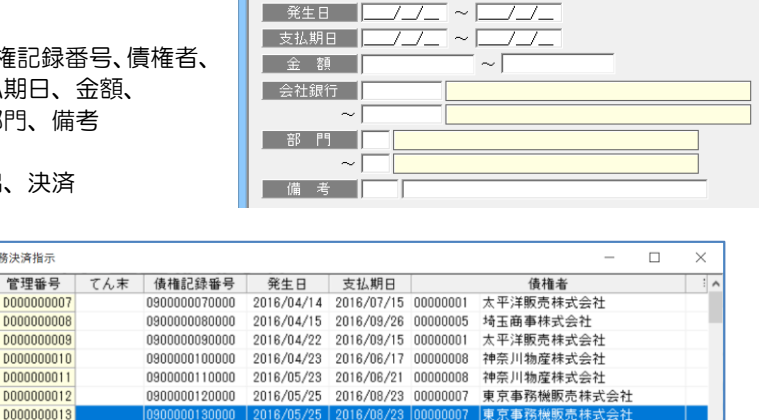

指定件数

F7

■ 表示順2 てん末

F<sub>8</sub>

7 指定金額 |

 $F10$ 

F9

 $\sim$  [

電手債務検索条件指定

■ 仕訳確認... |

| キャンセル | 閉じる F1=Help 2018/02/07

 $F12$ 

 $11,785,000$ 

F11

□ 債権記録番号が空白の

決済登録を行うデータに、決済指示のチェックを付加します。

F<sub>5</sub>

更新

28 | 梦 李润 | 47,008,300

 $F4$ 

▽ 全て選択 | 厂 全て選択解除 | 表示順1 |管理番号

F<sub>3</sub>

決済欄にチェックを付けたら、[更新]ボタン(F5 キー)をクリックします。

 $F6$ 

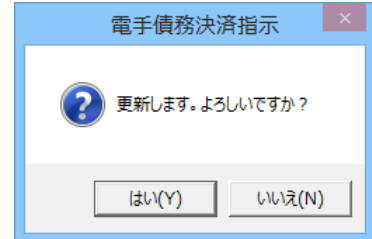

<はい(Y) > チェックの付いているデータについて、決済登録を行います。 <いいえ(N)> 処理を中止し、債務決済指示画面に戻ります。

「はい」をクリックし、決済登録を行います。 決済処理が完了すると、決済指示画面に戻ります。てん末欄には「決済」と表示されます。

[仕訳確認] 財務会計システムと連動し、仕訳作成する場合は、[仕訳確認]ボタンを クリックすると、仕訳内容を確認することができます。 仕訳の修正もできます。

**12-2-13**

### 4 電手債務決済指示

◆決済取消 決済指示の取消を行います。

**t** 

検索条件指定画面で、決済指示 の取消を行う電手債務の絞り 込み条件を入力します。

※決済済の電手債務データを 表示する場合は、てん末欄 の「決済」にチェック(√) を付けます。

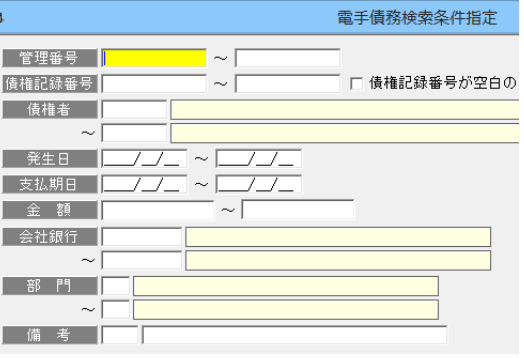

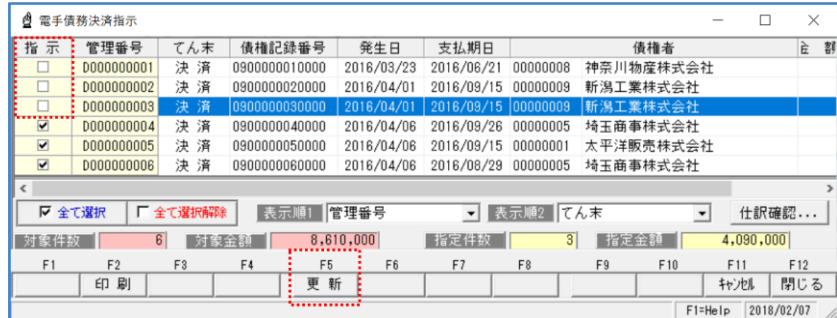

・決済取消を行うデータの、決済指示のチェックを外します。 [更新]ボタン(F5 キー)をクリックします。確認メッセージが表示されたら、[はい]を クリックします。 決済指示の取消が行われ、てん末欄が空白の状態に戻ります。

電手債務決済指示 コマンドボタン

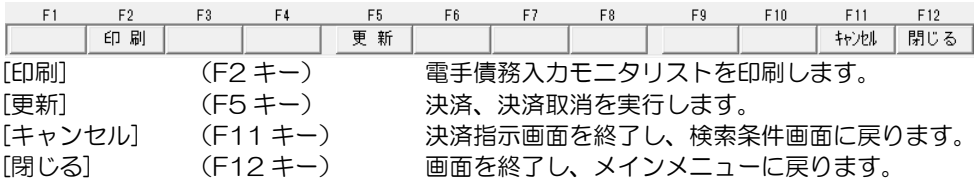

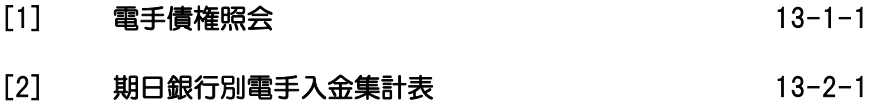

電手メニューの[電手債権照会]-[電手債権照会]を選択します。

条件により電手債権を検索し、照会・印刷およびファイル出力を行います。

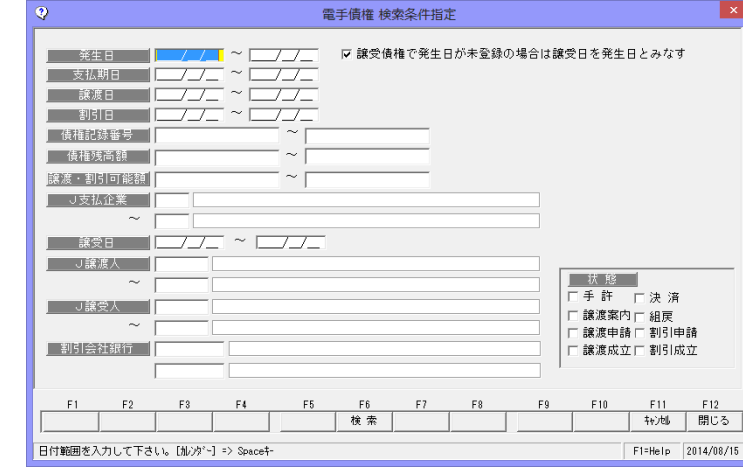

#### 検索条件

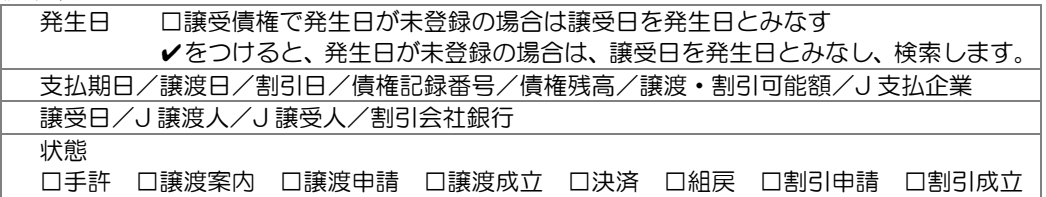

#### 操作手順

検索条件を入力し、[検索]ボタン(F6 キー)をクリックすると、照会結果が 画面に表示されます。

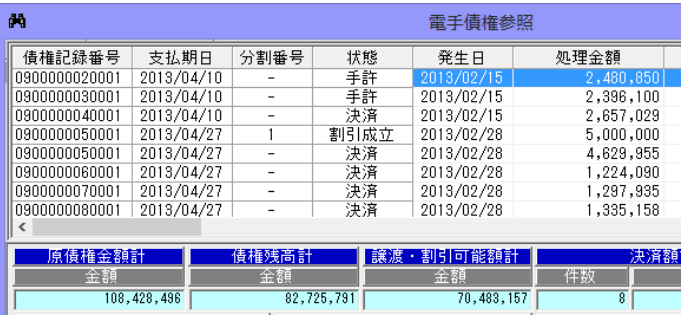

検索条件指定について

複数の項目について範囲指定した場合は、AND 条件(かつ という条件)になります。 例) 発生日 2014/09/01~2014/09/30

支払期日 2014/11/01~2014/11/30 と入力・検索した場合 発生日が 2014/09/01~2014/09/30 で、支払期日が 2014/11/01~

2014/11/30 の電手債権データを表示します。

発生日・支払期日両方の条件に合致した電手債権のみが対象となります。

 \*状態の表示について 電手債権参照で表示されるてん末状態は現在の状態です。 ※指定した日付時点での状態を表示することはできません。  $\blacktriangle$ 

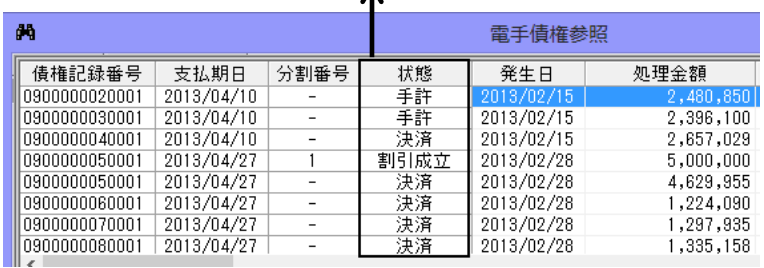

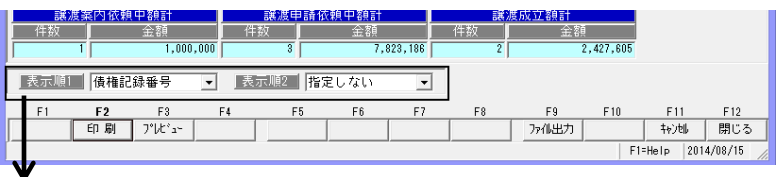

表示順 1・表示順 2 表示順の指定ができます。

·表示順で指定できる項目 債権記録番号/支払期日/支払企業 ID/譲渡·割引可能額 債権残高

初期表示されるのは、表示順1 債権記録番号、表示順 2 指定なし です。

電手債権検索条件指定 コマンドボタン

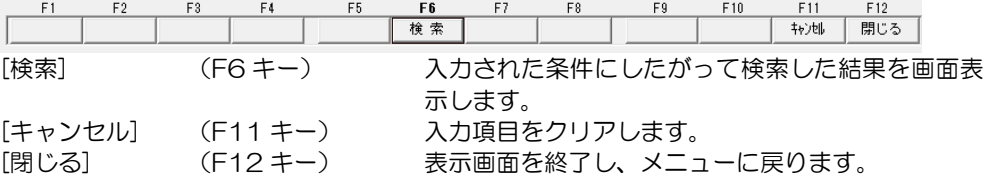

電手債権参照 コマンドボタン

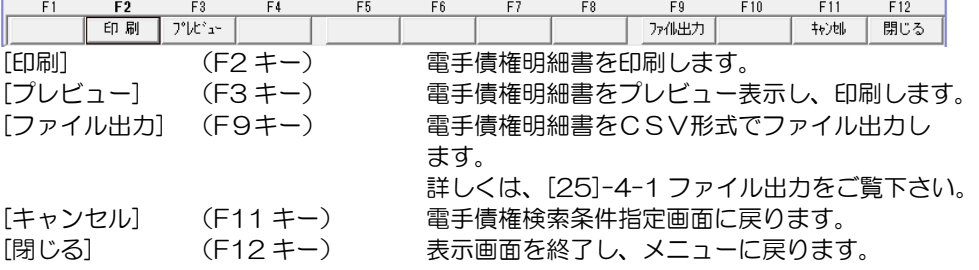

※ファイル出力-部門情報の出力について

 参照画面の[ファイル出力]ボタン(F9 キー)をクリックすると、[ファイル出力条件指定] 画面が開き、出力形式を指定できます。 その際、「部門を出力する」にチェック(☑)を付けると、部門情報が出力されます。

期日に入金される電手債権について、指定した開始年月から 4 ヶ月と 5 ヶ月以降の期日別・ 銀行別に集計した決済金額を出力します。

電手メニューの[電子債権照会]-[期日銀行別電手入金集計表]を選択します。

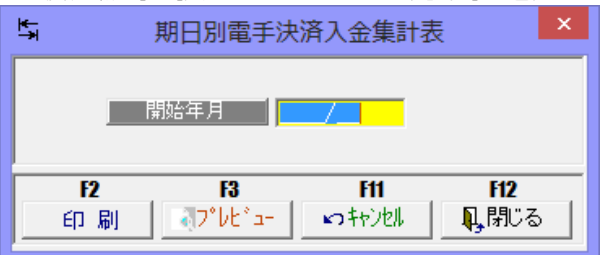

入力項目

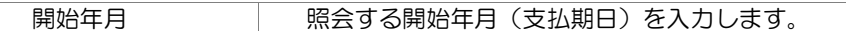

操作手順

 開始年月を指定し、[プレビュー]ボタン(F3 キー)をクリックすると、期日別電手決済入金 集計表をプレビュー表示します。

また[印刷]ボタン (F2 キー) をクリックすると、期日別電手決済入金計表を出力します。

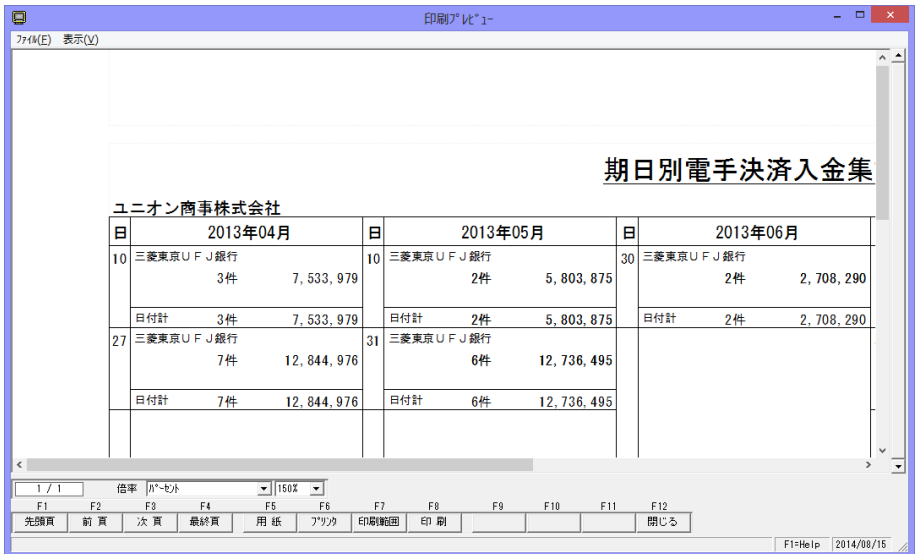

## [13]-2 期日銀行別電手入金集計表

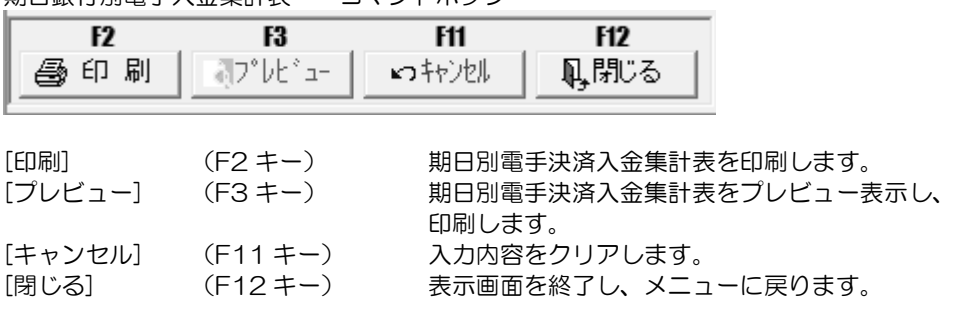

期日銀行別電手入金集計表 コマンドボタン
電手債権明細を、取引先・支払期日順または支払期日・取引先順で照会します。

電手メニューの[電手債権照会]ー[取引先別明細書]を選択します。

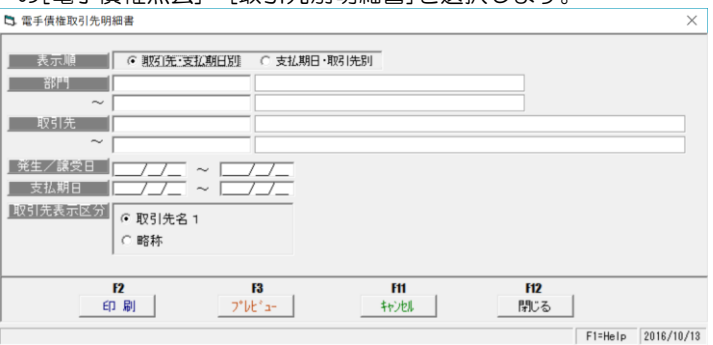

入力項目

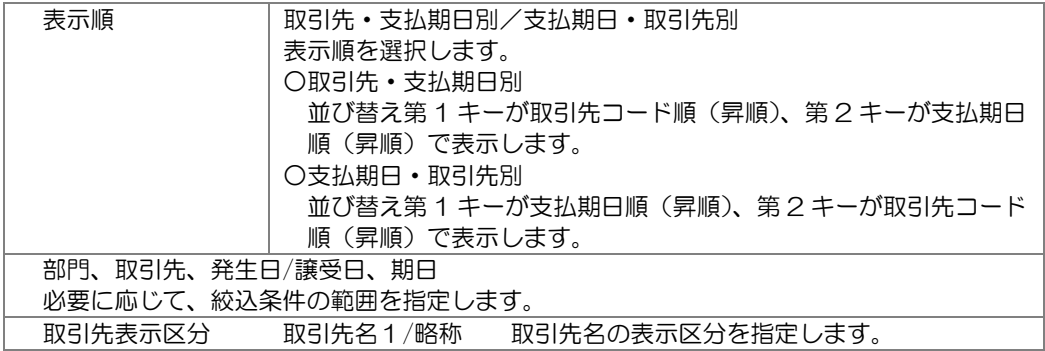

操作手順

 検索条件を指定し、[プレビュー]ボタン(F3 キー)をクリックすると、電手債権取引先明細 書をプレビュー表示します。

また[印刷]ボタン (F2 キー) をクリックすると、電手債権取引先明細書を出力します。

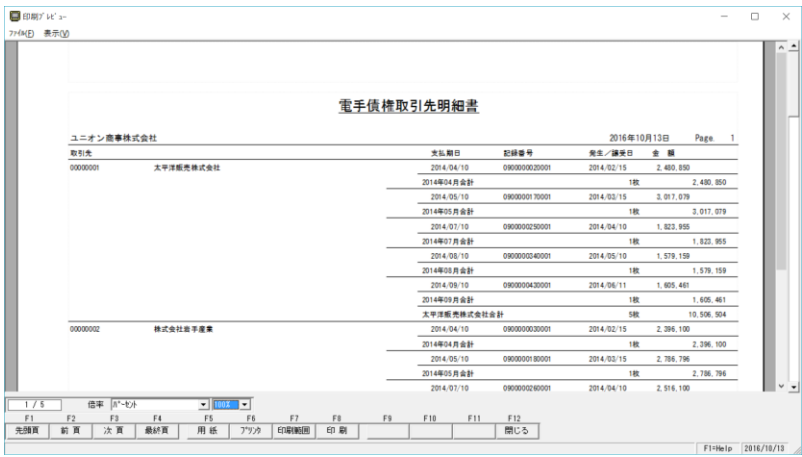

# [13]-3 取引先別明細書

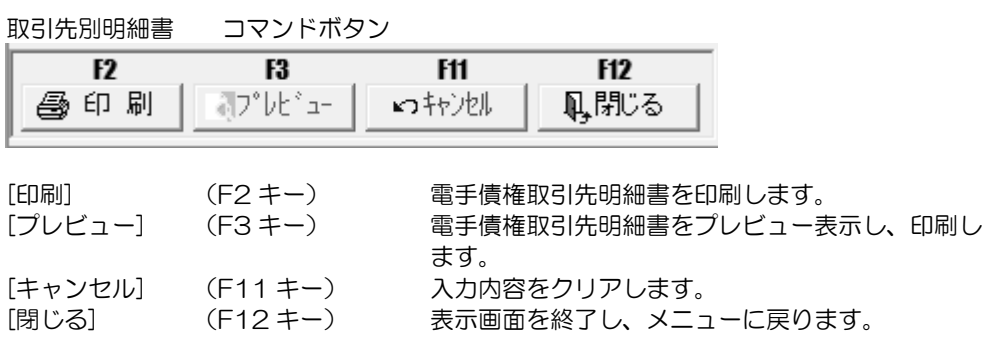

# 第 14 章 電手債務照会

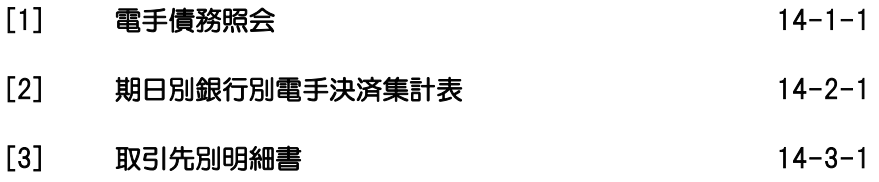

条件により電手債務を検索し、照会・印刷およびファイル出力を行います。

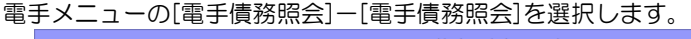

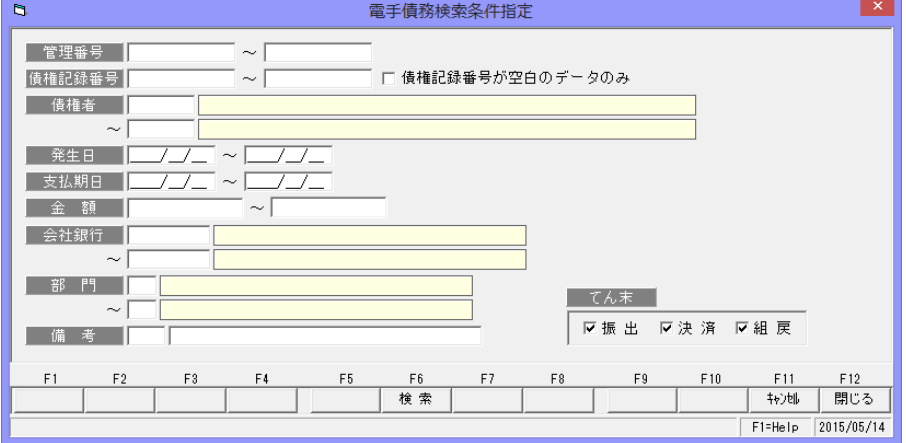

### 検索条件

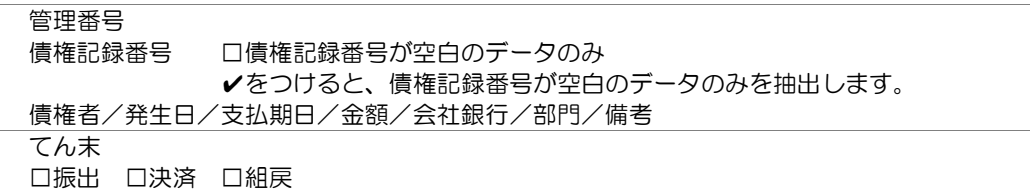

### 操作手順

検索条件を入力し、[検索]ボタン(F6 キー)をクリックすると、照会結果が 画面に表示されます。

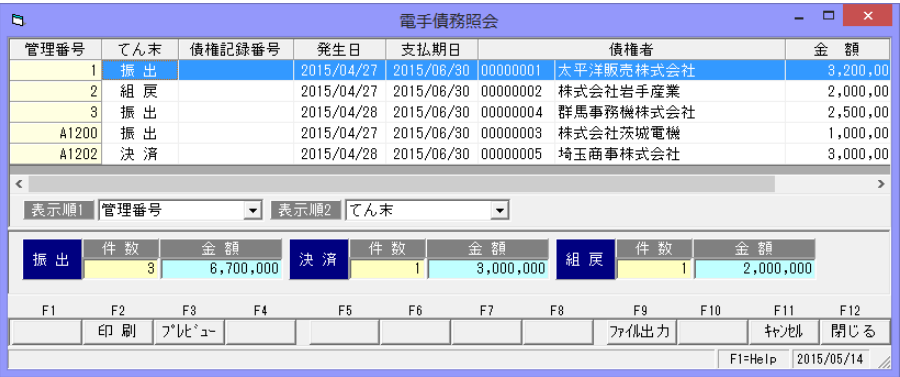

検索条件指定について

 複数の項目について範囲指定した場合は、AND 条件(かつ という条件)になります。 例) 発生日 2014/09/01~2014/09/30

支払期日 2014/11/01~2014/11/30 と入力・検索した場合 発生日が 2014/09/01~2014/09/30 で、支払期日が 2014/11/01~ 2014/11/30 の電手債務データを表示します。 発生日・支払期日両方の条件に合致した電手債務のみが対象となります。

\*状態の表示について 電手債務参照で表示されるてん末状態は現在の状態です。 ※指定した日付時点での状態を表示することはできません。<br>*■* 

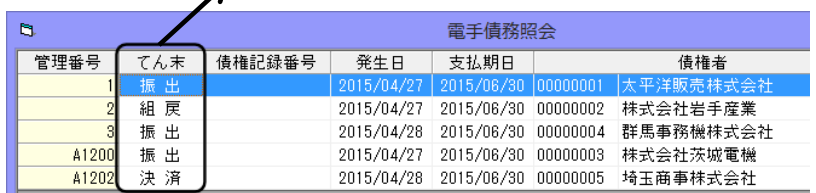

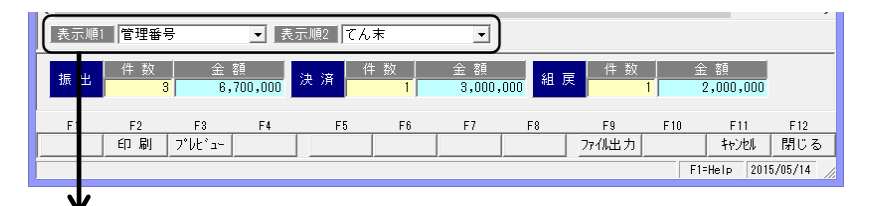

表示順 1・表示順 2 表示順の指定ができます。

 ・表示順で指定できる項目 管理番号/てん末/発生日/支払期日/取引先コード/ 部門コード

初期表示されるのは、表示順1 管理番号、表示順 2 てん末 です。

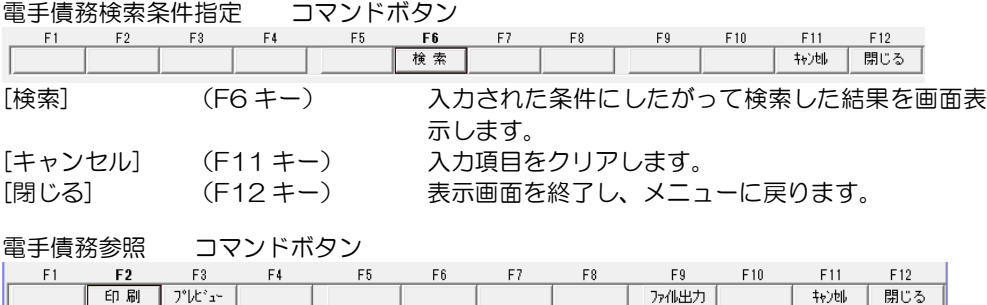

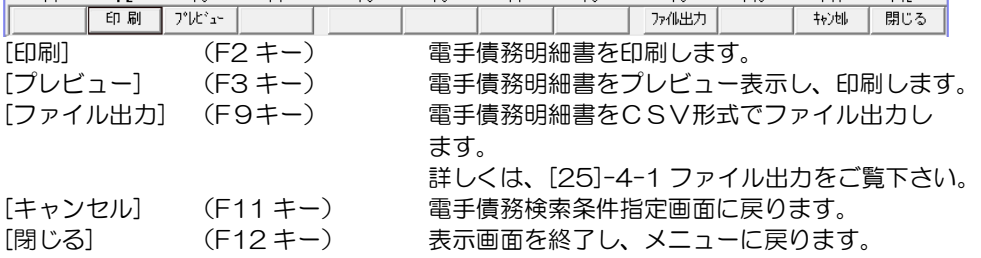

期日に決済される電手債務について、指定した開始年月から 4 ヶ月と 5 ヶ月以降の期日別・ 銀行別に集計した決済金額を出力します。

電手メニューの[電子債務照会]-[期日別銀行別電手決済集計表]を選択します。

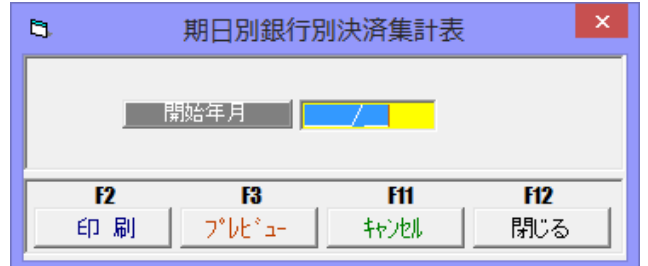

入力項目

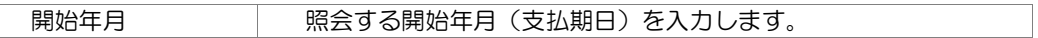

操作手順

 開始年月を指定し、[プレビュー]ボタン(F3 キー)をクリックすると、期日別銀行別電手債 務決済集計表をプレビュー表示します。

また[印刷]ボタン(F2 キー)をクリックすると、意地津別銀行別電手債務決済集計表を出 力します。

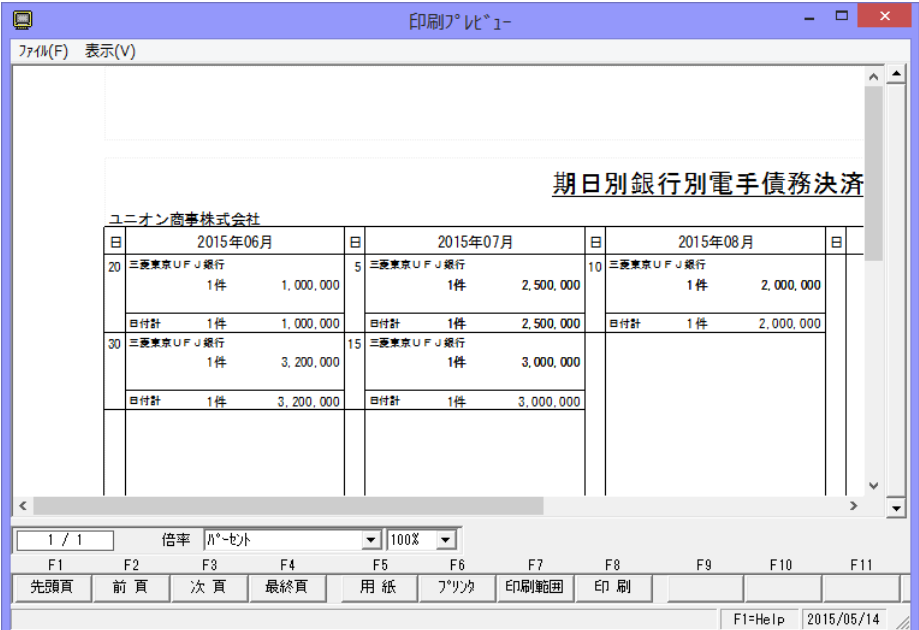

# [14]-2 期日別銀行別電手決済集計表

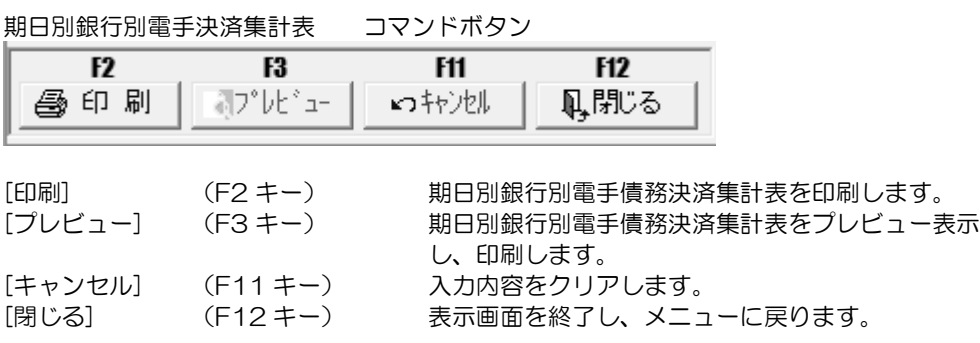

電手債務明細を、取引先・支払期日順または支払期日・取引先順で照会します。

### 電手メニューの[電子債務照会]-[取引先別明細書]を選択します。

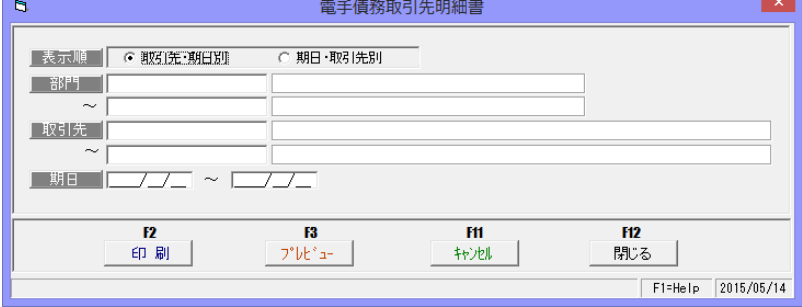

入力項目

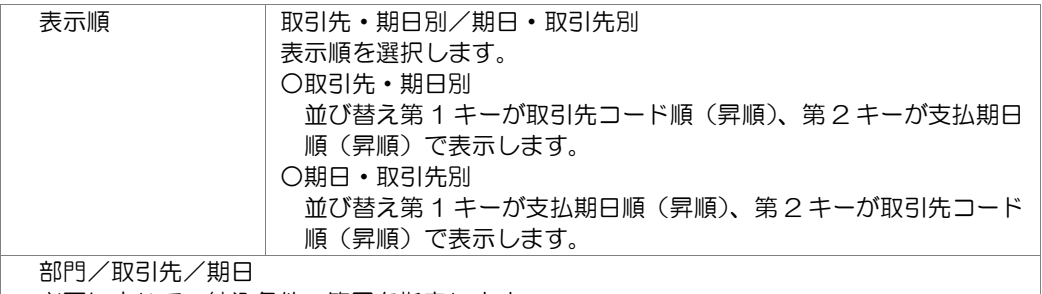

必要に応じて、絞込条件の範囲を指定します。

操作手順

 検索条件を指定し、[プレビュー]ボタン(F3 キー)をクリックすると、電手債務取引先明細 書をプレビュー表示します。

また[印刷]ボタン (F2 キー) をクリックすると、電手債務取引先明細書を出力します。

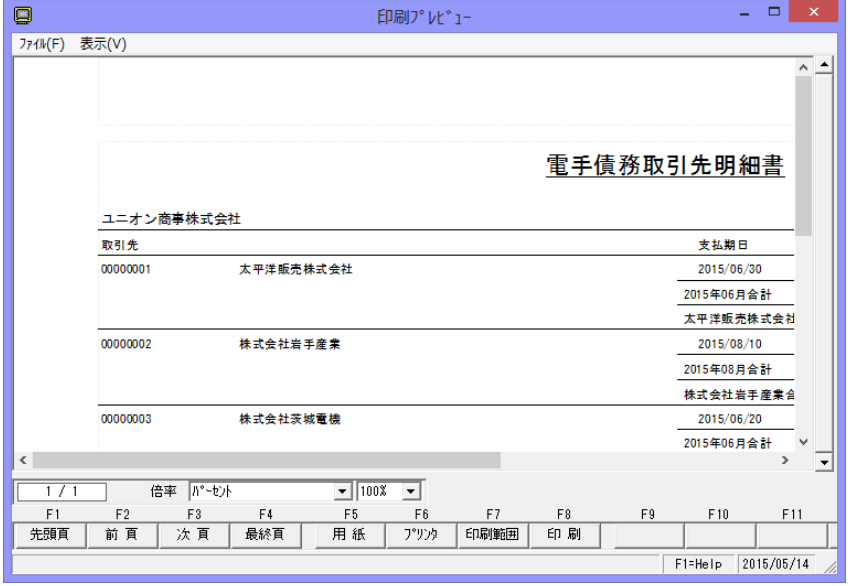

# [14]-3 取引先別明細書

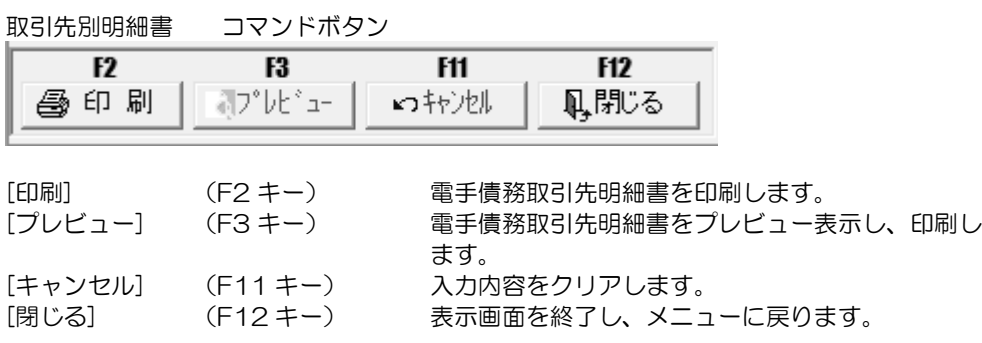

# 第 15 章 雷子記録債権 - 日常処理

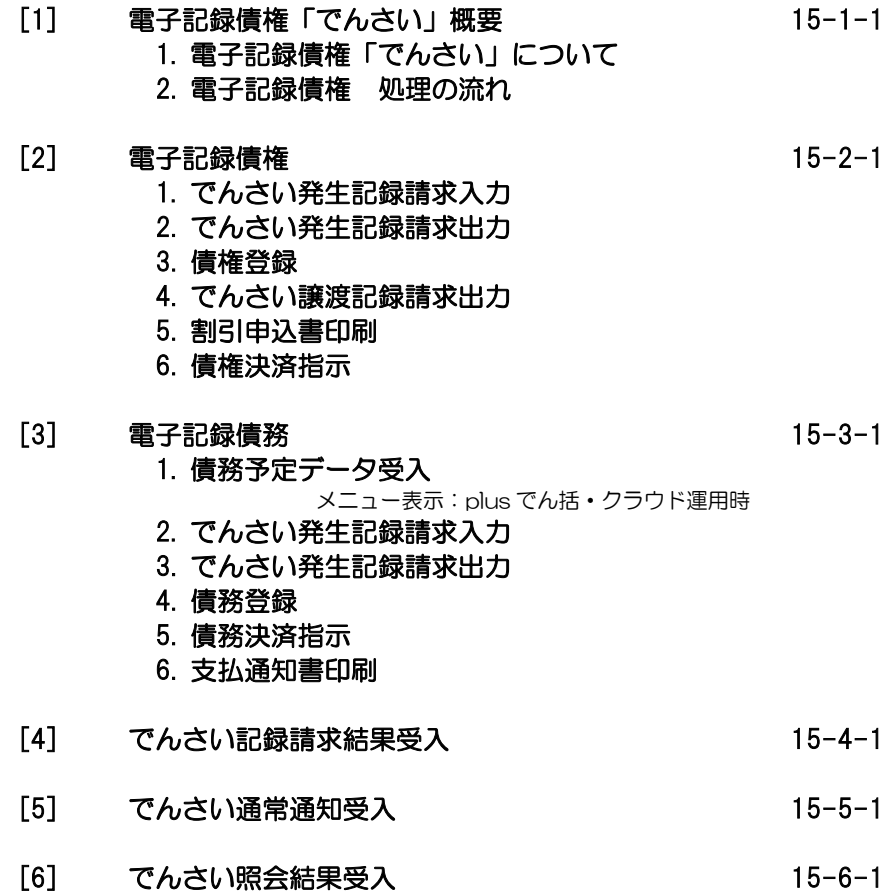

## 1 電子記録債権「でんさい」について

### ・電子記録債権「でんさい」とは

手形(紙)や振込に代わる新たな決済手段として、電子記録債権「でんさい」が誕生し ました。電子記録債権「でんさい」は、手形の信用機能と振込の IT 親和性の両方の優れた ところを取り入れた「新しい金銭債権」です。

※「でんさい」は、株式会社全銀電子債権ネットワークが運営する電子記録債権の通称です。 その他電子記録債権には、電子債権記録機関により、「電手」「電ぺい」などの通称のもの があります。

### ・「でんさい」を振り出したり、受け取るためには

電子記録債権「でんさい」に関する取引は、金融機関を通じて行います。 「でんさい」の振出や受取など、「でんさい」を利用するためには、取扱金融機関等を通じて、 利用契約の締結が必要です。

 お取引の金融機関に申込書等必要書類の提出後、所定の審査を経て、利用者番号が発行され ます。申込み等詳細手続きについては、お取引金融機関にご相談ください。

### ・「でんさい」の利用方法

利用申込みを行った、取引金融機関により異なります。 詳細は、お取引金融金にお問い合わせください。

※一般的には、利用申込みを行った金融機関のインターネットバンキング等を通じて各登録・ 請求を行います。

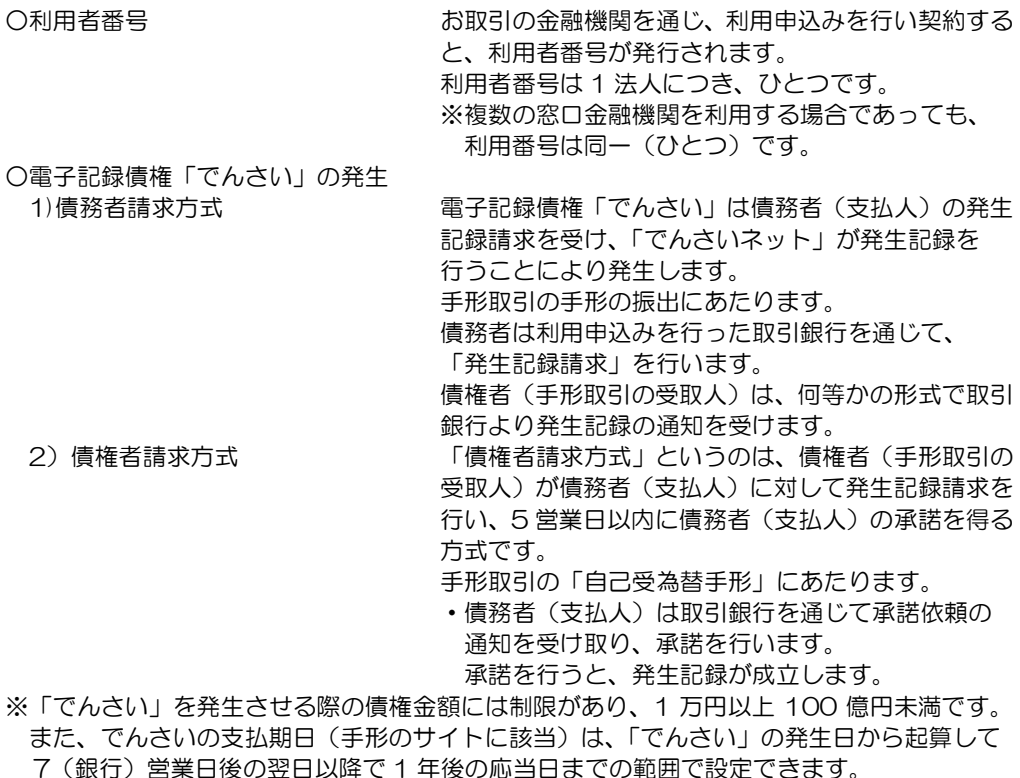

[15]-1 電子記録債権「でんさい」概要

## 1 電子記録債権「でんさい」について

○「でんさい」の譲渡 する 手形取引の裏書譲渡にあたるのは、「でんさい」の 譲渡です。

「でんさい」は、譲渡人(支払人)の譲渡記録請求を受け、「でんさいネット」が譲渡記録を 行うことにより譲渡されます。 債務者は自社の保有している「でんさい」に対して、取引銀行を通じて「譲渡記録請求」

を行います。 そのさい、当該「でんさい」を自社が保証します。(手形の裏書に相当) ※手形の裏書譲渡と同様に、債務者が支払不能になった場合は、「でんさい」を譲渡した 取引先に対して支払義務を負います。

(\*支払不能:支払期日に口座間送金決済ができなかった状態のこと)

・「でんさい」は手形と異なり、必要な金額のみ分割して譲渡することができます。 譲受人(受領者)は、譲渡(保証)記録の通知を何らかの形式で取引銀行より受けます。

○「でんさい」の割引・担保提供 取扱いは、金融機関ごとに異なります。 取扱いがある場合は、取引する金融機関に対して、 割引・担保の申込みを行います。 ○「でんさい」の期日決済 「でんさい」の決済は、「口座間送金決済」により 行われます。

- ・口座間送金決済 支払期日に債務者(支払人)の口座から債権者(受取人)の口座へ資金が自動送金され ます。振り込まれた資金は、手形と異なり、当日から使用可能です。 ただし、振り込まれる時間は、支払企業側の都合により異なります。
- ・支払期日に口座間送金決済による支払ができない場合、債務者は支払不能処分(手形の 不渡処分と同様)が科されます。 債務者の支払不能が発生した場合、電子記録保証人(でんさいの譲渡人を含む)は、 債権者に対して、支払義務を負います。

<参考資料 電子記録債権(でんさいネット)用語>

| 用語       | 内容                                                                                                    |
|----------|----------------------------------------------------------------------------------------------------|
| 電子記録債権   | 電子記録債権は、既存の指名債権(売掛債権)や手形債権とは異なる新<br>たな金銭債権です。電子記録債権の発生・譲渡には電子記録機関の記録<br>原簿に電子記録することで、その効力が発生します。<br>※平成 20 年 12 月施行の電子記録債権法に基づく |
| 電子債権記録機関 | 電子債権記録機関は、記録原簿を備え、電子記録債権の記録・管理を<br>行う機関のことです。<br>・日本電子債権機構株式会<br>・SMBC電子債権記録株式会社<br>・みずほ電子債権記録株式会社<br>• 株式会社全銀電子債権ネットワーク        |
| 記録原簿     | 記録原簿とは、債権債務情報を電子的に記録する「登記簿」のような<br>もので、電子債権記録機関が管理します。                                                                          |
| でんさいネット  | 株式会社全銀雷子倩権ネットワーク(一般社団法人全国銀行協会の<br>100%出資子会社)の通称です。                                                                              |
| でんさい     | 株式会社全銀電子債権ネットワークが運営する電子記録債権の通称<br>です。<br>※他の雷子倩権記録機関の雷子記録倩権は「雷子手形(雷手)」、<br>「電ペイ」等の通称を用いている機関もあります。                              |

# 1 電子記録債権「でんさい」について

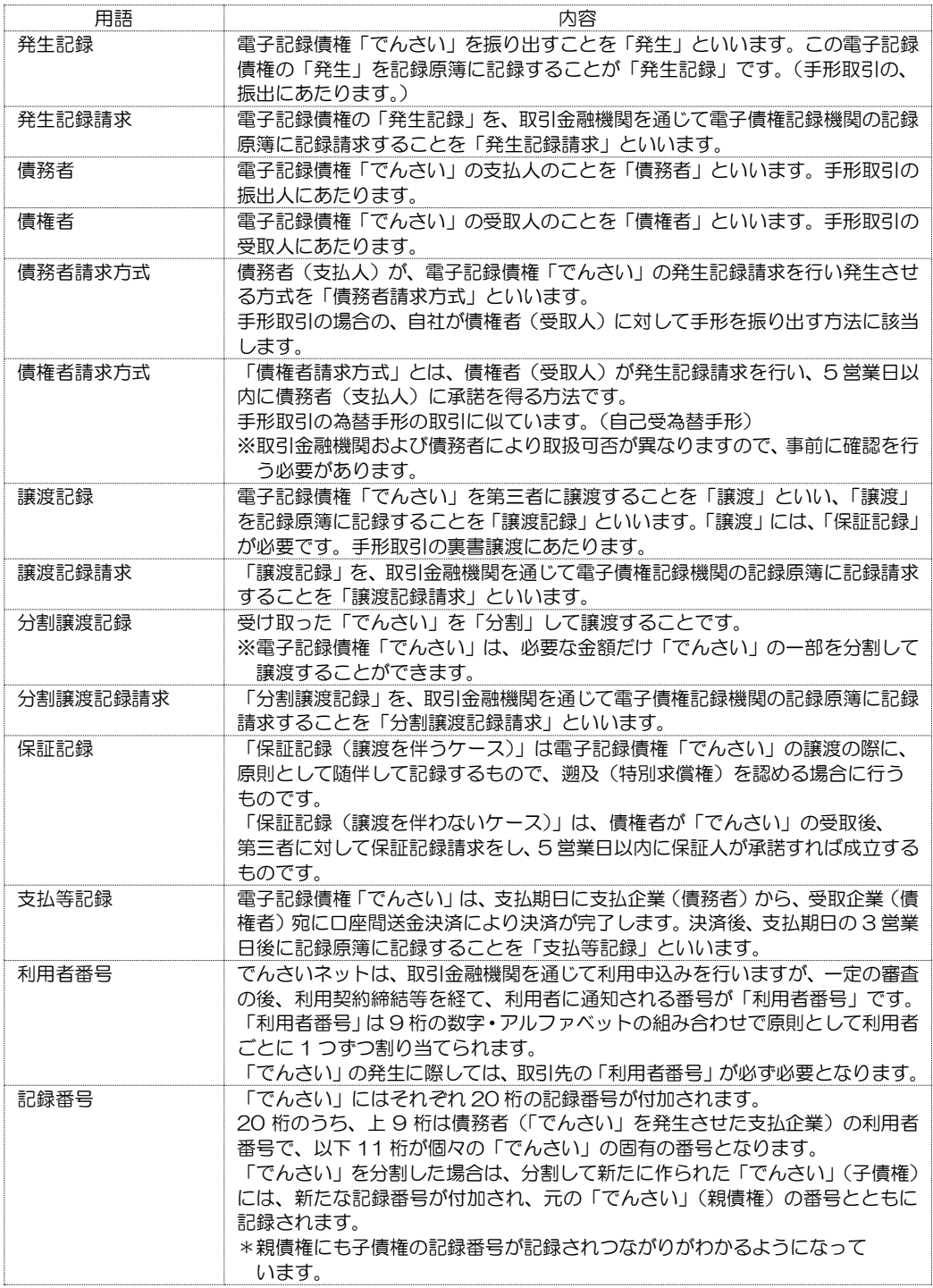

### [15]-1 電子記録債権「でんさい」概要

2 当システムでの処理の流れ

◆電子記録債権を受領したら

### 電子記録債権の登録

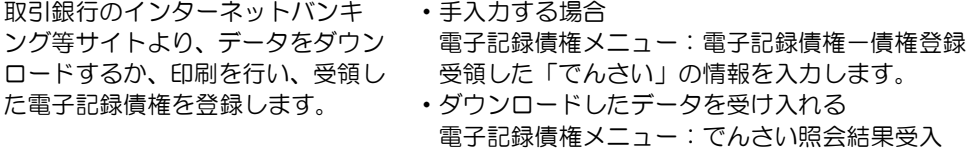

インターネットバンキング等で、債権情報の照会を行います。 •債権照会(開示)や、照会業務-開示照会、照会-債権内容-新規照会など ご利用のシステムによりメニュー名称が異なりますが、債権情報の照会を行い、印刷 するか、データのダウンロードを行います。 ダウンロードする場合、標準フォーマット・固定フォーマット・固定長(JIS)など の形式をご選択ください。

•[電子記録債権] - [債権登録] メニューを選択し、必要項目を入力してください。

・または、[でんさい照会結果受入]メニューを選択し、ダウンロードしたデータの受入を行い ます。

 $\perp$ 

期日に決済されたら 期日に決済入金を確認したら決済処理を行います。

- ・手入力する場合
	- 電子記録債権メニュー

電子記録債権-債権決済指示

◎インターネットバンキング等でダウンロードした 債権情報を、[でんさい照会結果受入]メニューで 受け入れることにより、決済処理を行うこともでき ます

### 電子記録債権の割引・譲渡する場合

•電子記録債権の割引 またので、電子記録債権一債権登録で、割引債権情報を表示し、

割引の入力を行います。 電子記録債権一債権登録 債権登録画面で、割引する電子記録債権を表示し、「割引」ボタンをクリックすると 「割引処理」画面が開きます。必要項目を入力し登録してください。

• 電子記録債権の譲渡 フランス 買掛先に、自社が保有している電子記録債権を譲渡し ます。手形取引の裏書譲渡にあたります。

①当システムででんさい用の譲渡記録請求をデータ出力し、インターネットバンキング等 にデータをアップロードする

電子記録債権メニュー: 債権登録(譲渡処理)→ でんさい譲渡記録請求出力

- ・債権登録で、該当の電子記録債権を呼び出し、譲渡情報を入力します。
- ・でんさい譲渡記録請求出力で、ファイルを出力します。
- ・インターネットバンキング(でんさいサービスメニュー)の「一括記録請求」など ファイルのアップロード機能があるメニューで、出力したファイルを指定し、 アップロードを行います。
- ・記録確定後は、一括請求結果や通知情報をダウンロードし、[でんさい発生・譲渡記録 請求結果受入]メニューでダウンロードしたファイルを受け入れ、譲渡情報を確定し ます。

### 2 当システムでの処理の流れ

※でんさい譲渡記録請求出力は標準フォーマット形式(集信1固定長テキスト形式)で 出力されます。取引銀行のインターネットバンキングのでんさいサービスメニューで、 受入可能な場合にご利用ください。

②当システムで譲渡したてん末処理のみを行う

- ・手入力する場合 電子記録債権メニュー: 電子記録債権一債権登録
- ・データを受け入れる 電子記録債権メニュー: でんさい照会結果受入

### ◆債権者請求方式で、電子記録債権を発生させる

債権者請求方式で電子記録債権の発生記録を行う場合、当システムでは、でんさい発生 記録請求入力で、記録請求を行う予定データを入力し、発生記録請求用のデータを、 でんさいネットの標準フォーマット(集信1 固定長テキスト形式)で出力することが できます。

取引銀行のインターネットバンキング等でんさいサービスメニューで、データのアップ ロードが可能な場合は、この機能をご利用ください。

・発生記録が確定した場合は、標準フォーマット(配信1 固定長テキスト形式)で 確定した債権情報をダウンロードし、受入を行うと、予定データが自動的に確定されます。 ○債権発生記録請求のデータを出力する場合の処理の流れ

- ①でんさい発生記録請求入力で、発生予定の電子記録債権を入力する ↓ 電子記録債権メニュー:電子記録債権-でんさい発生記録請求入力
- ②でんさい発生記録請求出力で、データを出力する
- ↓ 電子記録債権メニュー:でんさい発生記録請求出力
- ③取引銀行のインターネットバンキング等でんさいサービスメニューで、②で出力した 債権発生記録請求データをアップロードし、発生記録請求を行う ↓
- ④債権者へでんさいネットより取引銀行(債権者の)経由で、承諾依頼通知があり、 債権者が承諾・・・発生記録の成立 ↓
- ⑤インターネットバンキング等で、照会を行い、標準データフォーマット(配信1形式) で、発生記録が確定したデータをダウンロードする ↓
	- ⑥でんさい発生・譲渡記録請求結果受入メニューで、データを受け入れる
	- ↓ 電子記録債権メニュー:でんさい発生·譲渡記録請求結果受入
	- ⑦電子記録債権のてん末管理を行う

### ◆債務の支払 ~ 電子記録債権を発生させる

債務支払のために、電子記録債権が発生する場合、当システムでは、以下の方法で管理する ことができます。

- ・債務者請求方式で、発生記録請求データを出力しアップロードする場合 債務者請求方式で電子記録債権の発生記録請求を行う場合、当システムでは、でんさい 発生記録請求入力を行うと、発生記録請求用のデータをでんさいネットの標準フォーマッ ト(集信1 固定長テキスト形式)で出力することができます。 取引銀行のインターネットバンキング等のでんさいサービスメニューで、データのアップ ロードが可能な場合は、この機能をご利用ください。
	- ・発生記録が確定した場合は、標準フォーマット(配信1 固定長テキスト形式)で 確定した電子記録債権データをダウンロードし、受入を行うと、当システムの発生記録 請求データが自動的に確定されます。

### [15]-1 電子記録債権「でんさい」概要

### 2 当システムでの処理の流れ

○債務の「発生記録請求」データを出力する場合の処理の流れ

- ①でんさい発生記録請求入力で、発生記録請求を行う予定の債務情報を入力する ↓ 電子記録債権メニュー:[電子記録債務] ― [でんさい発生記録請求入力]
- ②でんさい発生記録請求出力で、データを出力する
- ↓ 電子記録債権メニュー:[電子記録債務] [でんさい発生記録請求出力]
- ③取引銀行のインターネットバンキング等でんさいサービスメニューで、②で出力した 発生記録請求データをアップロードし、発生記録請求を行う
- ④インターネットバンキング等でんさいメニューで、請求結果の照会を行い、標準 フォーマット(配信1固定長テキスト形式)で、発生記録が確定したデータをダウン ロードする

↓

↓

⑤でんさい発生・譲渡記録請求結果受入メニューで、データを受け入れる

 ↓ 電子記録債権メニュー:でんさい発生・譲渡記録請求結果受入 ⑥支払期日に電子記録債務の決済指示を行う

- 
- ・確定後の電子記録債権を登録し管理する

 (※発生記録請求データは作成せず、債務の管理のみを行う) 確定した電子記録債務を当システムに登録する方法は 3 通りありますので、

- 下記のいずれかの方法で、登録します。
- ①債務登録で、電子記録債権の情報を直接入力する 軍子記録債務メニュー:[電子記録債務]-[債務登録]
- ②インターネットバンキング等のでんさいサービスメニューで、記録請求の結果照会を 行い、標準フォーマット(配信1固定長テキスト形式)で、発生記録が確定したデータ をダウンロードし、でんさい発生・譲渡記録請求結果受入メニューで、データを受け 入れる

電子記録債務メニュー:でんさい発生・譲渡記録請求結果受入

③インターネットバンキング等のでんさいサービスメニューで、債権照会を行い 開示結果のファイルを標準フォーマット (配信2 固定長テキスト形式)でダウンロード し、でんさい照会結果受入メニューで受け入れる 電子記録債務メニュー:でんさい開示結果受入

### 電子記録債務が期日に決済されたら

登録した電子記録債務は、期日決済時に、当システムでも決済処理を行います。 電子記録債務メニュー:[電子記録債務]-[債務決済指示] ※でんさい照会結果受入メニューで、債権照会した結果を受け入れ決済処理することも できます。

### 1 でんさい発生記録請求入力

債権者請求方式で発生記録請求を行う場合に、発生記録請求を行うための債権データを 入力を行います。

※債権者請求方式での電子記録債権・・・手形取引の「自己受為替手形」のような機能です。 発生記録請求を当システムで行わない場合、債権入力画面で、発生記録確定後の 電子記録債権データを入力することもできます。

入力した債権情報は、[でんさい発生記録請求出力]メニューで、でんさいネットの発生記録 請求用のデータとしてファイル出力することができます。

\*データは、でんさいネットの標準フォーマット(集信1 固定長テキスト形式)で出力され ます。インターネットバンキング等のでんさいサービスメニューで、アップロード可能な 場合にご利用ください。

電子記録債権メニューの[日常処理]-[電子記録債権]-[でんさい発生記録請求入力]を選択 します。

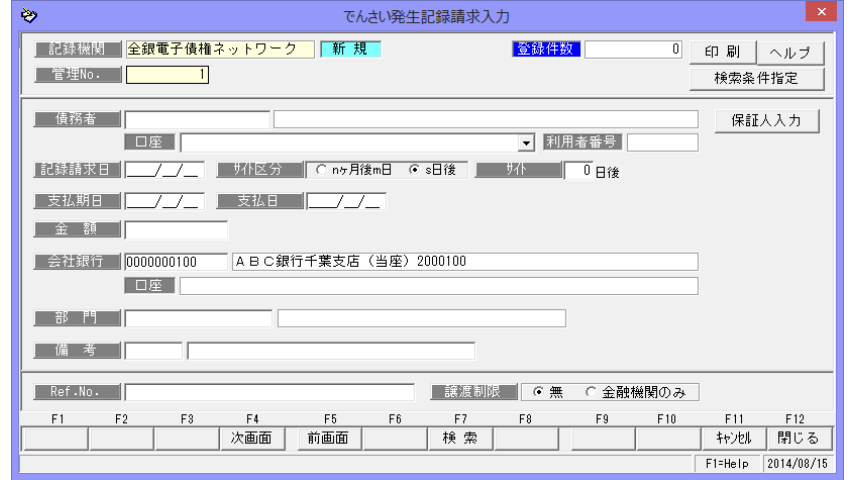

### <新規に登録する>

「新規登録」の場合は、記録機関名 横のステータスが「新規」モードに なっています。 債務者を選択し、記録請求日、支払 期日、金額など必要項目を入力し ます。

各項目を入力したら、[登録]ボタン (F12 キー)をクリックし、登録 します。

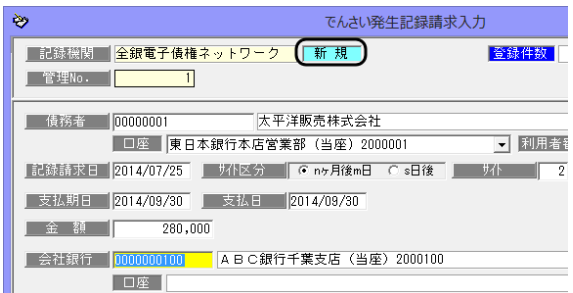

注意! でんさい発生記録請求入力は、債権者請求方式で発生記録を行う場合の債権データ を入力するメニューです。そのため、でんさいネット(全銀電子債権ネットワーク) 以外の電子債権記録機関の債権データを入力することはできません。

## 1 でんさい発生記録請求入力

### 保証人入力

 保証人の入力を行う場合は、でん さい発生記録入力画面の[保証人 入力]ボタンをクリックし、保証人 入力画面を開き、入力します。

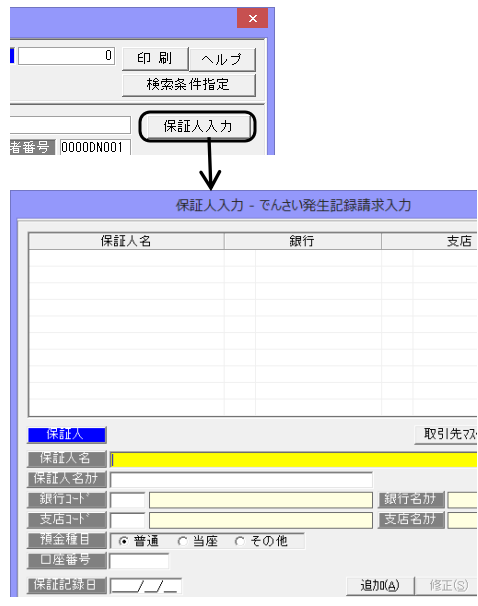

### <債権データを修正する>

修正を行う債権データを画面に 表示します。

債権データの修正を行い、[登録] ボタンをクリックします。

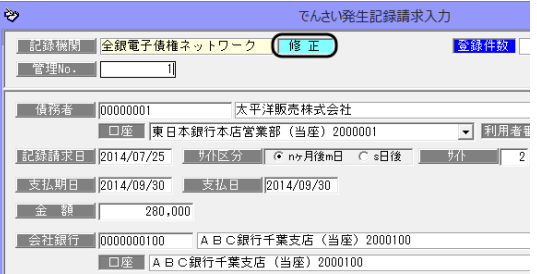

### \*電子記録債権の検索

①でんさい発生記録請求入力画面の[前画面][次画面]ボタンをクリックし、表示する

 入力画面の[前画面]ボタンを クリックすると、登録済の 債権データを管理番号降順に 表示します。 表示した管理番号のひとつ前の 債権データに戻る場合は、 [次画面]ボタンをクリックし ます。

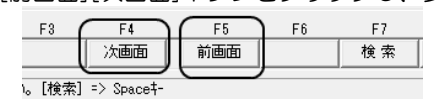

## 1 でんさい発生記録請求入力

### ②検索条件指定画面で、複数の条件を入力し検索する [検索]ボタン(F7 キー)もしく  $\mathcal{Q}$  and the set of  $\mathcal{Q}$

**Ab** 

は、入力画面上の[検索条件指定] ボタンをクリックすると、[検索 条件指定-電子記録債権]画面が 開きます。

検索条件を指定し、[検索]ボタン (F6 キー)をクリックすると、 電子記録債権参照画面が開き ます。

 指定した条件に一致する債権 データが参照画面に一覧表示 されます。

 該当の債権を指定し、[選択]ボタ ン(F1 キー)をクリックします。

### <電子記録債権を削除する>

削除を行う債権データを画面に 表示します。

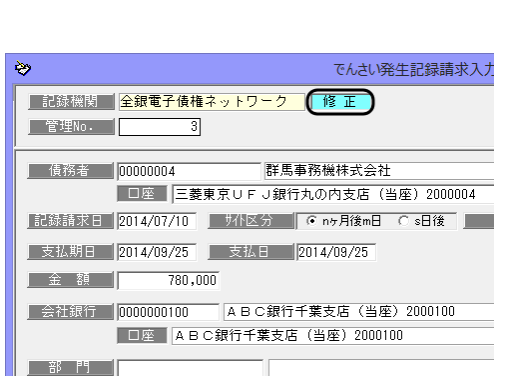

[削除]ボタン(F3 キー)をクリッ クすると、債権データが削除され ます。

\*確認メッセージが表示されます ので【はい】をクリックします。

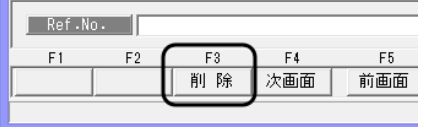

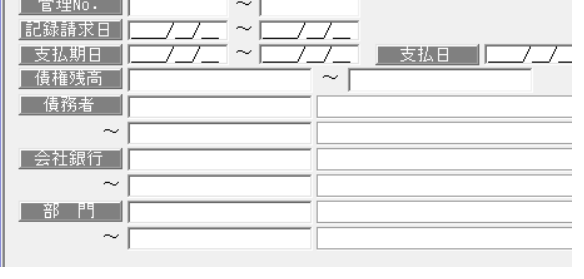

検索条件指定 - 電子記

電子記録債権参照

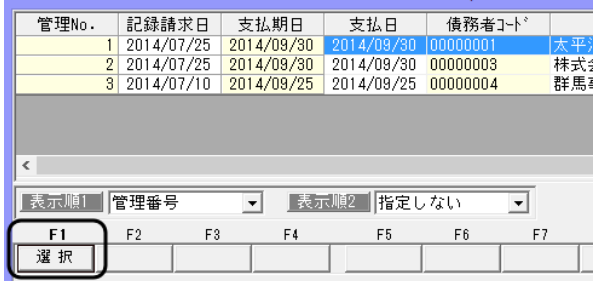

### 1 でんさい発生記録請求入力

### <発生記録請求データを記録確定する>

債権者請求方式で発生記録請求を行い、債務者が承諾後、発生記録が完了したら、記録確定 を行います。

記録確定を行うデータを画面に表 示します。

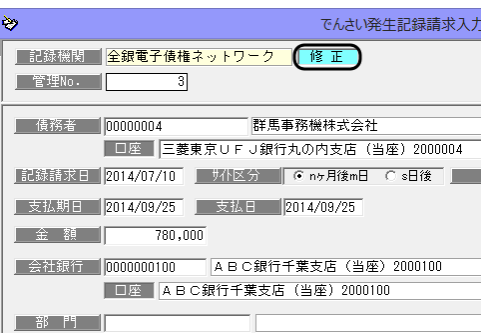

[記録確定]ボタン(F9 キー)をク リックすると、記録確定処理画面が 開きます。

記録番号、発生日を入力します。 \*仕訳作成する場合は、「仕訳入力」 ボタンをクリックすると、仕訳伝 票を確認することができます。

入力したら、[登録]ボタン (F12 キー)をクリックします。

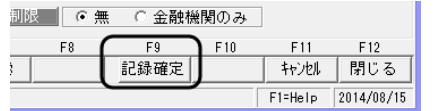

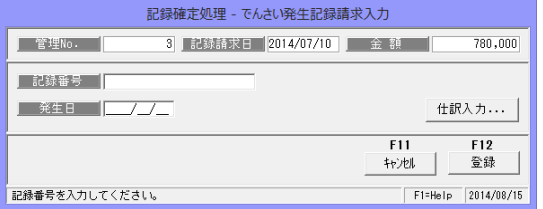

記録確定を行った債権データは、でんさい発生記録請求入力画面で表示することはでき ません。[債権登録]メニューを選択し、ご確認ください。 ※確定した債権は、債権登録画面で割引や譲渡のてん末変更が可能になります。

### ●参考:データ受入での記録確定

インターネットバンキング等のでんさいサービスメニューで、債権照会を行い、標準 フォーマット(共通フォーマットと表示される場合もあります。)でダウンロードした データを、[でんさい発生・譲渡記録請求結果受入]メニューで受け入れることで、記録 確定することもできます。

印刷|

## [15]-2 電子記録債権

## 1 でんさい発生記録請求入力

でんさい発生記録請求入力 コマンドボタン

入力画面 右上のコマンドボタン

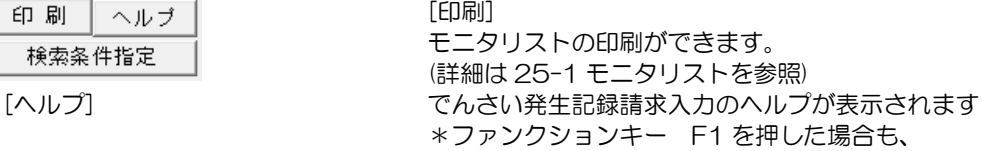

ストを参照) F1 を押した場合も、 ヘルプメニューが表示されます。 [検索条件指定] [検索条件指定-電子記録債権]画面が開きます。

でんさい発生記録請求入力 新規入力時コマンドボタン

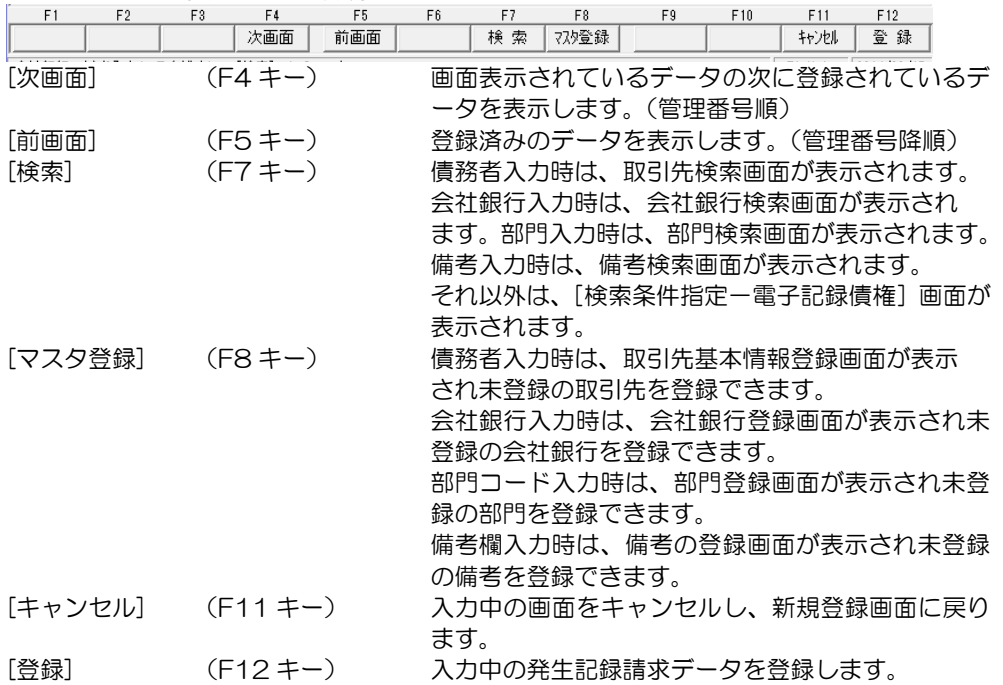

電子記録債権予定入力 修正モード時 コマンドボタン

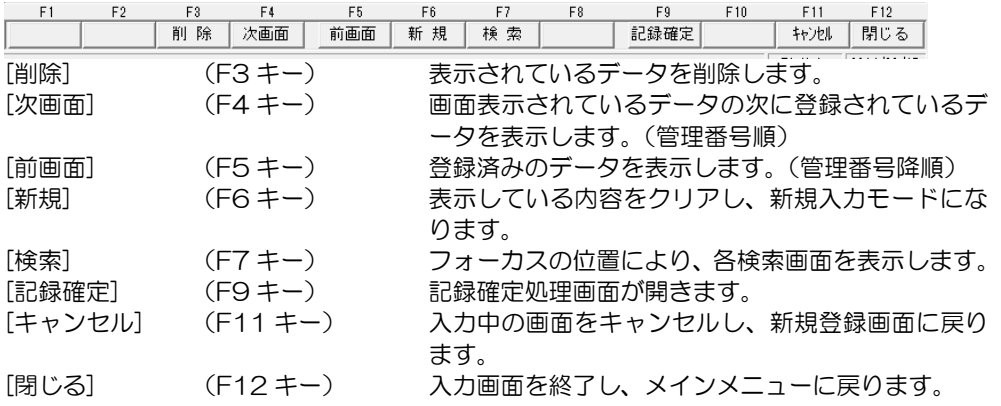

# 2 でんさい発生記録請求出力

債権者請求方式で発生記録請求を行う際の記録請求データを、標準フォーマット(集信1 固定長テキスト形式)で出力します。 取引銀行のインターネットバンキング等でんさいサービスメニューで、標準フォーマットで のファイルアップロードができる場合に、ご利用ください。

※債権発生記録請求出力を行うためには、あらかじめ「でんさい発生記録請求入力」で債権 データの入力を行ってください。

電子記録債権メニューの[日常処理]-[電子記録債権]-[でんさい発生記録請求]メニューを 選択します。

メニューを選択すると[検索条件指定一電子記録債権発生記録請求出力]が表示されます。  $+2 \pm 7$ 

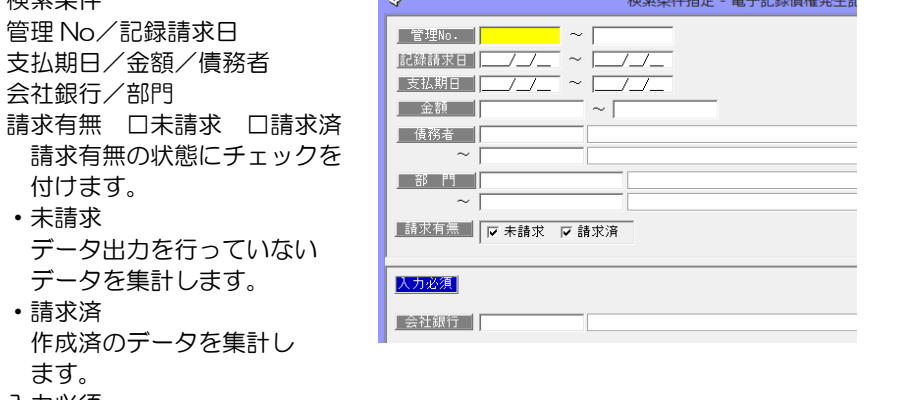

入力必須

会社銀行 会社銀行を指定します。

・検索条件を指定し、[検索]ボタン(F6 キー)をクリックすると債権発生記録出力画面が 表示されます。

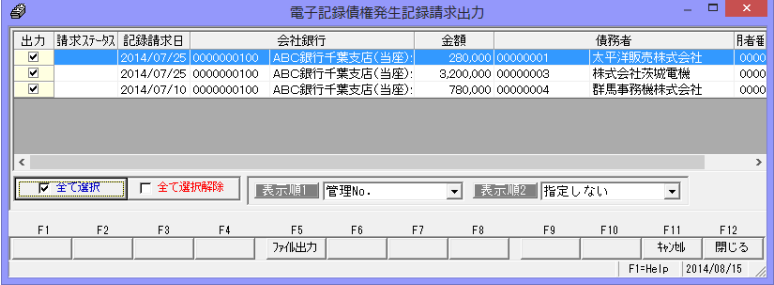

・出力するデータにチェックを付け、[ファイル出力]ボタン(F5 キー)をクリックします。 注意!

 記録請求日が異なる明細をすべて選択し、一括で出力するとマルチヘッダのファイルが 作成されます。ご使用のインターネットバンキング等のでんさいサービスメニューで、 アップロード可能なファイル形式が、マルチヘッダ(ひとつのファイルに複数種類の 記録請求があるファイル)に対応しているかどうかをご確認ください。 マルチヘッダ不可の場合は、検索条件指定で、記録請求日範囲を同じ日付で入力し検索 するか、出力時に、同じ記録請求日のデータのみを選択するなど、記録請求日が複数日に ならないようにしてください。

### 2 でんさい発生記録請求出力

・ファイル出力 [ファイル出力] ボタン (F6 キー)をクリックすると、 [フォルダの参照]画面が開き ます。

フォルダーの参照 保存先フォルダーを指定してください。 [OK]ボタンをクリックするとファイルが出力されます。 **■ デスクトップ** ٨ ▷ ■ ライブラリ ▷ ● ホームグループ  $\triangleright$  3 ▶ | ■ コンピューター ▷ ← ネットワーク ▶ 四 コントロール パネル ◎ ごみ箱 新しいフォルダーの作成(N)  $OK$ キャンセル

ファイル出力が完了すると、 メッセージが表示されます

出力先を指定し、「OK」を

クリックします。

 $\ddot{Q}$ 出力結果 - 電子記録債権発生記録請求出力  $\overline{|\times|}$ ファイル出力が完了しました。 【出力方/1名】 C:\Users\mikesumi\Desktop\Syushin\_20140317\_214217\_001.txt 印刷 | プレビュー | □ 7#||灰を開く | 774||を開く | 閉じる

[印刷] まちにはのて債権発生記録請求出力リストを印刷します。 [プレビュー] 債権発生記録請求出力リストをプレビュー表示します。 [フォルダを開く] 出力先のフォルダを開きます。 [ファイルを開く] 出力したファイルを開きます。 [閉じる] メッセージを終了し、債権発生記録請求出力画面に戻ります。

参考:インターネットバンキング‐でんさいサービスの、発生記録請求のファイルを アップロードして行うメニューは、「債権一括請求」や「債務記録業務」-「一括 記録請求」など、各金融機関で異なります。

### でんさい発生記録請求出力 コマンドボタン

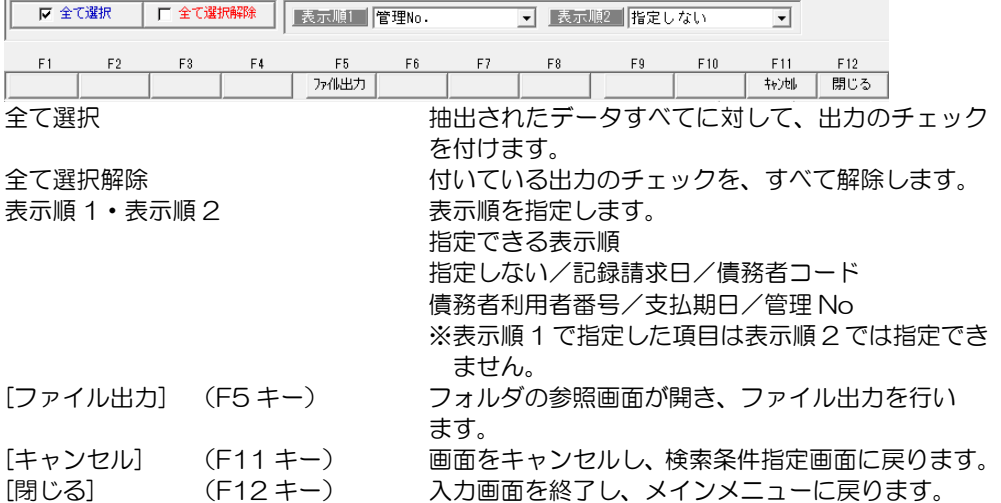

## 3 債権登録

**ートンの**<br>電子記録債権の記録発生通知があったら、電子記録債権メニューの [債権登録] で、電子 記録債権の情報を入力します。

電子記録債権メニューの[日常処理]-[電子記録債権]-[債権登録]メニューを選択します

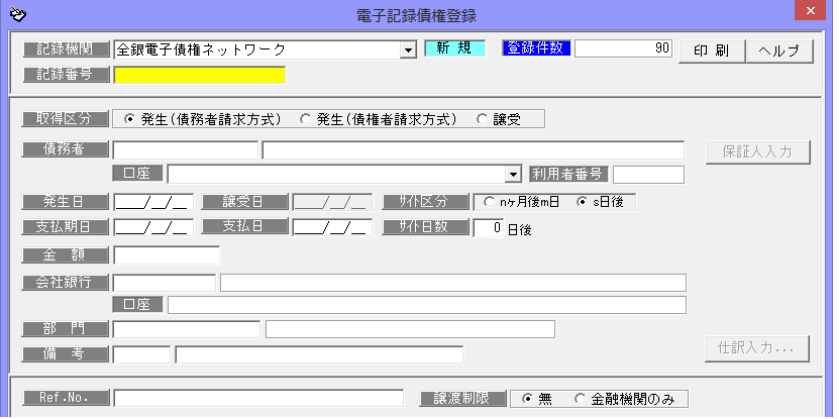

## <電子記録債権を新規に登録する>

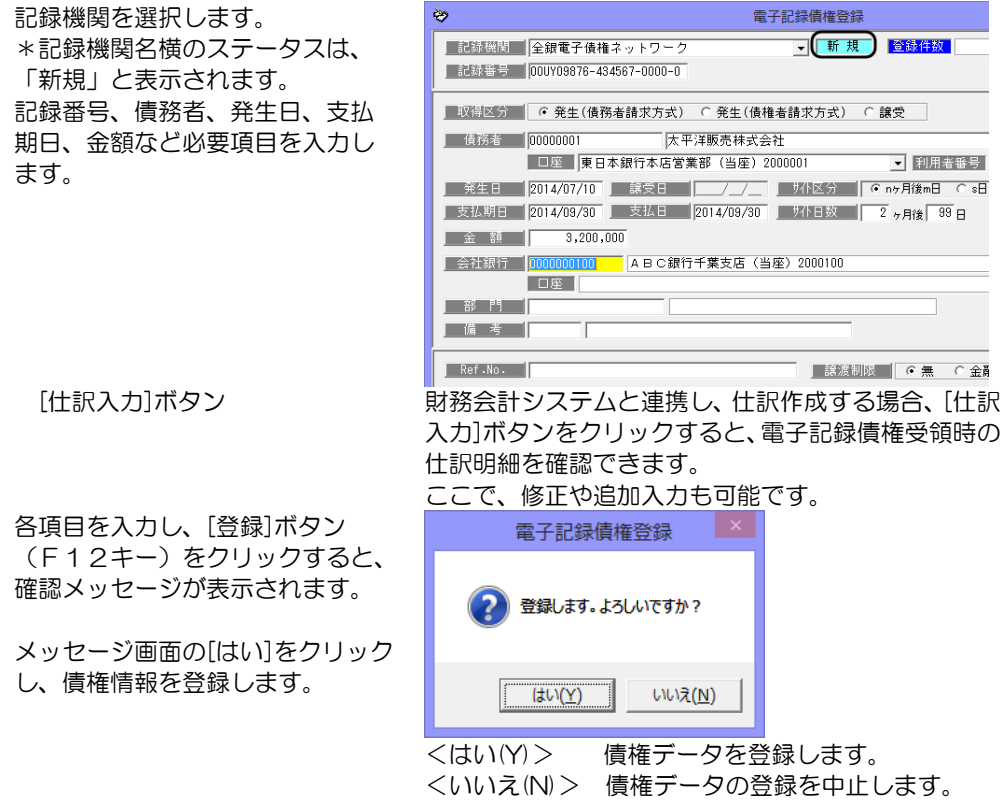

### 3 債権登録

[保証人入力] 譲受債権の場合の保証人や発生の場合で随伴している保証人の情報を 登録する場合、画面の[保証人入力]ボタンをクリックし、保証人の 情報や保証記録日を入力します。

> ※譲受債権の場合、直接の請求先は「保証人」となりますので、 保証人入力ボタンをクリックし、保証人の入力を行ってください。 それ以外の保証人は、必要に応じて入力してください。

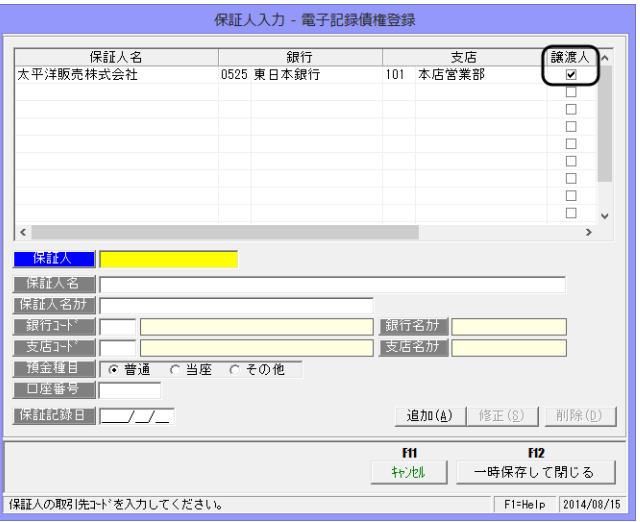

 でんさいの保証記録には、電子記録債権譲渡の際に、譲渡人が保証人となり記録し、 遡及(特別求償権)を認める場合に行うものと、債権者が電子記録債権受取後に、 第三者に対して保証記録請求を行い、保証人が承諾して成立するものがあります。

保証人が随伴している場合、必要応じて保証人入力を行います。

また、譲受債権の場合は、入力した保証人明細の「譲渡人」欄にチェックを付けます。

- ・保証人欄に取引先コードを入力すると、登録済の取引先情報が表示されます。
- ・取引先に登録されていない保証人の場合は、保証人名など各項目を直接入力します。
- ・[追加]ボタンをクリックすると、保証人リスト欄に、入力した保証人が追加されます。
- ・保証人を登録したら、[一時保存して閉じる]ボタン(F12 キー)をクリックし、債権 登録画面に戻ります

▼保証人の修正

- ・[保証人入力]ボタンをクリックし、保証人入力画面を開きます。
- ・保証人リストより、修正する保証人を選択すると、入力欄に選択した保証人の情報が 表示されます。
- ・必要項目修正し、[修正]ボタンをクリックします。
- ・[一時保存して閉じる]ボタン(F12 キー)をクリックすると、債権登録画面に戻り ます。
- ▼保証人の削除
	- ・[保証人入力]ボタンをクリックし、保証人リスト画面を開きます。
	- ・保証人リストより、修正する保証人を選択すると、入力欄に選択した保証人の情報が 表示されます。
	- ・保証人リストより削除する保証人を選択し、[削除]ボタンをクリックします。 確認メッセージが表示されますので、[はい]をクリックし、削除を実行します。

## 3 債権登録

### <電子記録債権を修正する>

修正を行う電子記録債権の記録 番号を入力します。 記録番号を入力すると、登録済の 電子記録債権の情報が画面に表示 されます。

債権情報の修正を行い、[登録]ボタ

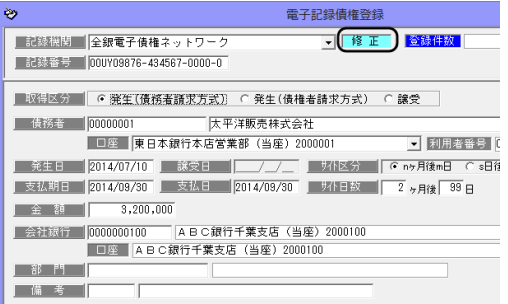

注意!

- ・発生日、支払期日、金額、債務者、譲受日、会社銀行等、電子記録債権データの修正は、 てん末が「手許」の状態でのみ可能です。てん末が、割引・譲渡・決済等の場合はデータの 修正が行えませんので、修正する場合は、各てん末登録を取り消し、「手許」の状態へ戻し てから行ってください。
- ・修正内容は仕訳明細には反映されませんので、仕訳明細の修正の必要があれば仕訳 入力画面上で手修正を行ってください。

### \*電子記録債権の検索

ンをクリックします。

①記録番号検索画面を表示する 記録番号欄にカーソルがある 状態で Space キーを押すと、 記録番号検索画面が開きます。

検索画面に表示された一覧より 該当の電子記録債権を選択し、 「OK」ボタンをクリックします。

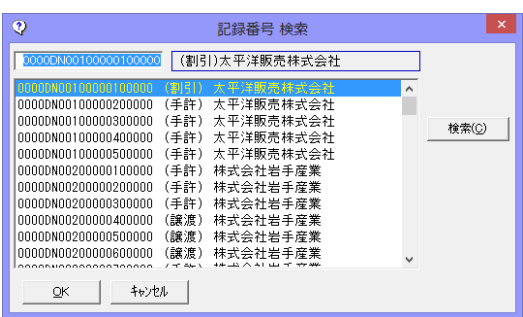

②電子記録債権登録画面の[前画面][次画面]ボタンをクリックし、債権を表示する

電子記録債権登録画面の[前画面] ボタンをクリックすると、登録済 の債権情報を記録番号降順に 表示します。 表示した記録番号のひとつ前の

債権情報に戻る場合は、[次画面] ボタンをクリックします。

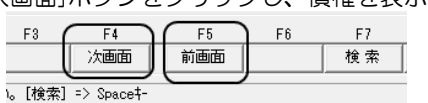

### 3 債権登録

③検索条件指定画面で、複数の条件を入力し検索する

[検索]ボタン (F7 キー) をクリ ックすると、[検索条件指定‐電子 記録債権]画面が開きます。

検索条件を指定し、[検索]ボタン (F6 キー)をクリックすると、 電子記録債権参照画面が開き ます。

指定した条件に一致する電子記 録債権が参照画面に一覧表示 されます。

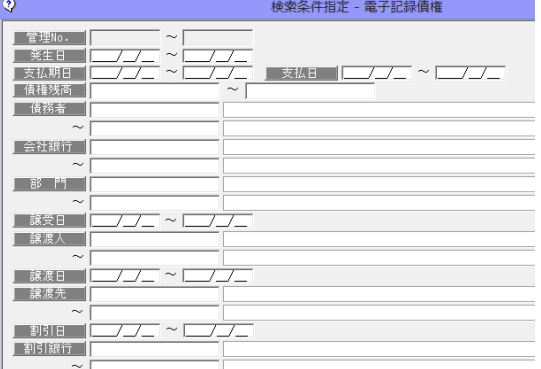

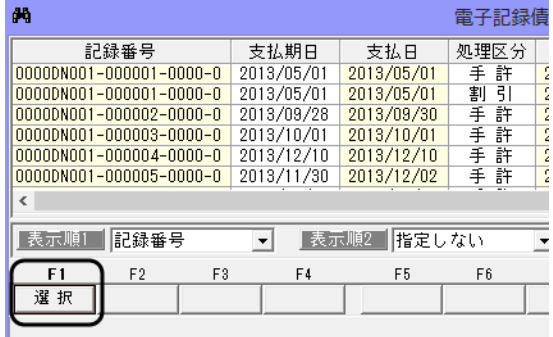

電子記録債権登録

**つ(修正** 

1 金錄件数

→ 利用者

### <電子記録債権を削除する>

該当の債権を指定し、[選択]ボタ ン(F1 キー)をクリックします。

削除を行う債権の記録番号を入力 します。 記録番号を入力すると、登録済の 電子記録債権の情報が画面に表示 されます。

[削除]ボタン (F3 キー) をクリッ クすると、債権情報が削除され ます。

| 部門| | 組戻日 | | / / |  $F3$  $F1$  $F<sub>2</sub>$ F4 組戻 次画面 |削除 前 記録番号を入力してください。[検索] => Spaceキー

■取得区分 │ ⊙ 発生(債務者請求方式) ○ 発生(債権者請求方式) ○ 譲受 │

太平洋販売株式会社 -<br>■□座 東日本銀行本店営業部(当座)2000001

▌ 発生日 <mark>2014/07/10 ┃ 譲受日 ┃ Γ ⊙ nヶ月後mB</mark> ■ 支払期日 2014/09/30 ■ 支払日 2014/09/30 ■ サイト日数 ■ 2 ヶ月後 99 p

|記録機関 全銀電子債権ネットワーク

▌記録番号 <mark>00UY09876-434567-0000-0|</mark>

 $3,200,000$ 

| 債務者 | 00000001

金額

\*確認メッセージが表示されます

ので【はい】をクリックします。

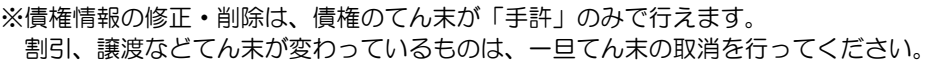

・削除したデータは元に戻りません。総合メニューの[データ管理]-[会社データ保存]で、 バックアップを行った後に実行してください。

## 3 債権登録

## 電子記録債権登録 コマンドボタン

入力画面 右上のコマンドボタン

### 印刷 | ヘルブ |

[印刷] アンチュー エスタリストの印刷ができます。 (詳細は 25-1 モニタリストを参照) [ヘルプ] アンチャングのコントの電子記録債権登録のヘルプが表示されます \*ファンクションキー F1 を押した場合も、ヘルプ メニューが表示されます。

電子記録債権登録起動時 コマンドボタン

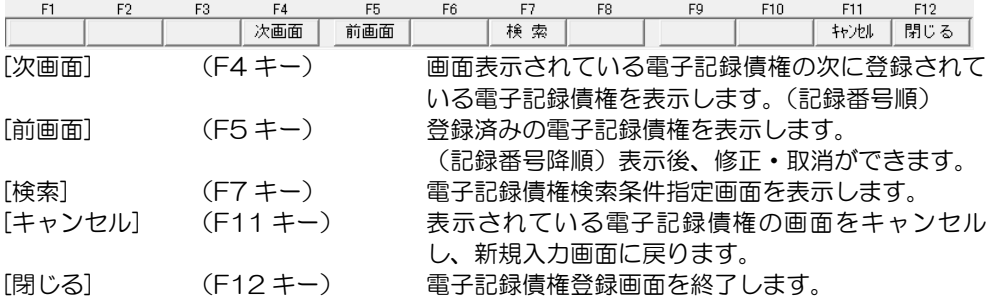

電子記録債権登録 債務者・会社銀行・部門・備考入力時 コマンドボタン

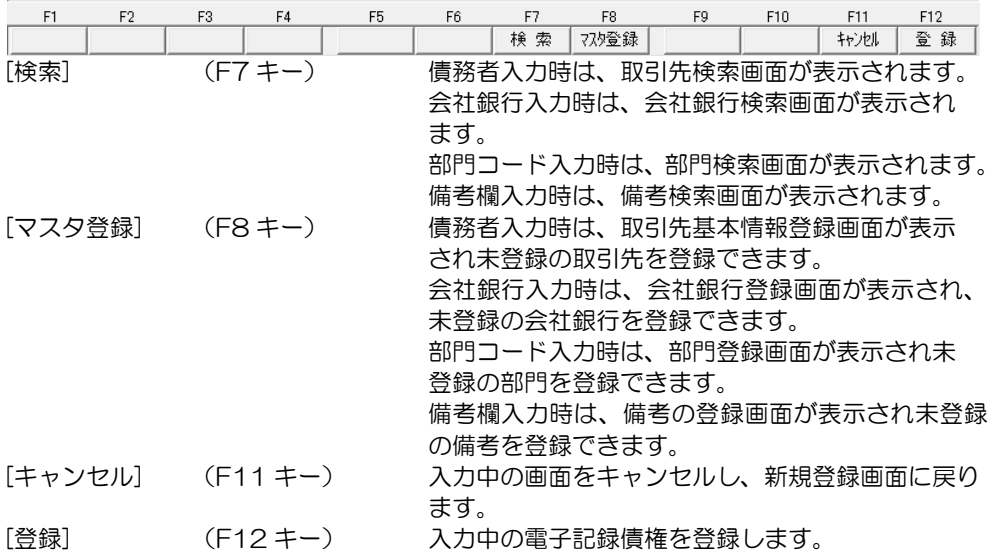

## 3 債権登録

電子記録債権修正入力時 コマンドボタン

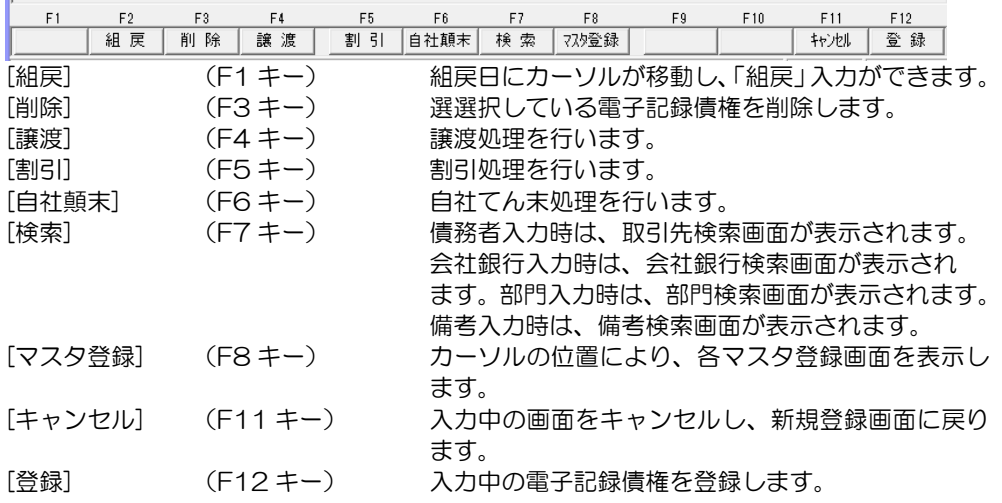

電子記録債権修正入力時 コマンドボタン

一部譲渡(割引)した電子記録債権を選択したとき

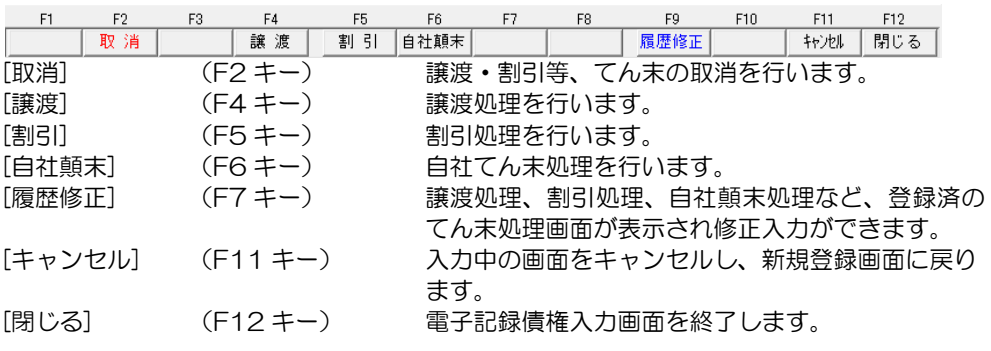

## 保証人入力 コマンドボタン

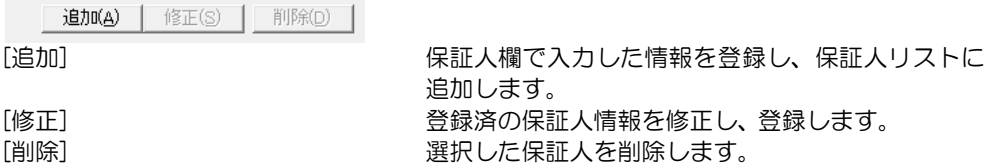

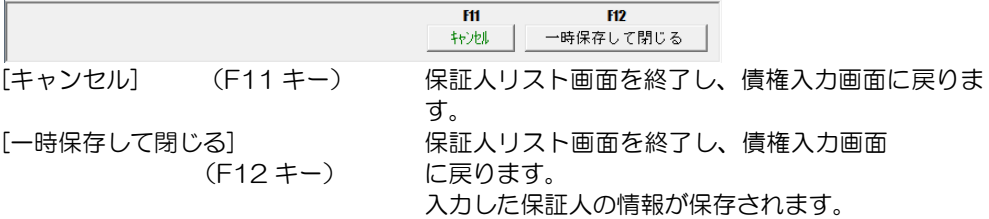

## 3 債権登録

## ◆てん末変更

電子記録債権を受領後、支払期日前に譲渡や割引を行う場合、電子記録債権登録画面で 処理を行います。

○登録済の電子記録債権を画面に表示します。

 てん末変更を行う債権の記録番号を入力し、Enter キーで進むと「修正」モードで 債権情報が表示されます。

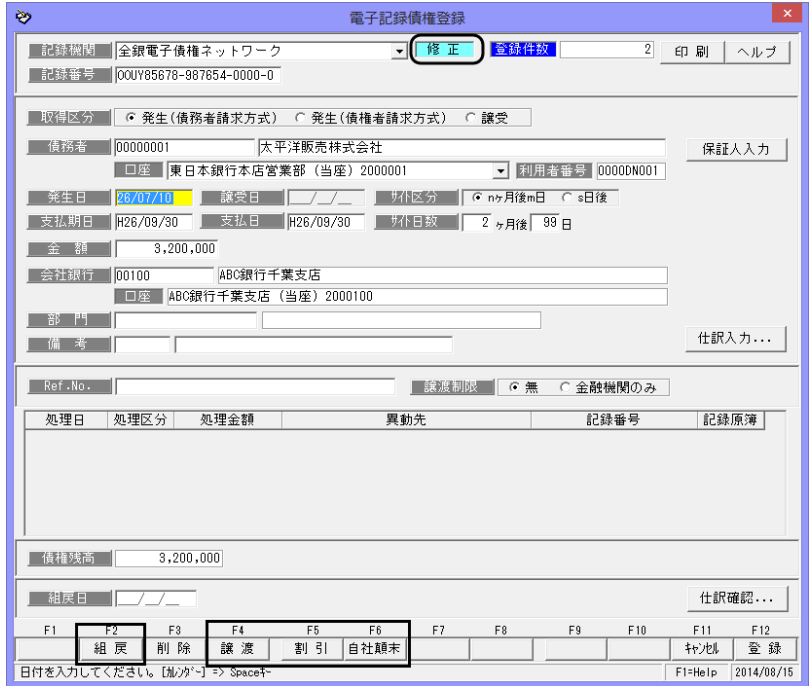

入力画面下段に[譲渡]、[割引]、[自社顛末]、[組戻]と表示されます。

(1)譲渡 [譲渡]ボタン(F4 キー)をクリックすると、譲渡処理画面が開きます。

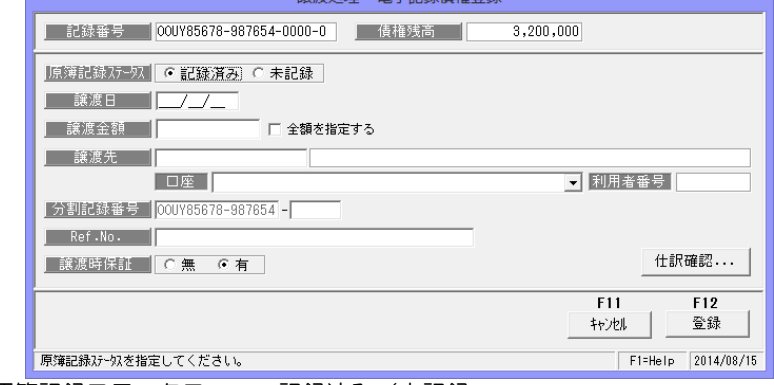

▼原簿記録ステータス 記録済み/未記録 当システムより「でんさい譲渡記録請求出力」を行い、記録請求ファイルをアップ ロードする場合は、「未記録」を選択します。

### 3 債権登録

確定した譲渡情報の入力を行う場合は、「記録済み」を選択します。

- 譲渡日(記録請求日)、譲渡金額、譲渡先などを入力します。
- ▼分割記録番号 分割譲渡(全額譲渡でない場合)を行った場合は、分割記録番号を 入力します。

ステータスが「未記録」の場合は、この項目は入力できません

▼記録済みを選択した場合

 財務会計システムと連動し、仕訳作成をする場合、[仕訳確認]ボタンをクリックし、 仕訳確認します。[導入処理]- [会社情報登録] -財務会計タブの[定型仕訳]- [電子記録債権]の[譲渡]で登録した仕訳が表示されます。修正等があれば修正し、 [閉じる]ボタン(F12 キー)で仕訳入力画面を閉じます。

参考 でんさい譲渡記録請求出力

譲渡を未記録で登録した場合、[でんさい譲渡記録請求出力]メニューで、 標準フォーマット(集信1固定長テキスト形式)でデータ出力ができます。 取引銀行のインターネットバンキング等のでんさいサービスメニューで標準フォーマ ットの記録請求データの受入が可能な場合にご利用ください。 「未記録」で登録した場合、確定処理が必要です。 この画面で、記録済みの登録をするか、でんさい発生・譲渡記録請求結果受入で、 データの受入を行い、確定します。

 譲渡の情報を入力したら、[登録]ボタン(F12 キー)をクリックします。 確認メッセージが表示されますので、[はい]をクリックし、登録します。

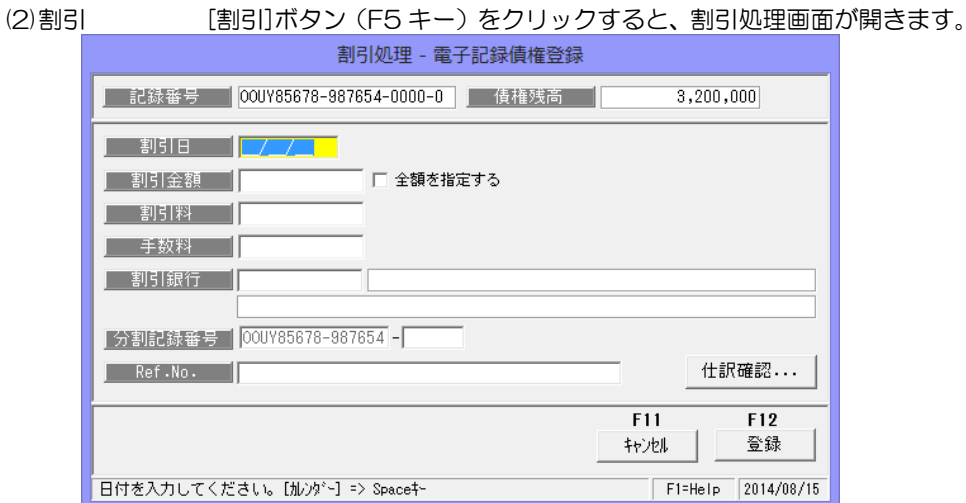

 割引日、割引金額、割引銀行を入力します。 また、必要に応じて割引料や手数料の入力も可能です。 分割割引を行った場合は、分割記録番号を入力します。

 ▼財務会計システムと連動し、仕訳作成をする場合、[仕訳確認]ボタンをクリックし、 仕訳確認します。[会社銀行仕訳科目登録]-電子記録債権の[割引]で登録した仕訳が 表示されます。修正等があれば修正し、[閉じる]ボタン(F12 キー)で仕訳入力 画面を閉じます。

 割引の情報を入力したら、[登録]ボタン(F12 キー)をクリックします。 確認メッセージが表示されますので、[はい]をクリックし、登録します。

## 3 債権登録

(3)自社てん末 [自社顛末]ボタン (F6 キー) をクリックすると、割引処理画面が開き ます。

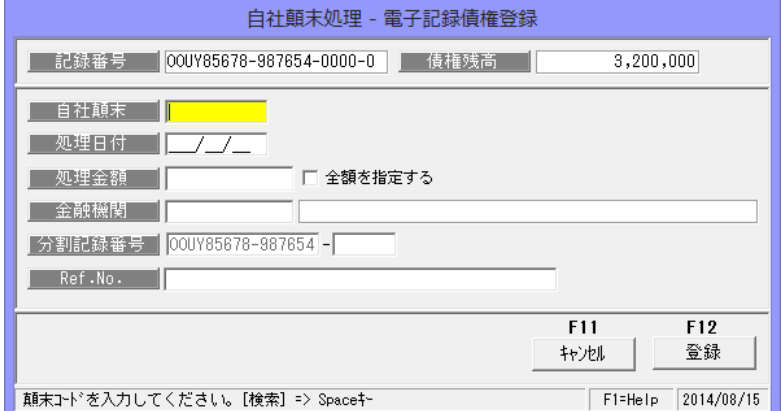

 ※電子記録債権の流動化など、割引・譲渡・組戻のてん末変更以外の処理を行う場合 自社てん末を利用してください。

※自社てん末の名称は、総合メニューの[導入処理]ー[会社情報登録]ー[自社てん 末 登録]で変更できます

 自社てん末を選択し、処理日付、金額、金融機関を入力します。 分割処理する場合は、分割記録番号を入力します。

 自社てん末の情報を入力したら、[登録]ボタン(F12 キー)をクリックします。 確認メッセージが表示されますので、[はい]をクリックし、登録します。

 (4)組戻 [組戻]ボタン(F2 キー)をクリックすると、カーソルが組戻日蘭に 移動します。

仕訳確認...

**| 組戻日 | ノーノコ |** 組戻日を入力します。

※組戻日は、発生日から支払期日の範囲内で指定してください。

 [仕訳確認] 財務会計システムと連動し、仕訳作成をする場合、[仕訳確認]ボタンを クリックし、仕訳確認します。[導入処理]-[会社情報登録]-財務会計 タブの[定型仕訳]-[電子記録債権]- [受領]で登録した仕訳の逆仕訳が 表示されます。 修正等があれば修正し、[閉じる]ボタン(F12 キー)で仕訳入力画面を 閉じます。

 組戻日を入力したら、[登録]ボタン(F12 キー)をクリックします。 確認メッセージが表示されますので、[はい]をクリックし、登録します。

### 3 債権登録

### ◆てん末の取消

譲渡・割引・自社てん末・組戻 のてん末登録を取り消し、「手許」のてん末に戻します。 てん末「決済」のデータは、債権登録画面からの取消は行えません。

電子記録債権メニューの[日常処理]ー[電子記録債権]ー債権決済指示]より決済の取り 消しを行ってください。

・てん末登録を取り消す電子記録債権データを呼び出します。

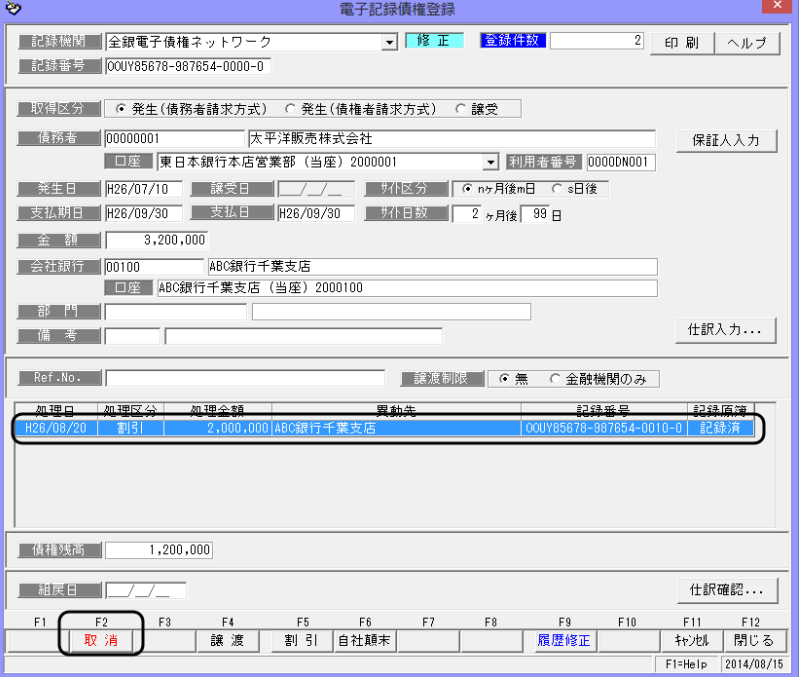

[取消]ボタン(F2 キー)をクリックします。 確認メッセージが表示されたら、[はい]をクリックします。 「はい」をクリックすると、割引・譲渡・自社てん末・組戻の状態が取り消され、 手許の状態に戻ります。

## 3 債権登録

### ◆譲渡・割引情報の修正

修正する電子記録債権データを呼び出します。 [履歴修理]ボタン(F9 キー)をクリック すると、各てん末処理画面が開きます。

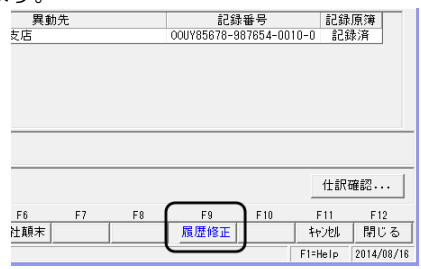

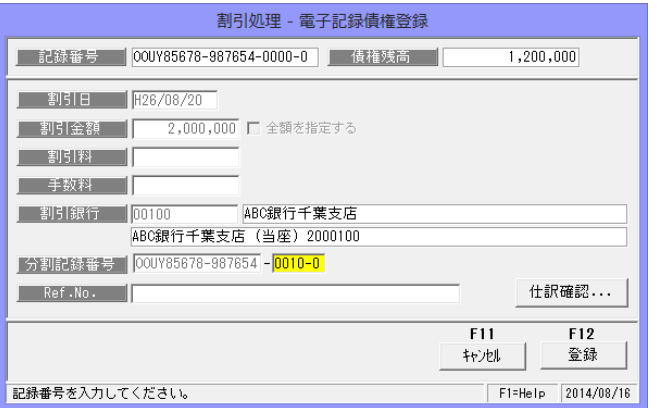

- ・割引処理、譲渡処理(記録済み)、自社てん末処理の場合に修正できる項目 分割時の分割記録番号、Ref. No それ以外の項目は修正できません。 処理日・金額などを変更する場合は、一旦てん末の取消を行い、再度てん末処理を 行ってください。
- ・譲渡処理 未記録の場合、すべての項目の修正登録が可能です。
#### 4 でんさい譲渡記録請求出力

自社が保有している電子記録債権の譲渡を行う際の譲渡記録請求のデータを、標準フォーマ ット(集信1 固定長テキスト形式)で出力します。 インターネットバンキング等のでんさいサービスメニューで、標準フォーマットの受入が できる場合に、ご利用ください。

\*譲渡記録請求出力を行う場合、あらかじめ、債権登録画面で、該当の電子記録債権に対し、 譲渡処理で「未記録」のデータを登録する必要があります。

電子記録債権メニューの[日常処理]-[電子記録債権]-[でんさい譲渡記録請求出力] メニューを選択します。 検索条件指定画面が開きます。

・検索条件 記録番号/記録請求日 支払期日/債権金額/債務者 会社銀行/部門

記録請求 □未請求 □請求済 記録請求有無の状態にチェック を付けます。

未請求・・データ出力を行って いないデータを集計 します。 請求済・・作成済のデータを集計

します。

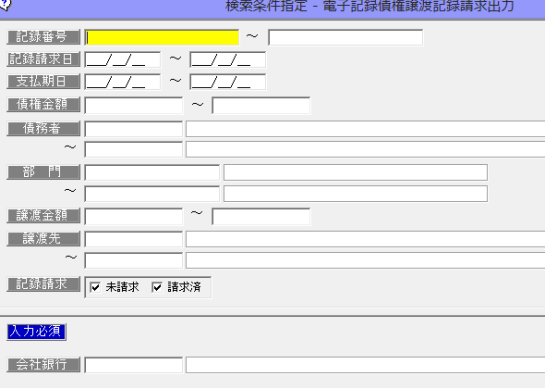

 \*両方ともチェックを付けない場合は、未請求・請求済両方のデータが集計されます。 入力必須 会社銀行を指定します。

※検索条件指定について

複数の項目について範囲指定した場合は、AND 条件(かつ という条件)になります。

- 例. 記録請求日 2013/09/01~2013/09/30 支払期日 2013/11/01~2013/11/30 と入力・検索した場合、 記録請求日が 2013/09/01~2013/09/30 で、支払期日が 2013/11/01~ 2013/11/30 の電子記録債権予定データを表示します。 記録請求日・支払期日両方の条件に合致した電子記録債権のみが対象となります。
- ・検索条件、会社銀行を指定し、[検索]ボタン(F6 キー)をクリックすると、[電子記録 債権譲渡記録請求出力]画面が表示されます。

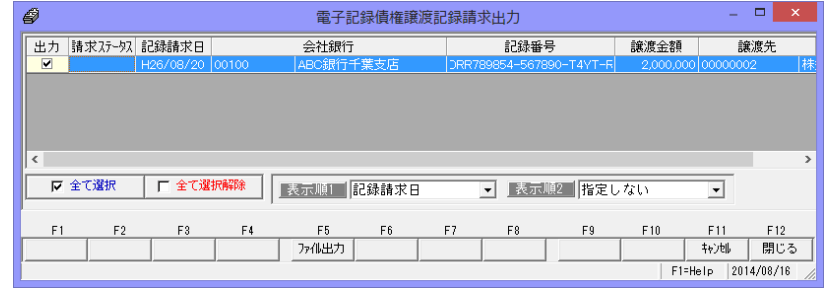

• 出力するデータにチェックを付け、[ファイル出力]ボタン (F5 キー) をクリックし ます。

## 4 でんさい譲渡記録請求出力

・ファイル出力 [ファイル出力] ボタン (F6 キー)をクリックすると、 [フォルダの参照]画面が開き ます。

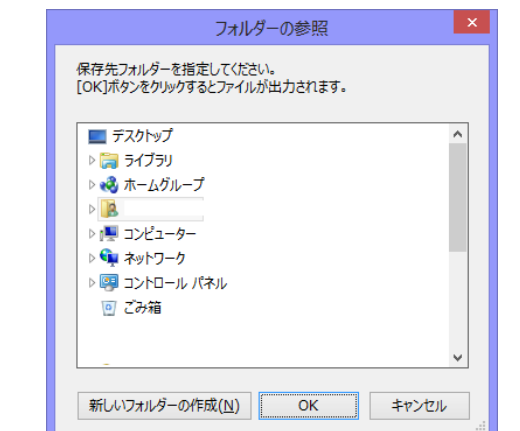

出力先を指定し、「OK」を クリックします。

ファイル出力が完了すると、 メッセージが表示されます

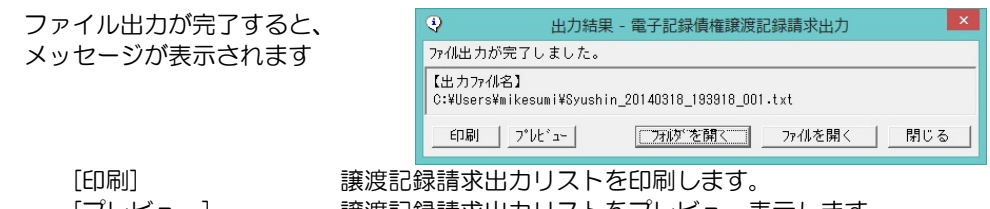

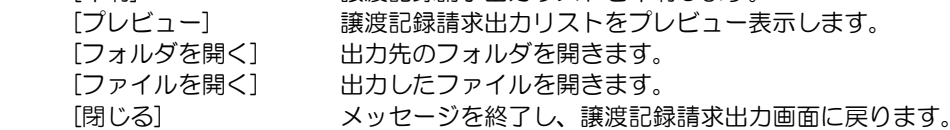

参考:インターネットバンキング等のでんさいサービスの、発生請求のファイルをアップ ロードして行うメニューは、「債権一括請求」や「債務記録業務」-「一括記録請求」 など、各金融機関で異なります。

#### 電子記録債権発生記録請求出力 コマンドボタン

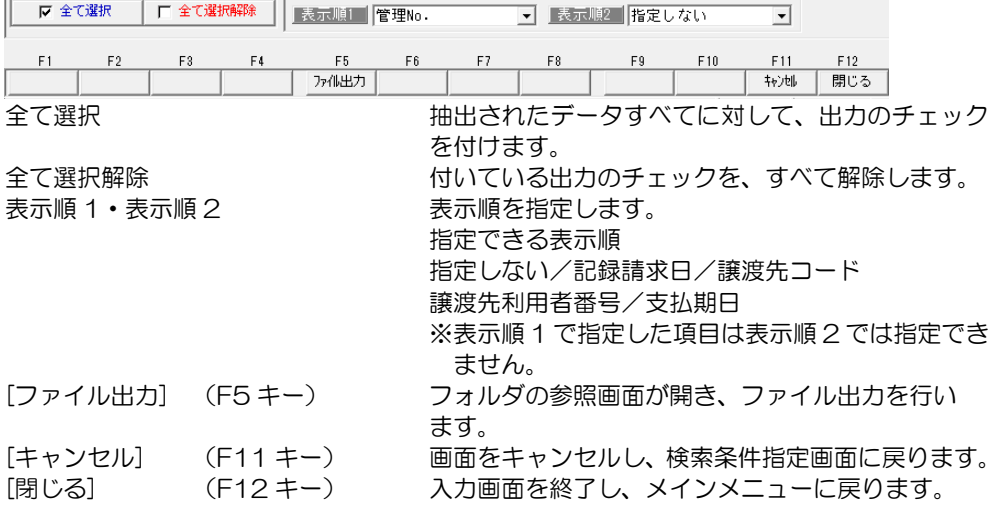

#### 4 でんさい譲渡記録請求出力

注意!

 記録請求日が異なる明細をすべて選択し、一括で出力するとマルチヘッダのファイルが 作成されます。

 ご使用のインターネットバンキング等のでんさいサービスメニューで、アップロード 可能なファイル形式が、マルチヘッダ(ひとつのファイルに複数種類の記録請求がある ファイル)に対応しているかどうかをご確認ください。

 マルチヘッダ不可の場合は、検索条件指定で、記録請求日範囲を同じ日付で入力し、検索 するか、出力時に、同じ記録請求日のデータのみを選択するなど、記録請求日が複数日に ならないようにしてください。

▼ファイルのアップロード

 インターネットバンキング等のでんさいサービスメニューは、各銀行により異なります。 出力したファイルのアップロードは、下記事例のようなメニューで操作を行います。 譲渡記録請求について、ファイルアップロードでの登録が可能かどうかは、お取引の 金融機関にお問い合わせください。

※インターネットバンキング-でんさいネットサービスのアップロード時メニュー例 例①

 [債権一括請求]→[登録]画面の一括ファイル情報で、参照ボタンをクリックし、当シス テムより出力したファイルを指定します。

例②

 [債権記録業務]→[一括記録請求入力]画面の一括請求-アップロードファイルパスで、 アップロードファイル参照ボタンをクリックし、当システムより出力したファイルを 指定します。

## 5 割引申込書印刷

割引処理した電子記録債権の、割引依頼書を印刷します。

\*割引申込書は当システム独自の形式です。

実際に使用する場合は、お取引の金融機関で受け付け可能か、必ずご確認ください。

 電子記録債権メニューの[日常処理]-[電子記録債権]-[割引申込書印刷]メニューを選択し ます。

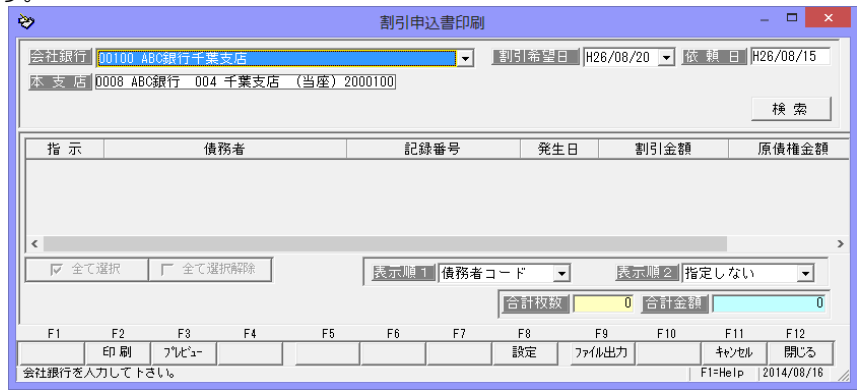

条件を指定し、[検索]ボタンをクリックします。

割引処理済の会社銀行、割引希望日 は、項目右側の▼をクリックする と、リスト表示されますので、該当 する会社銀行及び割引希望日を 選択します。

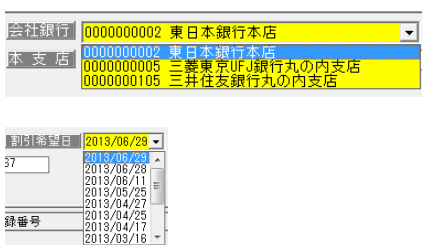

依頼日を入力し、[検索]ボタンをクリックすると、該当するデータが表示されます

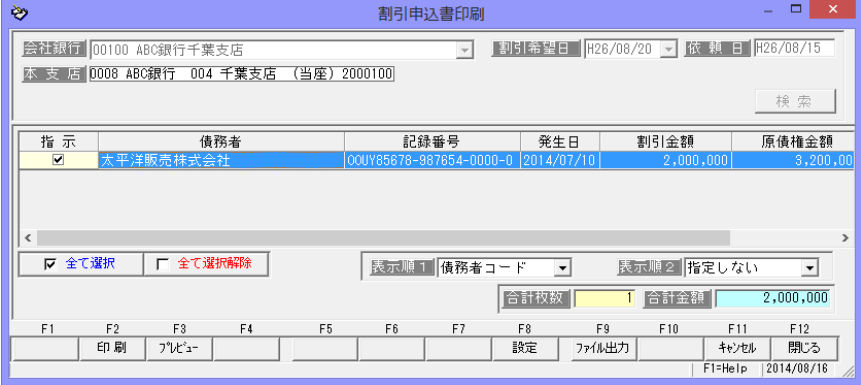

割引申込書に印刷する明細の指示欄にチェックを付けます。 [印刷]ボタン(F2 キー)、[プレビュー]ボタン(F3 キー)をクリックすると、割引申込書の 印刷が行えます。

# 5 割引申込書印刷

画面項目

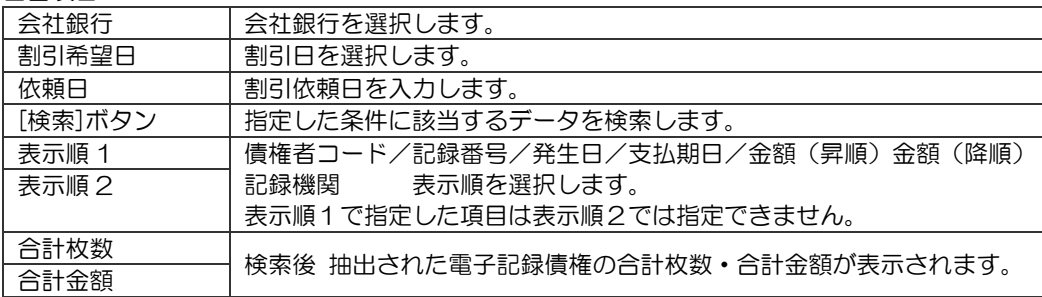

◆[設定]ボタン(F8 キー)について

[設定]ボタン(F8 キー)をクリックすると、[割引依頼書-書式設定]画面が開きます。

書式設定 書式 1/書式 2 ・書式 1 か書式 2 を選択します。

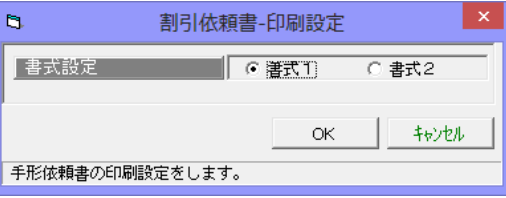

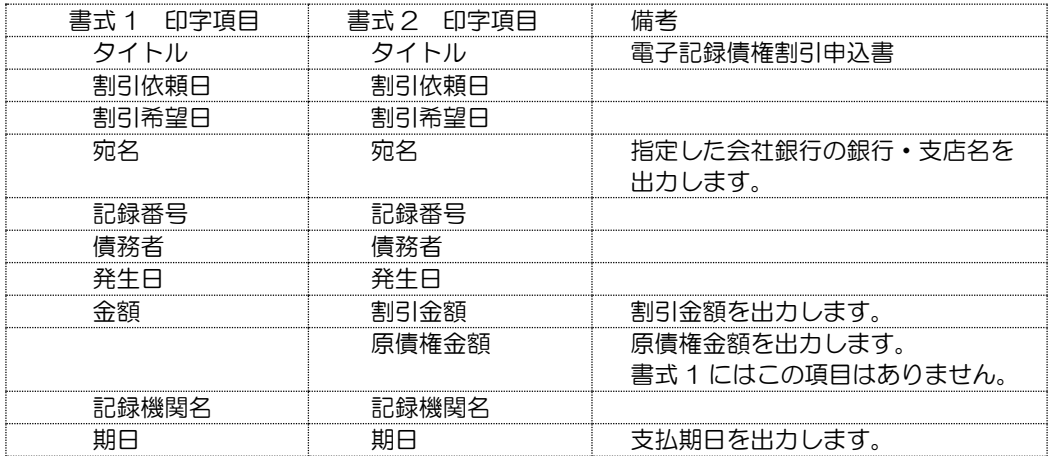

書式 1、書式 2 ともに、申込書下段に割引申込人として、住所・会社名・代表者など 会社情報に登録されている自社情報が出力されます。

#### 割引申込書印刷 コマンドボタン

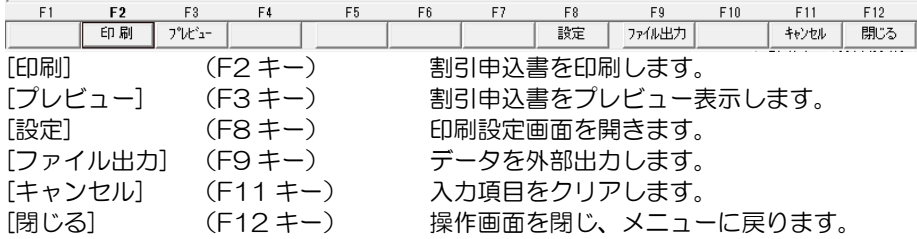

## 5 割引申込書印刷

◇参考 ファイル出力 割引申込書をファイル出力し、Excel 等での加工が可能です。 割引申込書の条件を入力後、[検索]ボタンをクリックします。

**Travel** 

[ファイル出力]ボタン(F9 キー)を) クリックします。

[名前を付けて保存]画面が開きます。 保存する場所、ファイル名(初期値: DensaiWaribiki)を指定し、 [保存(S)]ボタンクリックします。 指定した保存先に、csv ファイルが 作成されます。

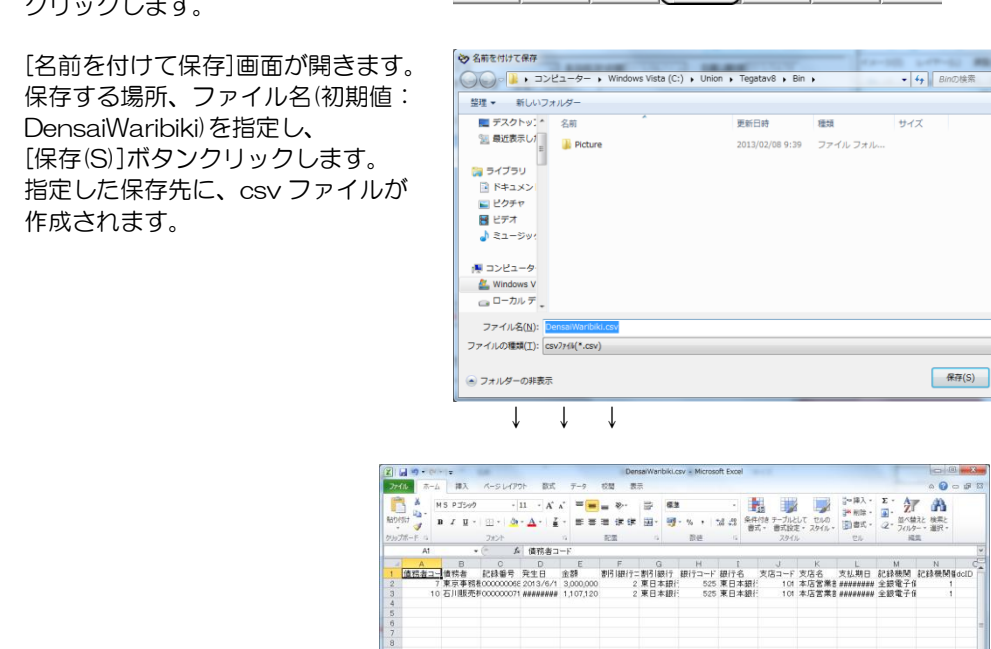

- F6 F7 F8 F9 F10 F11 F12<br>- | 設定 ファ/ル出力 | キャンセル 閉じる

**A** DensaiWaribiki.csv

# 6 債権決済指示

期日到来した電子記録債権の入金を確認したら、決済指示を行います。

[債権決済指示]メニューを選択すると、検索条件指定画面が開きます。

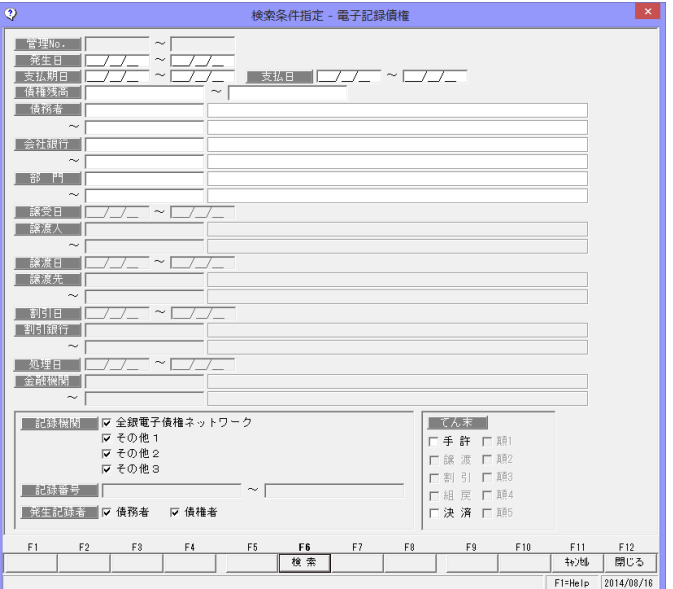

期日や、てん末など条件を指定し、[検索]ボタン(F6 キー)をクリックします。

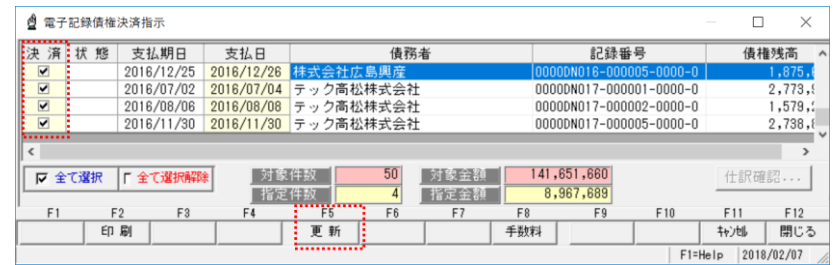

決済指示を行う債権の「決済」欄にチェックを付け、[更新]ボタン(F5 キー)を クリックします。

確認メッセージが表示されますので、[はい]をクリックすると、決済指示を実行します。 登録が完了すると、状態欄が「決済」に変わります。

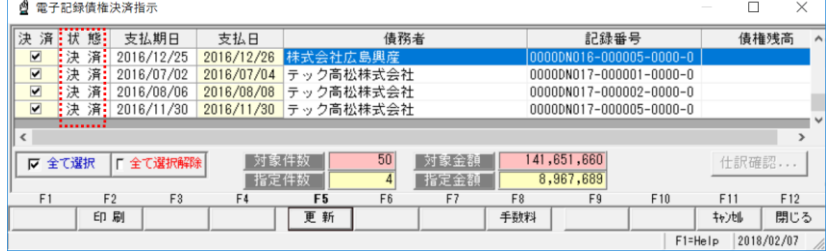

### 6 債権決済指示

▼手数料を入力する 決済時の手数料を入力する場合は、該当の債権明細を選択した状態で、[手数料]ボタン

(F9 キー)をクリックします。 支払手数料入力画面が開きます。

 決済時の手数料を入力し、[適用] ボタン(F5 キー)をクリックし ます。

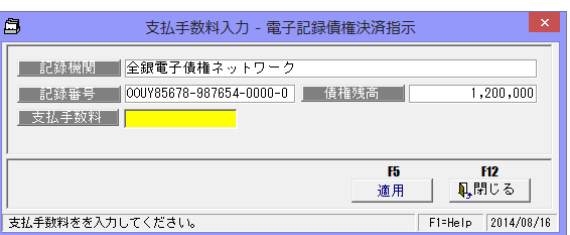

[仕訳確認] 財務会計システムと連動し、仕訳作成する場合は、 [仕訳確認]ボタンを クリックすると、選択した債権の仕訳内容を確認することができます。 仕訳の修正もできます。

#### <てん末を取り消す>

検索条件指定画面で、取消を行う債権の条件を指定し、[検索]ボタン(F6 キー)を クリックします。

電子記録債権決済指示画面が開い たら、取消を行う債権の「決済」 欄のチェック(☑)を外します。

チェックを外した状態で、[更新] ボタン(F5 キー)をクリックし ます。

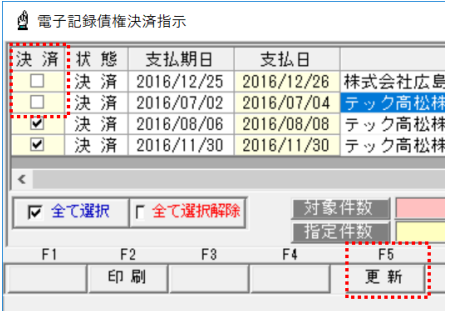

確認メッセージが表示されますので、[はい]をクリックすると、決済取消を実行します。

債権決済指示 指示ボタン

[全て選択] アンチング 指示欄すべてにチェックを付けます。 [全て選択解除] 指示欄のチェックをすべて外します。

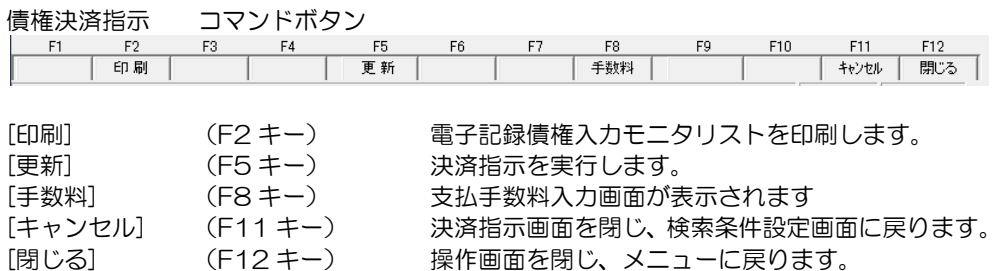

#### 1 でんさい一括ファクタリング利用時の操作の流れ

plus**でん括・**クラウド運用時 でんさいー括ファクタリング対応メニュー表示

でんさい一括ファクタリングをご利用の場合、以下のような操作の流れになります。

◇発生記録用のデータを作成し、ファイルアップロードする

 1)当システムで、発生記録請求用のデータを作成します。 ・支払データを受け入れる メニュー:[電子記録債権]‐[日常処理]‐[電子記録債務]‐[債務予定データ受入] 支払管理や債務管理システムなど他システムより支払データを出力できる場合 データ受入れができます。

 ・手入力する メニュー:[電子記録債権]‐[日常処理]‐[電子記録債務]‐[でんさい発生記録請求入力] [債務予定データ受入]で受け入れたデータの確認ができます。

- 2)当システムより発生記録請求用のデータを出力します。 メニュー:[電子記録債権]‐[日常処理]‐[電子記録債務]‐[でんさい発生記録請求出力]
- 3)出力したデータをアップロードします。

 でん括 Web サイトの[申請]‐[発生記録]‐[ファイルアップロード登録]メニューで、当 システムより出力したファイルをアップロードします。

◇記録請求結果をファイルダウンロードし、当システムで受け入れる <債務予定データの記録確定> 当システムより発生記録請求データを出力した場合、債務予定データが登録されています。 記録請求結果をダウンロードし、当システムで受け入れることで、債務予定データに記録 番号を付加し、でん括または一般のでんさいかを区分し、電子記録債務として確定します。

・ファイルのダウンロード でん括 Web サイトの[照会]-[申請内容]-[申請照会]より全銀協フォーマット(固定長)形式 でファイルをダウンロードします。

当システムの[でんさい記録請求結果受入]メニューで受け入れます。

 ※発生記録請求用のデータを当システムで作成しない場合でも、「でんさい記録請求結果 受入」メニューで、ファイルを受け入れると、新規の電子記録債務として登録すること ができます。

◇期日がきたら

期日到来時は、以下のいずれかの方法で決済処理を行います。

・データをダウンロードし、決済処理する

 でんさい STATION など、でんさい Web サービスより、照会結果をダウンロードし ます。ダウンロード時のファイルの形式は、固定長(JIS)形式を選択してください。

ダウンロードしたファイルは、[でんさい照会結果受入]メニューで受け入れます。

 ・決済指示メニューで、決済処理する メニュー:[電子記録債権]-[日常処理]-[電子記録債務]-[債務決済指示]

# 2債務予定データ受入

plusでん括 · クラウド運用時にメニュー表示

電子記録債務として振り出す予定データを受け入れます。 電子記録債権メニューの[日常処理]-[電子記録債務]-[債務予定データ受入]を選択します。

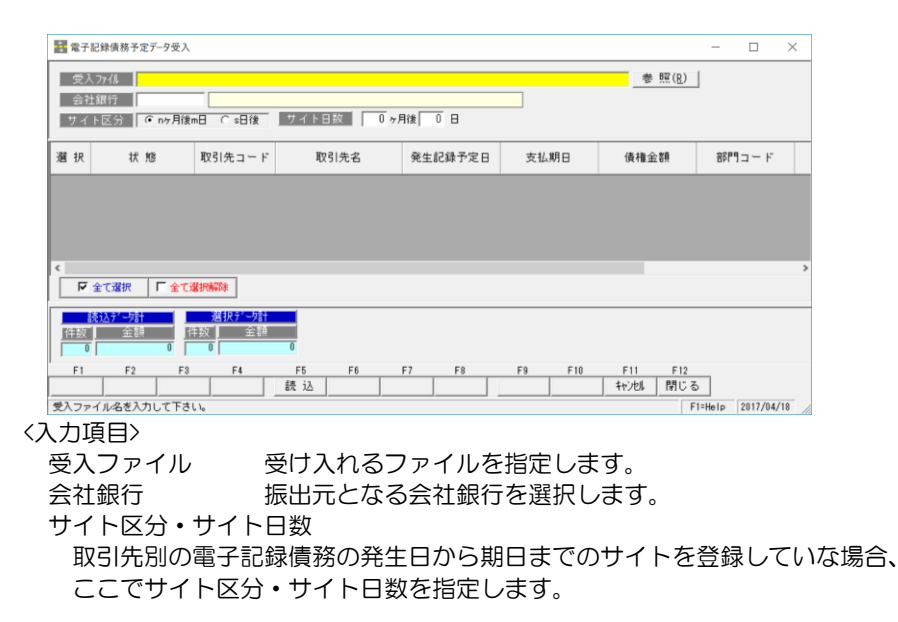

受入ファイルを指定し、会社銀行を選択したら、F5[読込]をクリックします。

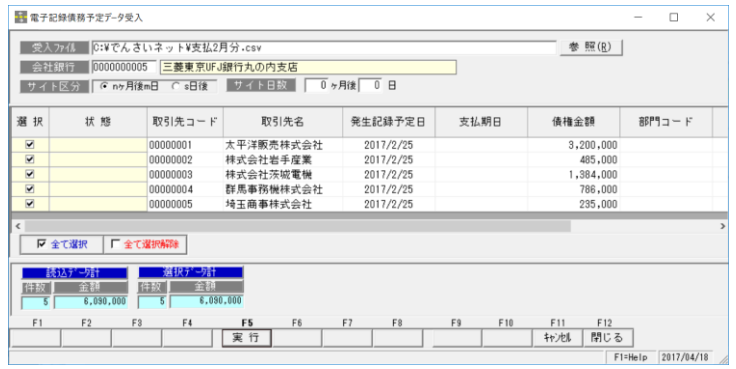

[読込]をクリックすると、指定した受け入れファイルを読み込み画面に一覧表示します。 次に、F5[実行]をクリックすると、確認メッセージが表示されます。

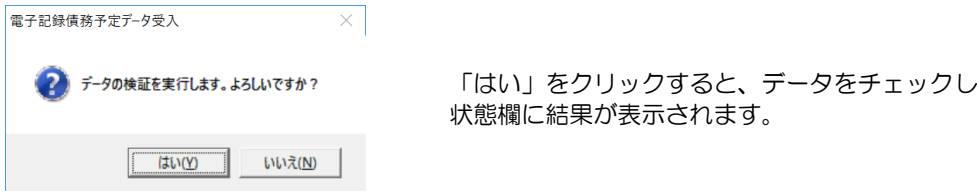

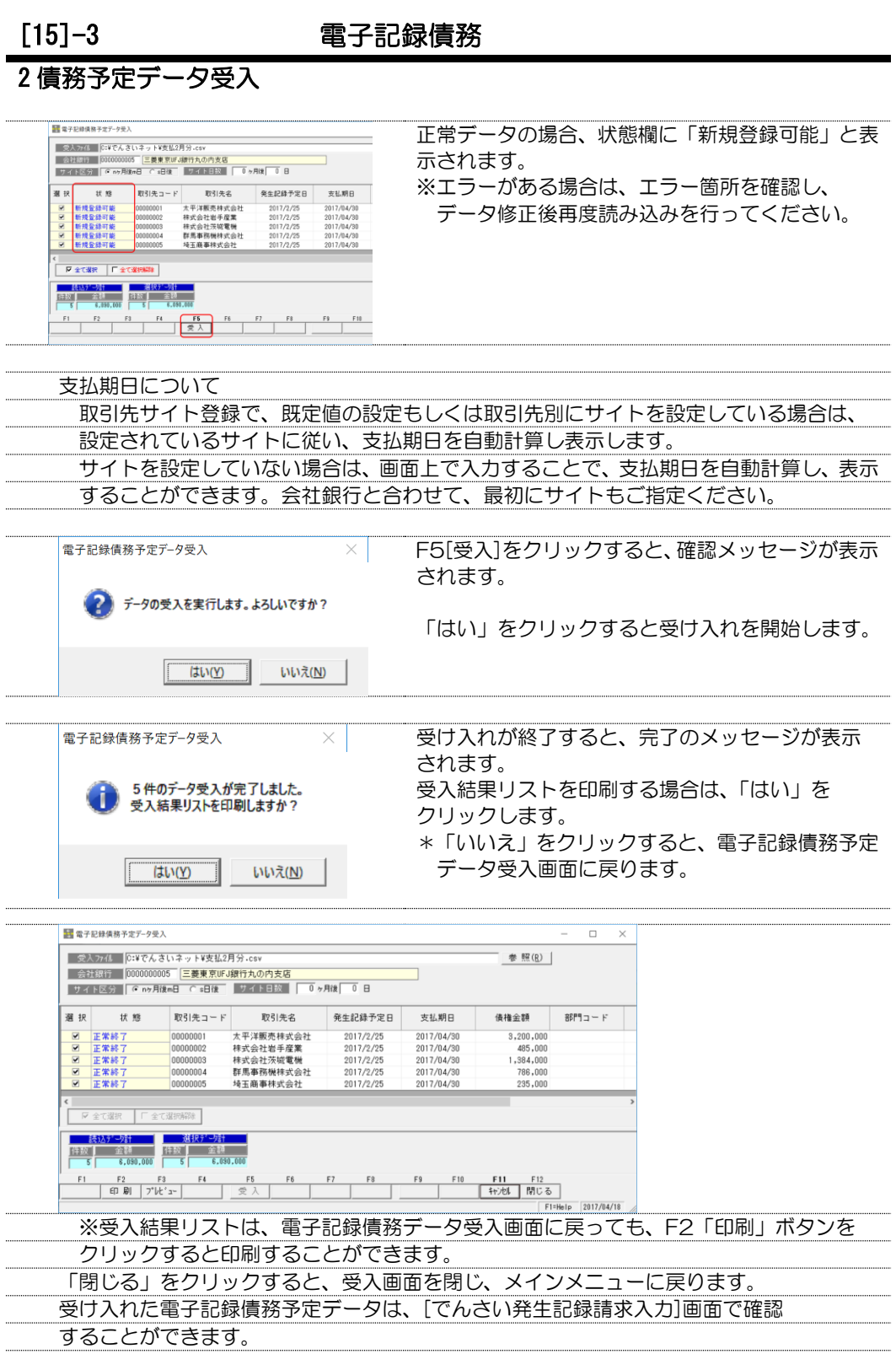

**15-3-3** 

#### 3 でんさい発生記録請求入力

債務者請求方式で発生記録請求を行う場合に、発生記録請求を行うための債務データを 入力を行います。また、「plus でん括」版・クラウド運用時は、債務予定データ受入で 受入れを行ったデータを個別に確認することができます。データの修正も可能です。

入力した債務情報は、[でんさい発生記録請求出力]メニューで、でんさいネットの発生記録 請求用のデータとしてファイル出力することができます。

\*データは、でんさいネットの標準フォーマット(集信1 固定長テキスト形式)で出力され ます。インターネットバンキング等のでんさいサービスメニューで、アップロード可能な 場合にご利用ください。

電子記録債権メニューの[日常処理]-[電子記録債務]-[でんさい発生記録請求入力]を選択 します。

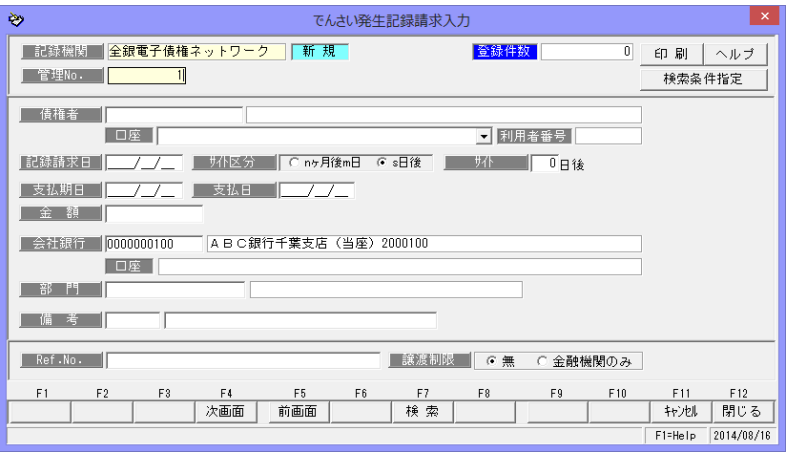

#### <新規に登録する>

「新規登録」の場合は、記録機関名 横のステータスが「新規」モードに なっています。 債権者を選択し、記録請求日、支払 期日、金額など必要項目を入力し ます。

各項目を入力したら、[登録]ボタン (F12 キー)をクリックし、登録 します。

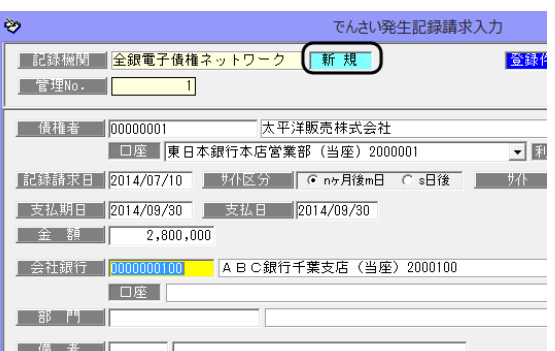

注意! でんさい発生記録請求入力は、債務者請求方式で発生記録を行う場合の債務データ を入力するメニューです。そのため、でんさいネット(全銀電子債権ネットワーク) 以外の電子債権記録機関のデータを入力することはできません。

## 3 でんさい発生記録請求入力

## <債務データを修正する>

修正を行う債務データを画面に 表示します。

債務データの修正を行い、[登録] ボタンをクリックします。

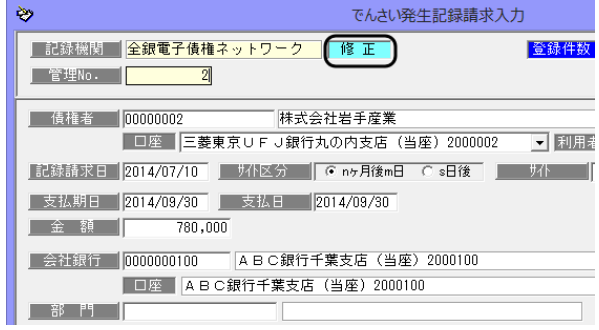

#### \*電子記録債務の検索

①でんさい発生記録請求入力画面の[前画面][次画面]ボタンをクリックし、表示する

 入力画面の[前画面]ボタンを クリックすると、登録済の 債務データを管理番号降順に 表示します。 表示した管理番号のひとつ前の 債務データに戻る場合は、 [次画面]ボタンをクリックし ます。

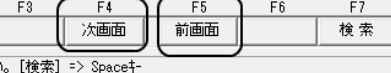

②検索条件指定画面で、複数の条件を入力し検索する [検索]ボタン(F7 キー)もしく

は、入力画面上の[検索条件指定] ボタンをクリックすると、[検索 条件指定-電子記録債務]画面が 開きます。

検索条件を指定し、[検索]ボタン (F6 キー)をクリックすると、 電子記録債務参照画面が開き ます。

 指定した条件に一致する債務 データが参照画面に一覧表示 されます。

 該当の債務を指定し、[選択]ボタ ン(F1 キー)をクリックします。

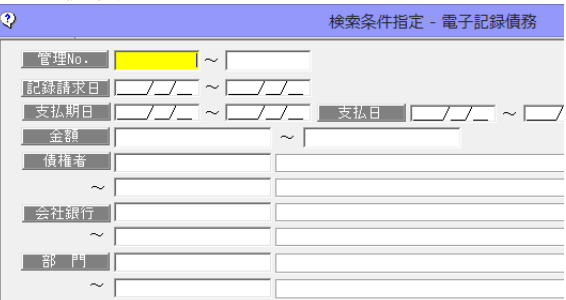

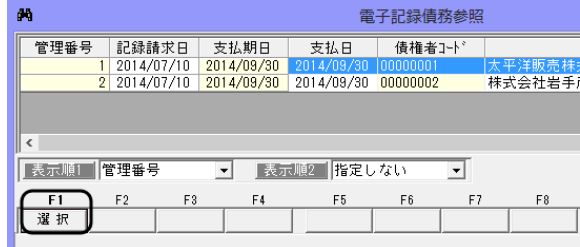

### 3 でんさい発生記録請求入力

## <電子記録債務を削除する>

削除を行う債務データを画面に 表示します。

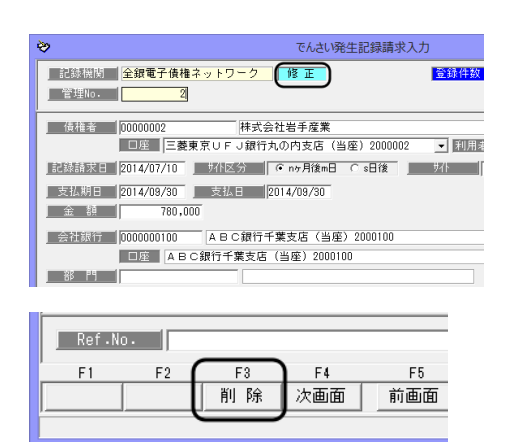

[削除]ボタン(F3 キー)をクリックする と、債務データが削除されます。 \*確認メッセージが表示されますので 【はい】をクリックします。

# <発生記録請求データを記録確定する>

債権者請求方式で発生記録請求を行い、債務者が承諾後、発生記録が完了したら、記録確定 を行います。

記録確定を行うデータを画面に表示し ます。

[記録確定]ボタン (F9 キー) をクリッ クすると、記録確定処理画面が開き ます。

記録番号、発生日を入力します。 \*処置区分 一般/でんさい でん括の場合は、処理区分で「でん 括」を選択します。 \*仕訳作成する場合は、「仕訳入力」ボ

タンをクリックすると、仕訳伝票を 確認することができます。 入力したら、[登録]ボタン (F12 キー)をクリックします。

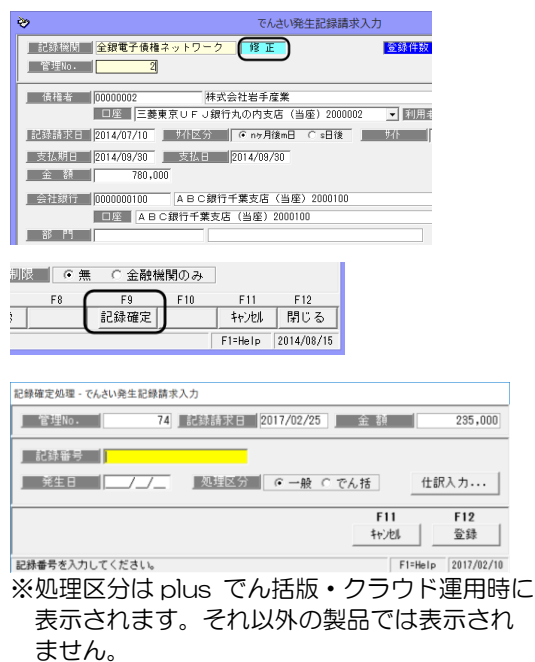

記録確定を行った債務データは、でんさい発生記録請求入力画面で表示することはでき ません。[債務登録]メニューを選択し、ご確認ください。

#### ●参考:データ受入での記録確定

でん括 Web サイトよりダウンロードした申請結果ファイルや、インターネットバンキン グのでんさいサービスよりダウンロードした債権一括請求結果ファイルを[でんさい記録 請求結果受入]メニューで受け入れることで、記録確定することができます。

# 3 でんさい発生記録請求入力

でんさい発生記録請求入力 コマンドボタン

入力画面 右上のコマンドボタン

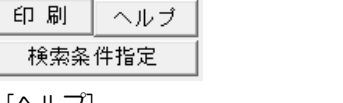

[印刷] モニタリストの印刷ができます。 (詳細は 25-1 モニタリストを参照) [ヘルプ] アンチャングのアンスのさい発生記録請求入力のヘルプが表示されます \*ファンクションキー F1 を押した場合も、 ヘルプメニューが表示されます。 [検索条件指定-電子記録債務]画面が開きます。

でんさい発生記録請求入力 新規入力時コマンドボタン

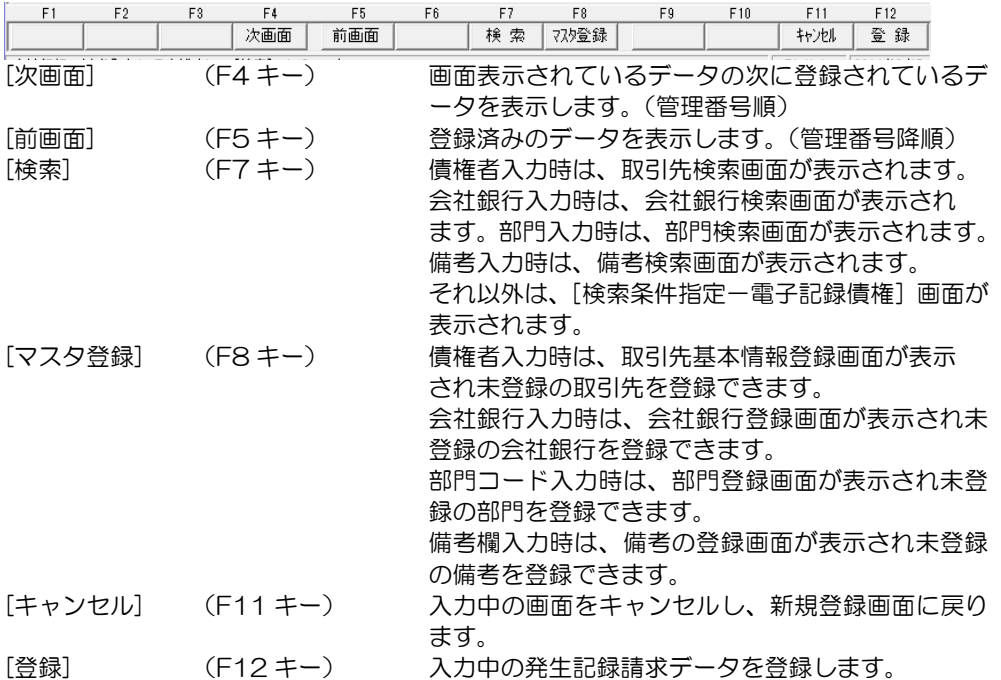

電子記録債権予定入力 修正モード時 コマンドボタン

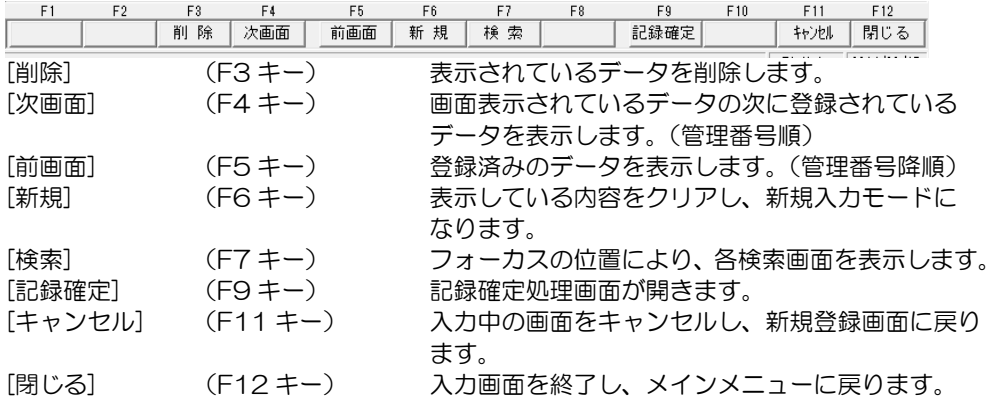

#### 4 でんさい発生記録請求出力

債務者請求方式で発生記録請求を行う際の記録請求データを、標準フォーマット(集信1 固定長テキスト形式)で出力します。 出力したファイルは、取引銀行のインターネットバンキング等のでんさいサービスメニュ ーで、ファイルアップロードすることで発生記録請求できます。 「plus でん括」版をご利用の場合、でん括 Web サイトのファイルアップロード登録で ファイルアップロードができます。

※発生記録請求出力を行うためには、あらかじめ [でんさい発生記録請求入力] で債務 データの入力を行ってください。

電子記録債権メニューの[日常処理]-[電子記録債務]-[でんさい発生記録請求]メがニューを 選択します。 - ケミサロン トタキタルドウ こうこうほうしょう しょうしょう バキュメタナナ

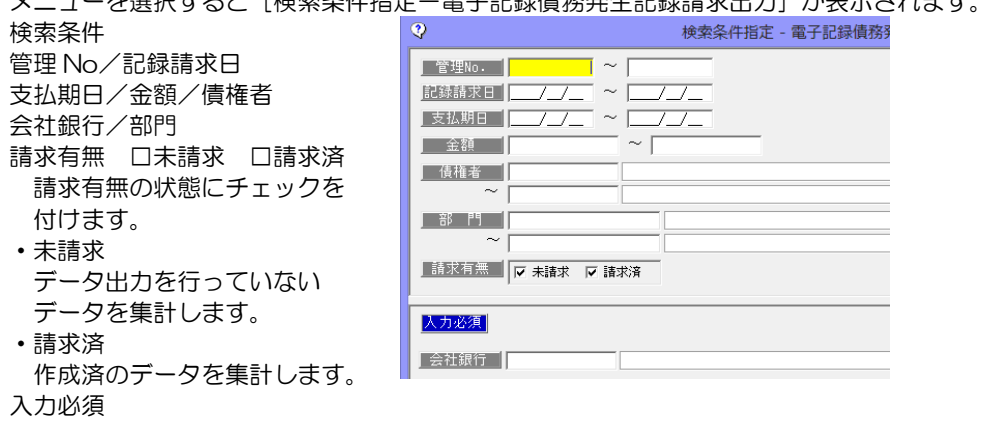

会社銀行 会社銀行を指定します。

・検索条件を指定し、[検索]ボタン(F6 キー)をクリックすると債務発生記録出力画面が 表示されます。

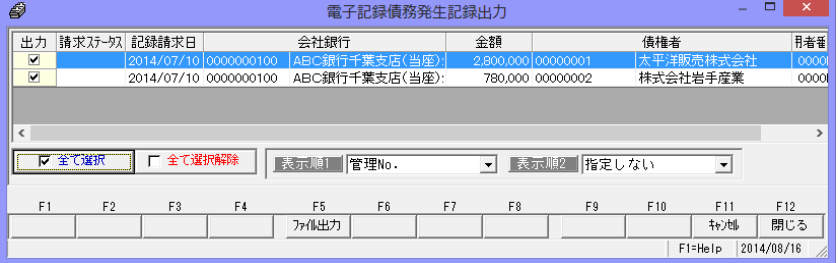

・出力するデータにチェックを付け、[ファイル出力]ボタン(F5 キー)をクリックします。 注意!

 記録請求日が異なる明細をすべて選択し、一括で出力するとマルチヘッダのファイルが 作成されます。ご使用のインターネットバンキング等のでんさいサービスメニューで、 アップロード可能なファイル形式が、マルチフヘッダ(ひとつのファイルに複数種類の 記録請求があるファイル)に対応しているかどうかをご確認ください。 マルチヘッダ不可の場合は、検索条件指定で、記録請求日範囲を同じ日付で入力し検索 するか、出力時に、同じ記録請求日のデータのみを選択するなど、記録請求日が複数日に ならないようにしてください。

### 4 でんさい発生記録請求出力

・ファイル出力 [ファイル出力] ボタン (F6  $\lceil x \rceil$ フォルダーの参照 キー)をクリックすると、 保存先フォルダーを指定してください。<br>[OK]ボタンをクリックするとファイルが出力されます。 [フォルダの参照]画面が 開きます。 ■デスクトップ ▷ ■ ライブラリ ▷ • ※ ホームグループ  $\triangleright$   $\blacksquare$ > 1■ コンピューター ▷ ●■ ネットワーク ▶ 9 コントロール パネル 回 ごみ箱 出力先を指定し、「OK」を クリックします。 新しいフォルダーの作成(N)  $\overline{\overline{\mathsf{OK}}}$ キャンセル  $\vert x \vert$ ファイル出力が完了すると、  $\omega$ 出力結果 - 電子記録債務発生記録出力 カイ出力が完了しました。 メッセージが表示されます 【出力が孤名】 C:¥Users¥mikesumi¥Desktop¥Syushin\_20140317\_214017\_001.txt 印刷 | プレビュー | **□利外を開く → ファイルを開く → 閉じる** → 「印刷】 まずまなので、情務発生記録請求出力リストを印刷します。 [プレビュー] 債務発生記録請求出力リストをプレビュー表示します。 [フォルダを開く] 出力先のフォルダを開きます。 [ファイルを開く] 出力したファイルを開きます。 [閉じる] メッセージを終了し、債権発生記録請求出力画面に戻ります。

参考:インターネットバンキング‐でんさいサービスの、発生記録請求のファイルを アップロードして行うメニューは、「債権一括請求」や「債務記録業務」-「一括 記録請求」など、各金融機関で異なります。(次頁参照) でんさい一括ファクタリングをご利用の場合、でん括 Web サイトの[申請]‐[発生 記録]‐[ファイルアップロード登録]メニューでアップロードします。

でんさい発生記録請求出力 コマンドボタン

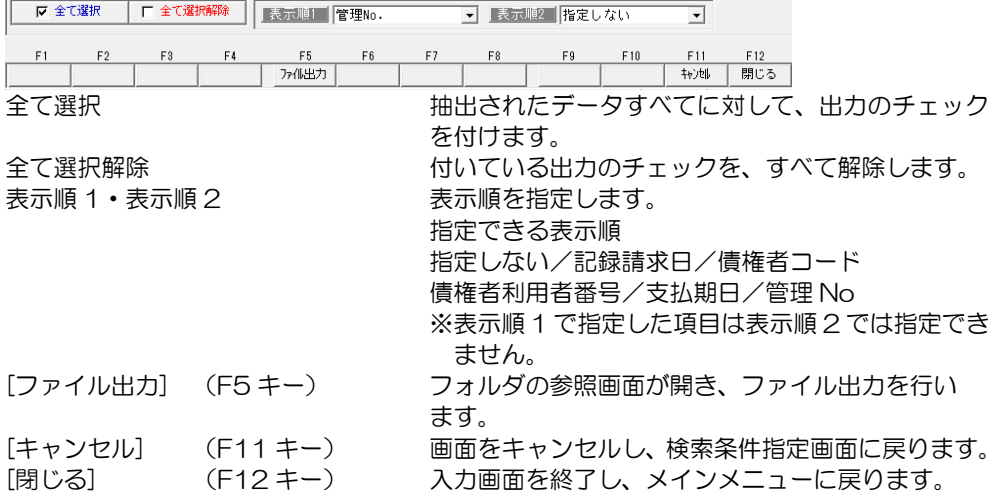

#### 4 でんさい発生記録請求出力

◎ファイルのアップロード

インターネットバンキング等のでんさいサービスメニューは、各銀行により異なります。 出力したファイルのアップロードは、下記事例のようなメニューで操作を行います。 譲渡記録請求について、ファイルアップロードでの登録が可能かどうかは、お取引の金融 機関にお問い合わせください。

\*ファイルアップロード項目のファイル名指定欄で、参照ボタンをクリックし、当システム より出力したファイルを選択します。

画面例①

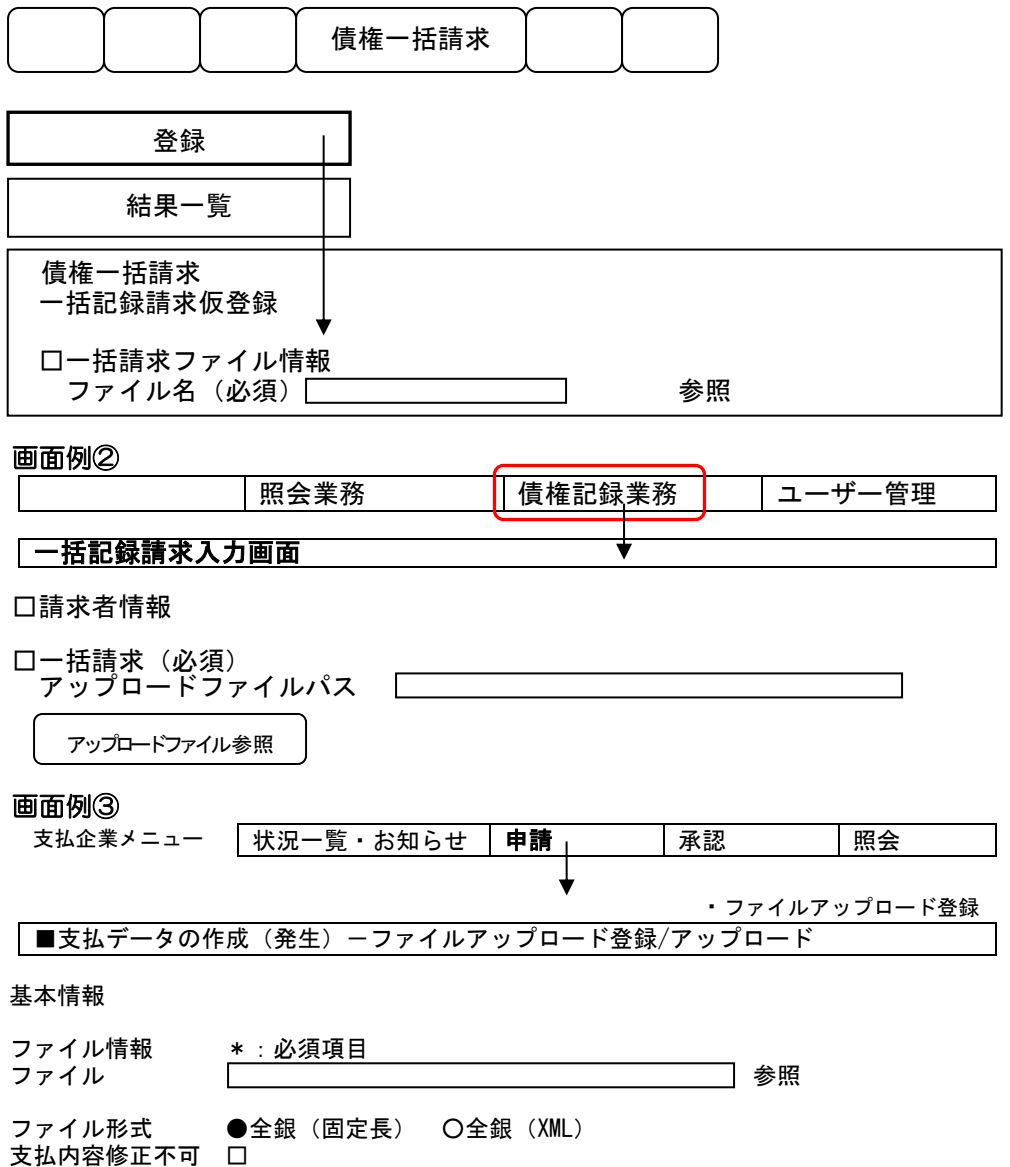

#### 5 債務登録

電子記録債権(自社振出分)の記録発生通知があったら、債務登録で、電子記録債権の 情報を入力します。

電子記録債務メニューの[日常処理]-[電子記録債務]-[債務登録]メニューを選択します。

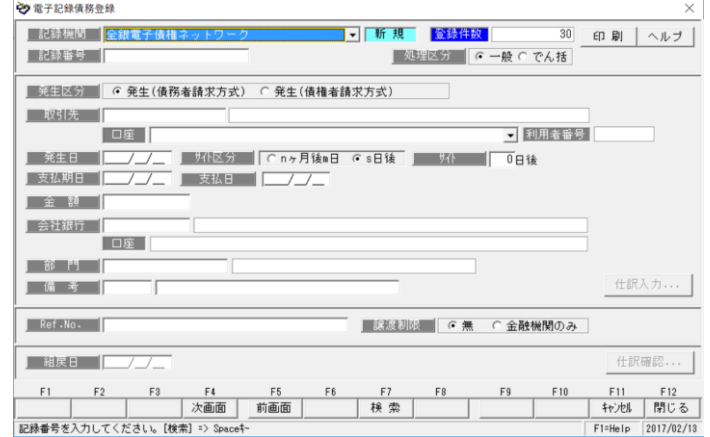

### <電子記録債務を新規に登録する>

記録機関を選択します。 \*記録機関名横のステータスは、 「新規」と表示されます。 記録番号、債権者、発生日、支払 期日、金額など必要項目を入力し ます。

\*処理区分 一般/でん括 でんさいの場合に、一般のでん さいか「でん括」かの区分を指定

各項目を入力し、[登録]ボタン (F12キー)をクリックすると、 確認メッセージが表示されます。

メッセージ画面の[はい]をクリック し、債務情報を登録します。

→ 電子記録債務登録 武録機関 全銀電子債権ネットワーク ■ 斬 規 登録件数  $\overline{30}$ ■記録番号 00YU34579-890000-0000-0 ■ 処理区分 | G 一般 C でん括 | 第三本 | G 発生(債務者請求方式) C 発生(債権者請求方式) | 取引先 | 00000002 | 株式会社岩手産業 | ロ座 | 三菱東京UFJ銀行丸の内支店 (当座) 2000002 ■ 利用者番号 】 発生日 2017/02/10 J 环化分 【C nヶ月株1日 C s日株 】 <mark> )</mark><br>【支払期日 2017/05/31 】 支払日 【2017/05/31 全觀 2,800,000 monton 会社銀行 0 | ABC銀行千葉支店 (当座) 2000100  $B$   $B$   $C$ | 備考 |

します。 ※処理区分は plus でん括版・クラウド運用時に 表示されます。それ以外の製品では表示されません。

[仕訳入力]ボタン インスアンのおろんだらいさんと連携し、仕訳作成する場合、[仕訳 入力]ボタンをクリックすると、電子記録債権振出時の 仕訳明細を確認できます。

ここで、修正や追加入力も可能です。

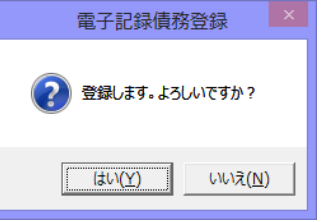

<はい(Y)> 債務データを登録します。 <いいえ(N)> 債務データの登録を中止します。

## 5 債務登録

## <電子記録債務を修正する>

修正を行う電子記録債務の記録 番号を入力します。 記録番号を入力すると、登録済の 電子記録債務の情報が画面に表示 されます。

債務情報の修正を行い、[登録]ボタ ンをクリックします。

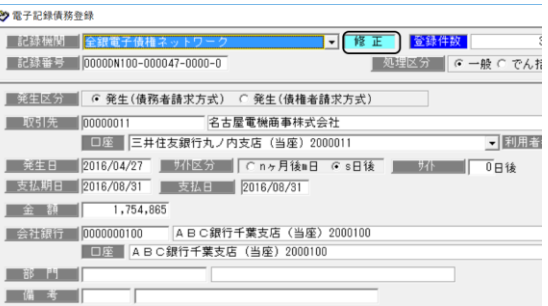

 $=$  #

注意!

・修正内容は仕訳明細には反映されませんので、仕訳明細の修正の必要があれば仕訳 入力画面上で手修正を行ってください。

#### \*電子記録債務の検索

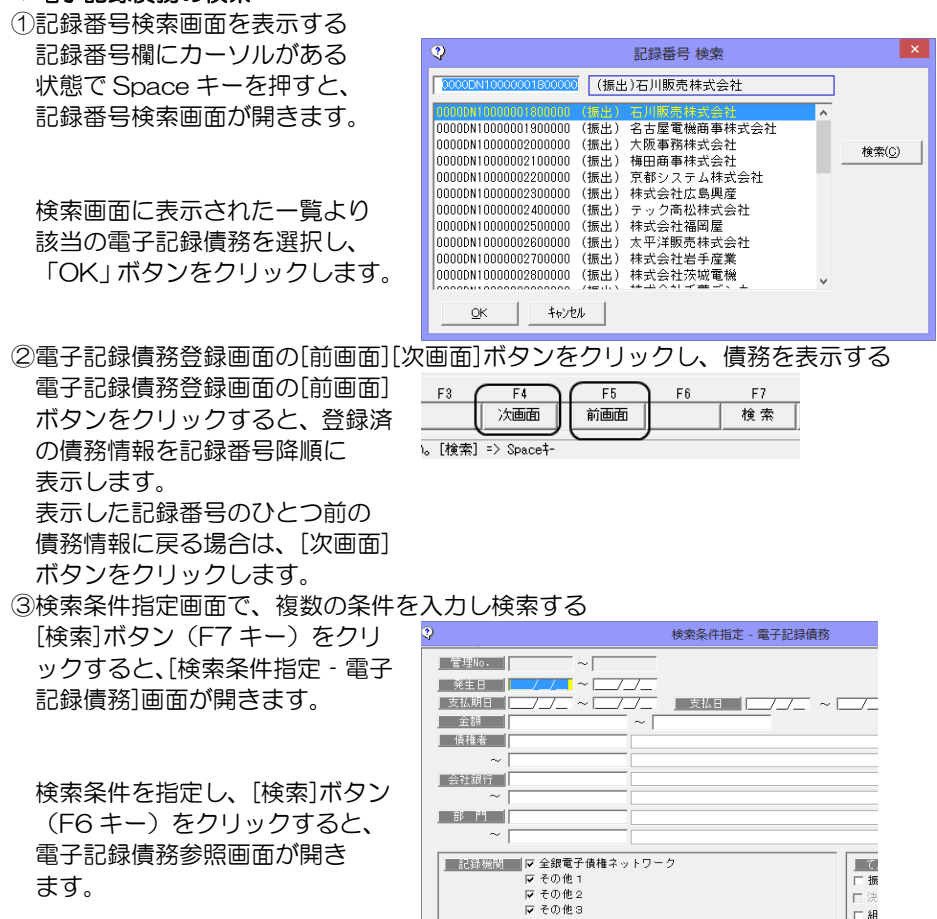

記録番号 |

■ <br>■ 第生記録者 ■ ▽ 債務者 ■ ▽ 債権者

### 5 債務登録

指定した条件に一致する債務が 参照画面に一覧表示されます。

該当の債務を指定し、[選択]ボタ ン(F1 キー)をクリックします。

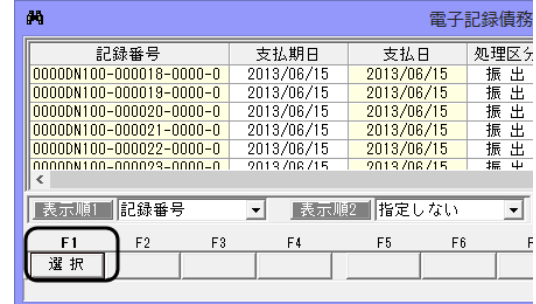

### <電子記録債務を削除する>

削除を行う債務の記録番号を入力 します。 記録番号を入力すると、登録済の 電子記録債務の情報が画面に表示 されます。

[削除]ボタン(F3 キー)をクリッ クすると、債務情報が削除され ます。 \*確認メッセージが表示されます ので【はい】をクリックします。

記録機関 全銀電 ■ 修正 金線件故 ■記録番号■ 0000DN100-000047-0000-0 ■処理区分 | に一般 C でんお **图 第12 区分 (6) 発生(債務者請求方式) C 発生(債権者請求方式)** | 取引先 | 00000011 名古屋電機商事株式会社 | 口座 | 三井住友銀行丸ノ内支店 (当座) 2000011 ▼ 関周語 ■ 発生日 2016/04/27 | 現代区分 | Cinヶ月後■日 Cis日後 | 現代 | | □日後 支払期日 2016/08/31 支払日 2016/08/31  $1,754,865$ 金額 ■ 会社銀行 | 10000000100 | ABC銀行千葉支店 (当座) 2000100 □ □ ABC銀行千葉支店 (当座) 2000100  $-35$  <sup>14</sup> | 備考 | ▌<u>▔▓</u>*雨*▊▏▕▅▅▞▅▞▅▜▏░

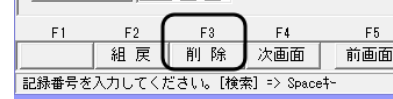

・削除したデータは元に戻りません。総合メニューの[データ管理]-[会社データ保存]で、 バックアップを行った後に実行してください。

→ 電子記録債務登録

#### <電子記録債務の組戻>

[組戻]ボタン (F2 キー) をクリックすると、カーソルが組戻日蘭に移動します。

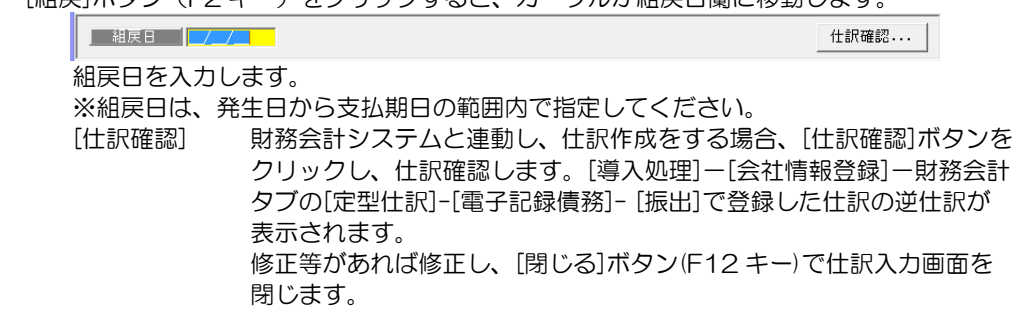

 組戻日を入力したら、[登録]ボタン(F12 キー)をクリックします。 確認メッセージが表示されますので、[はい]をクリックし、登録します。

# 5 債務登録

# 電子記録債務登録 コマンドボタン

入力画面 右上のコマンドボタン

#### 印刷 | ヘルブ |

[印刷] アンチュー エータリストの印刷ができます。 (詳細は 25-1 モニタリストを参照) [ヘルプ] アンチャングのコントの電子記録債務登録のヘルプが表示されます \*ファンクションキー F1 を押した場合も、ヘルプ メニューが表示されます。

電子記録債務登録起動時 コマンドボタン

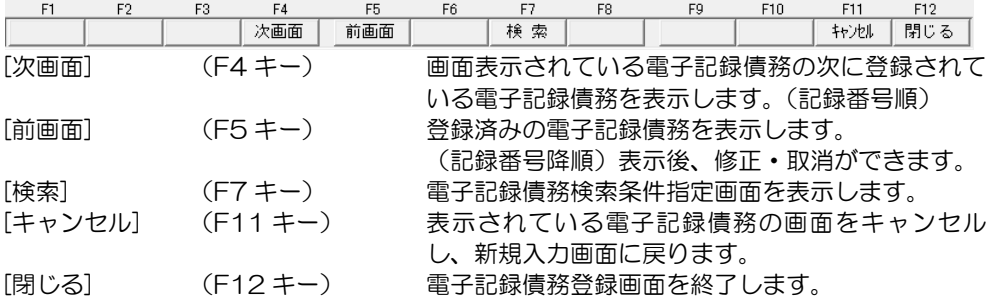

電子記録債務登録 債務者・会社銀行・部門・備考入力時 コマンドボタン

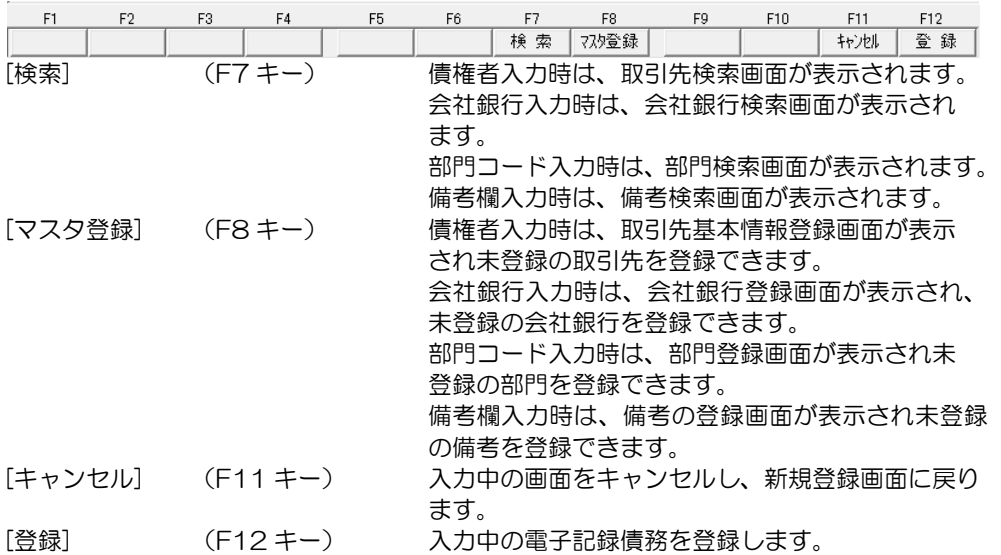

# 5 債務登録

電子記録債務修正入力時 コマンドボタン

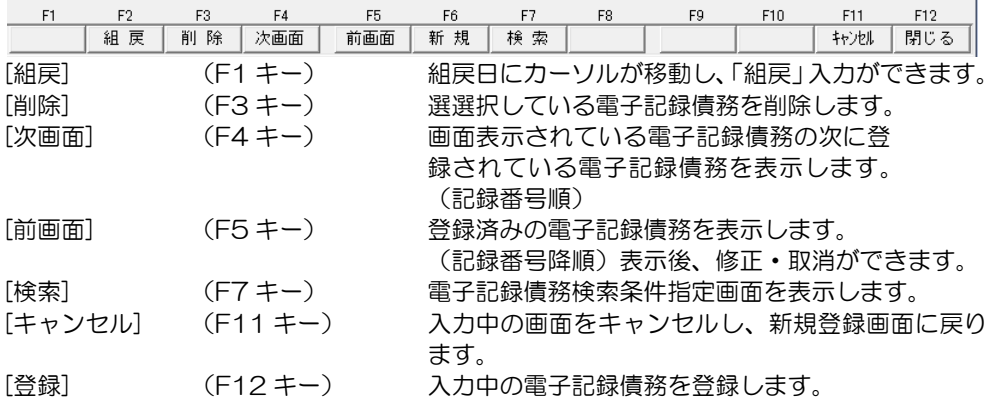

# 6 債務決済指示

インターネットバンキング等で、支払期日に電子記録債務の支払を確認したら、決済指示を 行います。

[債務決済指示]メニューを選択すると、検索条件指定画面が開きます。

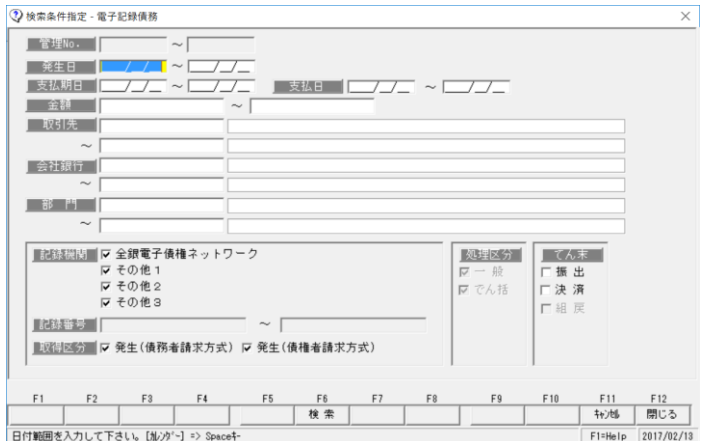

期日など条件を指定し、[検索]ボタン(F6 キー)をクリックします。

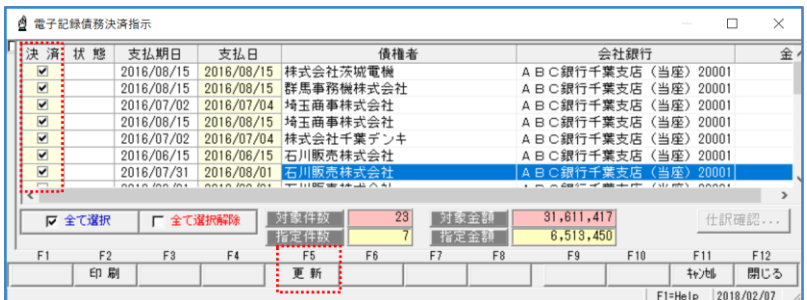

決済指示を行う債務の「決済」欄にチェックを付け、[更新]ボタン(F5 キー)を クリックします。 確認メッセージが表示されますので、[はい]をクリックすると、決済指示を実行します。

登録が完了すると、状態欄が 「決済」に変わります。

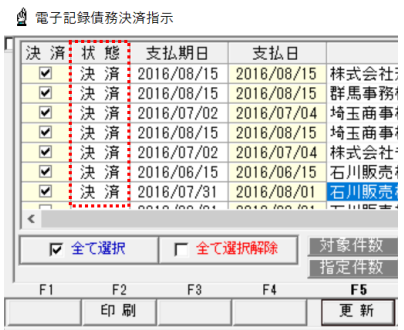

### 6 債務決済指示

[仕訳確認] 財務会計システムと連動し、仕訳作成する場合は、 [仕訳確認]ボタンを クリックすると、選択した債務決済の仕訳内容を確認することができます。 仕訳の修正もできます。

#### <てん末を取り消す>

検索条件指定画面で、取消を行う債権の条件を指定し、[検索]ボタン(F6 キー)を クリックします。

電子記録債務決済指示画面が開い たら、取消を行う債務の「決済」 欄のチェック(☑)を外します。

チェックを外した状態で、[更新] ボタン(F5 キー)をクリックし ます。

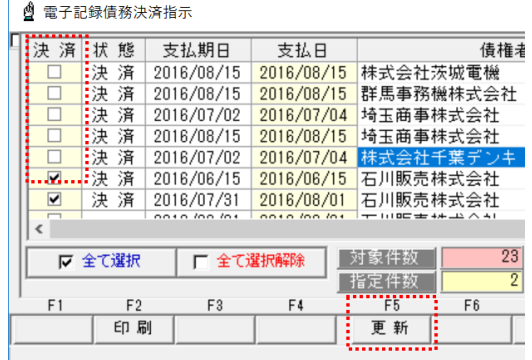

確認メッセージが表示されますので、[はい]をクリックすると、決済取消を実行します。

- 債務決済指示 指示ボタン
- 

[全て選択] アンチング 指示欄すべてにチェックを付けます。 [全て選択解除] 指示欄のチェックをすべて外します。

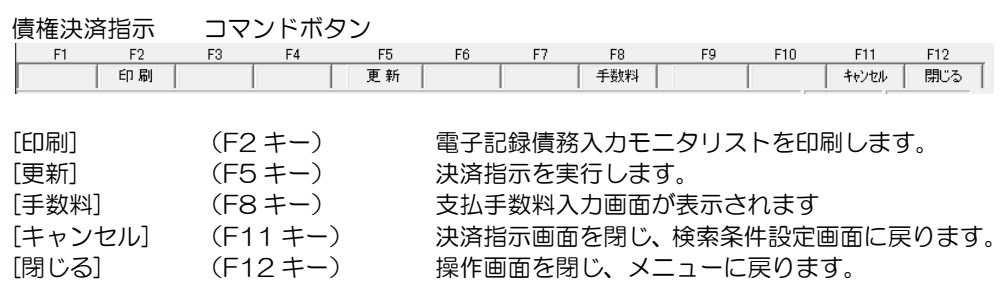

#### 7 支払通知書印刷

電子記録債権の支払通知書を印刷します。

\*債務登録と、債権登録で譲渡入力を行った場合に、各取引先向けの支払通知書の印刷が できます。

注意:でん括分は、支払通知書には集計されません。

 電子記録債務メニューの[日常処理]-[電子記録債務]-[支払通知書印刷]メニューを選択し ます。

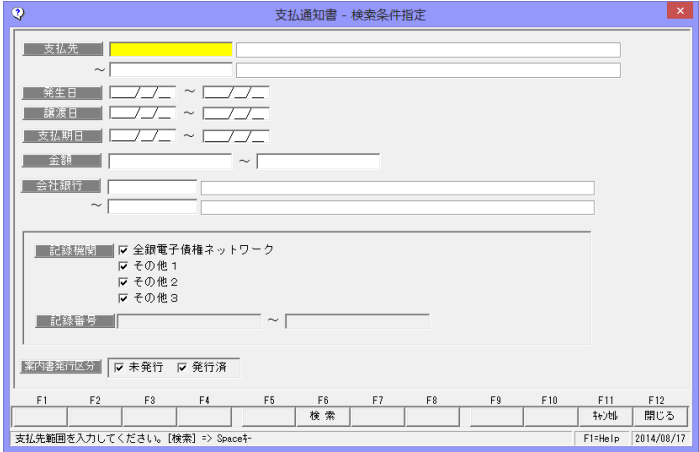

条件を指定し、[検索]ボタン(F6 キー)をクリックします。

 ・検索条件 支払先/発生日/譲渡日/支払期日/金額/会社銀行 記録機関 支払通知書を印刷する記録機関にチェックを付けます。 複数選択できます。

 ※記録機関をひとつだけ指定した場合は、記録番号の範囲指定が可能。 案内発行区分 未発行/発行済

支払通知書の発行状態にチェックを付けます。

- ・未発行・・支払通知書の印刷を行っていないデータを集計します。
- ・発行済・・印刷済のデータを集計します。

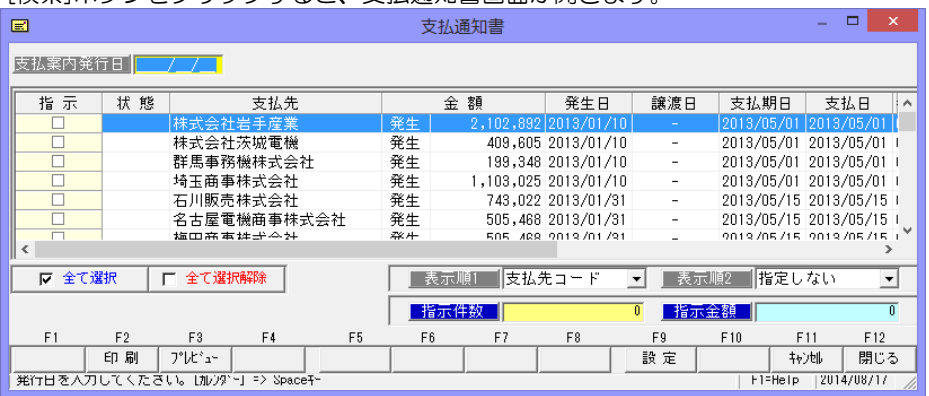

[検索]ボタンをクリックすると、支払通知書画面が開きます。

#### 7 支払通知書印刷

入力項目 支払案内発行日 支払案内の発行日を入力します。(入力必須)

支払通知書を印刷する支払先にチェックを付け、[印刷]ボタン(F2 キー)をクリックすると、 「プリンタの設定」画面が表示されます。

プリンタ、用紙サイズ等を確認し、「OK」をクリックすると、支払通知書の印刷を行います。

注意:plus でん括版・クラウド運用時 でんさいの処理区分が「でん括」の電子記録債務は、支払通知書には集計されません。

◆[設定]ボタン (F9 キー) について

支払通知書画面の[設定]ボタン(F9 キー)をクリックすると、[印刷内容設定]画面が開き ます。

印刷内容設定では、以下の設定ができます。

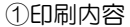

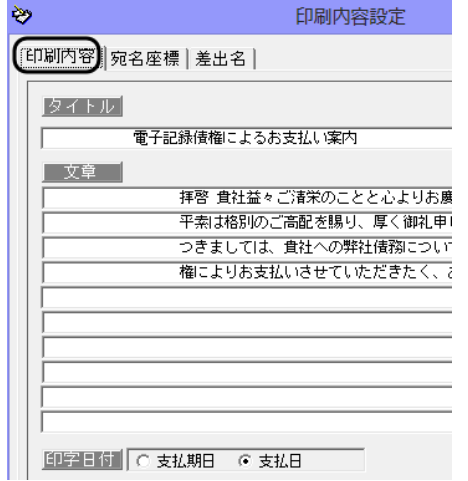

支払通知書タイトルや案内文の設定が できます。

タイトル

- 初期値 電子記録債権によるお支払い案内 変更できます。
- 文章 初期値が登録済です。 変更できます。
- 印字日付 支払期日/支払日 支払通知書に印字する日付を 支払期日か支払日が選択します。

②宛名座標

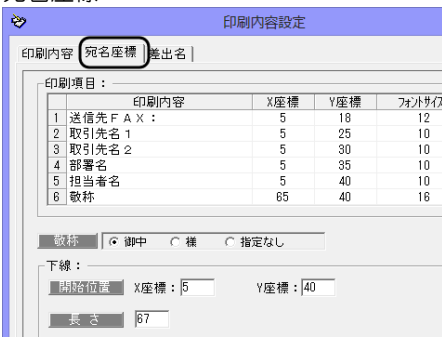

また、下線の長さを指定します。

宛名の印字位置-座標を設定します。

宛名の各項目の印字位置を X 座標、 Y 座標で設定します。 (※1 参照) 印字したくない項目がある場合は、 フォントサイズを 0 にします。

 敬称 御中/様/指定なし 宛名の敬称をいずれか選択します。 下線 宛名の下線の印字開始位置を X 座標、 Y 座標で設定します。

**15-3-19**

#### 7 支払通知書印刷

※1 座標設定について (例:X 座標 20、Y 座標 18 の指定の場合)

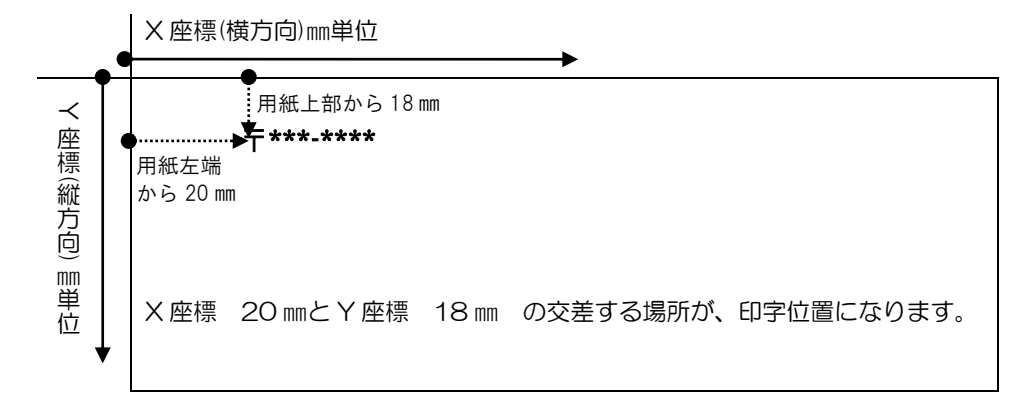

③差出名

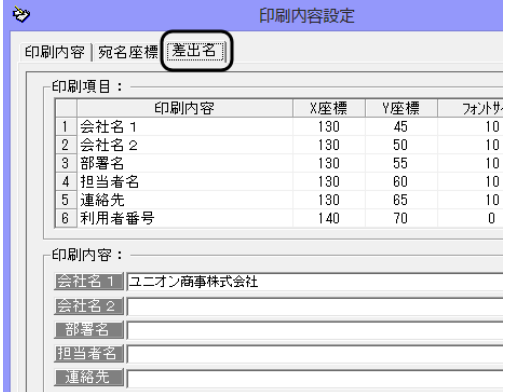

支払い通知書に印字する差出名と印字 位置(座標)を設定します。

印刷内容

初期値は [会社情報の登録] の初回 登録時に登録した内容が反映され ます。後から修正した内容は反映されま せん。

この画面で登録できます。

※この画面で登録した内容は、[会社 情報の登録]には反映されません。

差出名の印字位置-座標を設定します。

宛名の各項目の印字位置を X 座標、Y 座標で設定します。(※1 参照) 印字したくない項目がある場合は、フォントサイズを 0 にします。

支払通知書印刷 コマンドボタン

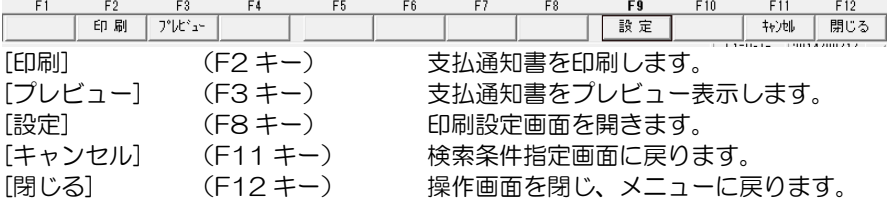

インターネットバンキングのでんさいサービスで、債権一括請求-結果詳細よりダウン ロードした結果ファイルの受入を行います。

※受け入れるファイルの形式は、標準フォーマットです。

また、plus でん括版・クラウド運用時で、でんさい一括ファクタリングをご利用の場合、 でん括 Web サイトの申請照会より、全銀協固定長形式でダウンロードした発生記録請求 結果のデータの受入を行います。

\*標準フォーマット・・でんさいネットの標準フォーマットのことです。共通フォーマット と表記される場合もあります。 当メニューで受け入れるのは、配信1(固定長テキスト形式)です。 ≪配信1とは≫ でんさいネット(株式会社全銀電子債権ネットワーク)が定めた標準フォーマット (固定長テキスト形式)の形式のひとつです。 発生記録請求、譲渡記録請求、分割譲渡記録請求の処理結果をデータで取得する際等に 利用されます。

データ受入を行うと、電子記録債権の新規登録、予定データ(債権・債務)の確定を行う ことができます。

≪でんさい記録請求結果受入で登録できるデータ≫

#### (1)記録請求データの確定

・電子記録債務 債務者請求方式の電子記録債権を、[債権予定データ受入]で受け入れるか、[でんさい 発生記録請求入力]で登録した場合、受入時に照合を行い、債務情報の確定 (発生日・記録番号の付加)を行い、電子記録債務として確定します。 \*[債務予定データ受入]メニューは、plus でん括版・クラウド運用時に表示される メニューです。でんさい一括ファクタリングをご利用の場合、当システムの記録 確定時に一般のでんさいかでん括かを自動判定します。

・電子記録債権 債権者請求方式の電子記録債権を[でんさい発生記録請求入力]で登録した場合、受入時 に照合を行い、債権情報の確定(発生日・記録番号の付加)を行います。 ・電子記録債権-譲渡

- でんさい譲渡記録請求を行うために、「未記録」で譲渡処理した場合、受入時に照合を 行い、記録確定します。
- (2)新規登録
	- ・電子記録債務

 債務者請求方式の電子記録債権を、データ受入時に照合し、発生記録請求データ 債務データがない場合は、新規に登録します。

・電子記録債権 債権者請求方式の電子記録債権を、データ受入時に照合し、発生記録請求データ 債権データがない場合は、新規に登録します。 ・電子記録債権-譲渡

 原債権が登録済で、未記録の譲渡記録がない場合、譲渡の履歴を原債権に追加登録し ます。

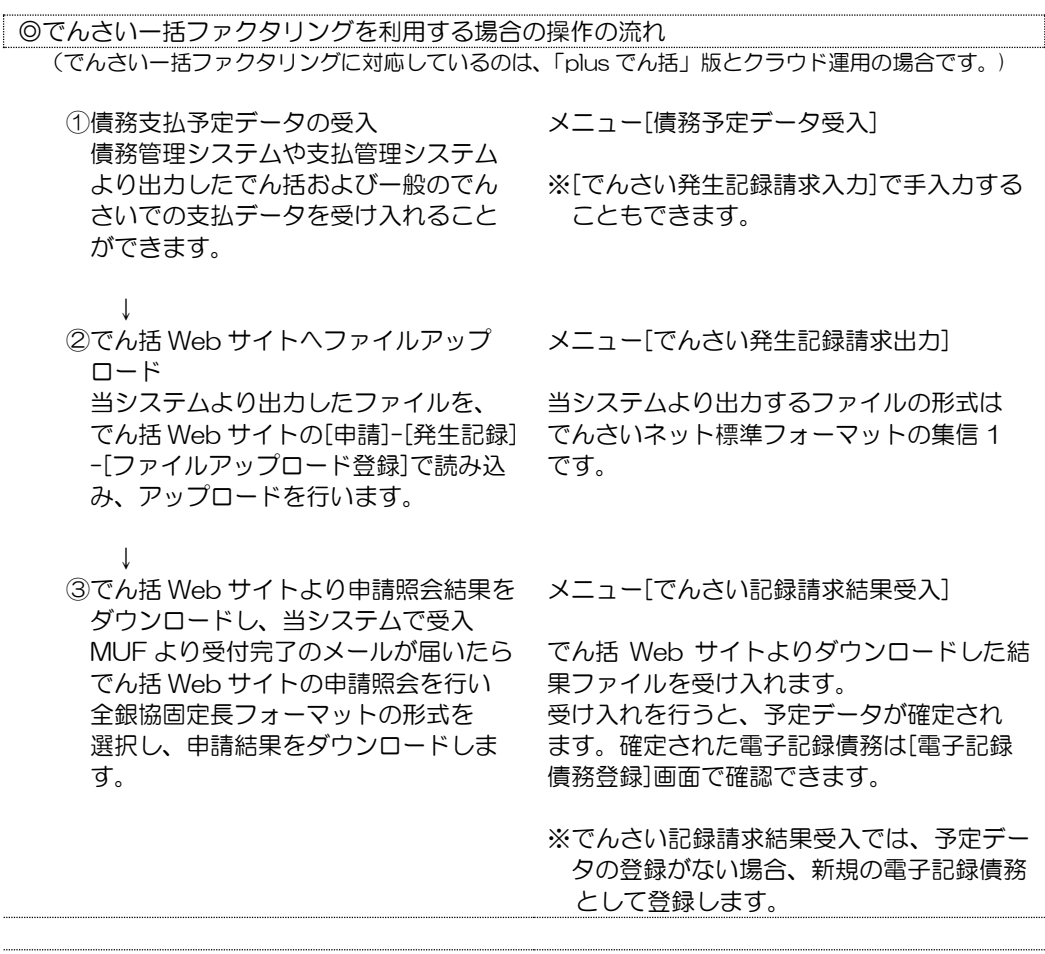

 ○でん括、一般のでんさいの区分 処理区分に表示します。 [でんさい記録請求結果受入]では、受入時に「でん括」「一般」のでんさいの区分を 判断し、記録確定を行います。[電子記録債務登録]画面では、でん括の場合、処理 区分で「でん括」が選択されています。また、元の債権者は「取引先」欄に表示され ます。Ref.No. 欄には、元の債権者(取引先)の利用者番号が表示されます。

 ※でん括の場合、でんさいネットへ記録請求を行う MUF が受取人情報と Ref.No. 情報を書き換えるため、アップロード時に登録していた Ref.No.情報は保持され ません。当システムでは、ダウンロードした記録請求結果のファイルに基づき、 記録確定するため、でん括の場合、Ref.No.情報欄には、取引先の利用者番号が表示 されます。

◎でんさい記録請求受入メニューを使用する場合の、操作の流れ

(1)電子記録債務

↓

↓

#### ・債務者請求方式の発生記録請求データを当システムより出力する場合

①でんさい発生記録請求入力

②でんさい発生記録請求出力 → \*インターネットバンキング等で、出力した ファイル(集信1-固定長テキスト形式) を受け入れ(アップロードし)、記録請求を 行います。

3でんさい発生·譲渡記録請求結果受入 \*インターネットバンキング等で、記録請求 で確定したデータを照会し、標準形式 (配信1-固定長テキスト形式)でダウン ロードし、当システムで受け入れます。

 ①で予定データを入力し、②でファイル出力を行います。ファイルをアップロードし、 発生記録請求後、結果データをダウンロードし、③で受け入れることにより、予定 データを確定します。

#### ・発生記録請求データは出力せず、記録確定した債務データの登録を行う

でんさい発生・譲渡記録請求結果受入 \*\*インターネットバンキング等で、記録請求 で確定したデータを照会し、標準形式 (配信1-固定長テキスト形式)でダウン ロードし、当システムで受け入れます。 発生記録請求後の結果ファイルを受け入れることで、債務データを新規に登録します。

(2)電子記録債権

#### ・債権者請求方式のデータ発生記録請求を当システムより出力する場合

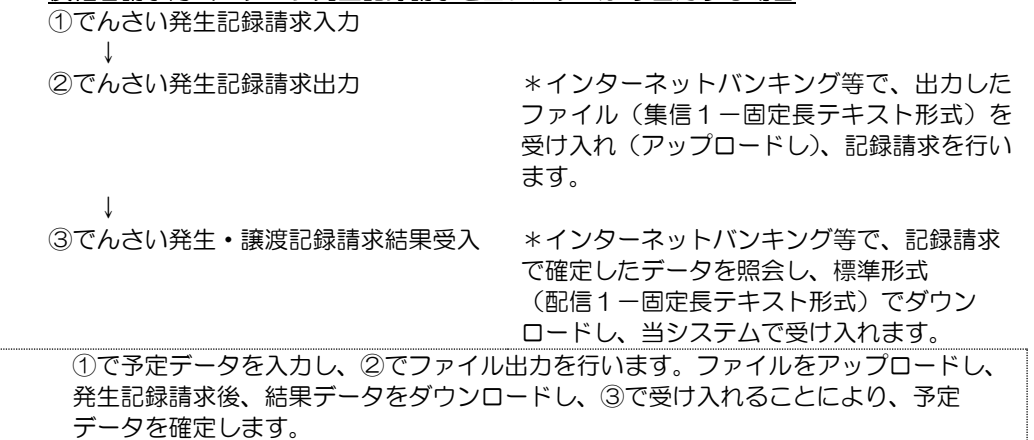

・電子記録債権の譲渡記録請求を当システムより出力する

| ①倩権登録          | *債権登録で、譲渡処理(未記録)を行い<br>ます。                                                             |
|----------------|----------------------------------------------------------------------------------------|
| ②でんさい譲渡記録請求出力  | *インターネットバンキング等で、出力した<br>ファイル(集信1-固定長テキスト形式)<br>を受け入れ (アップロードし)、記録請求を<br>行います。          |
| 3でんさい記録請求結果受入  | *インターネットバンキング等で、記録請求<br>で確定したデータを照会し、標準形式<br>(配信1ー固定長テキスト形式)でダウン<br>ロードし、当システムで受け入れます。 |
| ⑴で謹渡の予定データな入力し | ②でファイル出力を行います ファイルをアップ                                                                 |

 ①で譲渡の予定データを入力し、②でファイル出力を行います。ファイルをアップ ロードし、発生記録請求後、結果データをダウンロードし、③で受け入れることにより、 未記録データを確定します。

#### ・記録請求出力を行わない場合

 原債権が登録済であれば、インターネットバンキング等のでんさいサービスで債権照会を 行い、標準形式でデータをダウンロードし、当システムのでんさい発生・譲渡記録請求 受入メニューで、データ受入を行うと、原債権に対して譲渡の債権履歴が登録されます。 原債権が未登録で、譲渡等の確定記録がデータ上のある場合は、受入時に照合結果が表示 されますので、一旦受入を中止し、原債権の登録を行います。 債権登録後、再度データ受入を実行してください。

◎ファイルのダウンロード

インターネットバンキング等のでんさいサービスで、標準フォーマット(固定長テキスト 形式)「配信1」をダウンロードできるメニューは、各銀行により異なります。

- 例①)債権一括請求メニューの結果一覧より、検索結果を画面表示し、ダウンロードする 明細の「詳細」ボタンをクリックします。 画面下にダウンロードボタンが表示されます。 その中の「結果ファイルダウンロード」ボタンをクリックし、ファイルのダウンロー ドを行います。
- 例②)照会業務メニューの通知情報ダウンロードを選択し、通知情報ダウンロード条件を 指定後、ダウンロードを実行します。
- 例③)支払企業メニューの照会より申請・申請照会を選択します。 検索条件を指定し、検索ボタンをクリックすると検索結果一覧が画面に表示されます。 結果一覧より、ダウンロードする明細を「選択」すると、「申請照会/明細一覧(発生 記録)画面が表示されます。 画面下に「ダウンロード」ボタンがありますので、固定長(JIS)形式を選択し、 ファイルをダウンロードします。

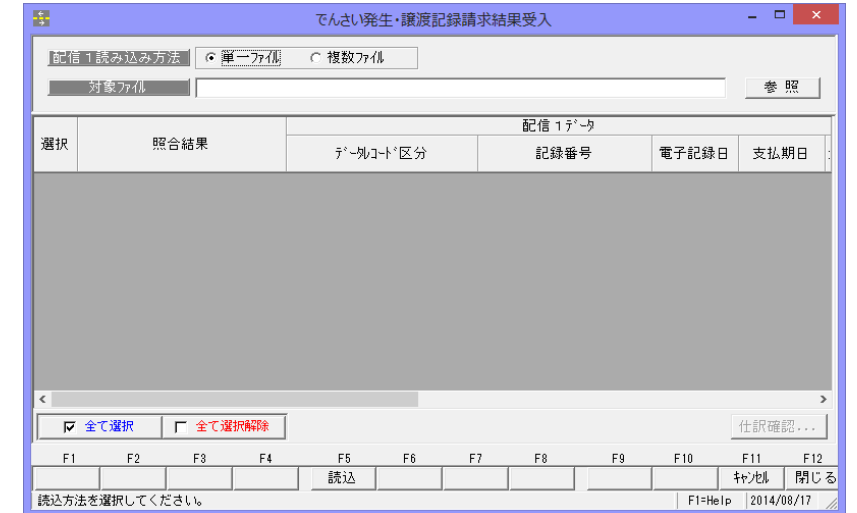

電子記録債権メニューの[日常処理]-[でんさい記録請求結果受入]を選択します。

配信1読み込み方法 単一ファイル/複数ファイル

ファイルが単位ファイルか、複数のファイルを読み込むのか 選択します。 対象ファイル 参照をクリックし、対象ファイルを指定します。 ※単一ファイルの場合 ファイルを指定します。 複数ファイルの場合 複数ファイルを保存している フォルダを指定します。

#### ≪操作の流れ≫

・受入ファイルの指定 配信1読み込み方法を選択 し、受入ファイルを指定し ます。

「参照]ボタンをクリック すると、ファイルの一覧ボッ クスを表示してファイルの 選択ができます。

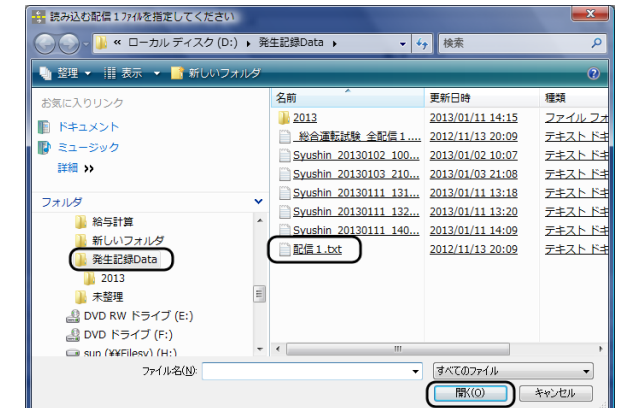

・単一ファイルの場合は、参照画面で配信1のファイルを選択します。

・複数ファイルの場合は、ファイルを保存しているフォルダを選択し、「開く」ボタンを クリックします。

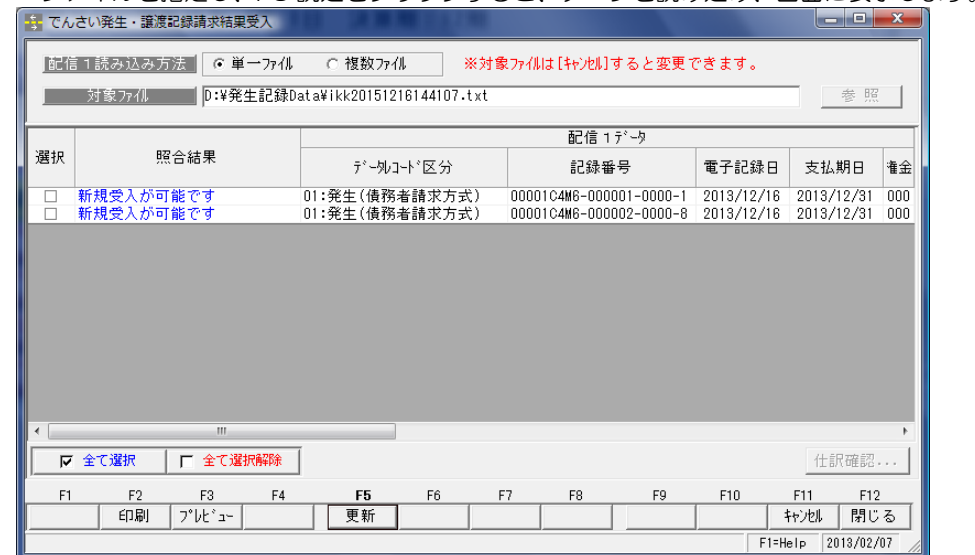

・ファイルを指定し、F5 読込をクリックすると、データを読み込み、画面に表示します。

・新規登録・更新を行うデータの選択欄にチェックを付け、F5 更新をクリックします。 [更新]ボタン (F5 キー) をクリックすると、下記確認メッセージが表示されます。

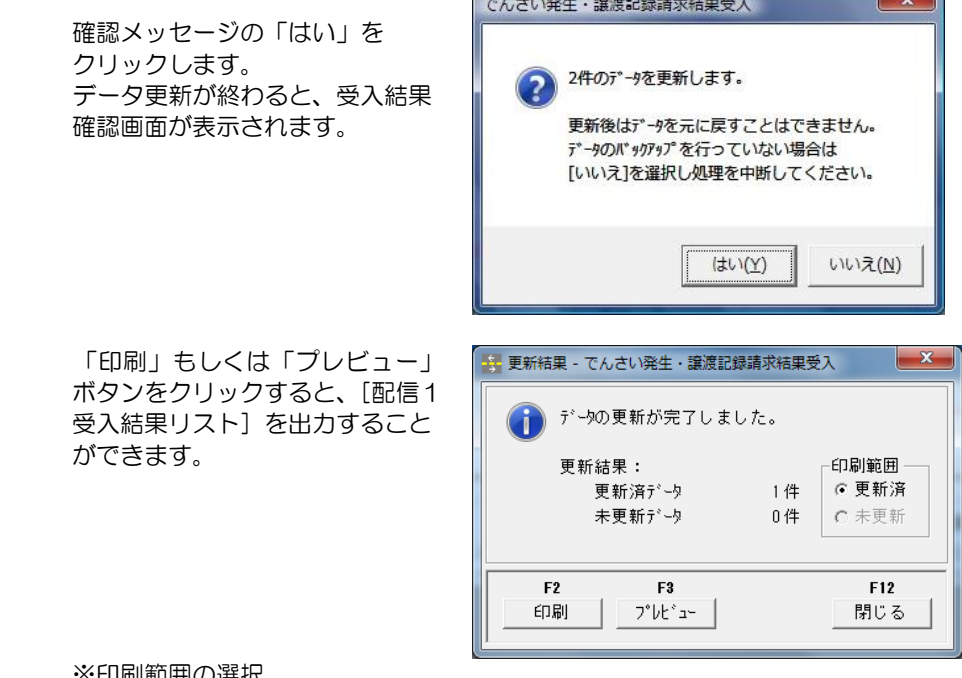

※印刷軋囲の迭択

 未更新データに件数が表示された場合は、印刷範囲で「未更新」を選択し、 受入結果リストを出力してください。

画面表示項目

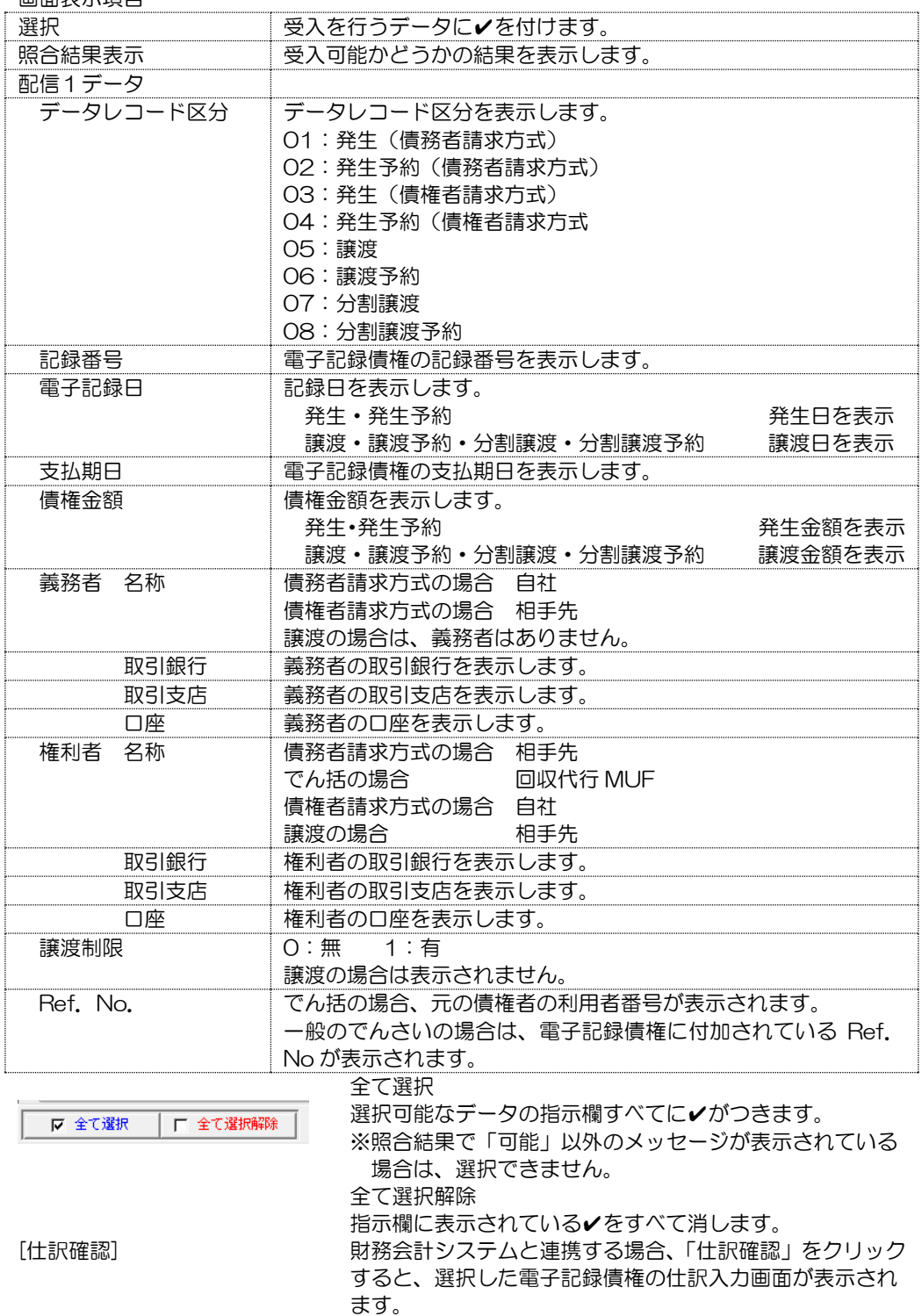

 ▼受入の前に、読み込んだデータのチェックを行う 配信1データを読み込み、照合結果でエラーがある場合は、エラー内容を確認しマスタ 登録等必要な追加・修正を行います。 受入画面の、[印刷]ボタン(F2 キー)をクリックすると、[配信1受入前照合結果リス

ト]を出力することができます。

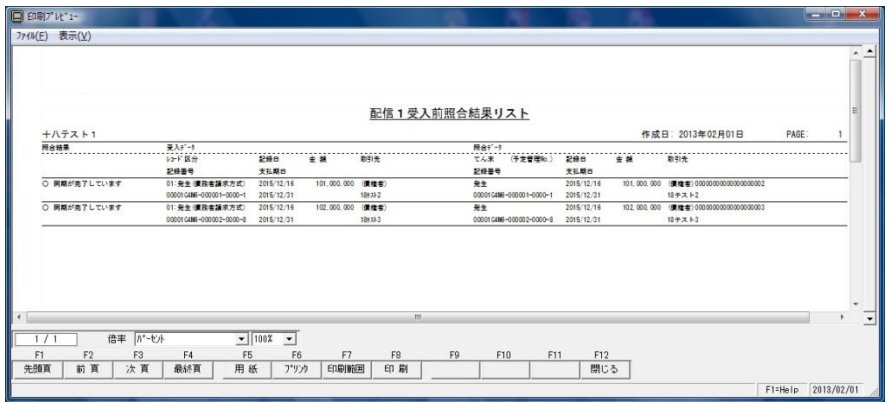

照合結果が記載されていますので、内容を確認し、原債権が未登録の場合は、電子記録 債権登録メニューで、新規に登録する、 取引先が未登録の場合が、取引先を登録する など、追加登録・修正処理を行います。

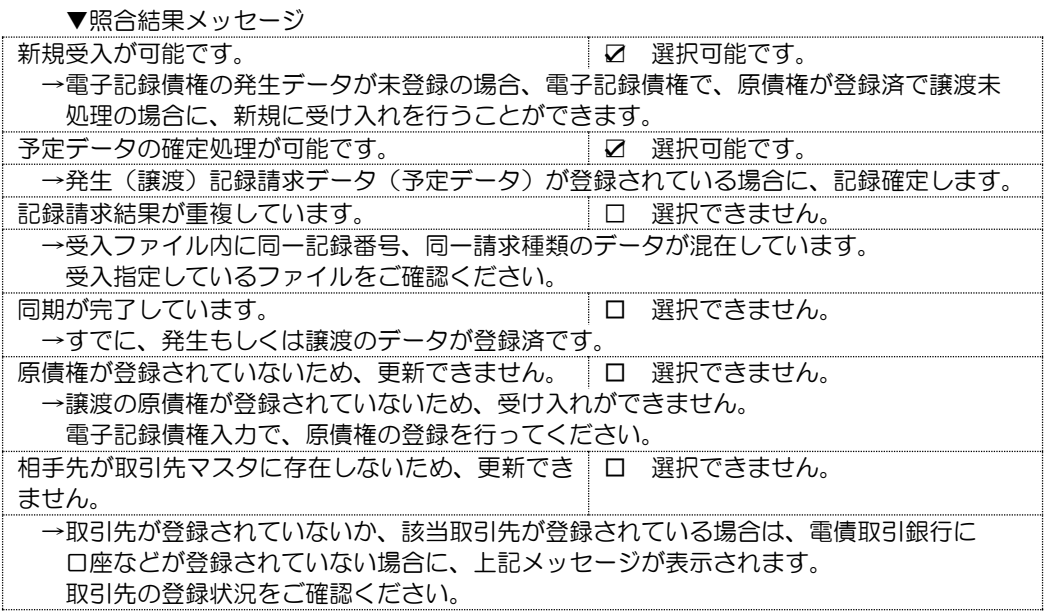

照合結果で、選択可能なデータの受入を行います。

※受入時に登録情報をチェックし、受入できないデータもあります。その際は、受入結果 確認画面より、「配信1受入結果リスト」を出力し明細をご確認ください。
#### ◆エラーファイルの受入

 でんさい Web サービスなどインターネットバンキングで、債権一括請求の結果が エラーの場合、エラーファイルのダウンロードができます。

 ダウンロードしたエラーファイルを、[でんさい記録請求結果受入]メニューで読み 込むと、エラー内容をとエラーデータの確認ができます

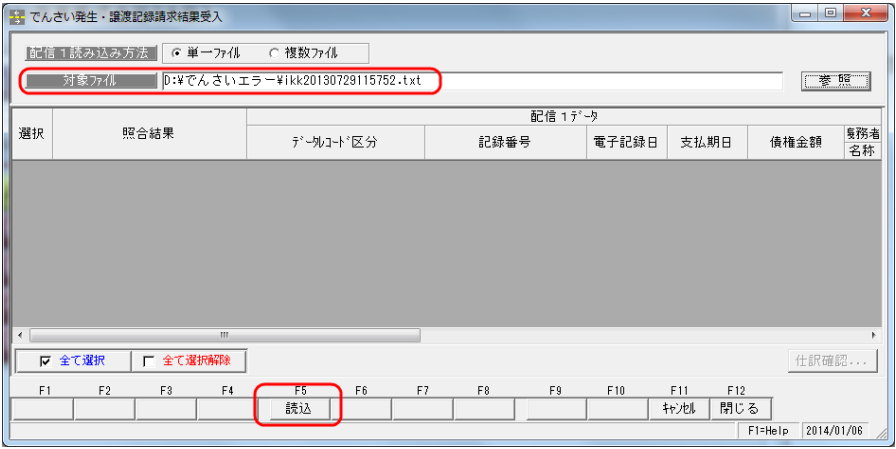

· 対象ファイル欄でエラーファイルを指定し、[読込]ボタン (F5 キー) をクリックします。

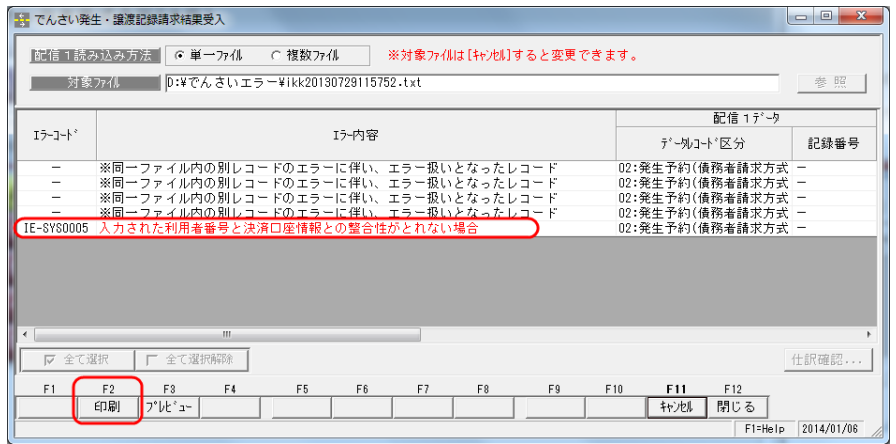

一括記録請求を行った場合、ひとつでもエラーデータがある場合、すべてがエラーデータと して処理されます。

エラーがないデータの場合、エラー内容欄に「※同一ファイル内の別レコードのエラーに 伴い、エラー扱いとなったレコード」と表示されます。

エラーデータの場合は、エラー内容欄にエラーの詳細が表示されます。 [印刷]ボタン(F2 キー)をクリックし、「配信 1 エラー結果リスト」を印刷してください。 エラーになったデータを確認し、エラー内容の修正後、再度発生記録請求出力を行いデータ のアップロードを行ってください。

[15]-4 でんさい記録請求結果受入

≪エラーデータの修正例 ~ 電子記録債務-でんさい発生記録請求入力≫

①[でんさい発生・譲渡記録請求結果受入]メニューで、ダウンロードした「エラーファイル」 を読み込み、「配信 1 エラー結果リスト」を印刷します。

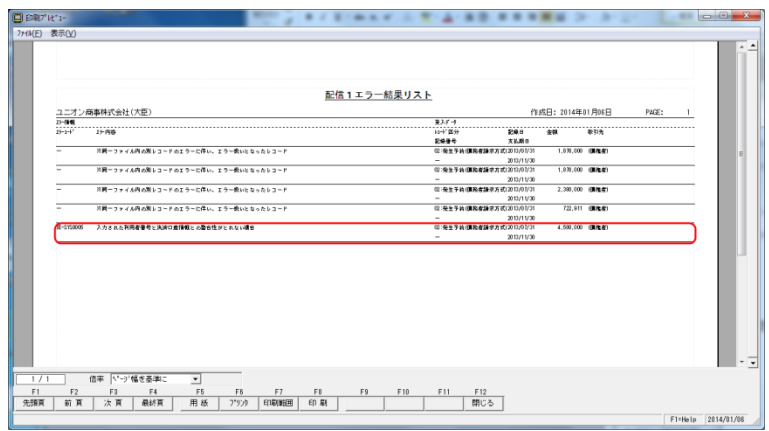

②[電子記録債務]-[でんさい発生記録請求入力]画面を開きます。

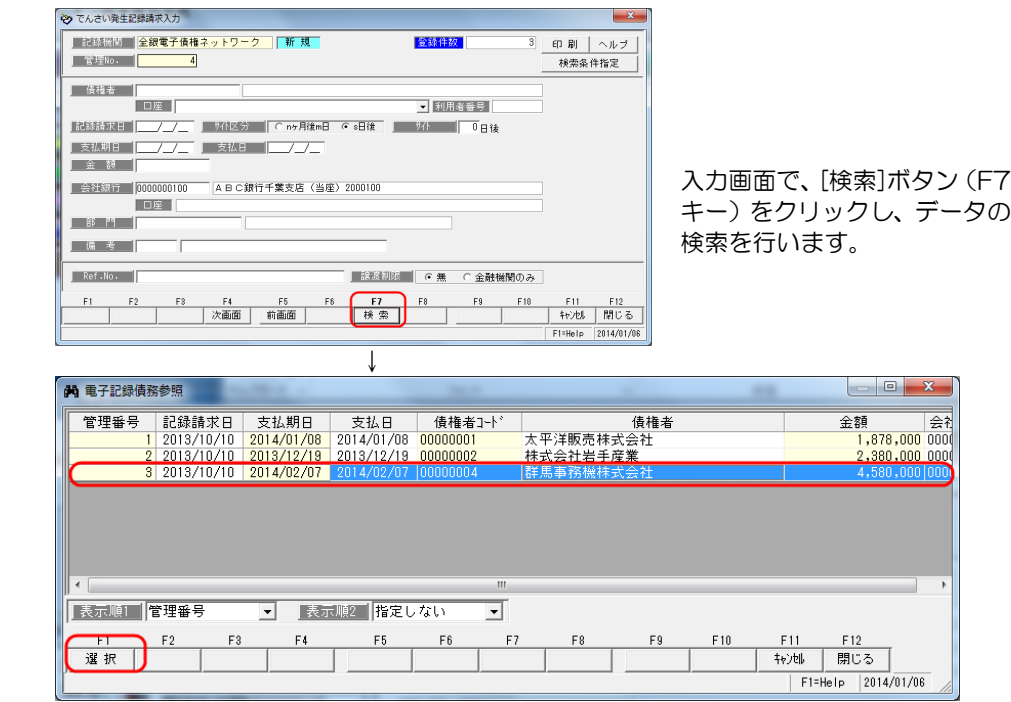

・[電子記録債権参照]画面で、該当のデータを選択し、画面に表示します。

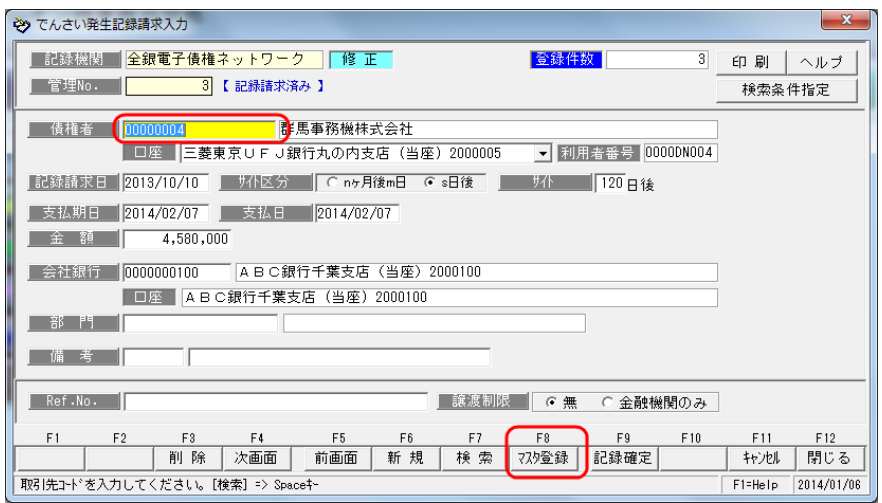

・エラー内容に表示されたエラーの修正を行います。

例えば、利用者番号もしくは決済口座番号がエラーの場合は、債権者コード欄に カーソルを合わせ、[マスタ登録]ボタン(F8 キー)をクリックすると、[取引先基本 情報登録]画面が開きます。

 該当の取引先を画面に表示し、[電債取引銀行]タブの利用者番号もしくは口座番号を 修正します。

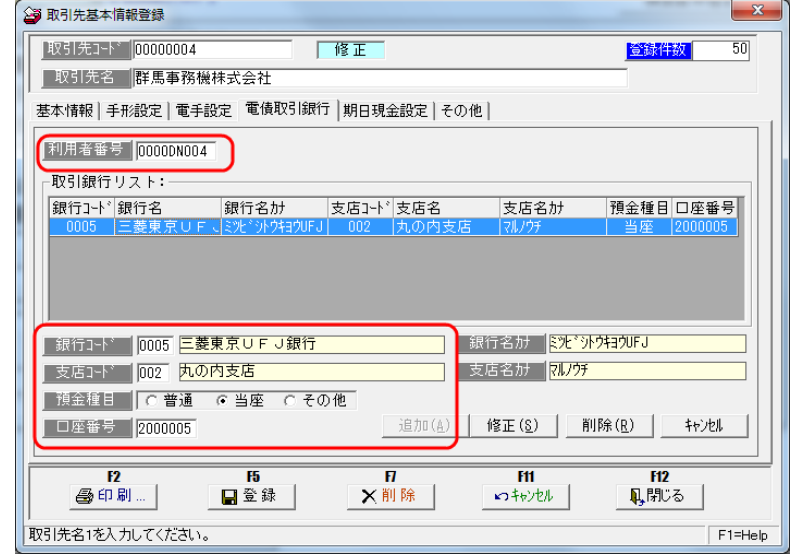

・修正したら、[登録]ボタン(F5 キー)をクリックし、修正内容を登録します。

 でんさい発生記録請求入力画面に戻ったら、債権者コードを再選択し、修正内容(利用者 番号や、口座情報)が画面に表示されているかを確認します。

 修正内容が反映されていることを確認したら、[登録]ボタン(F12 キー)をクリックし、 登録します。

③[でんさい発生記録請求出力]メニューを開き、アップロード用のファイルを出力します。

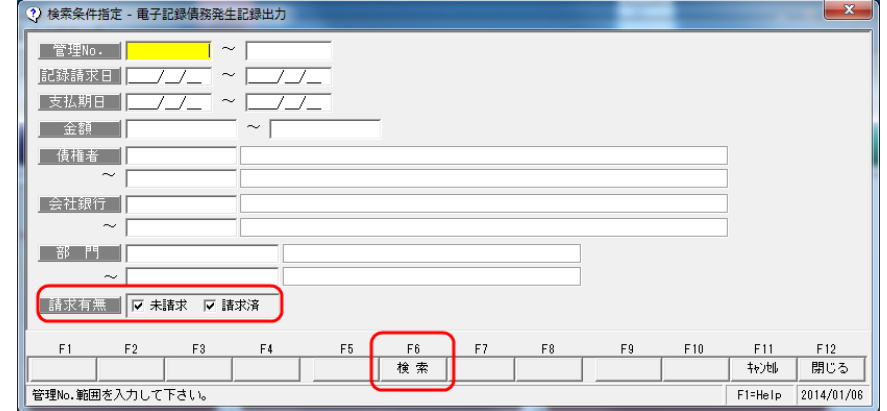

検索条件指定画面では、請求有無欄で「未請求」「請求済」両方にチェックを付け、検索を 行います。

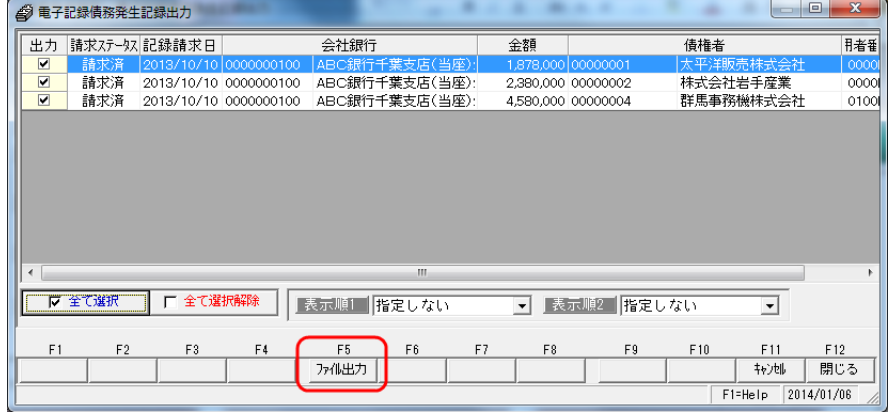

ファイル出力を行うデータの「出力」欄にチェック(☑)を付けます。 ◎エラー結果ファイルを参照し、前回と同じ明細データのチェックを付けます。

記録確定したデータは表示されませんが、請求状態で未確定の他の明細がある場合は エラーになった際に作成した明細以外の請求済データも含まれる可能性がありますので 出力欄にチェックを付ける際にご注意ください。

チェックを付けたら、[ファイル出力]ボタン(F5 キー)をクリックします。 出力したファイルは、でんさい Web サービス等のインターネットバンキングの一括記録 請求で、再度アップロードを行ってください。

#### **15-4-12**

# [15]-4 でんさい記録請求結果受入

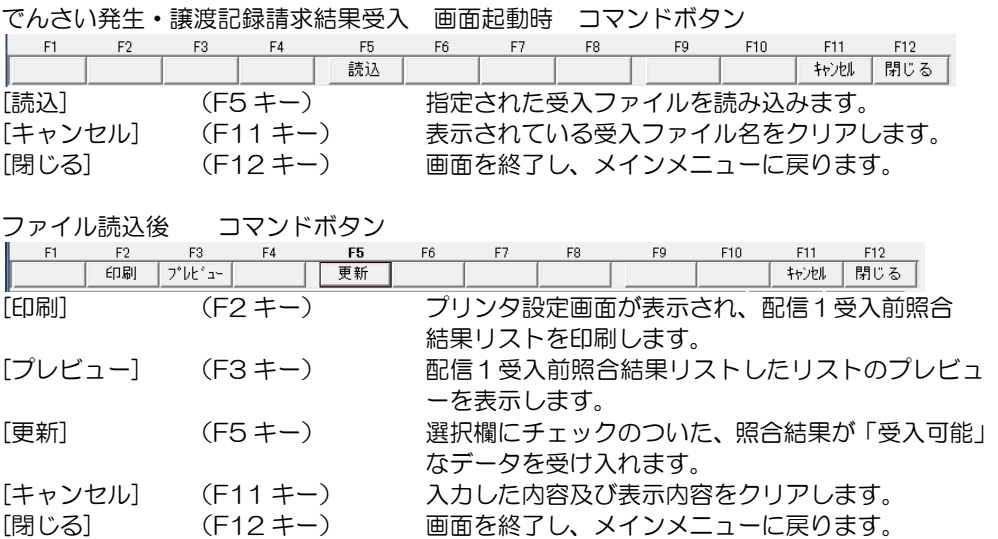

インターネットバンキングで、でんさい Web サービスを利用している場合、通知情報の 確認ができます。

その通知情報を、標準フォーマット(共通フォーマット)でダウンロードしたデータの 受け入れを行います。

・電子記録債権の受領時、債権者側から請求された電子記録債務の新規登録に利用できます。

\*標準フォーマット→でんさいネットの標準フォーマットのことです。共通フォーマット と表記される場合もあります。 当メニューで受け入れるのは、配信1(固定長テキスト形式)です。 データ受入を行うと、電子記録債権の新規登録、予定データ(債権・債務)の確定を行う

≪でんさい通常通知受入で登録できるデータ≫ 新規登録

- ・電子記録債権 債務者請求方式の電子記録債権および自社に譲渡された電子記録債権を、データ受入 時に照合し、債権データがない場合は、新規に登録します。
- ・電子記録債務

ことができます。

 自社の取引先が、債権者請求方式で発生記録請求した電子記録債務で、未登録のデータ を新規に登録します。

≪配信1とは≫

でんさいネット(株式会社全銀電子債権ネットワーク)が定めた標準フォーマット(固定長 テキスト形式)の形式のひとつです。

発生記録請求、譲渡記録請求、分割譲渡記録請求の処理結果をデータで取得する際等に利用 されます。

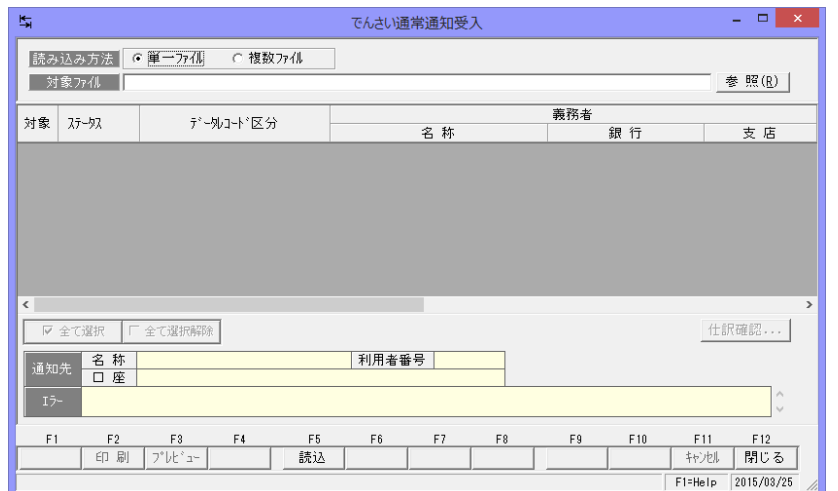

電子記録債権メニューの[日常処理]-[でんさい通常通知受入]を選択します。

読み込み方法 単一ファイル/複数ファイル

選択します。

対象ファイル 参照をクリックし、対象ファイルを指定します。 ※単一ファイルの場合 ファイルを指定します。 複数ファイルの場合 複数ファイルを保存している フォルダを指定します。

ファイルが単位ファイルか、複数のファイルを読み込むのか

≪操作の流れ≫

・受入ファイルの指定 読み込み方法を選択し、 受入ファイルを指定します。

[参照]ボタンをクリック すると、ファイルの一覧ボッ クスを表示してファイルの 選択ができます。

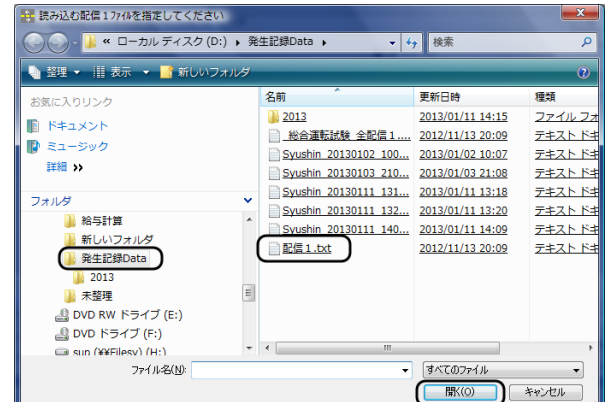

- ・単一ファイルの場合は、参照画面で配信1のファイルを選択します。
- ・複数ファイルの場合は、ファイルを保存しているフォルダを選択し、「開く」ボタンを クリックします。

・ファイルを指定し、F5 読込をクリックすると、データを読み込み、画面に表示します。

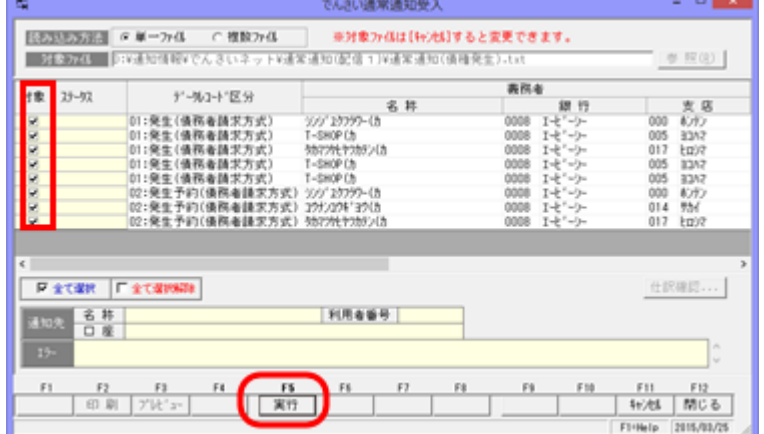

対象欄にチェックを付け、[実行]ボタン(F5)キーをクリックすると、データを 照合し、ステータス欄結果を表示します。

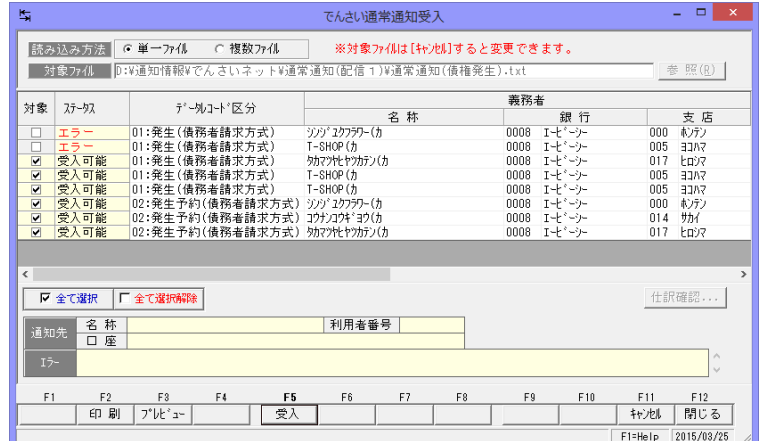

・新規登録・更新を行うデータの対象欄にチェックを付け、F5 受入をクリックします。 [受入]ボタン(F5キー)をクリックすると、下記確認メッセージが表示されます。

確認メッセージの「はい」を クリックします。 データ更新が終わると、完了 メッセージが表示されます。

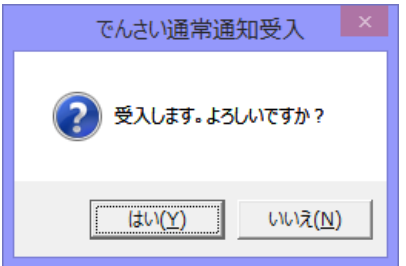

受入完了メッセージの「OK」をクリックすると、でんさい通常通知受入画面に戻ります。 画面の F2 印刷(F3プレビュー)ボタンをクリックすると、「でんさい通常通知受入結果 リストの印刷ができます。

※ステータス欄にエラーと表示されている場合、その明細行を選択すると、画面下段に エラー内容が表示されます。内容をご確認ください。

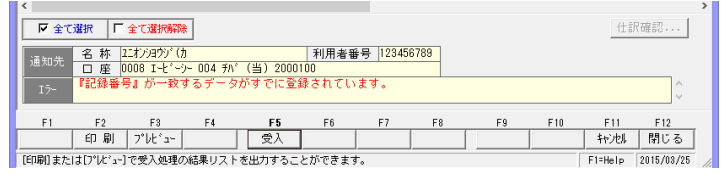

▼受入の前に、読み込んだデータのチェックを行う

 配信1データを読み込み、照合結果でエラーがある場合は、エラー内容を確認しマスタ 登録等必要な追加・修正を行います。

受入画面の、[印刷]ボタン(F2 キー)をクリックすると、[通常通知受入リスト]を 出力することができます。

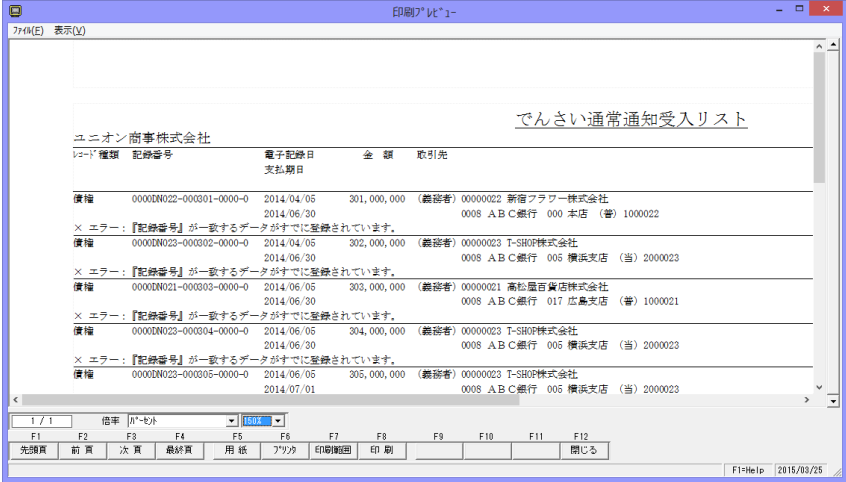

照合結果が記載されていますので、内容を確認し、原債権が未登録の場合は、電子記録 債権登録メニューで、新規に登録する、 取引先が未登録の場合が、取引先を登録する など、追加登録・修正処理を行います。

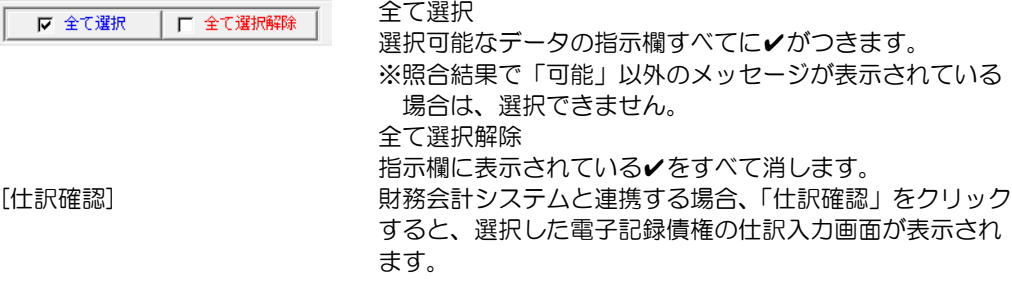

### [15]-5 でんさい通常通知受入

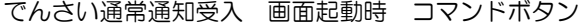

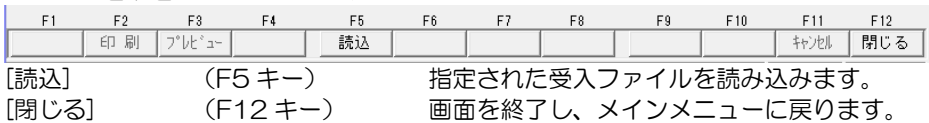

でんさい通常通知受入 ファイル読込後 コマンドボタン

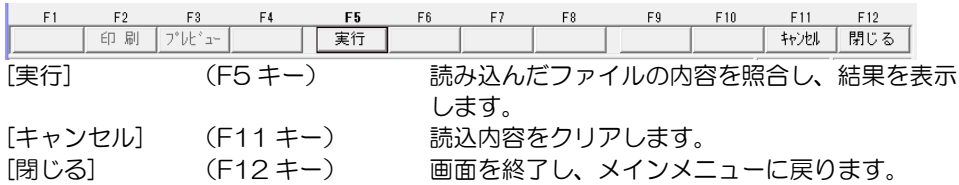

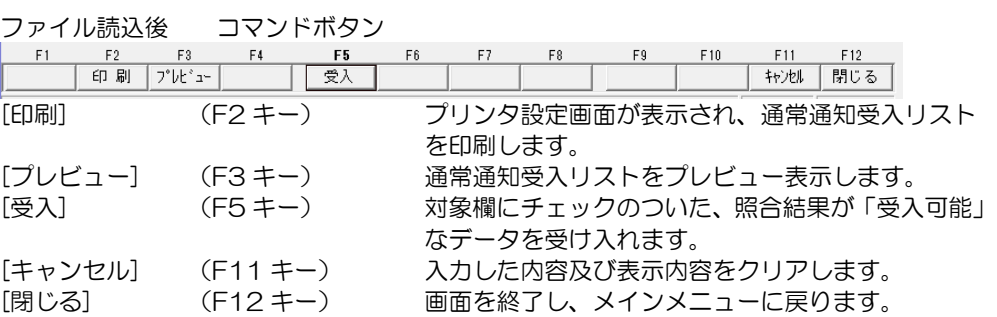

インターネットバンキングで、でんさい Web サービスを利用している場合、債権情報照会 等で電子記録債権の開示情報を確認できます。

[でんさい照会結果受入]メニューでは、その照会画面より、標準フォーマット(共通フォー マット)でダウンロードしたデータの受け入れを行います。

●でんさい照会結果受入を行うと、電子記録債権の新規登録、登録済の債権・債務に対して、 譲渡や決済された場合の、てん末履歴を更新することができます。

\*標準フォーマットとは でんさいネットの標準フォーマットのことです。共通フォーマットと表記される場合も あります。当メニューで受け入れるのは、配信2(固定長テキスト形式)です。

≪でんさい照会結果受入で登録できるデータ≫

(1)記録請求データの確定

でんさい発生記録請求入力で登録した債権者請求方式での電子記録債権や、

でんさい譲渡記録請求出力した未確定の電子記録債権譲渡情報の記録確定ができます。 ・電子記録債権

債権者請求方式の電子記録債権を[でんさい発生記録請求入力]で登録した場合、受入時 に照合を行い、債権情報の確定(発生日・記録番号の付加)を行います。

・電子記録債権-譲渡 でんさい譲渡記録請求を行うために、「未記録」で譲渡処理した場合、受入時に照合を 行い、記録確定します。

(2)新規登録

受領した電子記録債権や、発生(振出)した電子記録債権の新規登録ができます。

- ・電子記録債権 受領した電子記録債権をデータ受入時に照合し、債権データが未登録の場合は新規に 登録します。
- ・電子記録債務 債務者請求方式の電子記録債権を、データ受入時に照合し、債務データがない場合は、 新規に登録します。

(3) てん末の更新(譲渡・決済処理)

受領した電子記録債権の期日入金決済、発生(振出)した電子記録債権の期日決済登録 及び、登録済の電子記録債権を譲渡した場合の譲渡情報の登録ができます。

- ・電子記録債権・債務 電子記録債権データ受入時に照合し、期日決済された電子記録債権を決済処理します。 ・電子記録債権-譲渡
- 原債権が登録済で、未記録の譲渡記録がない場合、譲渡の履歴を原債権に追加登録し ます。

≪配信 2 とは≫

でんさいネット(株式会社全銀電子債権ネットワーク)が定めた標準フォーマット(固定長 テキスト形式)の形式のひとつです。

電子記録債権の記録事項の開示結果(→債権の最新情報)を取得できます。

◎ファイルのダウンロード ・配信2をダウンロードできるメニュー インターネットバンキング等のでんさい Web サービスで、標準フォーマット(固定長テキ スト形式)「配信2」をダウンロードできるメニューは、各銀行により異なります。 参考:以下のような手順でダウンロードできます。 ※ダウンロードする際に指定する条件については、各例で指定方法の目安を記載して います。詳細はご使用のシステムのマニュアル等で確認ください。 例①)メニュー──債権情報照会→債権照会(開示)を選択します。 ・債権情報照会の債権照会(開示)条件入力で、照会条件を指定します。 操作のポイント! 検索は、簡易表示ではなく、「全て表示」を選択し、条件設定を行ってください。 処理方式 処理方式区分・・・・即時照会(同期)を選択します。 検索方式 開示方式・単位・・・債権情報(記録事項)の照会 請求者区分(立場) を条件に照会を選択します。 記録番号開示条件 「債権情報・請求区分を条件」を選択しますので、指定不要です。 立場/記録請求内容/請求開示証券 開示単位 ●口座単位を選択します。 開示者区分(立場) 債権者または債務者、電子記録保証人のいずれかを選択します。 ※上記以外請求者区分は選択しないでください。 \*記録請求内容~期間指定までの項目は、条件を指定しないでください。 上記の条件で検索し、照会結果をダウンロードします。 例②)メニュー 照会業務→開示照会→記録事項の開示を選択します。 ・記録事項開示一覧画面で条件を指定します。 請求者情報 請求者情報を指定します。 記録事項開始検索条件 開示検索方式 ●立場を選択します。 記録番号 指定しません。 立場 債権者か債務者、電子記録保証人のいずれかを選択します。 \*債権金額~相手立場までは、特に指定しません。 条件を指定し、「この内容で検索」ボタンをクリックします。 検索結果が、最新債権情報一覧に表示されますので、「この内容でダウンロード」ボタンを クリックし、ファイルをダウンロードします。 例③)支払企業メニューまたは債権者メニューの照会→債権内容→新規照会を選択します。 ・債権内容照会-新規照会/検索画面で、検索条件を指定します。 決済口座 該当の決済口座を選択します。 照会種類 「現在の電子記録内容」を選択します。 検索方法 ●条件指定検索を選択します。 立場・・・債権者か債務者か保証人を選択します。それ以外は選択しません。 支払期日・決済状況に応じて支払期日の範囲を指定します。 ※たとえば、未決済の場合、最新情報を取得するのであれば、本日より 1 年後の範囲で支払期日を指定。決済済の場合は、1 年前から本日まで の日付を指定する 等 債権金額 範囲指定しません。

決済状況 未決済か決済済かを選択します。

条件を指定すると、検索結果が債権明細一覧に表示されます。固定長(JIS)形式を 選択し、ダウンロードしてください。

◎でんさい照会結果受入メニューを使用する場合の、操作の流れ

(1)電子記録債務(電子記録債権の発生、決済)

#### ・債務者請求方式のデータ発生記録請求の結果のみを登録する

インターネットバンキング等のでんさい Web サービスで、発生記録請求を行い、確定した 際に、債務者請求方式で発生させた電子記録債権を新規に登録します。

①インターネットバンキング等のでんさい Web サービスメニューで、債権情報照会を行い、 債権情報をダウンロードします。 ↓

②でんさい照会結果受入 ファイルの受入を行います。

※自社で発生させた、債務者請求方式の電子記録債権については、標準フォーマット (固定長テキスト形式)「配信1」のデータの受入も可能です。この場合は、でんさい発生・ 譲渡記録請求結果受入メニューで受け入れを行います。いずれも、手入力せず、データの 受入で新規登録が可能です。

#### ・電子記録債権の決済をてん末情報として登録済のデータに反映する

 登録済の電子記録債務情報がある場合に、ダウンロードした電子記録債権情報ファイルを 受け入れると、決済済の場合は、てん末を「決済」に更新します。

(2)電子記録債権

#### ・受領した電子記録債権を新規登録する

①インターネットバンキング等のでんさい Web サービスメニューで、債権情報照会を行い、 債権情報をダウンロードします。 ↓

②でんさい照会結果受入 ファイルの受入を行います。

受領した電子記録債権の情報を新規に登録します。

#### ・譲渡、決済等のてん末処理結果を登録する

 登録済の電子記録債務情報がある場合に、ダウンロードした電子記録債権情報ファイルを 受け入れると、譲渡あるいは決済済の場合は、てん末を「譲渡」「決済」に更新します。

注意! 電子記録債権を割引した場合

 電子記録債権の割引については、標準フォーマット(固定長テキスト形式)「配信2」を 当メニューで受け入れても反映することができません。 債権登録画面で、個別に割引処理を行ってください。

電子記録債権メニューの[日常処理]-[でんさい照会結果受入]を選択します。

メニューを選択すると、まず 「でんさい照会結果受入一債権照会 検索条件確認]画面が表示され ます。 インターネットバンキング等でん さい Web サービスメニューで 債権情報照会を行う際の、条件の

指定方法に関する確認画面です。

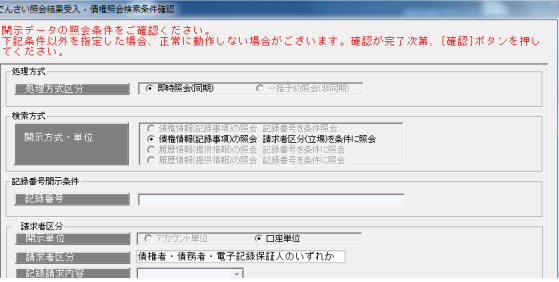

≪インターネットバンキング等でんさいサービスメニューで、債権情報を照会し、 ダウンロードを行う際の、条件指定方法について≫

・でんさいサービスメニューで、債権情報照会を行う際の条件の指定方法によっては、 ダウンロードしたファイルの受入が正しくできないこともありますので、以下の点に ご注意ください。

\*インターネットバンキング等でんさい Web サービスメニューで、標準フォーマット (固定長テキスト形式)「配信2」形式で、債権情報をダウンロードできるメニュー名は、 金融機関ごとにことなりますが、概ね以下のようなメニュー名で表示されます。 ※詳細は、ご利用システムのマニュアル等でご確認ください。

- ・[債権情報照会]→[債権照会(開示)]
- [照会業務] → [開示照会] → [記録事項の開示]
- •支払企業メニューまたは債権者メニューの[照会]→[債権内容]新規照会

\*条件指定方法 ~ 操作のポイント

開示検索方式、立場、請求者区分(立場)と表示される項目

●必ず「立場」を選択し「債権者」「債務者」「電子記録債権保証人」のいずれかを選択 してください。

債権者・・・・・・・・自社の債権情報(電子記録債権)を取得します。

- 債務者・・・・・・・・自社の債務情報(電子記録債権)を取得します。
- 電子記録債権保証人・・自社が保証人となり、電子記録債権を譲渡した情報を取得し ます。
- 注意!請求者の立場が、「債権者」「債務者」「電子記録保証人」以外でダウンロードした ファイルは、当システムで受け入れることはできません。

開示単位の指定項目がある場合

 アカウント単位か口座単位かの指定項目がある場合は、必ず「口座単位」を選択して ください。

それ以外の項目は、指定が必須ではない条件は、「指定なし」で検索します。

[債権照会検索条件確認]画面の[確認]ボタン(F12 キー)をクリックします。

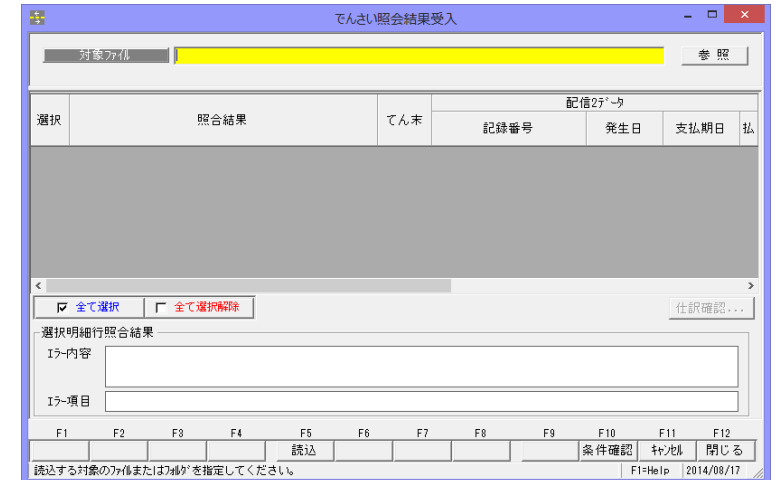

[確認]ボタンをクリックすると、[でんさい照会結果受入] 画面が開きます。

 対象ファイル 受入を行うファイルを指定します。 [参照]ボタンをクリックし、読み込む「配信2」形式のファイル

を指定します。

≪操作の流れ≫

・受入ファイルの指定 受入ファイルを指定します。

[参照] ボタンをクリック すると、ファイルの一覧ボッ クスを表示してファイルの 選択ができます。

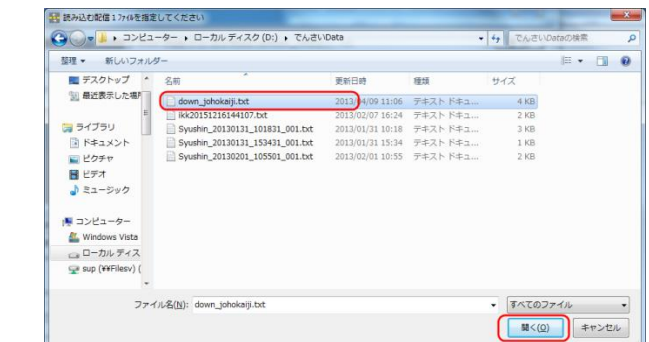

ファイルを選択し、「開く」ボタンをクリックすると、[でんさい照会結果受入]画面へ 戻ります。 [読込]ボタン(F5 キー)をクリックすると、確認メッセージが表示されます。

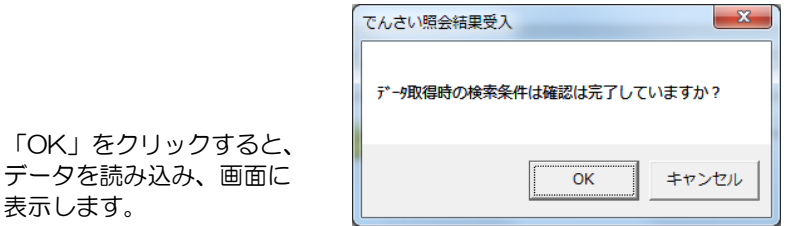

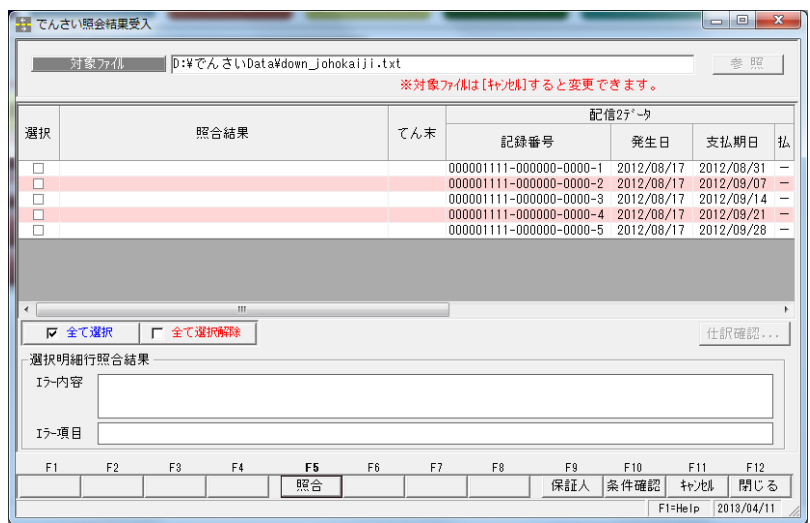

・照合を行う明細の「選択」欄にチェックを付け、[照合]ボタン(F5 キー)をクリック します。

照合結果が、画面に表示されます。

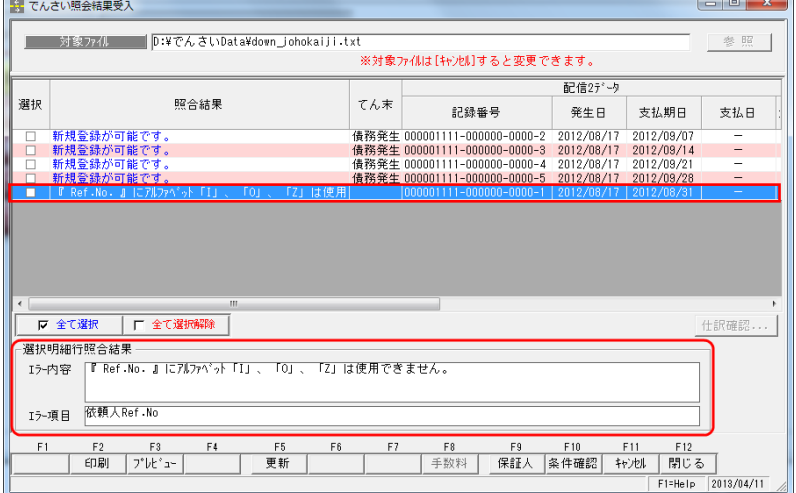

・選択明細照結果

選択した明細の照合結果(エラー内容)を個別に表示します。 照合結果明細欄で、エラーがある場合、該当の明細を選択すると、エラー内容と エラー項目欄に詳細なエラー内容が表示されます。

・[仕訳確認]ボタン 財務会計システムと連携する場合、「仕訳確認」をクリックすると、選択した電子記録 債権の仕訳入力画面が表示されます。

### [15]-6 でんさい照会結果受入

▼債権決済時の支払手数料を入力する

 電子記録債権決済時の支払手数料を入力する場合、該当明細を選択し、[手数料]ボタン (F8 キー)をクリックします。

[手数料]ボタンをクリックすると、[支払手数料ーでんさい照会結果受入]画面が表示 されます。

支払手数料を入力し、 [適用]ボタン(F5 キー) をクリックします。

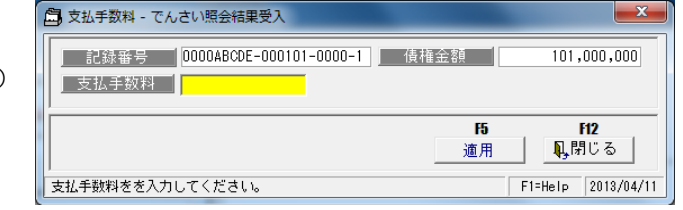

▼譲受債権の場合の「譲渡人」を指定する

受け入れた電子記録債権に保証人情報があり、債権が「譲受」の場合は、[保証人]ボタ ン(F9 キー)をクリックし、表示された[保証人情報-でんさい照会結果受入]画面で、 譲受人を指定します。

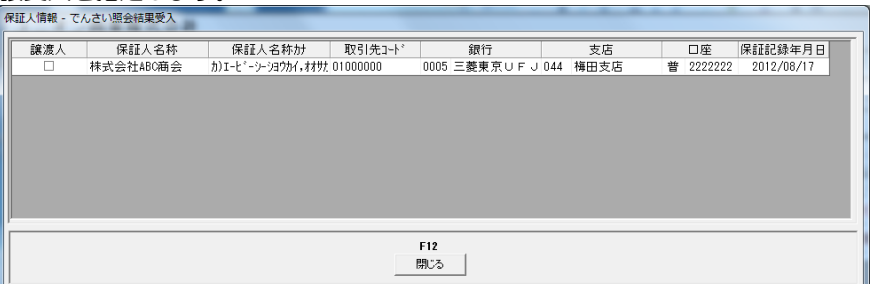

保証人情報 表示項目

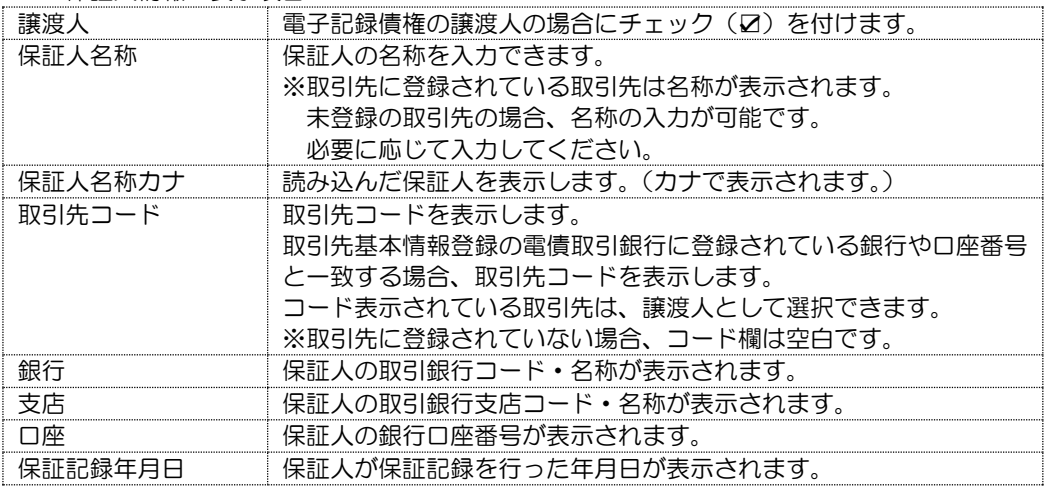

●譲渡人に指定できるのは、取引先登録で登録されている取引先です。 未登録の取引先は譲渡人として指定できませんので、ご注意ください。 譲渡人以外の保証人について、保証人欄に名称の入力は可能です。必要に応じて 名称を入力してください。

・新規登録・更新を行うデータの選択欄にチェックを付け、[更新]ボタン(F5 キー)を クリックします。

 [更新]ボタンをクリックすると、下記確認メッセージが表示されます。 でんさい照会結果受入 「はい」をクリックします。 データ更新が終わると、受入 ?) 1件のデータを更新します。 結果確認画面が表示されます。 更新後はデータを元に戻すことはできません。 データのバックアップを行っていない場合は [いいえ]を選択し処理を中断してください。 はい(Y) いいえ(N) 「印刷」もしくは「プレビュー」  $\mathbf{x}$ 5 でんさい照会結果受入 - 受入結果確認 ボタンをクリックすると、 [即時照合結果(配信2)受入 うだゆの更新が完了しました。 リスト]を出力することが 更新結果: できます。 更新済データ 1件 0件 未更新データ  $F2$ F<sub>3</sub> F12 印刷 プル'a-閉じる

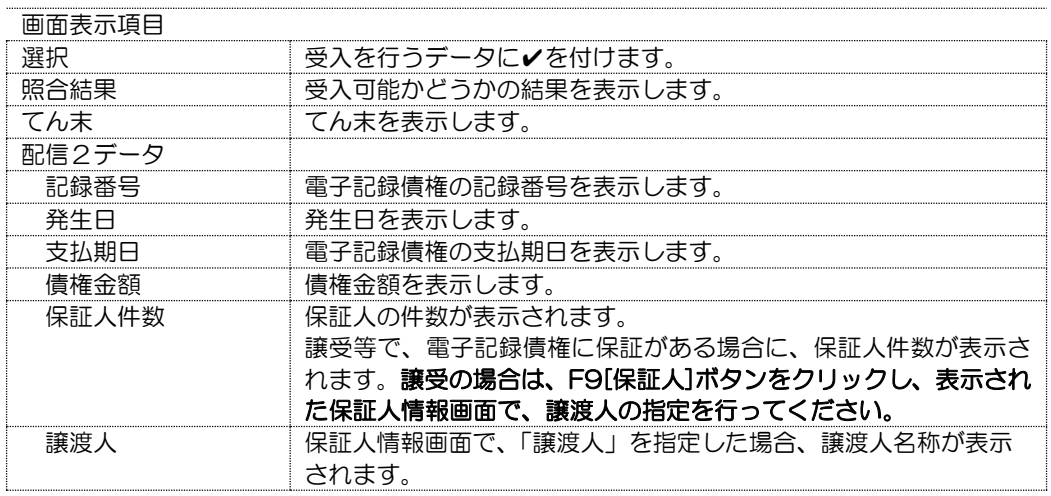

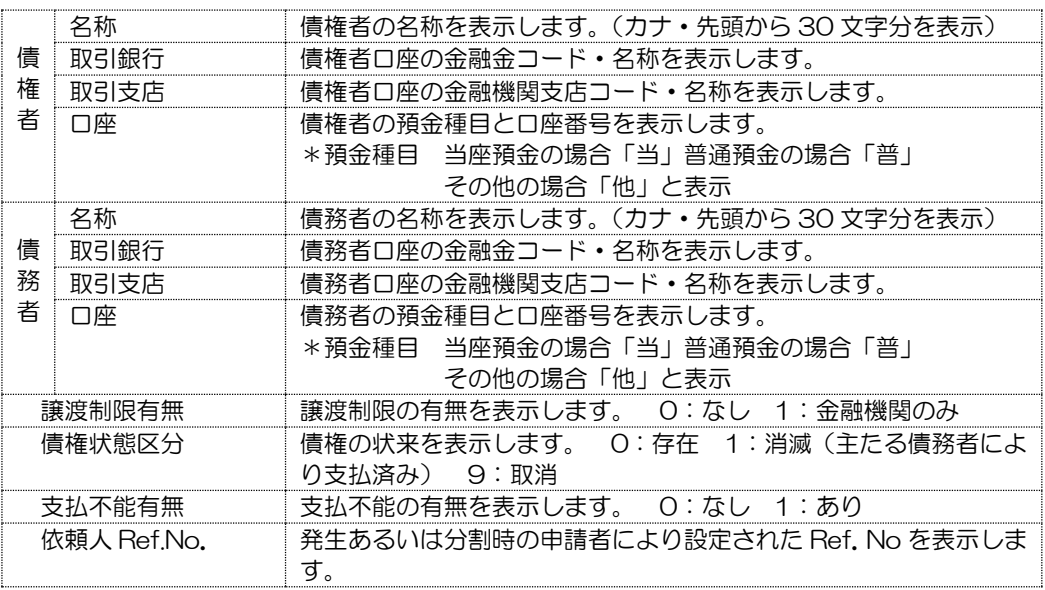

Ⅳ 全て選択 | □ 全て選択解除 全て選択

選択可能なデータの指示欄すべてに✔がつきます。 ※照合結果で「可能」以外のメッセージが表示されている 場合は、選択できません。 全て選択解除 指示欄に表示されている✔をすべて消します。

▼受入の前に、読み込んだデータのチェックを行う

 配信 2 データを読み込み、照合結果でエラーがある場合は、エラー内容を確認しマスタ 登録等必要な追加・修正を行います。

受入画面の、F2 印刷をクリックすると、印刷画面が表示され、受入可能リスト及び受入 不可リストを出力することができます。

 出力するリストにチェックを 付け、「OK」をクリックします。

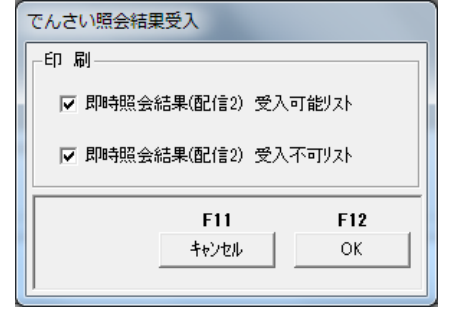

「OK」をクリックすると、リストが出力されます。

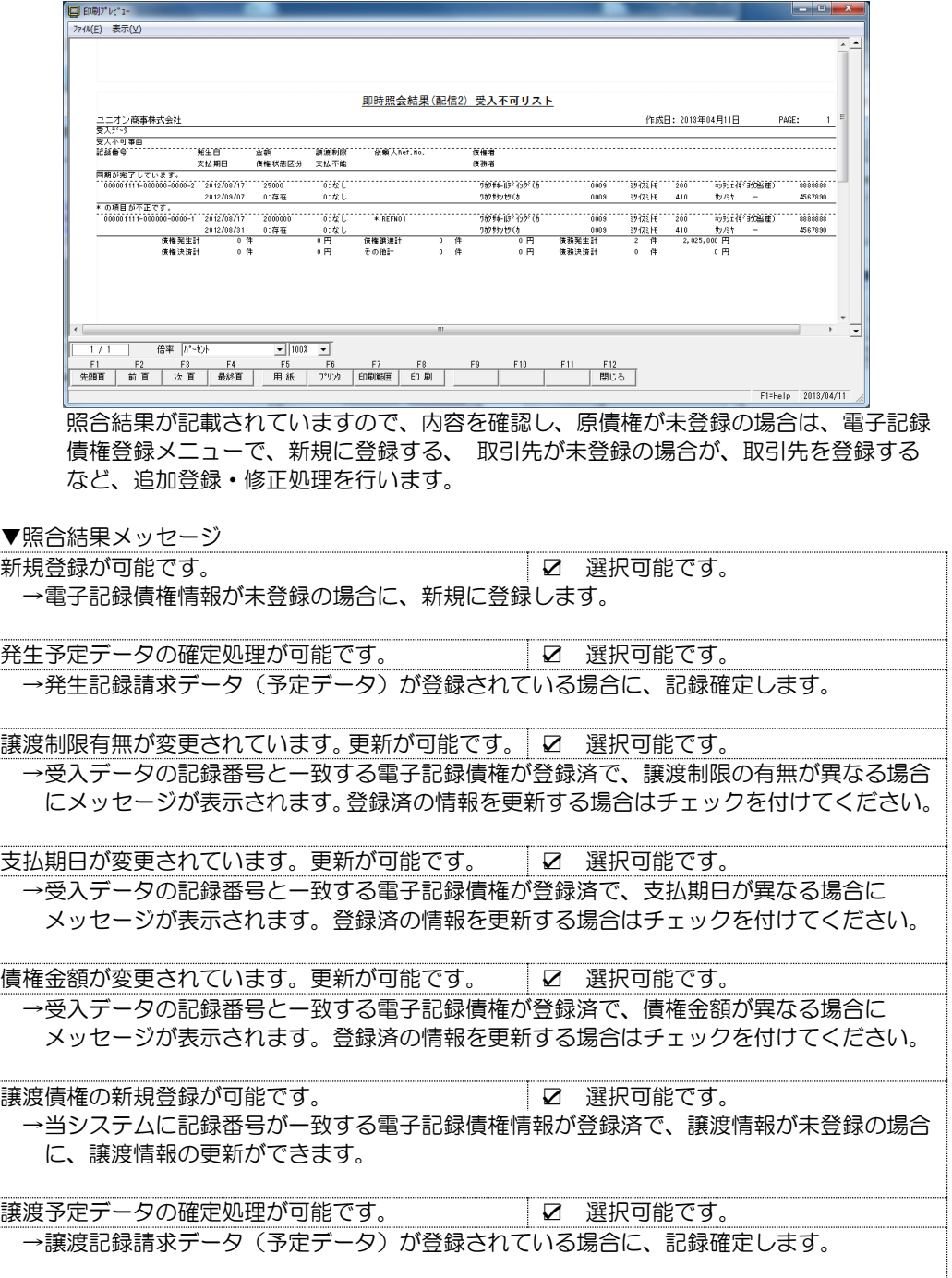

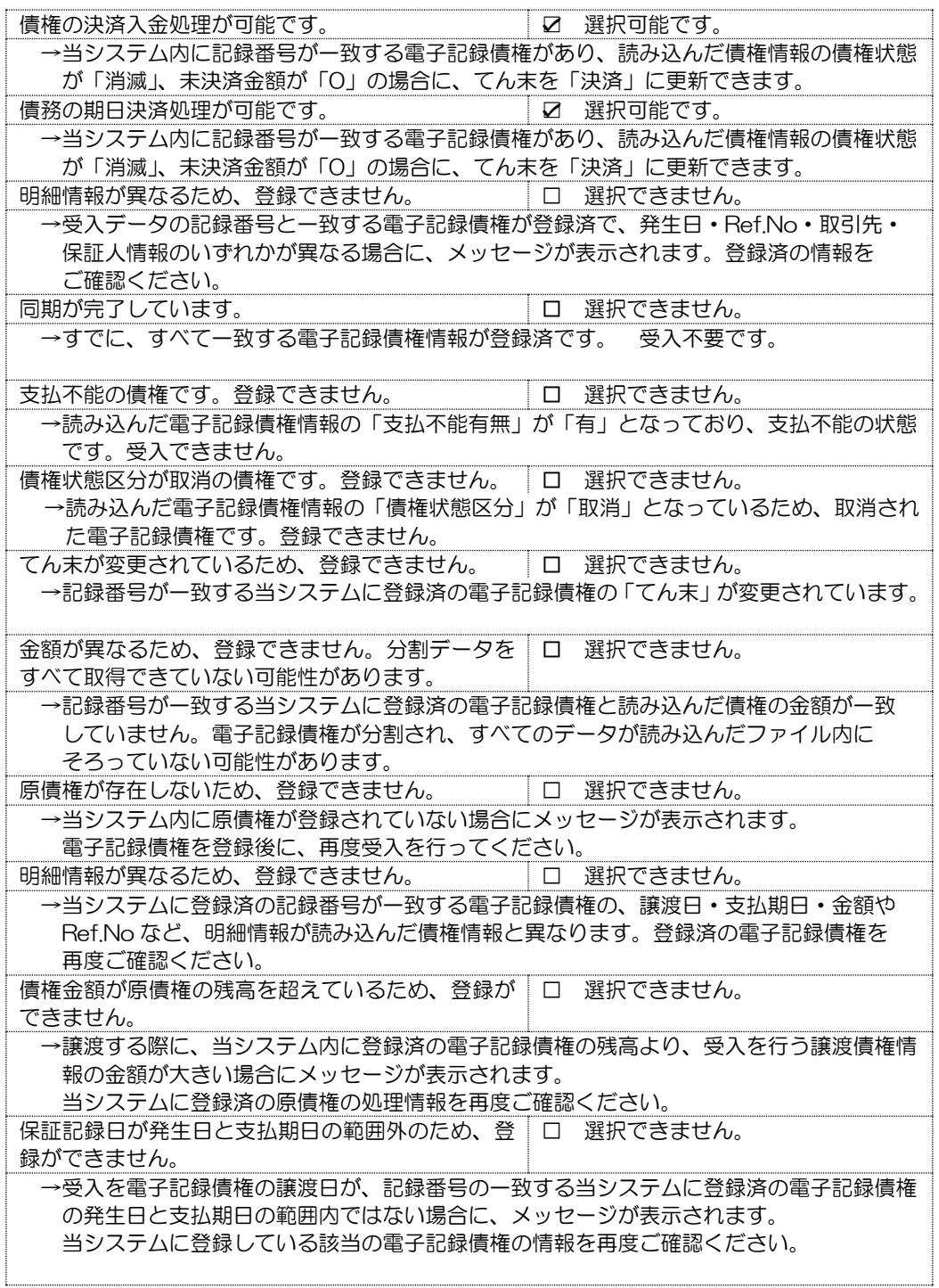

照合結果で、選択可能なデータの受入を行います。

※受入時に登録情報をチェックし、受入できないデータもあります。その際は、受入結果 確認画面より、「受入不可リスト」を出力し明細をご確認ください。

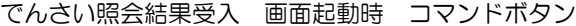

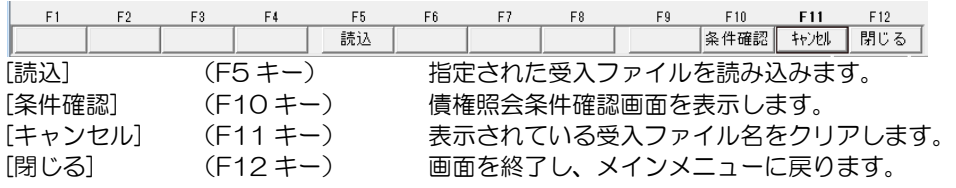

ファイル読込後 コマンドボタン

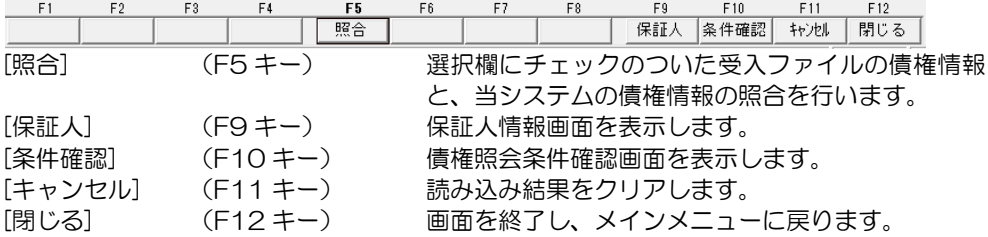

ファイル照合後 コマンドボタン

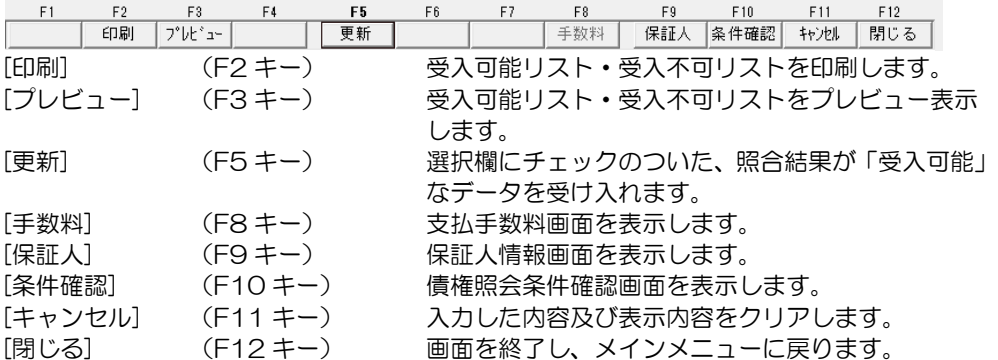

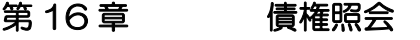

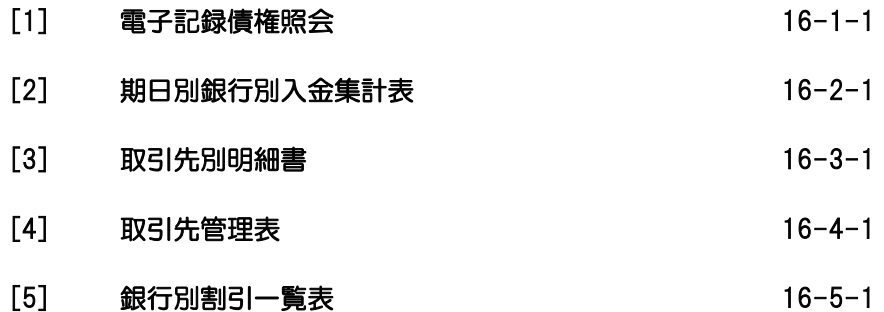

条件により電子記録債権を検索し、照会・印刷およびファイル出力を行います。

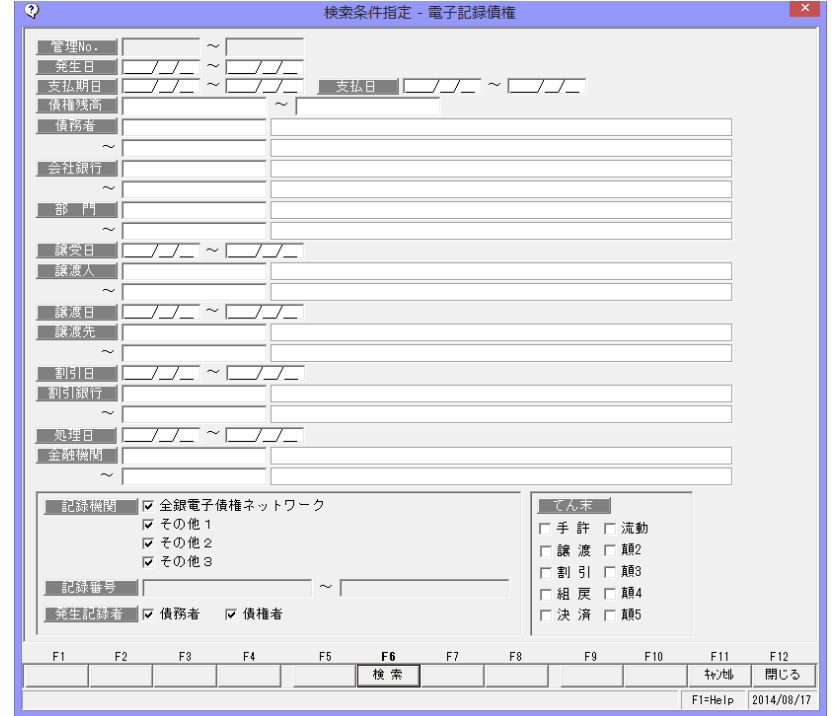

電手メニューの[債権照会]-[電子記録債権照会]を選択します。

#### 検索条件

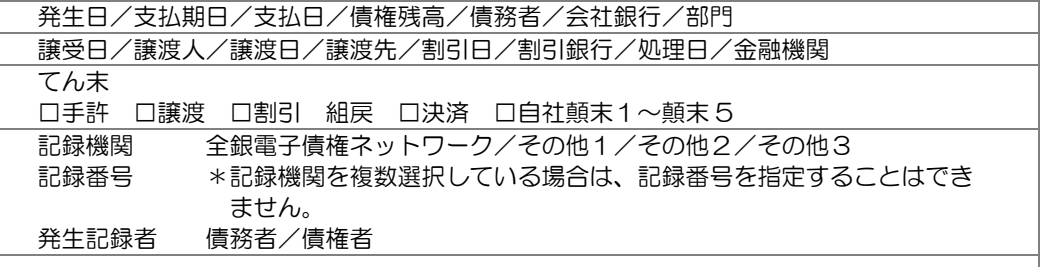

検索条件指定について

複数の項目について範囲指定した場合は、AND 条件(かつ という条件)になります。 例. 発生日 2013/09/01~2013/09/30

支払期日 2013/11/01~2013/11/30 と入力・検索した場合。

発生日が 2013//09/01~2013//09/30 で、支払期日が 2013//11/01~ 2013//11/30 の電子記録債権データを表示します。 発生日・支払期日両方の条件に合致した電子記録債権のみが対象となります。

# [16]-1 電子記録債権照会

操作手順

検索条件を入力し、[検索]ボタン(F6 キー)をクリックすると、照会結果が 画面に表示されます。

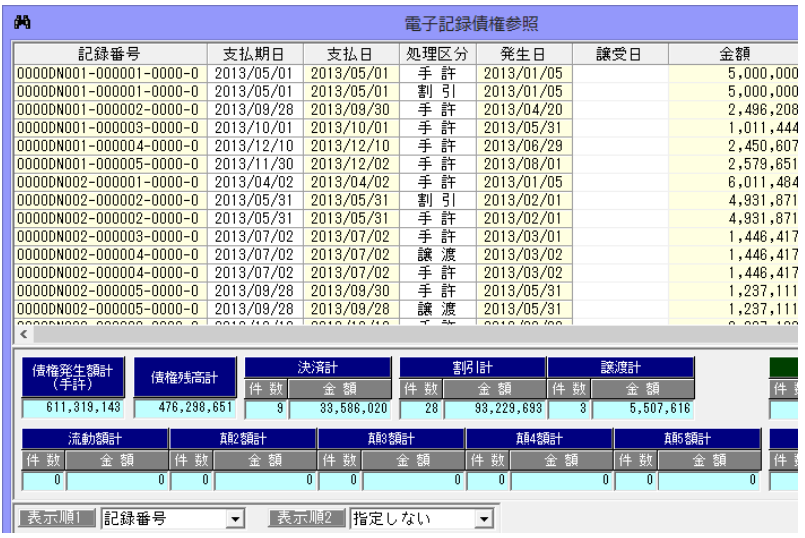

\*処理区分の表示について

電子記録債権参照で表示されるてん末状態は現在の状態です。 ※指定した日付時点での状態を表示することはできません。

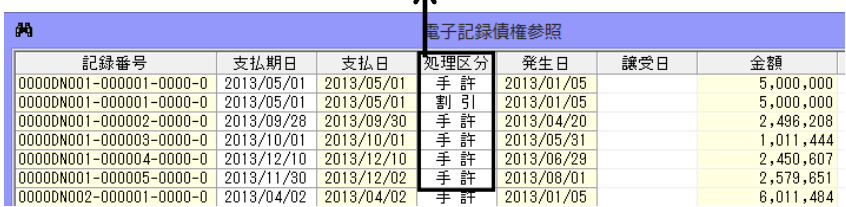

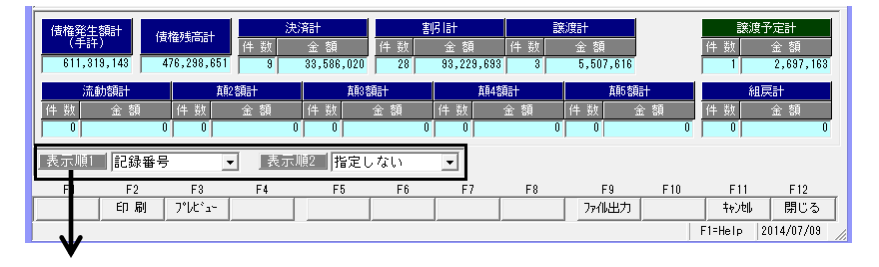

表示順 1・表示順 2 表示順の指定ができます。

 ・表示順で指定できる項目 記録番号/記録機関/発生日/支払期日/金額(昇順) 金額(降順)/債務者コード 初期表示されるのは、表示順1 記録番号、表示順 2 指定なし です。

### [16]-1 電子記録債権照会

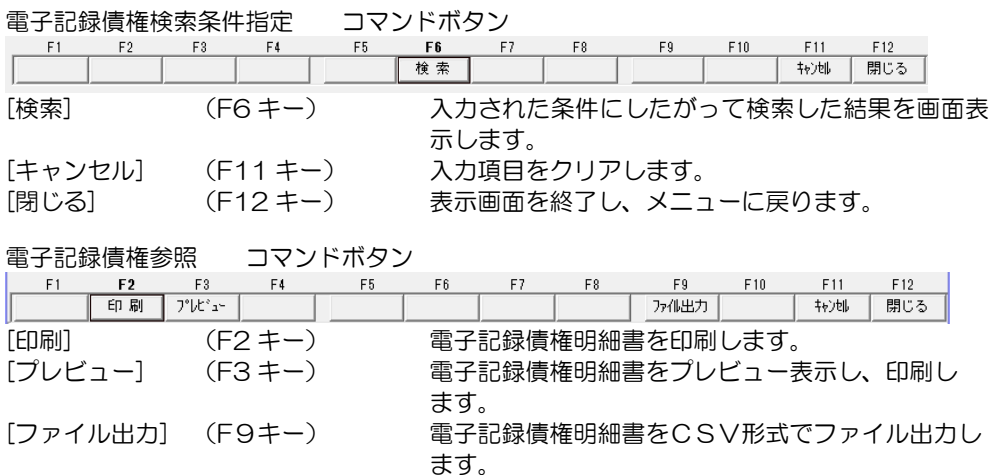

詳しくは、[25]-4-1 ファイル出力をご覧下さい。 [キャンセル] (F11 キー) 電子記録債権検索条件指定画面に戻ります。 [閉じる] (F12 キー) 表示画面を終了し、メニューに戻ります。

※ファイル出力-部門情報の出力について

 参照画面の[ファイル出力]ボタン(F9 キー)をクリックすると、[ファイル出力条件指定] 画面が開き、出力形式を指定できます。

その際、「部門を出力する」にチェック(☑)を付けると、部門情報が出力されます。

電子記録債権について、指定した開始年月から 4 ヶ月と 5 ヶ月以降の期日別・銀行別に 集計した決済入金金額を出力します。

電子記録債権メニューの[債権照会]-[期日別銀行別入金集計表]を選択します。

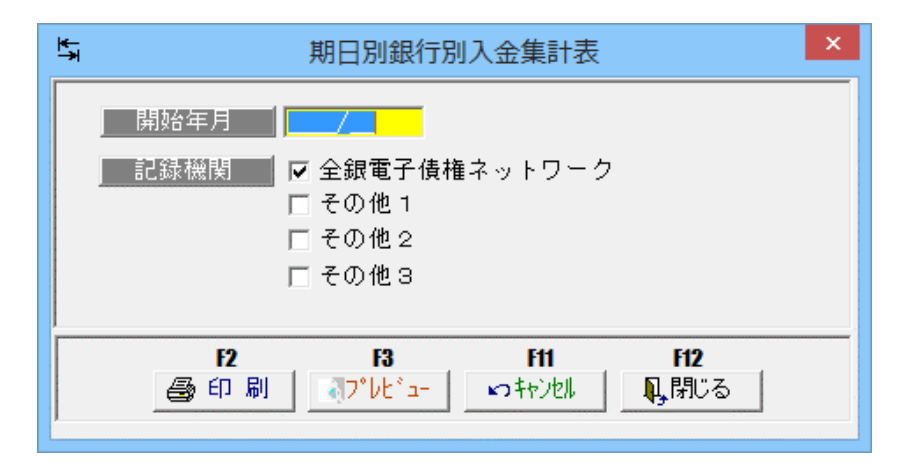

#### 入力項目

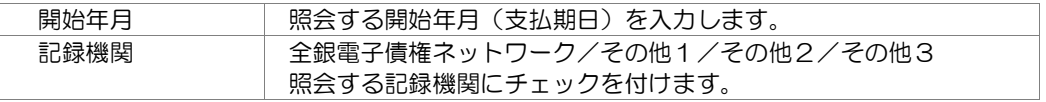

操作手順

開始年月・記録機関を指定し、[プレビュー]ボタン(F3 キー)をクリックすると、期日別 銀行別電子記録債権入金集計表をプレビュー表示します。

また[印刷]ボタン(F2 キー)をクリックすると、期日別銀行別電子記録債権入金集計表を 出力します。

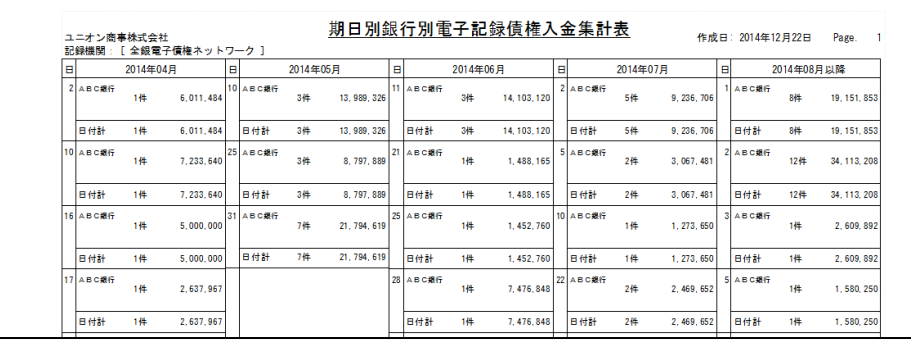

# [16]-2 期日別銀行別入金集計表

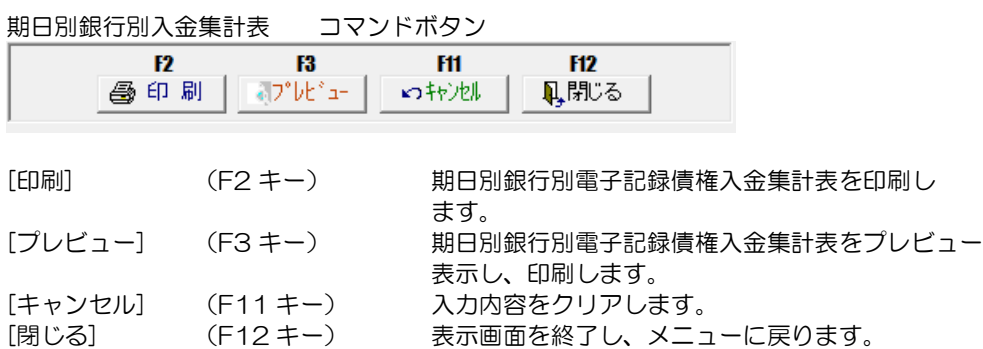

電子記録債権明細を、取引先コード・支払日順または、支払日・取引先コード順で照会し ます。

電子記録債権メニューの[債権照会]-[取引先別明細書]を選択します。

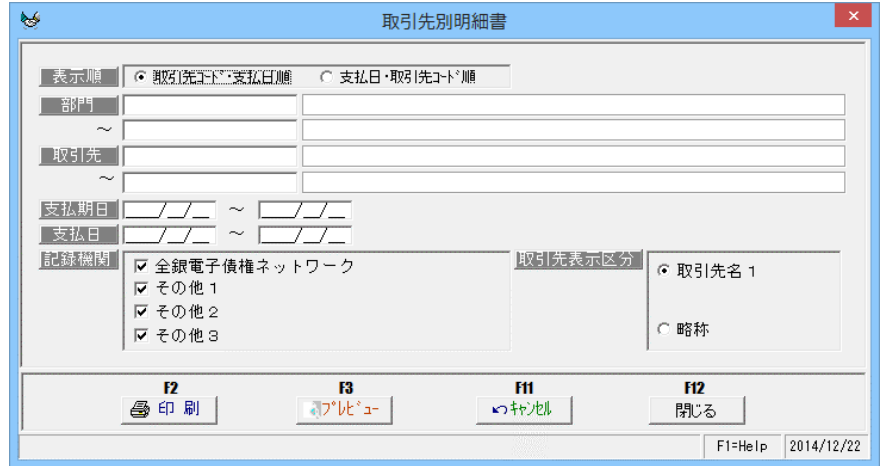

#### 検索条件

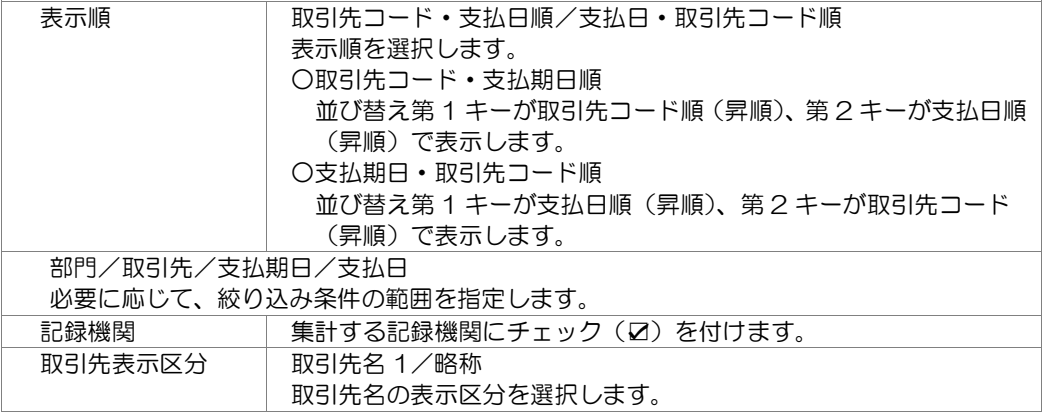

操作手順

 検索条件を指定し、[プレビュー]ボタン(F3 キー)をクリックすると、電子記録債権取引先 別明細書をプレビュー表示します。

また[印刷]ボタン(F2 キー)をクリックすると、電子記録債権取引先別明細書を出力し ます。

# [16]-3 取引先別明細書

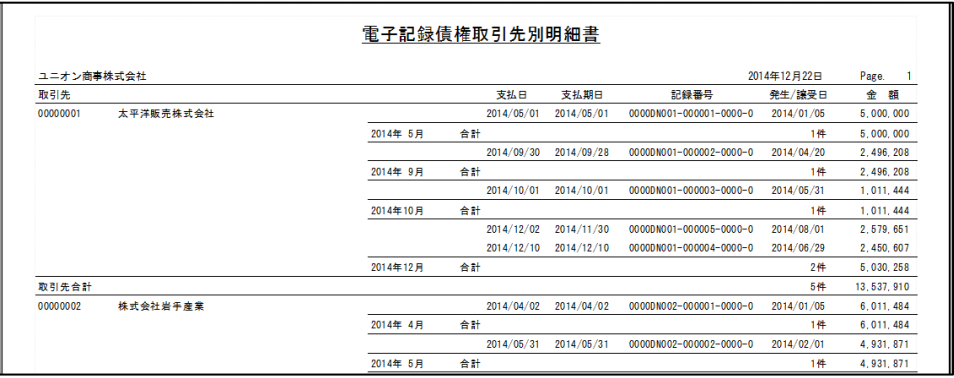

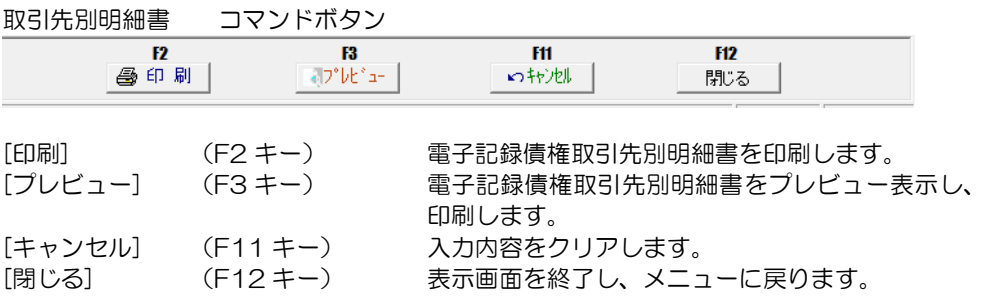

開始年月以降 6 ヶ月分の電子記録債権の取引集計(金額、件数)を月別・取引先別に照会 します。

電子記録債権メニューの[債権照会]-[取引先別管理表]を選択します。

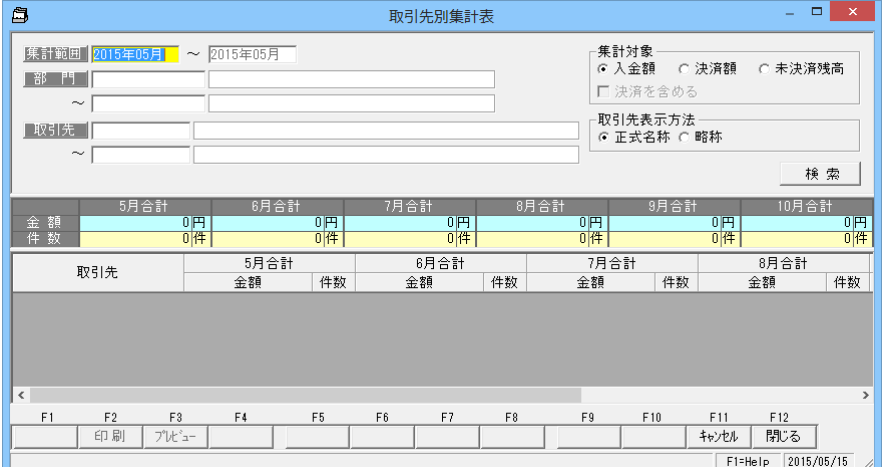

検索条件

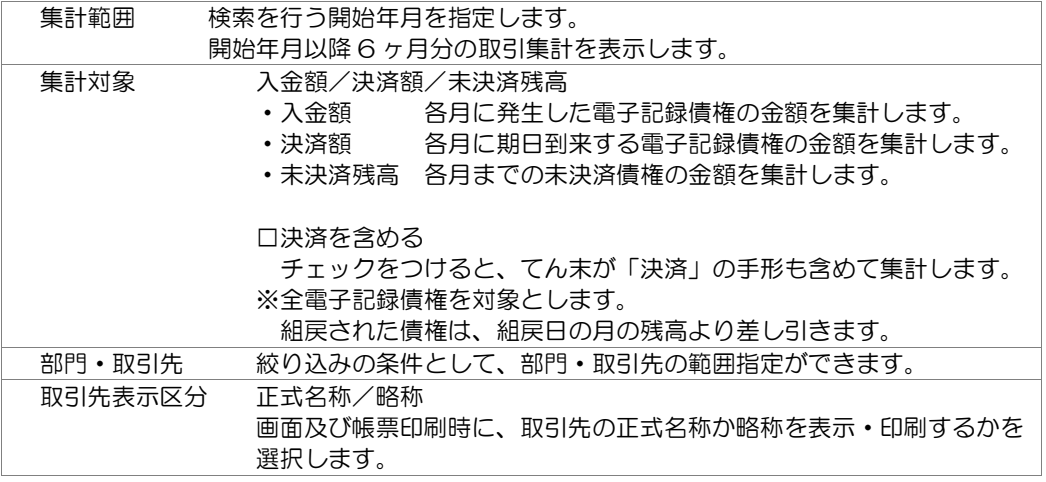

操作手順

開始年月、集計対象を指定します。

 必要に応じて、その他の検索条件を入力し、[検索]ボタンをクリックすると、集計結果を 画面に表示します。

# [16]-4 取引先別残高管理表

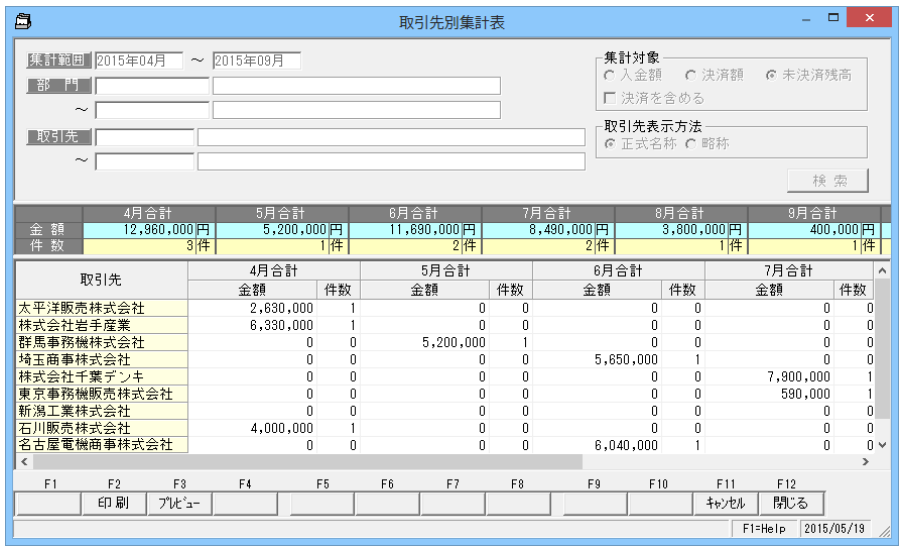

取引先別残高管理表 コマンドボタン

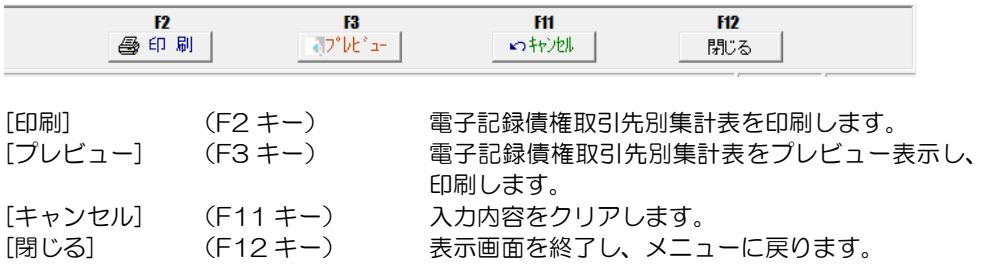
指定した集計基準日時点の割引手形の明細を銀行別に一覧で出力します。

電子記録債権メニューの[債権照会]-[銀行別割引一覧表]を選択します。

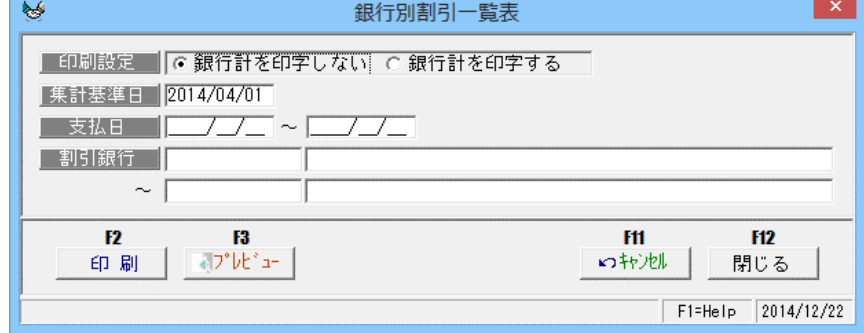

#### 入力項目

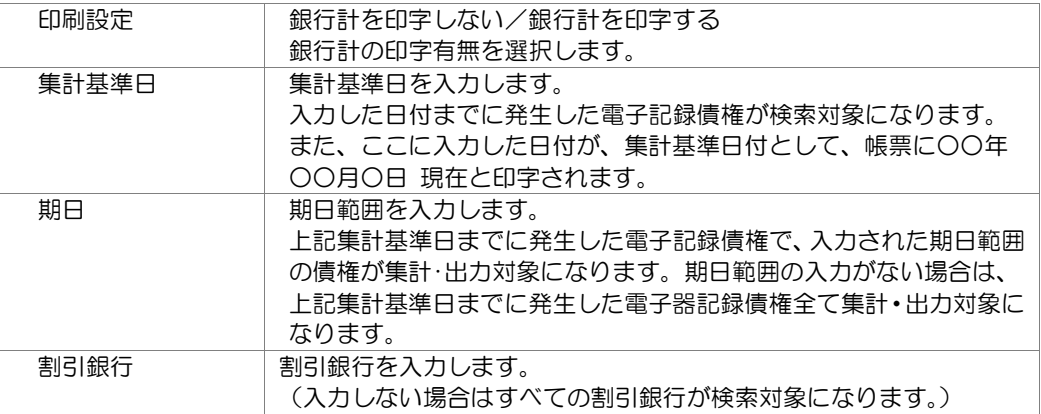

#### 操作手順

集計基準日を指定します。

 検索条件を指定し、[プレビュー]ボタン(F3 キー)をクリックすると、電子記録債権銀行別 割引一覧表をプレビュー表示します。また[印刷]ボタン(F2 キー)をクリックすると、 電子記録債権銀行別割引一覧表を出力します。

銀行別割引一覧表 コマンドボタン

| F2<br>印刷         | F3<br>洞プレビュー                   | F11<br>F12<br>のキャンセル<br>閉じる         |
|------------------|--------------------------------|-------------------------------------|
| 「印刷】             | $(F2 \pm -)$                   | 電子記録債権銀行別割引一覧表を印刷します。               |
| 「プレビュー」          | $(F3 \pm -)$                   | 電子記録債権銀行別割引一覧表をプレビュー表示<br>し、印刷します。  |
| 「キャンセル]<br>「閉じる] | $(F11 \pm -)$<br>$(F12 \pm -)$ | 入力内容をクリアします。<br>表示画面を終了し、メニューに戻ります。 |

○電子記録債権銀行別割引一覧表 明細項目

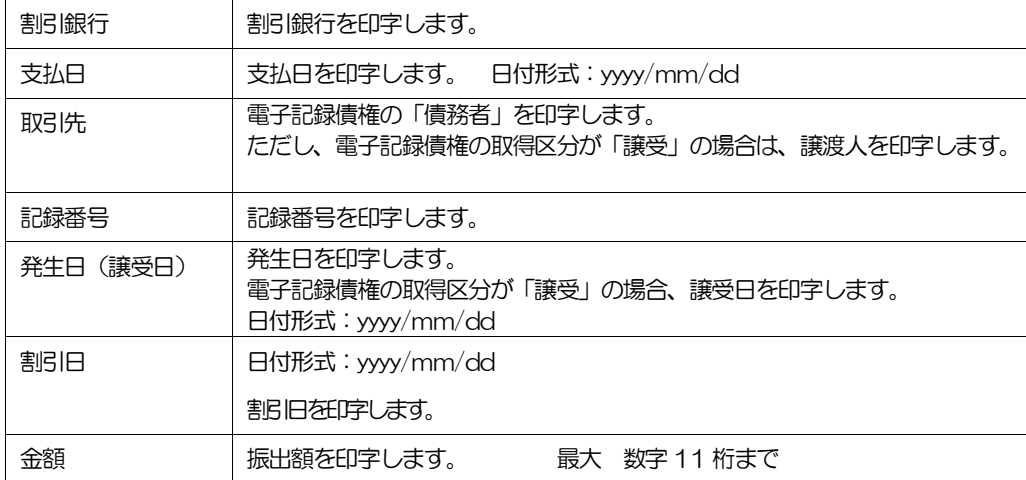

\*月計について 月単位で期日の月末日最終データ次行に月計順を印字します。 「銀行計を印字する」を指定すると、各銀行の最終行に銀行計を印字します。

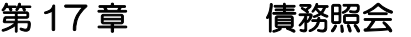

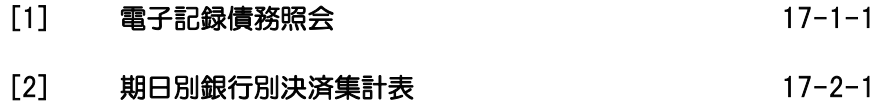

条件により電子記録債務を検索し、照会・印刷およびファイル出力を行います。

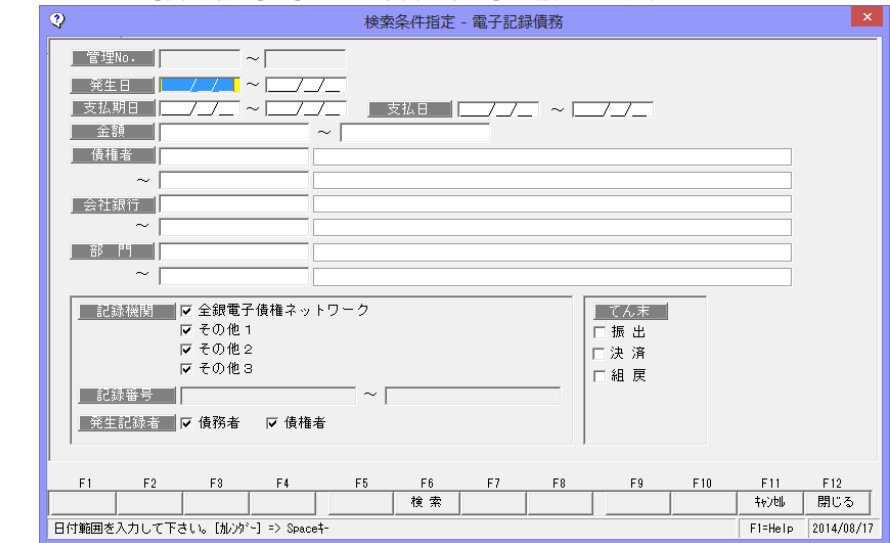

電手メニューの[債務照会]-[電子記録債務照会]を選択します。

#### 検索条件

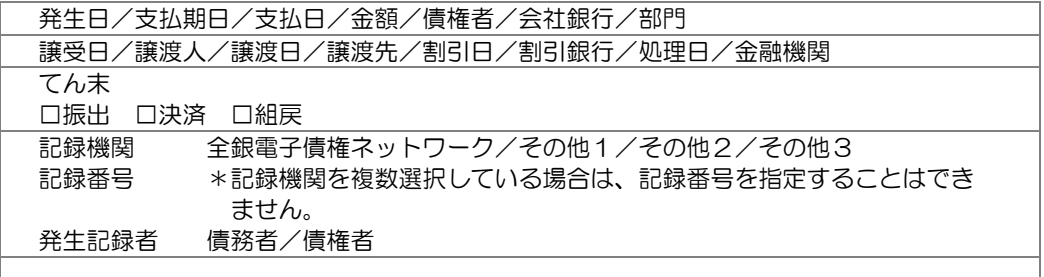

検索条件指定について

複数の項目について範囲指定した場合は、AND 条件(かつ という条件)になります。

例. 発生日 2013/09/01~2013/09/30

支払期日 2013/11/01~2013/11/30 と入力・検索した場合。

発生日が 2013//09/01~2013//09/30 で、支払期日が 2013//11/01~ 2013//11/30 の電子記録債務データを表示します。 発生日・支払期日両方の条件に合致した電子記録債務のみが対象となります。

操作手順

検索条件を入力し、[検索]ボタン(F6 キー)をクリックすると、照会結果が 画面に表示されます。

## [17]-1 電子記録債務照会

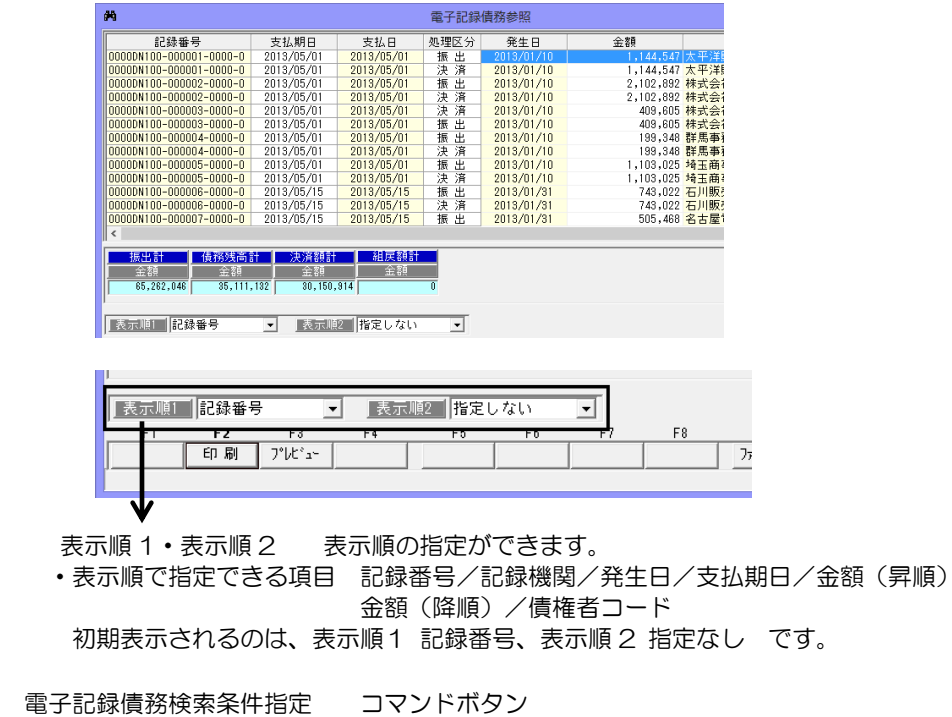

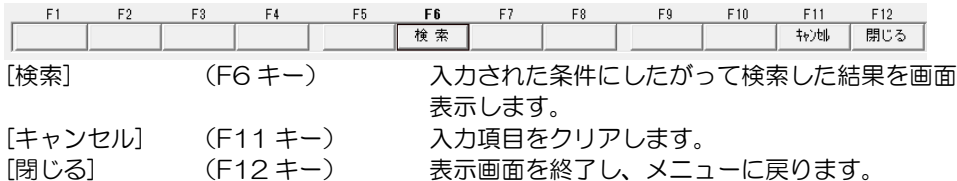

#### 電子記録債務参照 コマンドボタン

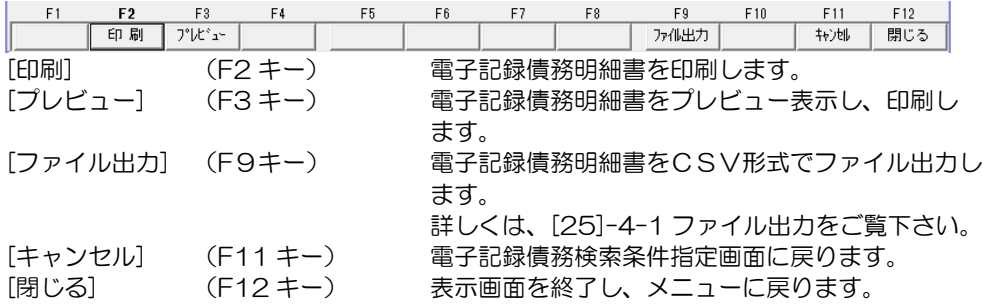

※ファイル出力-部門情報の出力について

 参照画面の[ファイル出力]ボタン(F9 キー)をクリックすると、[ファイル出力条件指定] 画面が開き、出力形式を指定できます。 その際、「部門を出力する」にチェック(☑)を付けると、部門情報が出力されます。

電子記録債務について、指定した開始年月から 4 ヶ月と 5 ヶ月以降の期日別・銀行別に 集計した決済支払金額を出力します。

電子記録債権メニューの[債務照会]-[期日別銀行別決済集計表]を選択します。

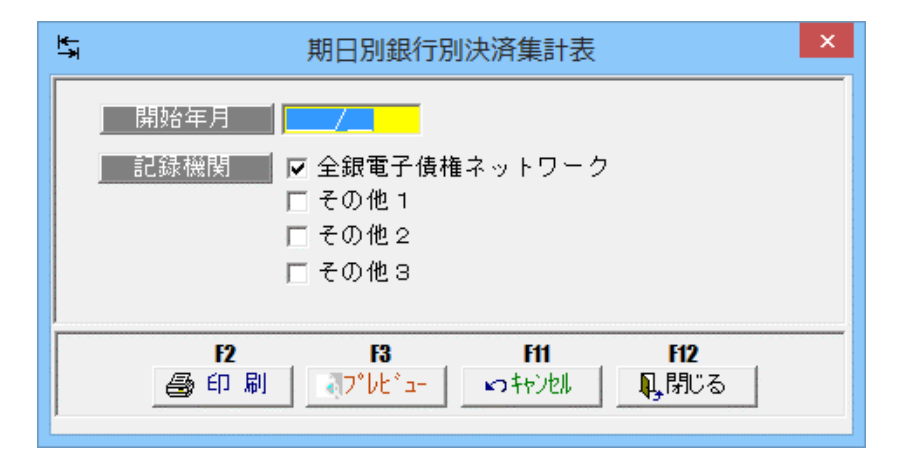

#### 入力項目

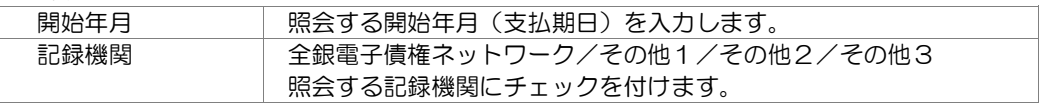

操作手順

開始年月・記録機関を指定し、[プレビュー]ボタン(F3 キー)をクリックすると、期日別 銀行別電子記録債務決済集計表をプレビュー表示します。

また[印刷]ボタン(F2 キー)をクリックすると、期日別銀行別電子記録債務決済集計表を 出力します。

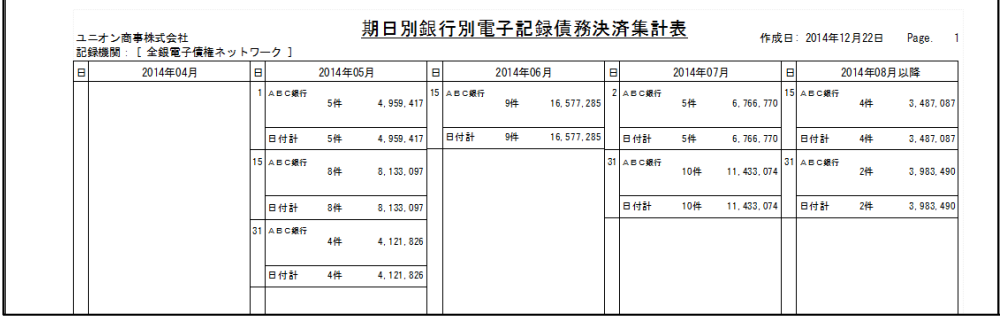

# [17]-2 期日別銀行別決済集計表

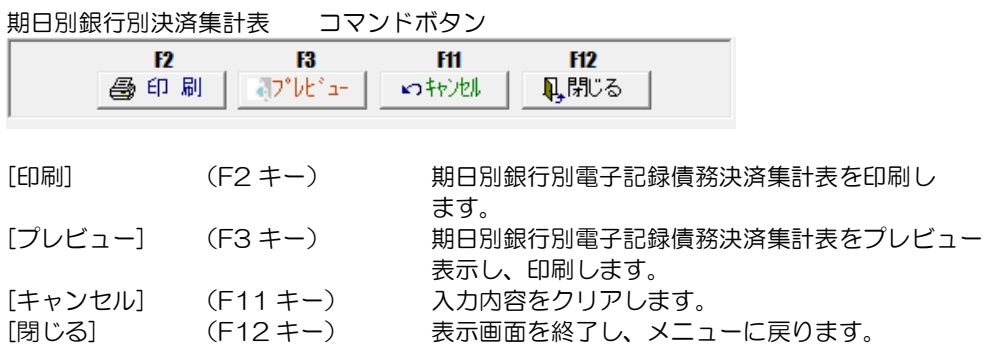

- [1] ファクタリング債権 18-1-1
	- 1. ファクタリング債権入力
	- 2. ファクタリング債権割引一括指示
	- 3. ファクタリング債権決済指示
	- 4. ファクタリング債権最終てん末取消
- [2] ファクタリング債務 18-2-1

- 1. ファクタリング債務入力
	- 2. ファクタリング債務決済指示

## 1 ファクタリング債権入力

ファクタリング会社より、債権譲渡通知があったときに登録します。

※譲渡通知は、「譲渡債権のご案内」や、「譲受債権連絡書」など、各ファクタリング会社に よって通知書類名称が異なります。

ファクタリングメニューの[日常処理]-[ファクタリング債権]-[ファクタリング入力]を 選択します。

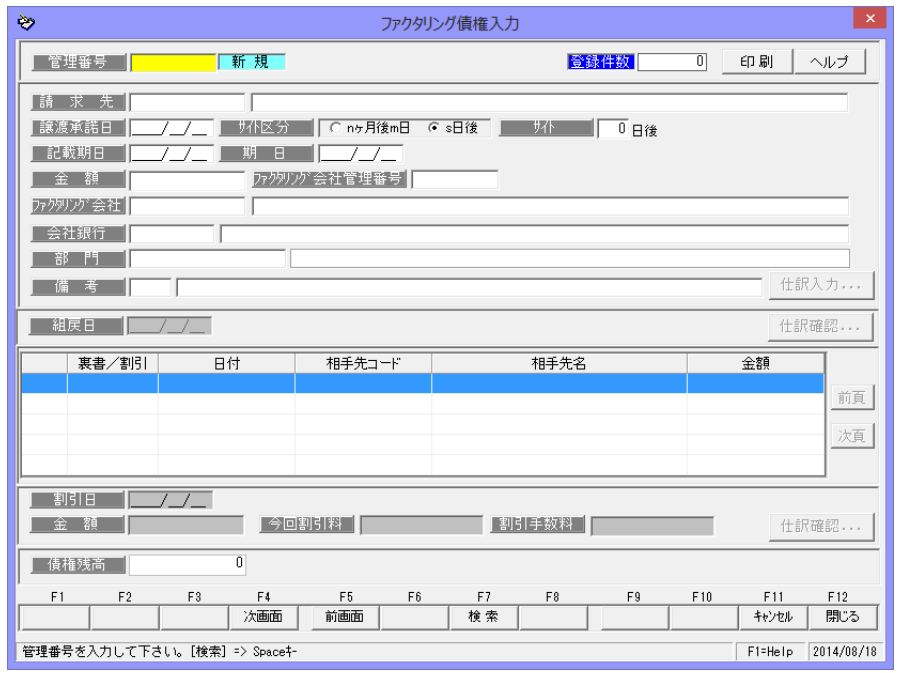

#### <新規に登録する>

「新規登録」の場合は、管理番号横 のステータスが「新規」モードに なっています。 請求先を選択し、譲渡承諾日、記載 期日、金額、ファクタリン会社など 必要項目を入力します。

各項目を入力したら、[登録]ボタン (F12 キー)をクリックし、登録 します。

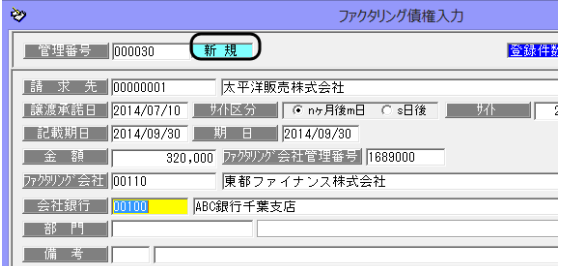

[仕訳入力] 財務会計システムと連動し、仕訳作成する場合は、[仕訳入力]ボタンを クリックすると、仕訳伝票画面が開き、仕訳内容を確認できます。 この画面で。仕訳の修正もできます。

1 ファクタリング債権入力

## <債権データを修正する>

修正を行う債権データを画面に 表示します。

債権データの修正を行い、[登録] ボタンをクリックします。

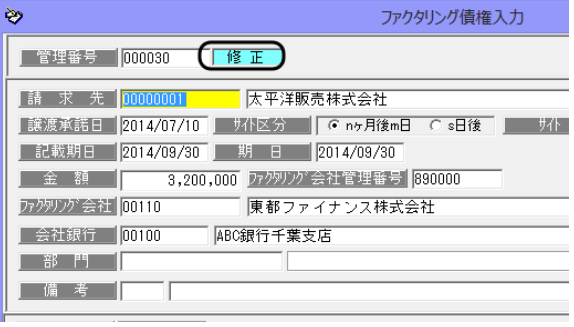

注意!

- ・譲渡承諾日、記載期日、金額、会社銀行等、ファクタリング債権データの修正は、 てん末が「手許」の状態でのみ可能です。てん末が、割引・譲渡・決済等の場合はデータの 修正が行えませんので、修正する場合は、各てん末登録を取り消し、「手許」の状態へ戻し てから行ってください。
- ・修正内容は仕訳明細には反映されませんので、仕訳明細の修正の必要があれば仕訳 入力画面上で手修正を行ってください。

#### \*ファクタリング債権の検索

①管理番号検索画面を表示する 管理番号欄にカーソルがある 状態で Space キーを押すと、 管理番号検索画面が開きます。

検索画面に表示された一覧より 該当のファクタリング債権を 選択し、「OK」ボタンをクリック します。

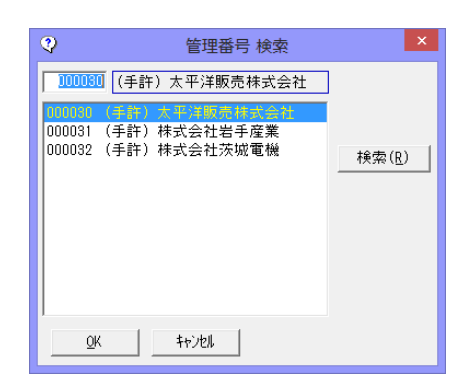

②ファクタリング債権入力画面の[前画面][次画面]ボタンをクリックし、表示する

 入力画面の[前画面]ボタンを クリックすると、登録済の 債権データを管理番号降順に 表示します。 表示した管理番号のひとつ前の 債権データに戻る場合は、 [次画面]ボタンをクリックし ます。

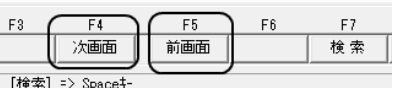

 $\bullet$ 

## 1 ファクタリング債権入力

③検索条件指定画面で、複数の条件を入力し検索する

[検索]ボタン (F7 キー)を クリックすると、[ファクタリン グ債権検索条件指定]画面が開き ます。

検索条件を指定し、[検索]ボタン (F6 キー)をクリックすると、 ファクタリング債権参照画面が 開き ます。

 指定した条件に一致する債権 データが参照画面に一覧表示 されます。

 該当の債権を指定し、[選択]ボタ ン(F1 キー)をクリックします。

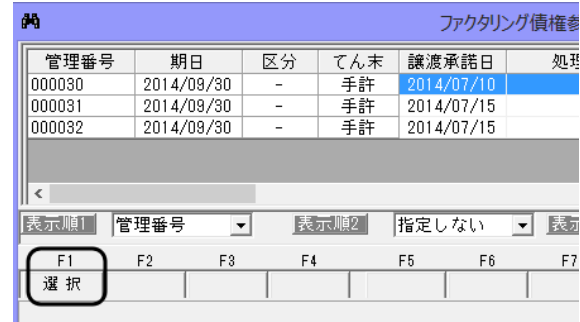

#### <ファクタリング債権を削除する>

削除を行う債権データを画面に 表示します。

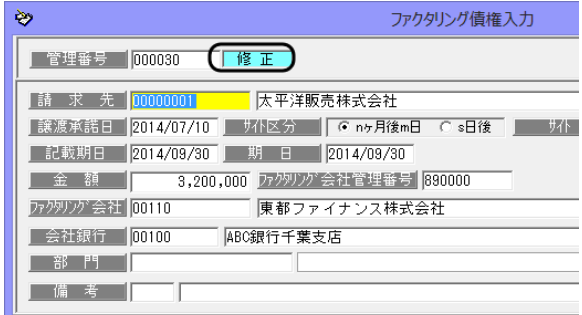

[削除]ボタン(F3 キー)をクリッ クすると、債権データが削除され ます。

\*確認メッセージが表示されます ので【はい】をクリックします。

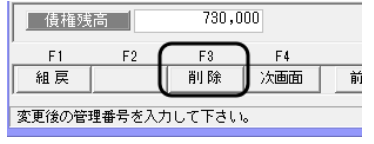

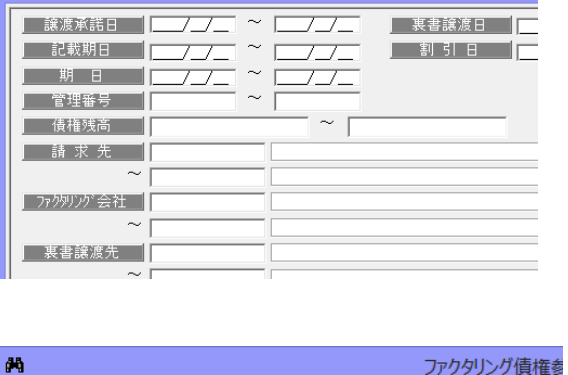

ファクタリング債権 検索条件指

要書讓渡日 | 割引日 |

## 1 ファクタリング債権入力

ファクタリング債権入力 コマンドボタン

入力画面 右上のコマンドボタン

## 印刷 | ヘルプ |

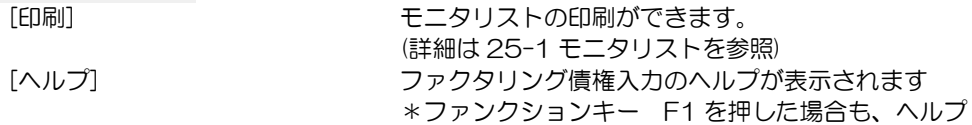

メニューが表示されます。

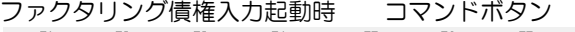

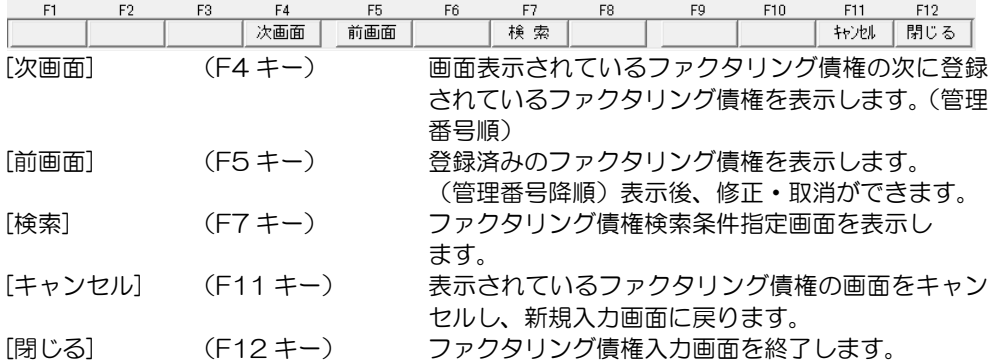

ファクタリング債権入力 債務者・会社銀行・部門・備考入力時 コマンドボタン

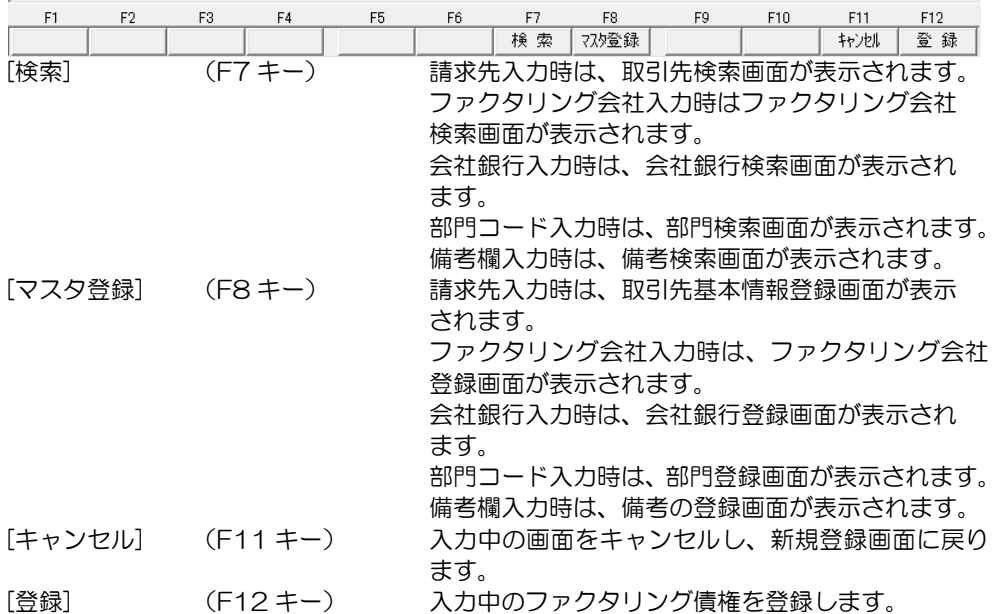

# 1 ファクタリング債権入力

| F <sub>2</sub><br>F1 | F <sub>3</sub><br>F <sub>4</sub><br>F5 | F <sub>8</sub><br>F10<br>F12<br>F7<br>F9<br>F11<br>F6 |
|----------------------|----------------------------------------|-------------------------------------------------------|
| 組戻                   | 削除<br>惠書                               | マスタ登録<br>登録<br>割引<br>検索<br>キャンセル                      |
| [組戻]                 | $(F1 \pm -)$                           | 組戻日にカーソルが移動し、「組戻   入力ができます。                           |
| 「削除]                 | $(F3 \pm -)$                           | 選選択しているファクタリング債権を削除します。                               |
| [裏書]                 | $(F5 \pm -)$                           | 裏書譲渡処理を行います。                                          |
| 「割引」                 | $(F6+$                                 | 割引処理を行います。                                            |
| [検索]                 | $(F7 \pm -)$                           | 請求先入力時は、取引先検索画面が表示されます。                               |
|                      |                                        | 会社銀行入力時は、会社銀行検索画面が表示され                                |
|                      |                                        | ます。部門入力時は、部門検索画面が表示されます。                              |
|                      |                                        | 備考入力時は、備考検索画面が表示されます。                                 |
| 「マスタ登録]              | $(F8 \pm -)$                           | カーソルの位置により、各マスタ登録画面を表示し                               |
|                      |                                        | ます。                                                   |
| 「キャンヤル]              | $(F11 \pm -)$                          | 入力中の画面をキャンセルし、新規登録画面に戻り                               |
|                      |                                        | ます。                                                   |
| [登録]                 | $(F12+ - )$                            | 入力中のファクタリング債権を登録します。                                  |

ファクタリング債権修正入力時 コマンドボタン

ファクタリング債権修正入力時 コマンドボタン

一部裏書(割引)したファクタリング債権を選択したとき

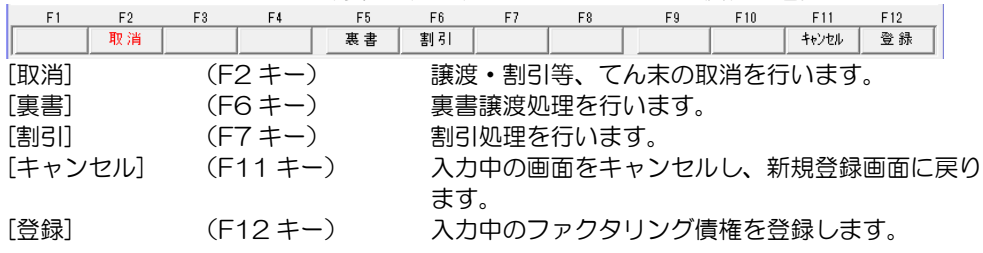

### 1 ファクタリング債権入力

## ◆てん末変更

ファクタリング債権を受領後、支払期日前に裏書譲渡や一部割引を行う場合、ファクタリ ング債権入力画面で処理を行います。

○登録済のファクタリング債権を画面に表示します。

 てん末変更を行う債権の管理番号を入力し、Enter キーで進むと「修正」モードで 債権情報が表示されます。

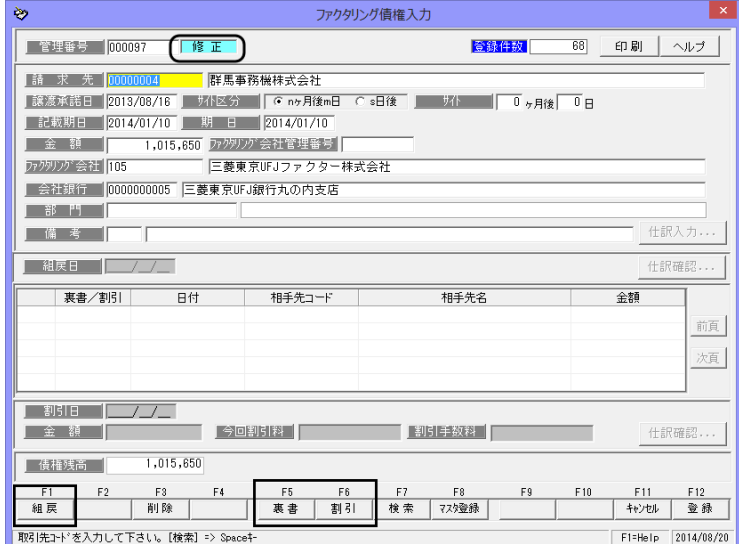

入力画面下段に[裏書]、[割引]、[組戻]と表示されます。

 (1)裏書 [裏書]ボタン(F5 キー)をクリックすると、裏書譲渡日付欄にカー ソルが移動します。

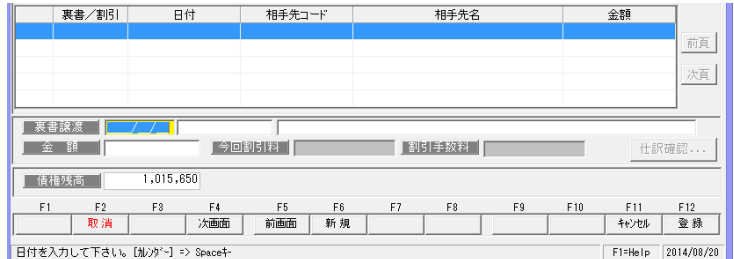

渡日付、譲渡先と、譲渡金額を入力します。

▼財務会計システムと連動し、仕訳作成をする場合、[仕訳確認]ボタンをクリックする と仕訳伝票画面が開きます。修正等があれば修正し、[保存]ボタン(F12 キー)をクリ ックし、仕訳入力画面を閉じます。

 裏書の情報を入力したら、[登録]ボタン(F12 キー)をクリックします。 確認メッセージが表示されますので、[はい]をクリックし、登録します。

## 1 ファクタリング債権入力

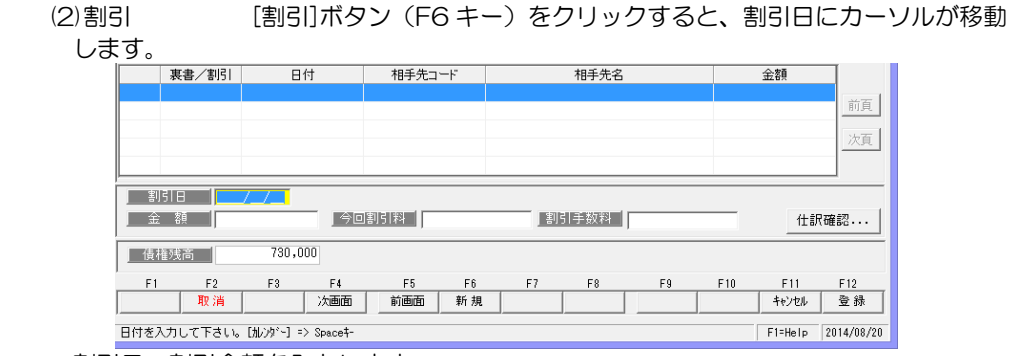

割引日、割引金額を入力します。

また、必要に応じて割引料や手数料の入力も可能です。

 ▼財務会計システムと連動し、仕訳作成をする場合、[仕訳確認]ボタンをクリックし、 仕訳確認します。[会社銀行仕訳科目登録]-ファクタリング債権の[割引]で登録した 仕訳が表示されます。修正等があれば修正し、[保存]ボタン(F12 キー)で仕訳入力 画面を閉じます。

 割引の情報を入力したら、[登録]ボタン(F12 キー)をクリックします。 確認メッセージが表示されますので、[はい]をクリックし、登録します。

 (3)組戻 [組戻]ボタン(F2 キー)をクリックすると、カーソルが組戻日蘭に 移動します。

**┃ 組戻日 ┃<mark>□ /\_/\_\_</mark> ̄** 

仕訳確認...

組戻日を入力します。

※組戻日は、譲渡承諾日から期日の範囲内で指定してください。

 [仕訳確認] 財務会計システムと連動し、仕訳作成をする場合、[仕訳確認]ボタンを クリックし、仕訳確認します。[導入処理]-[会社情報登録]-財務会計 タブの[定型仕訳]-[ファクタリング債権]- [受領]で登録した仕訳の 逆仕訳が表示されます。 修正等があれば修正し、[閉じる]ボタン(F12 キー)で仕訳入力画面を 閉じます。

 組戻日を入力したら、[登録]ボタン(F12 キー)をクリックします。 確認メッセージが表示されますので、[はい]をクリックし、登録します。

## 1 ファクタリング債権入力

#### ◆てん末の取消

一部割引・一部裏書・組戻のてん末登録を取り消し、「手許」のてん末に戻します。 全額割引、全額裏書のデータ及び決済データは、債権登録画面からの取消は行えません。 割引・裏書の場合は、[ファクタリング債権最終てん末取消]メニューで、決済の場合は、 [ファクタリング債権決済指示]より決済の取り消しを行ってください。

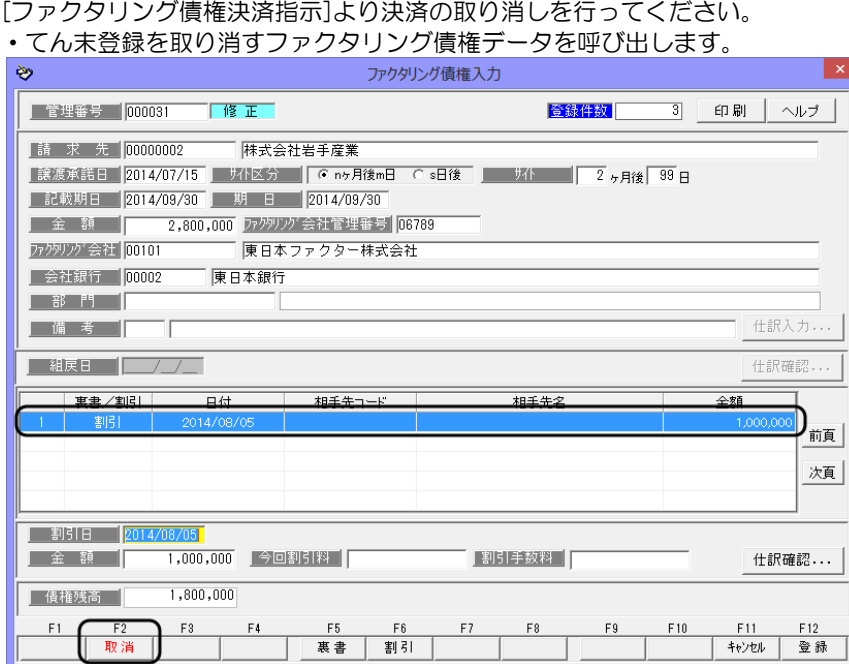

[取消]ボタン(F2 キー)をクリックします。

日付を入力して下さい。[カレンダー] => Spaceキー

確認メッセージが表示されたら、[はい]をクリックします。

「はい」をクリックすると、\*割引·裏書·組戻の状態が取り消され、手許の状態に 戻ります。

 $F1 = He1p$  2014/08/27

## 2 ファクタリング債権割引一括指示

複数枚のファクタリング債権を一括して割引登録します。 割引日が同一のデータに対して一括登録できます。

\*全額割引します。一部割引する場合は、ファクタリング債権入力で行ってください。

ファクタリングメニューの[日常処理]-[ファクタリング債権]-[ファクタリング債権入力] メニューを選択すると、検索指定条件画面が開きます。

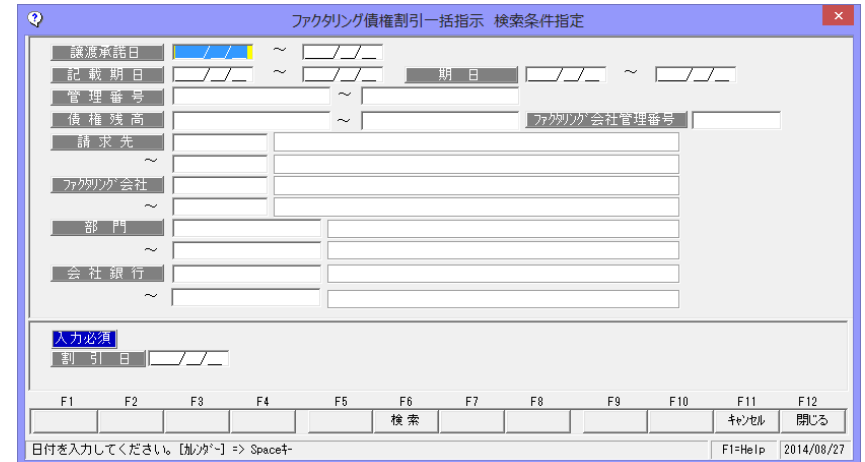

入力必須 割引日を入力します。

必要に応じて、譲渡承諾日など検索条件を指定し、[検索]ボタン(F6 キー)をクリックし ます。

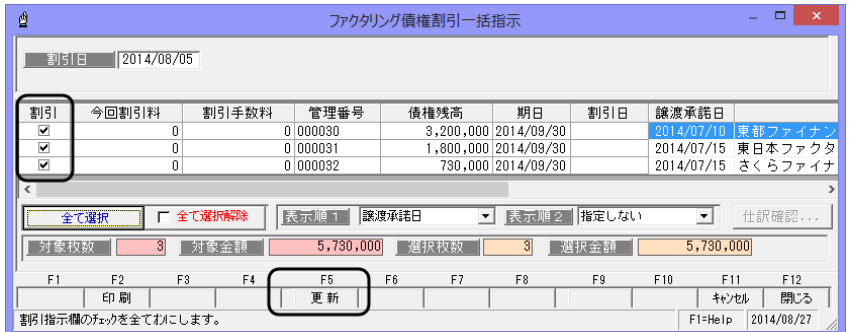

割引を行うファクタリング債権の「割引」欄にチェックを付け、[更新]ボタン(F5 キー) をクリックします。

※割引料、手数料を入力する場合 表示されている一覧の今回 割引料、割引手数料欄に直接 金額を入力してください。

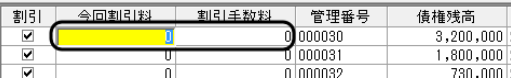

## 2 ファクタリング債権割引一括指示

[更新]ボタン (F5 キー) をクリックすると、確認メッセージが表示されます。 メッセージの[はい]をクリックすると、割引処理を行います。 割引処理を行うと、債権残高欄が「0」に変わり、割引日欄に日付が表示されます。

[仕訳確認] 財務会計システムと連動し、仕訳作成をする場合、[仕訳確認]ボタンを クリックし、仕訳確認します。[導入処理]-[会社銀行登録]-[会社銀行 仕訳科目登録]の[ファクタリング債権]- [割引]で設定した仕訳パターン に従い、仕訳伝票を表示します。 修正等があれば修正し、[閉じる]ボタン(F12 キー)で仕訳入力画面を 閉じます。

#### ◆割引取消について

 ファクタリング債権割引一括指示で割引を行ったファクタリング債権の「割引」の取消 は、[ファクタリング債権最終てん末取消]メニューで行います。

ファクタリング債権決済一括指示 コマンドボタン

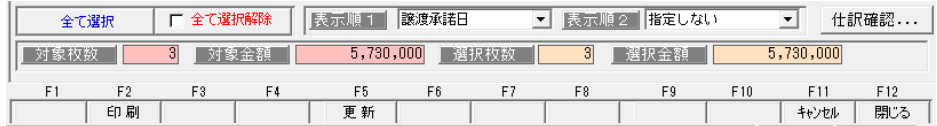

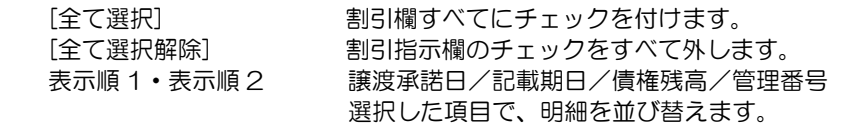

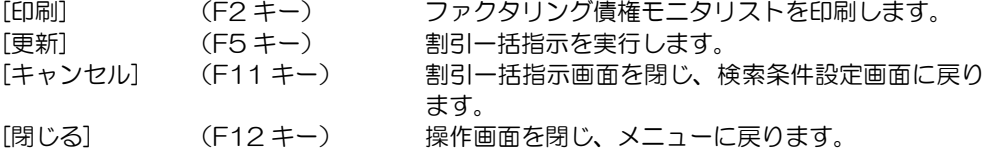

## 3 ファクタリング債権決済指示

期日が到来したファクタリング債権に対して、決済指示の登録をします。

[ファクタリング債権決済指示]メニューを選択すると、検索条件指定画面が開きます。

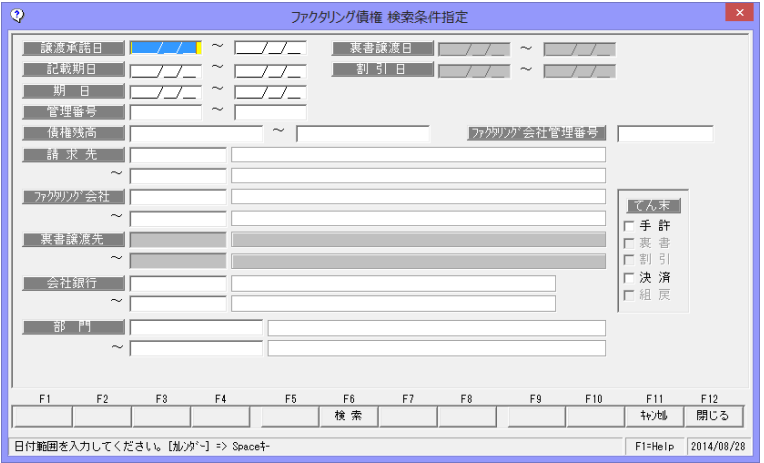

期日や、てん末など条件を指定し、[検索]ボタン(F6 キー)をクリックします。

|                                                               | ■ ファクタリング債権決済指示 |                      |      |                |            |                      |     | $\frac{1}{2}$                 | □   | ×                   |  |  |
|---------------------------------------------------------------|-----------------|----------------------|------|----------------|------------|----------------------|-----|-------------------------------|-----|---------------------|--|--|
| 決済                                                            | 期日              | 管理番号                 | てん末名 | 決済手数料          | 譲渡承諾日      | 倩権残高                 |     | 会社銀行                          |     | $\hat{\phantom{a}}$ |  |  |
| $\overline{\mathbf{v}}$                                       | 2016/07/05      | 000013               | 手許   |                | 2016/01/31 |                      |     | 1,992,386 三井住友銀行丸の内支店         |     | 梅田                  |  |  |
| $\overline{\mathbf{v}}$                                       | 2016/07/05      | 000022               | 手許   |                | 2016/02/20 |                      |     | 1,075,095 三菱東京UFJ銀行丸の内支店      |     | 新潟                  |  |  |
| $\overline{\blacktriangledown}$                               | 2016/07/11      | 000011               | 手許   |                | 2016/01/30 |                      |     | 1,977,003 三井住友銀行丸の内支店         |     | 石川                  |  |  |
| $\overline{\mathbf{v}}$                                       | 2016/07/11      | 000029               | 手許   |                | 2016/02/28 |                      |     | 2,773,914 三菱東京UFJ銀行丸の内支店 テッ v |     |                     |  |  |
|                                                               |                 |                      |      |                |            |                      |     |                               |     |                     |  |  |
| 59<br>159,691,333<br>対象件数<br>対象金額<br>仕訳確認<br>全て選択解除<br>Ⅳ 全て選択 |                 |                      |      |                |            |                      |     |                               |     |                     |  |  |
|                                                               |                 |                      | 指定件数 |                | 指定金額       | 7,818,398            |     |                               |     |                     |  |  |
| F1                                                            | F <sub>2</sub>  | F <sub>3</sub><br>F4 | Ŧš   | F <sub>6</sub> | F7         | F <sub>8</sub><br>F9 | F10 | F11                           | F12 |                     |  |  |
|                                                               | 印刷              |                      | 更新   |                |            |                      |     | キャンセル                         | 閉じる |                     |  |  |
| ,,,,,,,,,,<br>2018/02/07<br>F1=Help                           |                 |                      |      |                |            |                      |     |                               |     |                     |  |  |

決済指示を行う債権の「決済」欄にチェックを付け、[更新]ボタン(F5 キー)を クリックします。

確認メッセージが表示されますので、メッセージ画面の[はい]をクリックします。 決済処理が完了すると、てん末名が「決済」に変わります。

#### ▼手数料を入力する

決済時の手数料を入力する場合は、該当の債権明細の決済手数料欄をクリックし、直接 手数料を入力します。 決済手数料欄をクリックすると、

金額の入力ができます。

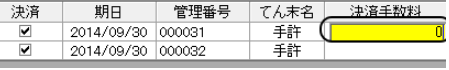

[仕訳確認] 財務会計システムと連動し、仕訳作成する場合は、 [仕訳確認]ボタンを クリックすると、選択した債権の仕訳内容を確認することができます。 仕訳の修正もできます。

### 3 ファクタリング債権決済指示

#### <てん末を取り消す>

検索条件指定画面で、取消を行う債権の条件を指定し、[検索]ボタン (F6 キー) を クリックします。

ファクタリング債権決済指示画面 が開いたら、取消を行う債権の 「決済」欄のチェック(☑)を 外します。

チェックを外した状態で、[更新] ボタン(F5 キー)をクリックし ます。

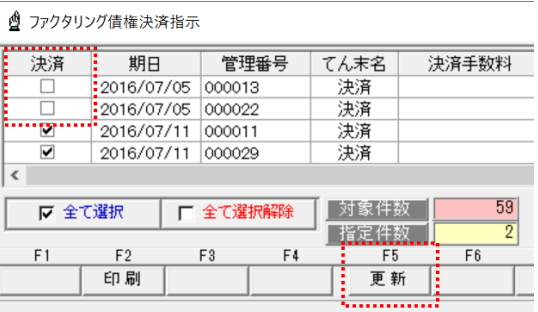

確認メッセージが表示されますので、[はい]をクリックすると、決済取消を実行します。

ファクタリング債権決済指示 指示ボタン

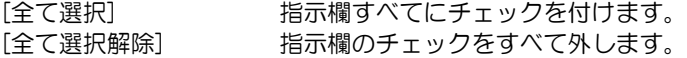

債権決済指示 コマンドボタン

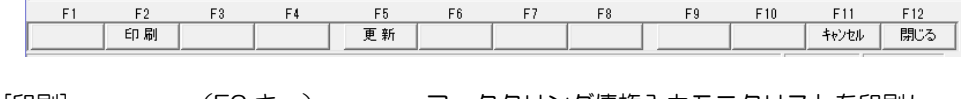

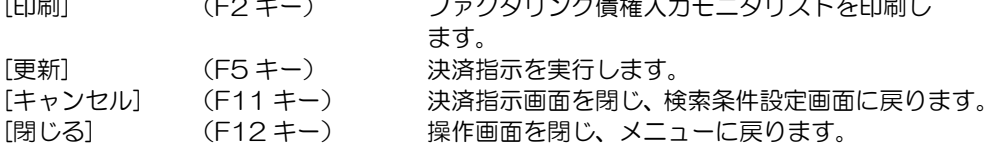

## 4 ファクタリング債権最終てん末取消

割引、裏書を行ったファクタリング債権の最終てん末を、一括で取り消します。

[ファクタリング債権最終てん末取消]メニューを選択すると、検索条件指定画面が開きます。

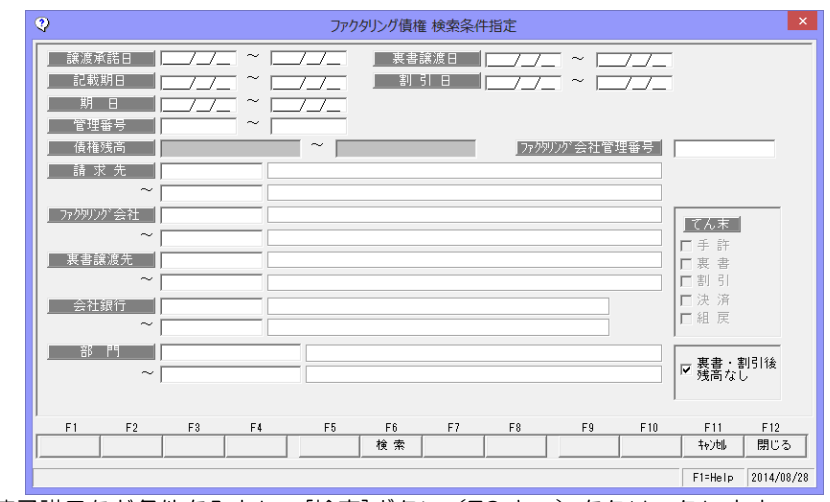

譲渡承諾日など条件を入力し、[検索]ボタン(F6 キー)をクリックします。

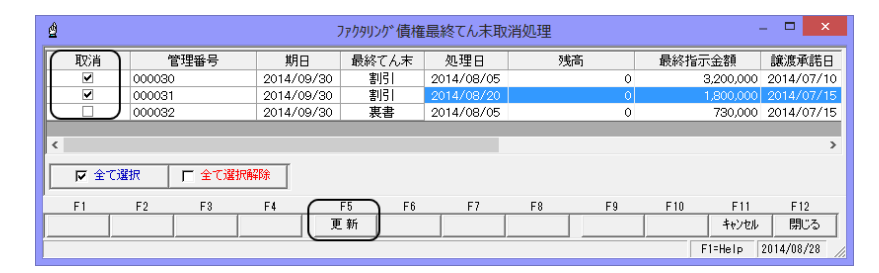

取消を行うファクタリング債権の「取消」欄にチェックを付け、[更新]ボタン(F5 キー) をクリックします。

確認メッセージが表示されますので、メッセージ画面の[はい]をクリックします。 取り消し処理が完了すると、てん末名が手許に戻ります。

ファクタリング債権最終てん末取消 コマンドボタン

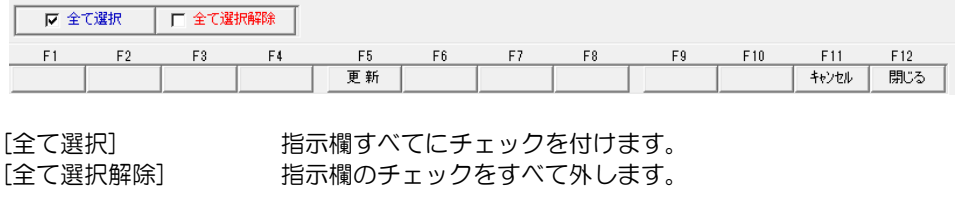

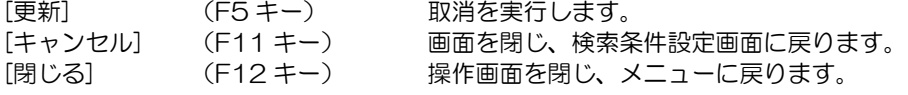

#### 1 でんさい一括ファクタリング利用時の操作の流れ

plus**でん括・**クラウド運用時 でんさいー括ファクタリング対応メニュー表示

でんさい一括ファクタリングをご利用の場合、以下のような操作の流れになります。

◇発生記録用のデータを作成し、ファイルアップロードする

 1)当システムで、発生記録請求用のデータを作成します。 ・支払データを受け入れる メニュー:[電子記録債権]‐[日常処理]‐[電子記録債務]‐[債務予定データ受入] 支払管理や債務管理システムなど他システムより支払データを出力できる場合 データ受入れができます。

 ・手入力する メニュー:[電子記録債権]‐[日常処理]‐[電子記録債務]‐[でんさい発生記録請求入力] [債務予定データ受入]で受け入れたデータの確認ができます。

- 2)当システムより発生記録請求用のデータを出力します。 メニュー:[電子記録債権]‐[日常処理]‐[電子記録債務]‐[でんさい発生記録請求出力]
- 3)出力したデータをアップロードします。

 でん括 Web サイトの[申請]‐[発生記録]‐[ファイルアップロード登録]メニューで、当 システムより出力したファイルをアップロードします。

◇記録請求結果をファイルダウンロードし、当システムで受け入れる <債務予定データの記録確定> 当システムより発生記録請求データを出力した場合、債務予定データが登録されています。 記録請求結果をダウンロードし、当システムで受け入れることで、債務予定データに記録 番号を付加し、でん括または一般のでんさいかを区分し、電子記録債務として確定します。

・ファイルのダウンロード でん括 Web サイトの[照会]-[申請内容]-[申請照会]より全銀協フォーマット(固定長)形式 でファイルをダウンロードします。

当システムの[でんさい記録請求結果受入]メニューで受け入れます。

 ※発生記録請求用のデータを当システムで作成しない場合でも、「でんさい記録請求結果 受入」メニューで、ファイルを受け入れると、新規の電子記録債務として登録すること ができます。

◇期日がきたら

期日到来時は、以下のいずれかの方法で決済処理を行います。

・データをダウンロードし、決済処理する

 でんさい STATION など、でんさい Web サービスより、照会結果をダウンロードし ます。ダウンロード時のファイルの形式は、固定長(JIS)形式を選択してください。

ダウンロードしたファイルは、[でんさい照会結果受入]メニューで受け入れます。

 ・決済指示メニューで、決済処理する メニュー:[電子記録債権]-[日常処理]-[電子記録債務]-[債務決済指示]

## 2債務予定データ受入

plusでん括 · クラウド運用時にメニュー表示

電子記録債務として振り出す予定データを受け入れます。 電子記録債権メニューの[日常処理]-[電子記録債務]-[債務予定データ受入]を選択します。

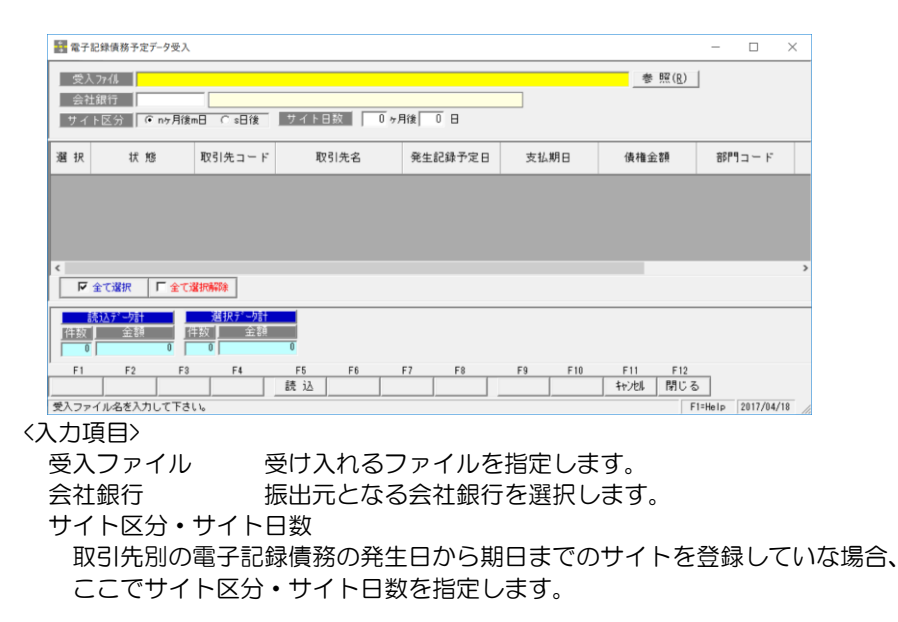

受入ファイルを指定し、会社銀行を選択したら、F5[読込]をクリックします。

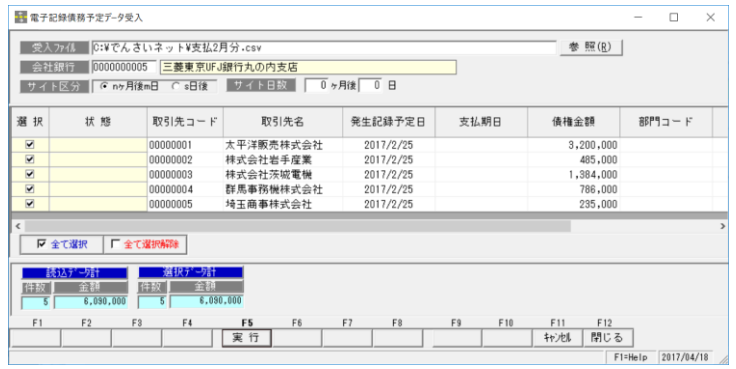

[読込]をクリックすると、指定した受け入れファイルを読み込み画面に一覧表示します。 次に、F5[実行]をクリックすると、確認メッセージが表示されます。

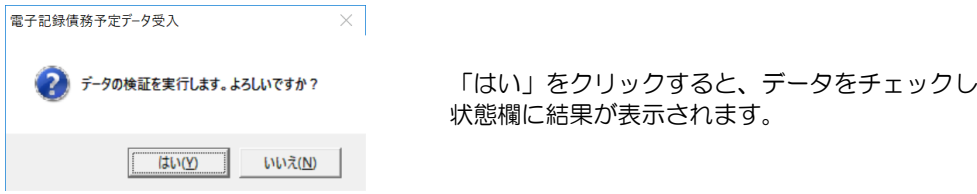

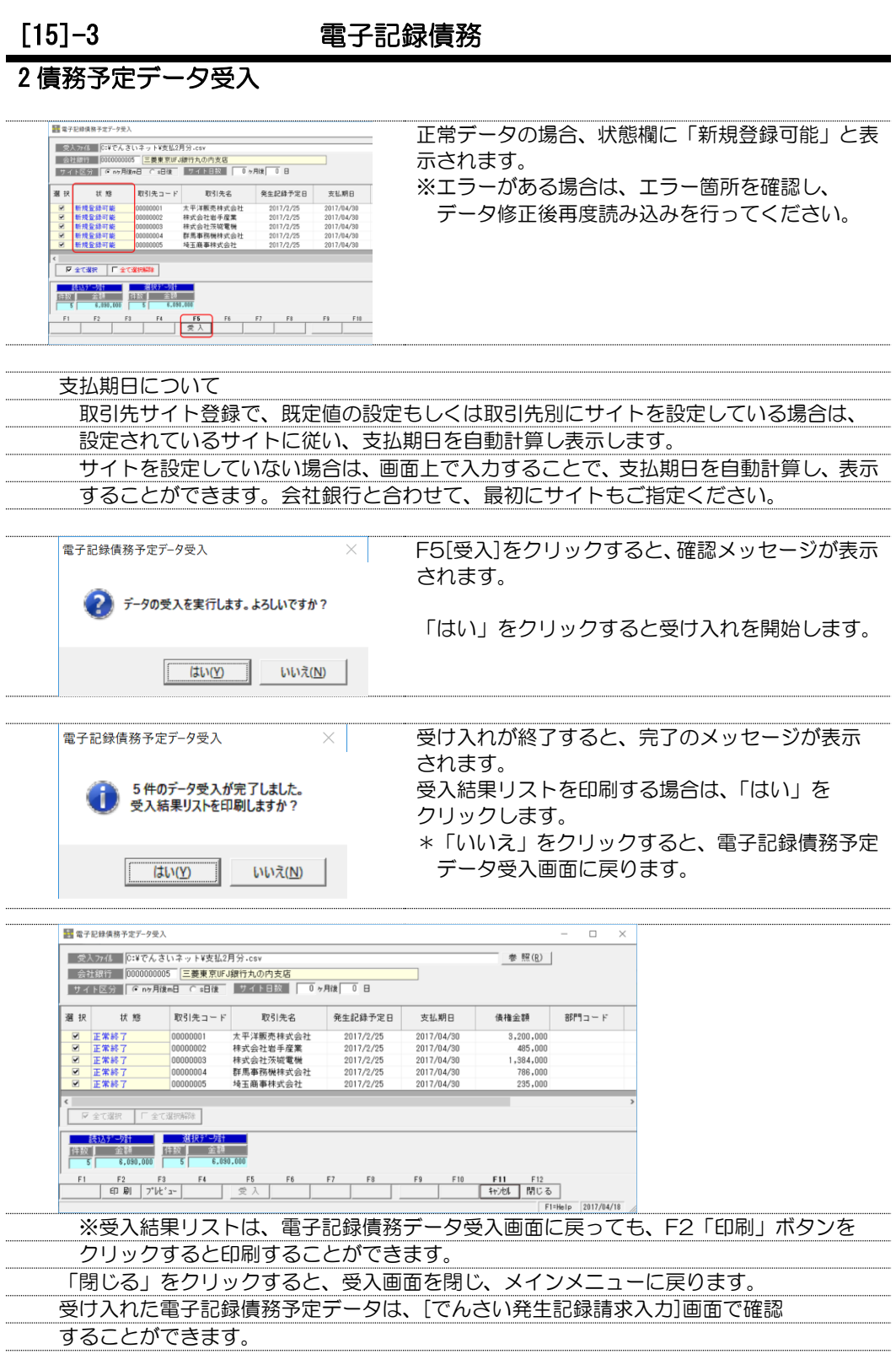

**15-3-3** 

#### 3 でんさい発生記録請求入力

債務者請求方式で発生記録請求を行う場合に、発生記録請求を行うための債務データを 入力を行います。また、「plus でん括」版・クラウド運用時は、債務予定データ受入で 受入れを行ったデータを個別に確認することができます。データの修正も可能です。

入力した債務情報は、[でんさい発生記録請求出力]メニューで、でんさいネットの発生記録 請求用のデータとしてファイル出力することができます。

\*データは、でんさいネットの標準フォーマット(集信1 固定長テキスト形式)で出力され ます。インターネットバンキング等のでんさいサービスメニューで、アップロード可能な 場合にご利用ください。

電子記録債権メニューの[日常処理]-[電子記録債務]-[でんさい発生記録請求入力]を選択 します。

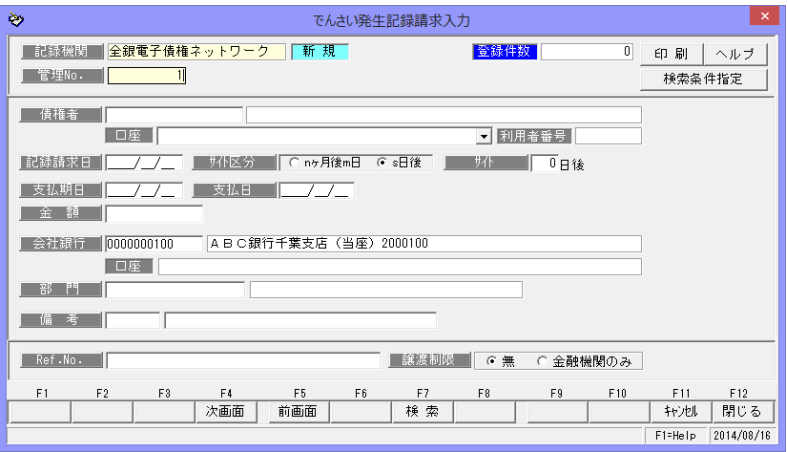

#### <新規に登録する>

「新規登録」の場合は、記録機関名 横のステータスが「新規」モードに なっています。 債権者を選択し、記録請求日、支払 期日、金額など必要項目を入力し ます。

各項目を入力したら、[登録]ボタン (F12 キー)をクリックし、登録 します。

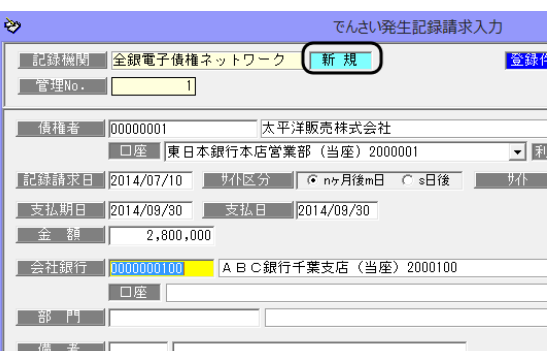

注意! でんさい発生記録請求入力は、債務者請求方式で発生記録を行う場合の債務データ を入力するメニューです。そのため、でんさいネット(全銀電子債権ネットワーク) 以外の電子債権記録機関のデータを入力することはできません。

## 3 でんさい発生記録請求入力

## <債務データを修正する>

修正を行う債務データを画面に 表示します。

債務データの修正を行い、[登録] ボタンをクリックします。

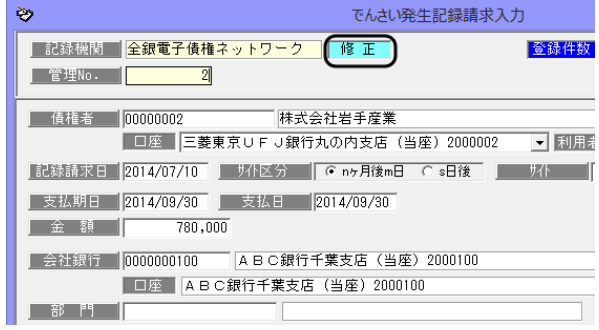

#### \*電子記録債務の検索

①でんさい発生記録請求入力画面の[前画面][次画面]ボタンをクリックし、表示する

 入力画面の[前画面]ボタンを クリックすると、登録済の 債務データを管理番号降順に 表示します。 表示した管理番号のひとつ前の 債務データに戻る場合は、 [次画面]ボタンをクリックし ます。

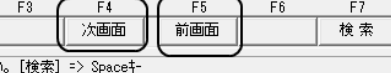

②検索条件指定画面で、複数の条件を入力し検索する [検索]ボタン(F7 キー)もしく

は、入力画面上の[検索条件指定] ボタンをクリックすると、[検索 条件指定-電子記録債務]画面が 開きます。

検索条件を指定し、[検索]ボタン (F6 キー)をクリックすると、 電子記録債務参照画面が開き ます。

 指定した条件に一致する債務 データが参照画面に一覧表示 されます。

 該当の債務を指定し、[選択]ボタ ン(F1 キー)をクリックします。

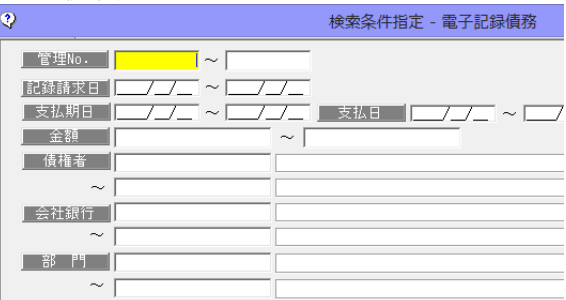

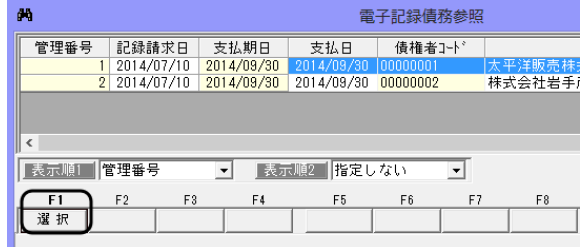

#### 3 でんさい発生記録請求入力

### <電子記録債務を削除する>

削除を行う債務データを画面に 表示します。

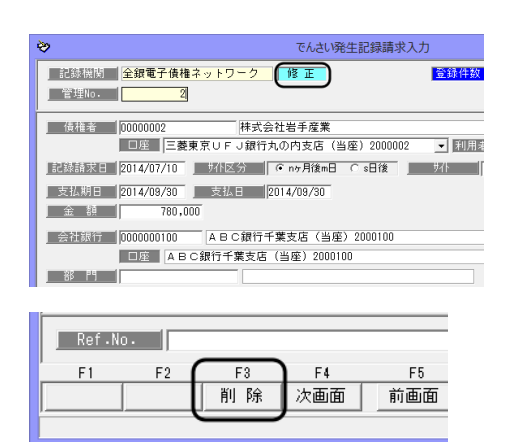

[削除]ボタン(F3 キー)をクリックする と、債務データが削除されます。 \*確認メッセージが表示されますので 【はい】をクリックします。

# <発生記録請求データを記録確定する>

債権者請求方式で発生記録請求を行い、債務者が承諾後、発生記録が完了したら、記録確定 を行います。

記録確定を行うデータを画面に表示し ます。

[記録確定]ボタン (F9 キー) をクリッ クすると、記録確定処理画面が開き ます。

記録番号、発生日を入力します。 \*処置区分 一般/でんさい でん括の場合は、処理区分で「でん 括」を選択します。 \*仕訳作成する場合は、「仕訳入力」ボ

タンをクリックすると、仕訳伝票を 確認することができます。 入力したら、[登録]ボタン (F12 キー)をクリックします。

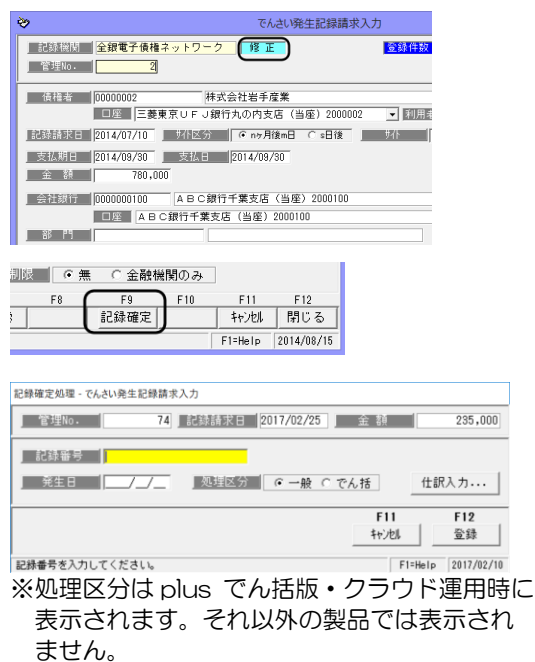

記録確定を行った債務データは、でんさい発生記録請求入力画面で表示することはでき ません。[債務登録]メニューを選択し、ご確認ください。

#### ●参考:データ受入での記録確定

でん括 Web サイトよりダウンロードした申請結果ファイルや、インターネットバンキン グのでんさいサービスよりダウンロードした債権一括請求結果ファイルを[でんさい記録 請求結果受入]メニューで受け入れることで、記録確定することができます。

## 3 でんさい発生記録請求入力

でんさい発生記録請求入力 コマンドボタン

入力画面 右上のコマンドボタン

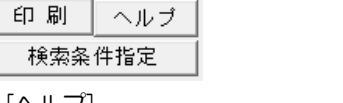

[印刷] モニタリストの印刷ができます。 (詳細は 25-1 モニタリストを参照) [ヘルプ] アンチャングのアンスのさい発生記録請求入力のヘルプが表示されます \*ファンクションキー F1 を押した場合も、 ヘルプメニューが表示されます。 [検索条件指定-電子記録債務]画面が開きます。

でんさい発生記録請求入力 新規入力時コマンドボタン

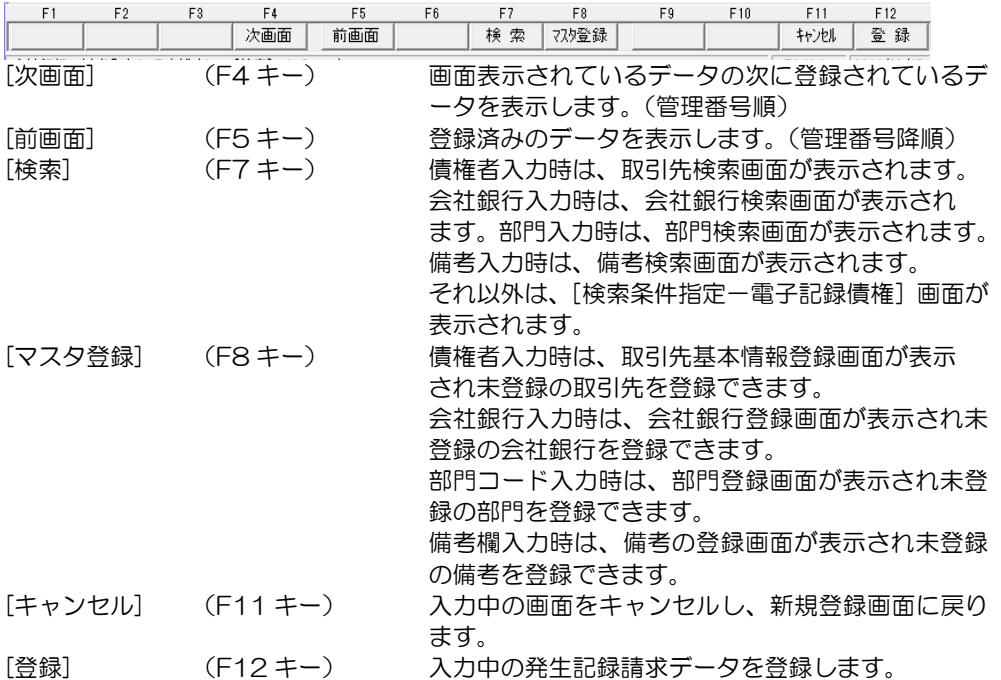

電子記録債権予定入力 修正モード時 コマンドボタン

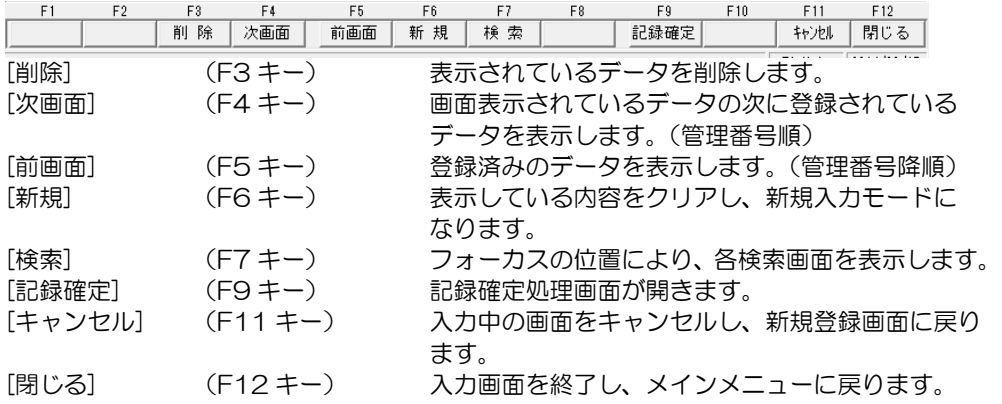

#### 4 でんさい発生記録請求出力

債務者請求方式で発生記録請求を行う際の記録請求データを、標準フォーマット(集信1 固定長テキスト形式)で出力します。 出力したファイルは、取引銀行のインターネットバンキング等のでんさいサービスメニュ ーで、ファイルアップロードすることで発生記録請求できます。 「plus でん括」版をご利用の場合、でん括 Web サイトのファイルアップロード登録で ファイルアップロードができます。

※発生記録請求出力を行うためには、あらかじめ [でんさい発生記録請求入力] で債務 データの入力を行ってください。

電子記録債権メニューの[日常処理]-[電子記録債務]-[でんさい発生記録請求]メがニューを 選択します。 - ケミサロン トタキタルセージ あつりね はなびまつね きおいも がまこさん ナナリ

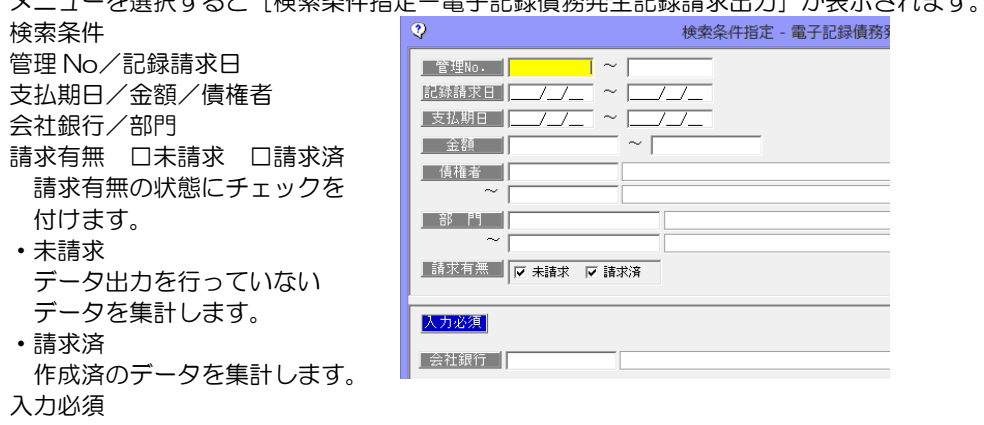

会社銀行 会社銀行を指定します。

・検索条件を指定し、[検索]ボタン(F6 キー)をクリックすると債務発生記録出力画面が 表示されます。

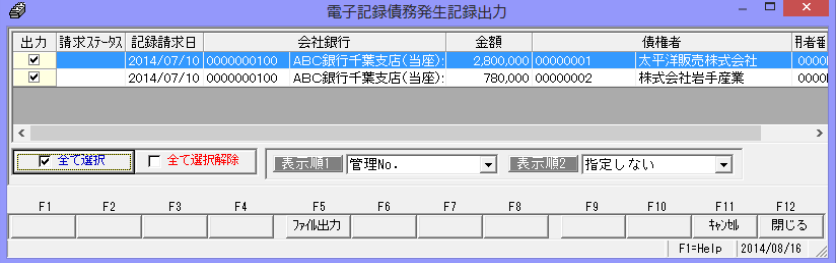

・出力するデータにチェックを付け、[ファイル出力]ボタン(F5 キー)をクリックします。 注意!

 記録請求日が異なる明細をすべて選択し、一括で出力するとマルチヘッダのファイルが 作成されます。ご使用のインターネットバンキング等のでんさいサービスメニューで、 アップロード可能なファイル形式が、マルチフヘッダ(ひとつのファイルに複数種類の 記録請求があるファイル)に対応しているかどうかをご確認ください。 マルチヘッダ不可の場合は、検索条件指定で、記録請求日範囲を同じ日付で入力し検索 するか、出力時に、同じ記録請求日のデータのみを選択するなど、記録請求日が複数日に ならないようにしてください。

### 4 でんさい発生記録請求出力

・ファイル出力 [ファイル出力] ボタン (F6  $\lceil x \rceil$ フォルダーの参照 キー)をクリックすると、 保存先フォルダーを指定してください。<br>[OK]ボタンをクリックするとファイルが出力されます。 [フォルダの参照]画面が 開きます。 ■デスクトップ ▷ ■ ライブラリ ▷ • ※ ホームグループ  $\triangleright$   $\blacksquare$ > 1■ コンピューター ▷ ●■ ネットワーク ▶ 9 コントロール パネル 回 ごみ箱 出力先を指定し、「OK」を クリックします。 新しいフォルダーの作成(N)  $\overline{\overline{\mathsf{OK}}}$ キャンセル  $\vert x \vert$ ファイル出力が完了すると、  $\omega$ 出力結果 - 電子記録債務発生記録出力 カイ出力が完了しました。 メッセージが表示されます 【出力が孤名】 C:¥Users¥mikesumi¥Desktop¥Syushin\_20140317\_214017\_001.txt 印刷 | プレビュー | **□利外を開く → ファイルを開く → 閉じる** → 「印刷】 まずまなので、情務発生記録請求出力リストを印刷します。 [プレビュー] 債務発生記録請求出力リストをプレビュー表示します。 [フォルダを開く] 出力先のフォルダを開きます。 [ファイルを開く] 出力したファイルを開きます。 [閉じる] メッセージを終了し、債権発生記録請求出力画面に戻ります。

参考:インターネットバンキング‐でんさいサービスの、発生記録請求のファイルを アップロードして行うメニューは、「債権一括請求」や「債務記録業務」-「一括 記録請求」など、各金融機関で異なります。(次頁参照) でんさい一括ファクタリングをご利用の場合、でん括 Web サイトの[申請]‐[発生 記録]‐[ファイルアップロード登録]メニューでアップロードします。

でんさい発生記録請求出力 コマンドボタン

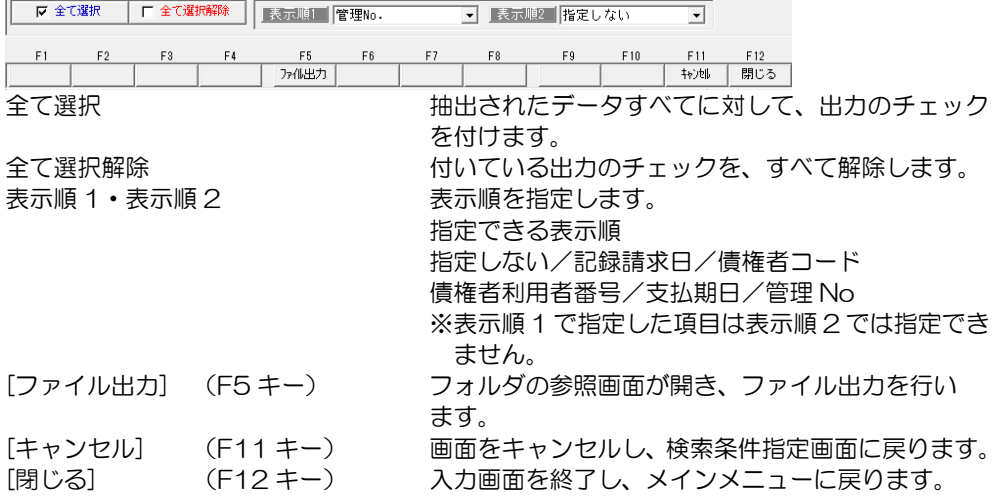

#### 4 でんさい発生記録請求出力

◎ファイルのアップロード

インターネットバンキング等のでんさいサービスメニューは、各銀行により異なります。 出力したファイルのアップロードは、下記事例のようなメニューで操作を行います。 譲渡記録請求について、ファイルアップロードでの登録が可能かどうかは、お取引の金融 機関にお問い合わせください。

\*ファイルアップロード項目のファイル名指定欄で、参照ボタンをクリックし、当システム より出力したファイルを選択します。

画面例①

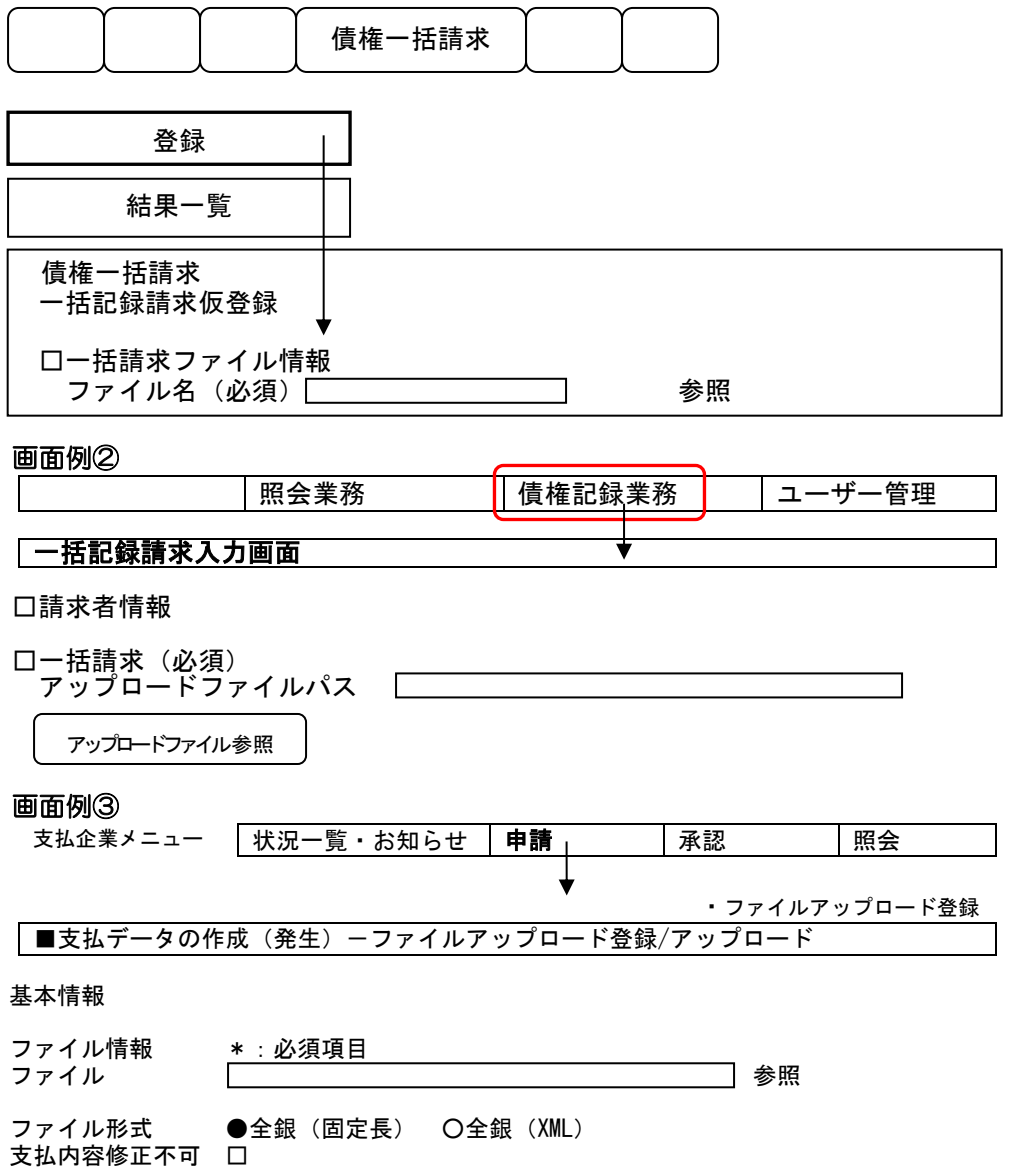

#### 5 債務登録

電子記録債権(自社振出分)の記録発生通知があったら、債務登録で、電子記録債権の 情報を入力します。

電子記録債務メニューの[日常処理]-[電子記録債務]-[債務登録]メニューを選択します。

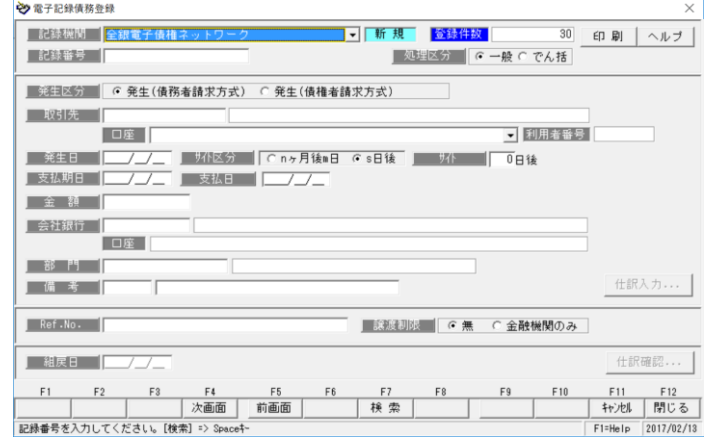

### <電子記録債務を新規に登録する>

記録機関を選択します。 \*記録機関名横のステータスは、 「新規」と表示されます。 記録番号、債権者、発生日、支払 期日、金額など必要項目を入力し ます。

\*処理区分 一般/でん括 でんさいの場合に、一般のでん さいか「でん括」かの区分を指定

各項目を入力し、[登録]ボタン (F12キー)をクリックすると、 確認メッセージが表示されます。

メッセージ画面の[はい]をクリック し、債務情報を登録します。

→ 電子記録債務登録 武録機関 全銀電子債権ネットワーク ■ 斬 規 登録件数  $\overline{30}$ ■記録番号 00YU34579-890000-0000-0 ■ 処理区分 | G 一般 C でん括 | 第三本 | G 発生(債務者請求方式) C 発生(債権者請求方式) | 取引先 | 00000002 | 株式会社岩手産業 | ロ座 | 三菱東京UFJ銀行丸の内支店 (当座) 2000002 ■ 利用者番号 】 発生日 2017/02/10 J 环化分 【C nヶ月株1日 C s日株 】 <mark> )</mark><br>【支払期日 2017/05/31 】 支払日 【2017/05/31 全觀 2,800,000 monton **食社銀行 00** | ABC銀行千葉支店 (当座) 2000100  $B$   $B$   $C$ | 備考 |

します。 ※処理区分は plus でん括版・クラウド運用時に 表示されます。それ以外の製品では表示されません。

[仕訳入力]ボタン インスアンのおろんだらいさんと連携し、仕訳作成する場合、[仕訳 入力]ボタンをクリックすると、電子記録債権振出時の 仕訳明細を確認できます。

ここで、修正や追加入力も可能です。

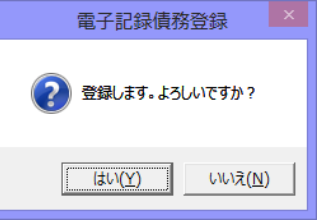

<はい(Y)> 債務データを登録します。 <いいえ(N)> 債務データの登録を中止します。

### 5 債務登録

## <電子記録債務を修正する>

修正を行う電子記録債務の記録 番号を入力します。 記録番号を入力すると、登録済の 電子記録債務の情報が画面に表示 されます。

債務情報の修正を行い、[登録]ボタ ンをクリックします。

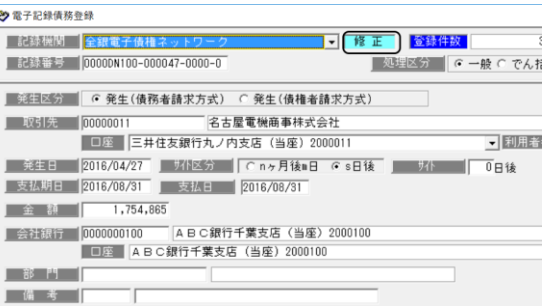

 $=$  #

注意!

・修正内容は仕訳明細には反映されませんので、仕訳明細の修正の必要があれば仕訳 入力画面上で手修正を行ってください。

#### \*電子記録債務の検索

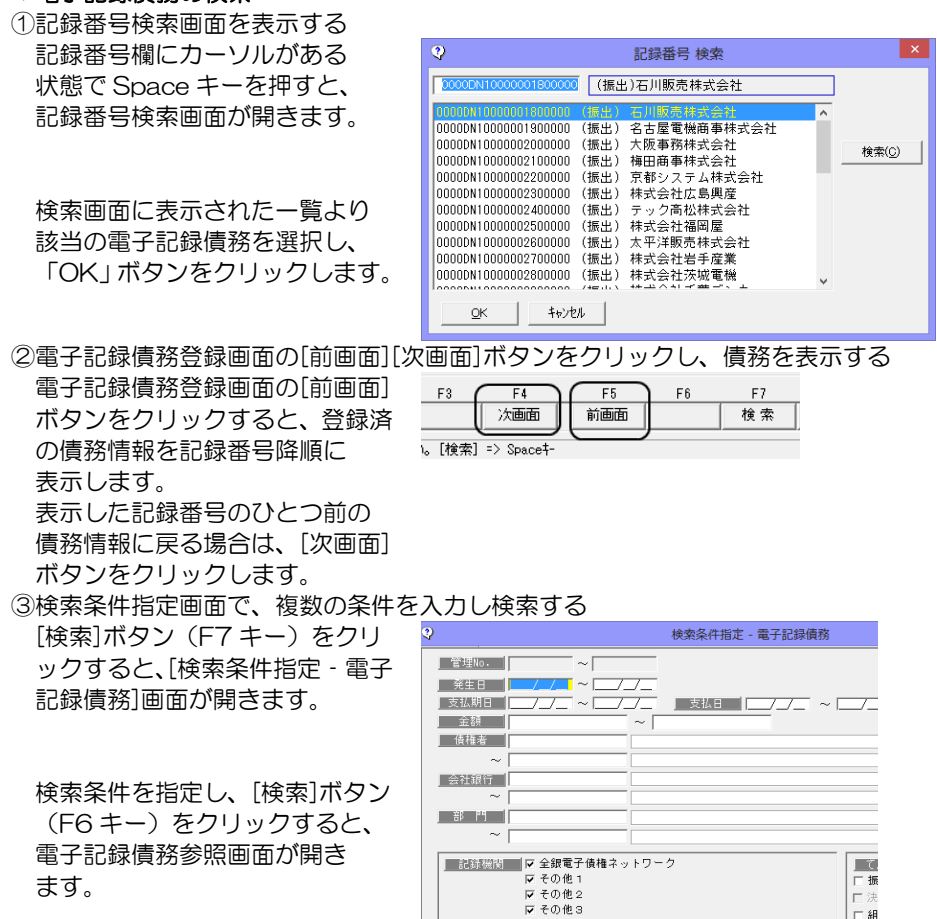

記録番号 |

■ <br>■ 第生記録者 ■ ▽ 債務者 ■ ▽ 債権者
### 5 債務登録

指定した条件に一致する債務が 参照画面に一覧表示されます。

該当の債務を指定し、[選択]ボタ ン(F1 キー)をクリックします。

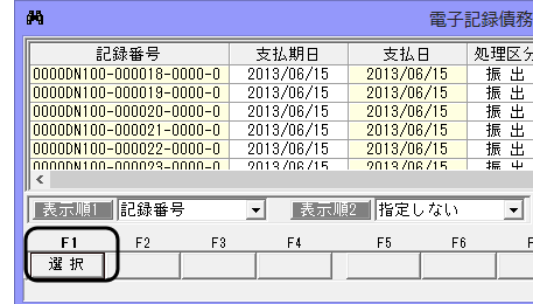

### <電子記録債務を削除する>

削除を行う債務の記録番号を入力 します。 記録番号を入力すると、登録済の 電子記録債務の情報が画面に表示 されます。

[削除]ボタン(F3 キー)をクリッ クすると、債務情報が削除され ます。 \*確認メッセージが表示されます ので【はい】をクリックします。

記録機関 全銀電 ■ 修正 金線件故 ■記録番号■ 0000DN100-000047-0000-0 ■処理区分 | に一般 C でんお **图 第12 区分 (6) 発生(債務者請求方式) C 発生(債権者請求方式)** | 取引先 | 00000011 名古屋電機商事株式会社 | 口座 | 三井住友銀行丸ノ内支店 (当座) 2000011 ▼ 関周語 ■ 発生日 2016/04/27 | 現代区分 | Cinヶ月後■日 Cis日後 | 現代 | | □日後 支払期日 2016/08/31 支払日 2016/08/31  $1,754,865$ 金額 ■ 会社銀行 | 10000000100 | ABC銀行千葉支店 (当座) 2000100 □ □ ABC銀行千葉支店 (当座) 2000100  $-35$  <sup>14</sup> | 備考 | ▌▁▓<u>╔▐▕▅▅</u>╱▅╱▅▌

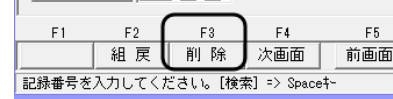

・削除したデータは元に戻りません。総合メニューの[データ管理]-[会社データ保存]で、 バックアップを行った後に実行してください。

→ 電子記録債務登録

#### <電子記録債務の組戻>

[組戻]ボタン (F2 キー) をクリックすると、カーソルが組戻日蘭に移動します。

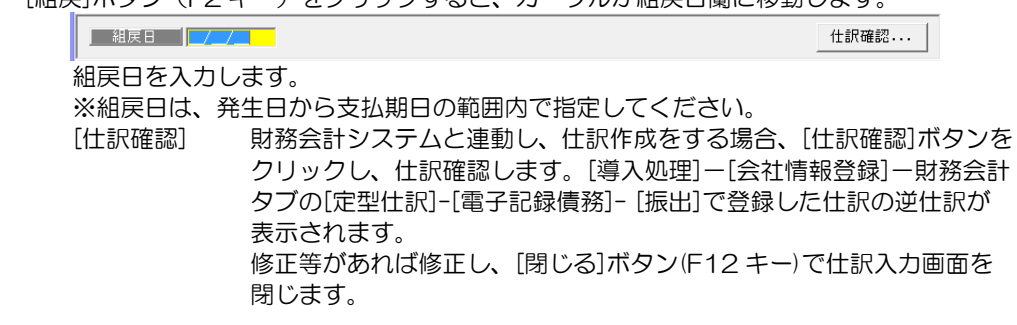

 組戻日を入力したら、[登録]ボタン(F12 キー)をクリックします。 確認メッセージが表示されますので、[はい]をクリックし、登録します。

## 5 債務登録

# 電子記録債務登録 コマンドボタン

入力画面 右上のコマンドボタン

### 印刷 | ヘルブ |

[印刷] アンチュー エータリストの印刷ができます。 (詳細は 25-1 モニタリストを参照) [ヘルプ] アンチンスコンストリングの最子記録債務登録のヘルプが表示されます \*ファンクションキー F1 を押した場合も、ヘルプ メニューが表示されます。

電子記録債務登録起動時 コマンドボタン

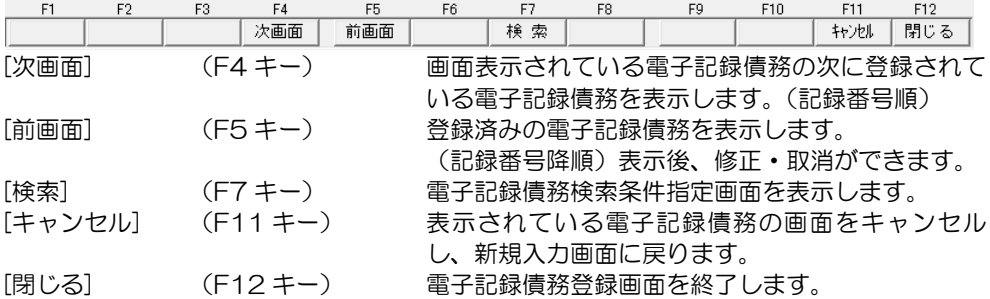

電子記録債務登録 債務者・会社銀行・部門・備考入力時 コマンドボタン

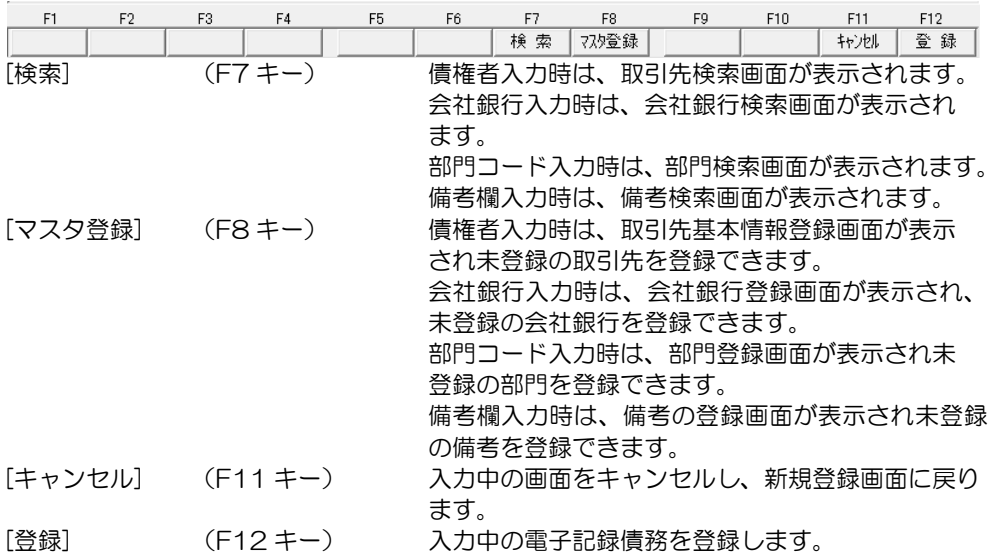

# 5 債務登録

電子記録債務修正入力時 コマンドボタン

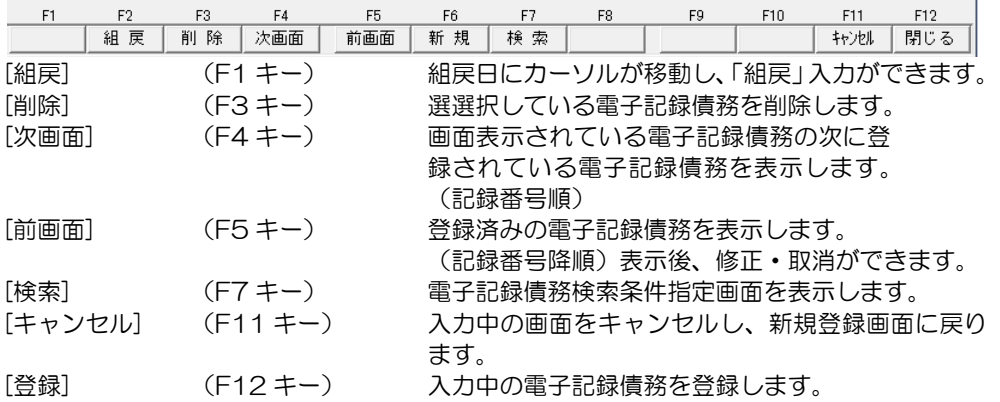

## 6 債務決済指示

インターネットバンキング等で、支払期日に電子記録債務の支払を確認したら、決済指示を 行います。

[債務決済指示]メニューを選択すると、検索条件指定画面が開きます。

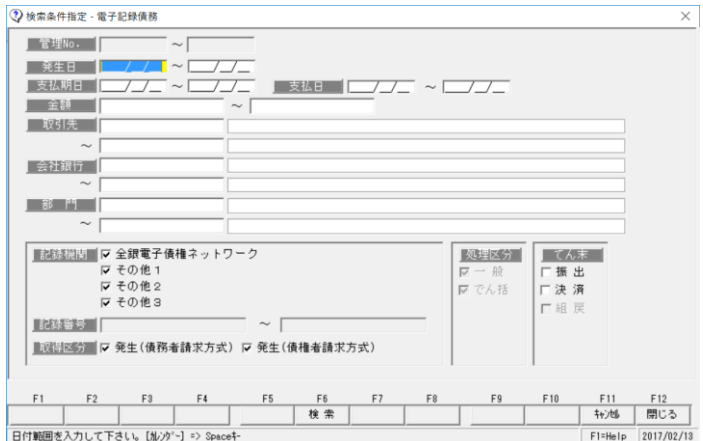

期日など条件を指定し、[検索]ボタン(F6 キー)をクリックします。

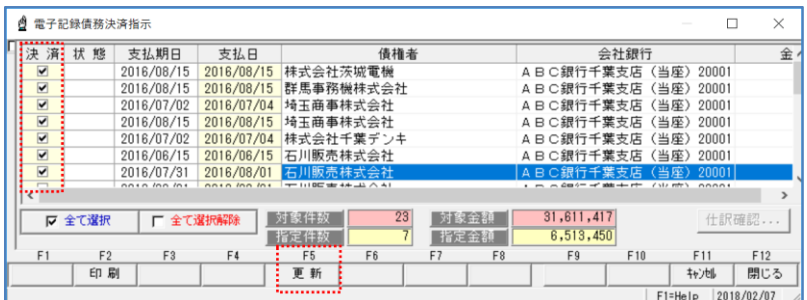

決済指示を行う債務の「決済」欄にチェックを付け、[更新]ボタン(F5 キー)を クリックします。 確認メッセージが表示されますので、[はい]をクリックすると、決済指示を実行します。

登録が完了すると、状態欄が 「決済」に変わります。

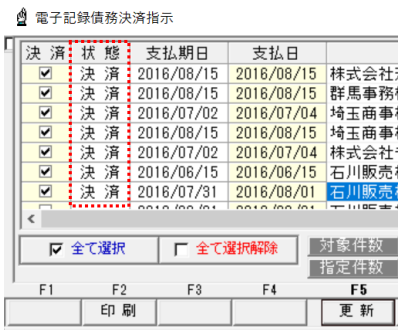

### 6 債務決済指示

[仕訳確認] 財務会計システムと連動し、仕訳作成する場合は、 [仕訳確認]ボタンを クリックすると、選択した債務決済の仕訳内容を確認することができます。 仕訳の修正もできます。

#### <てん末を取り消す>

検索条件指定画面で、取消を行う債権の条件を指定し、[検索]ボタン(F6 キー)を クリックします。

電子記録債務決済指示画面が開い たら、取消を行う債務の「決済」 欄のチェック(☑)を外します。

チェックを外した状態で、[更新] ボタン(F5 キー)をクリックし ます。

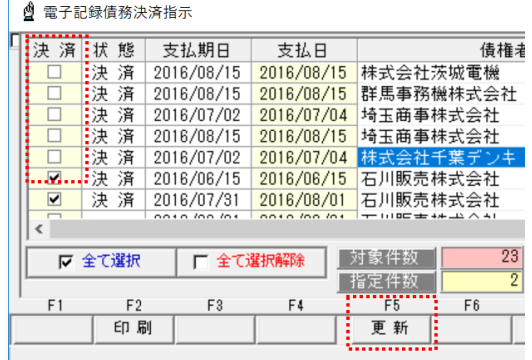

確認メッセージが表示されますので、[はい]をクリックすると、決済取消を実行します。

- 債務決済指示 指示ボタン
- 

[全て選択] アンチング 指示欄すべてにチェックを付けます。 [全て選択解除] 指示欄のチェックをすべて外します。

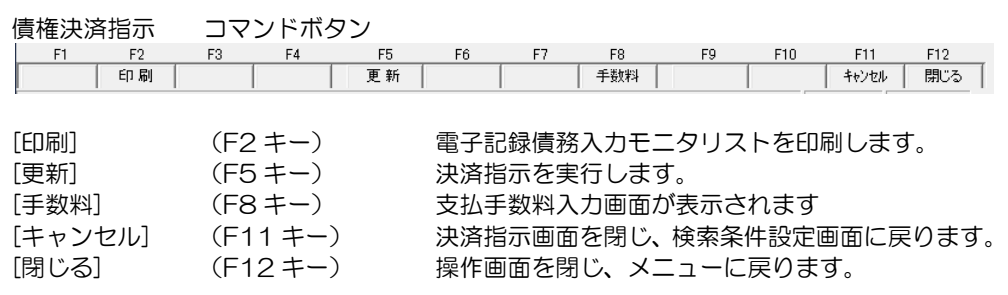

#### 7 支払通知書印刷

電子記録債権の支払通知書を印刷します。

\*債務登録と、債権登録で譲渡入力を行った場合に、各取引先向けの支払通知書の印刷が できます。

注意:でん括分は、支払通知書には集計されません。

 電子記録債務メニューの[日常処理]-[電子記録債務]-[支払通知書印刷]メニューを選択し ます。

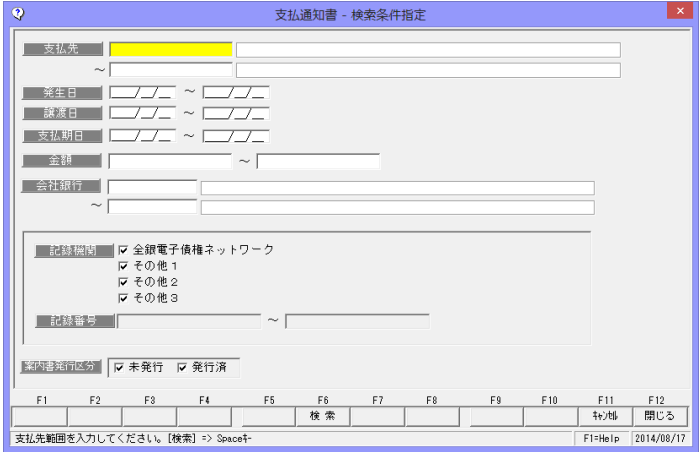

条件を指定し、[検索]ボタン(F6 キー)をクリックします。

 ・検索条件 支払先/発生日/譲渡日/支払期日/金額/会社銀行 記録機関 支払通知書を印刷する記録機関にチェックを付けます。 複数選択できます。

 ※記録機関をひとつだけ指定した場合は、記録番号の範囲指定が可能。 案内発行区分 未発行/発行済

支払通知書の発行状態にチェックを付けます。

- ・未発行・・支払通知書の印刷を行っていないデータを集計します。
- ・発行済・・印刷済のデータを集計します。

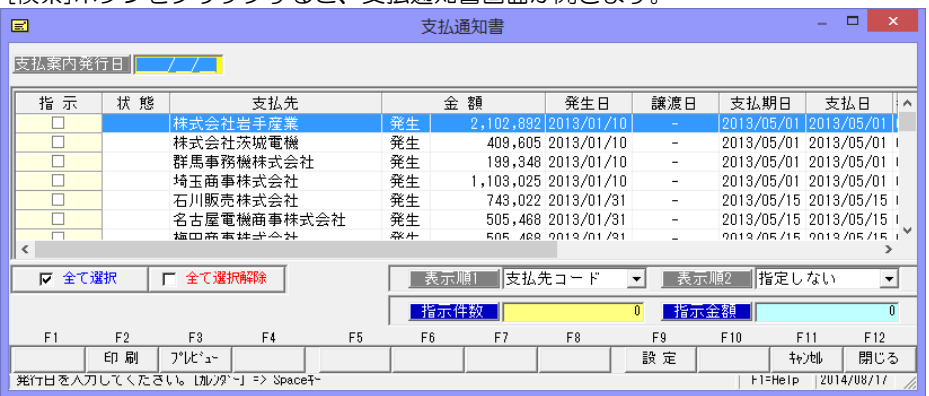

[検索]ボタンをクリックすると、支払通知書画面が開きます。

#### 7 支払通知書印刷

入力項目 支払案内発行日 支払案内の発行日を入力します。(入力必須)

支払通知書を印刷する支払先にチェックを付け、[印刷]ボタン(F2 キー)をクリックすると、 「プリンタの設定」画面が表示されます。

プリンタ、用紙サイズ等を確認し、「OK」をクリックすると、支払通知書の印刷を行います。

注意:plus でん括版・クラウド運用時 でんさいの処理区分が「でん括」の電子記録債務は、支払通知書には集計されません。

◆[設定]ボタン (F9 キー) について

支払通知書画面の[設定]ボタン(F9 キー)をクリックすると、[印刷内容設定]画面が開き ます。

印刷内容設定では、以下の設定ができます。

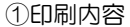

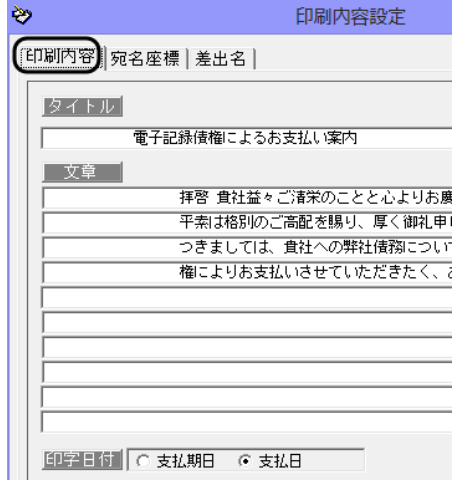

支払通知書タイトルや案内文の設定が できます。

タイトル

- 初期値 電子記録債権によるお支払い案内 変更できます。
- 文章 初期値が登録済です。 変更できます。
- 印字日付 支払期日/支払日 支払通知書に印字する日付を 支払期日か支払日が選択します。

②宛名座標

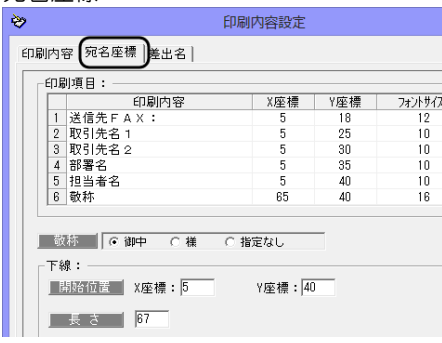

また、下線の長さを指定します。

宛名の印字位置-座標を設定します。

宛名の各項目の印字位置を X 座標、 Y 座標で設定します。 (※1 参照) 印字したくない項目がある場合は、 フォントサイズを 0 にします。

 敬称 御中/様/指定なし 宛名の敬称をいずれか選択します。 下線 宛名の下線の印字開始位置を X 座標、 Y 座標で設定します。

**15-3-19**

#### 7 支払通知書印刷

※1 座標設定について (例:X 座標 20、Y 座標 18 の指定の場合)

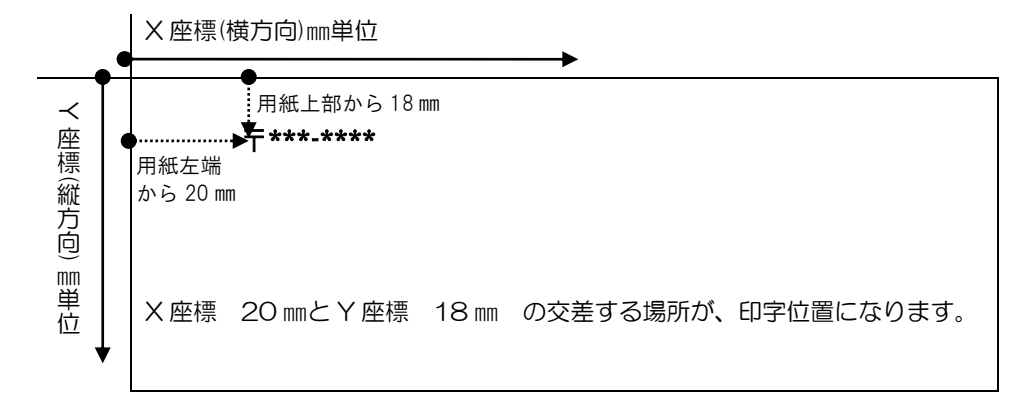

③差出名

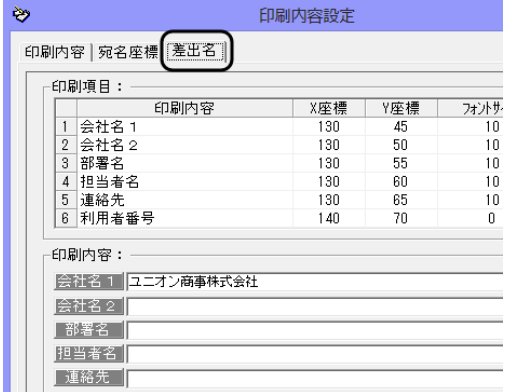

支払い通知書に印字する差出名と印字 位置(座標)を設定します。

印刷内容

初期値は [会社情報の登録] の初回 登録時に登録した内容が反映され ます。後から修正した内容は反映されま せん。

この画面で登録できます。

※この画面で登録した内容は、[会社 情報の登録]には反映されません。

差出名の印字位置-座標を設定します。

宛名の各項目の印字位置を X 座標、Y 座標で設定します。(※1 参照) 印字したくない項目がある場合は、フォントサイズを 0 にします。

支払通知書印刷 コマンドボタン

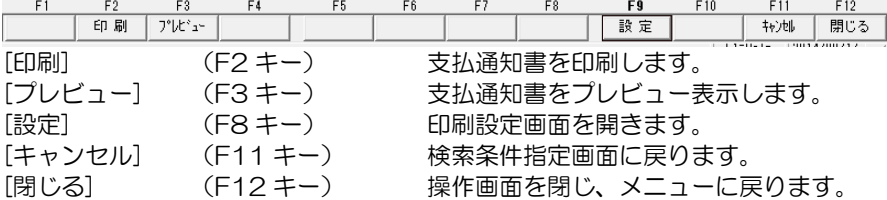

ファクタリング債権について、指定した開始年月から 4 ヶ月と 5 ヶ月以降の割引日別・銀行 別に集計した金額を出力します。

ファクタリングメニューの[債権照会]-[割引日別銀行別割引入金集計表]を選択します。

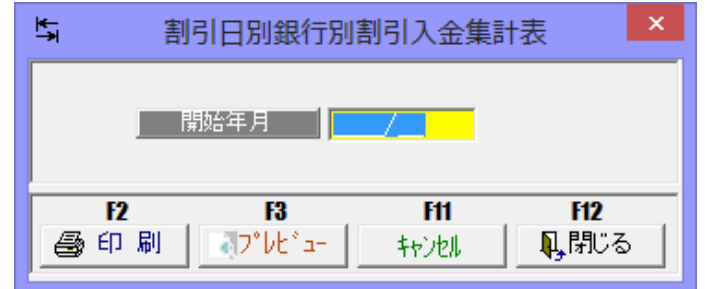

入力項目

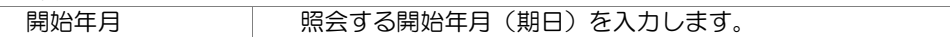

操作手順

 開始年月を指定し、[プレビュー]ボタン(F3 キー)をクリックすると、割引日別銀行別 ファクタリング債権割引入金集計表集計表をプレビュー表示します。 また[印刷]ボタン (F2 キー) をクリックすると、割引日別銀行別ファクタリング債権 割引入金集計表を出力します。

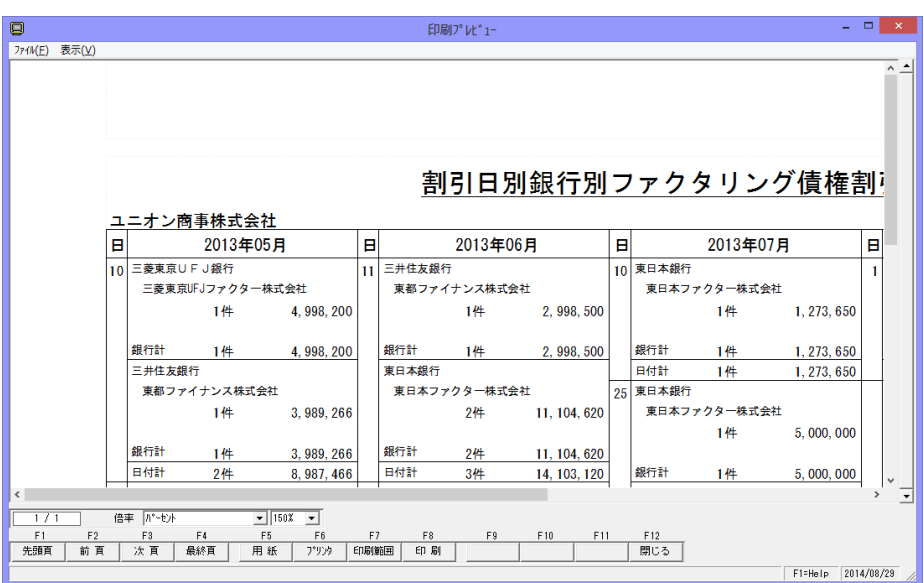

# [19]-5 期日銀行別入金集計表

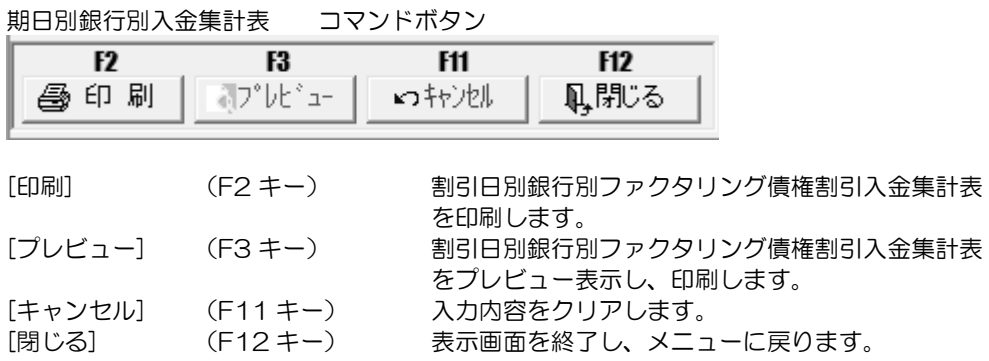

指定した年月(月末)時点のファクタリング会社別残高一覧表を出力します、

### ファクタリングメニューの[債権照会]-[ファクタリング会社別一覧表]を選択します。

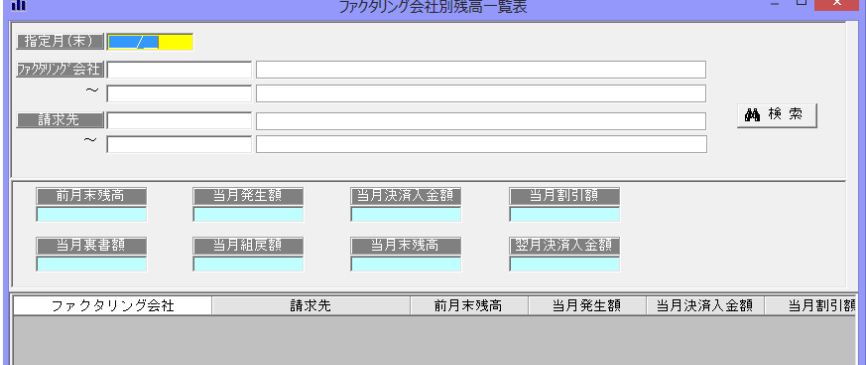

#### 入力項目

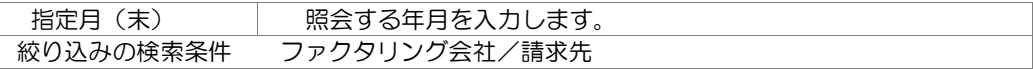

#### 操作手順

指定月を入力します。

 検索条件を指定し、[プレビュー]ボタン(F3 キー)をクリックすると、明細欄にファクタリ ング会社・請求先別に前月末残高・当月発生・当月決済入金・当月割引・当月裏書・当月 返却額と、当月末残高を画面表示します。また、その合計額も画面表示されます。

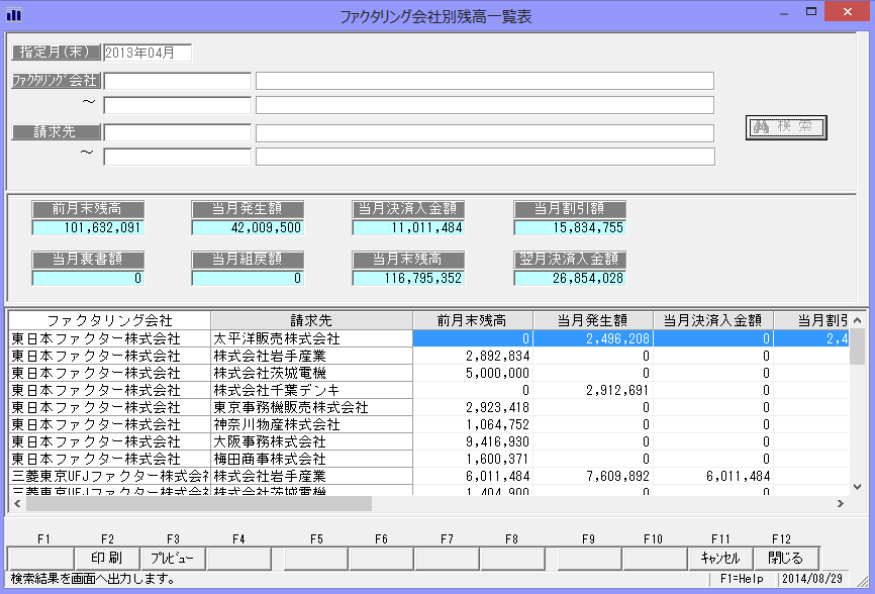

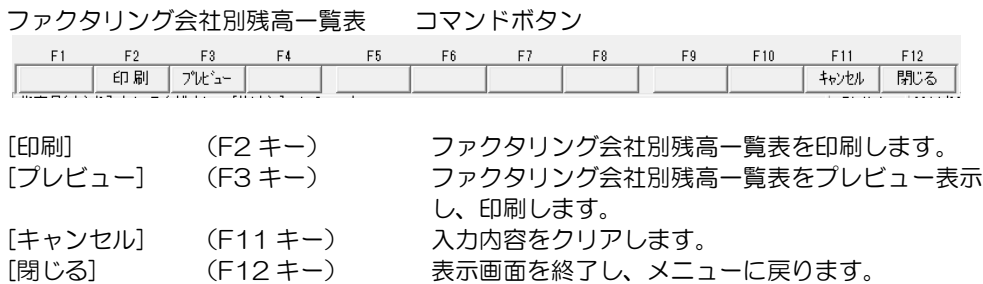

○集計項目

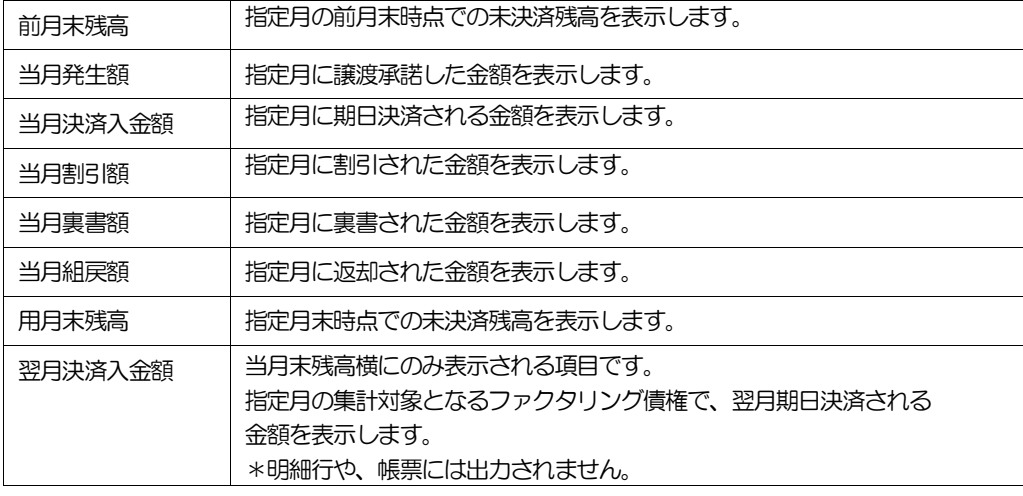

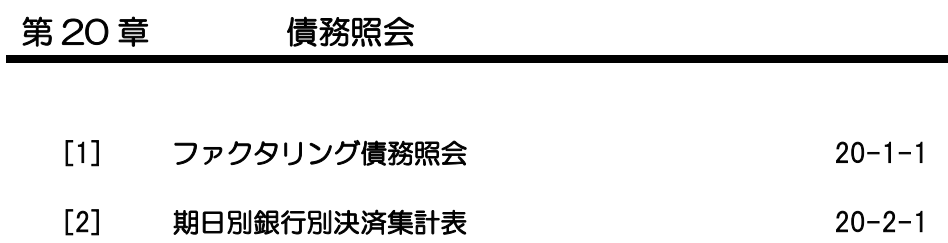

条件によりファクタリング債務を検索し、照会・印刷およびファイル出力を行います。

# ファクタリングメニューの[債務照会]-[ファクタリング債務照会]を選択します。<br>- 2008年 - 2008年までアクリングのサポット

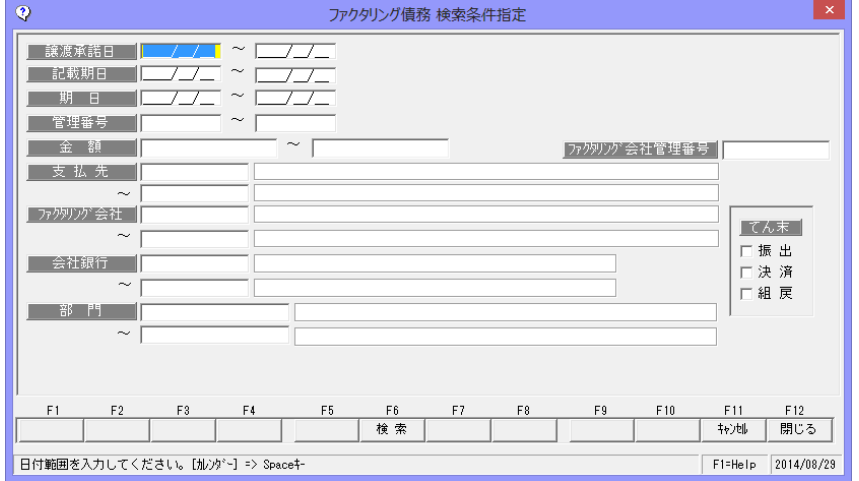

#### 検索条件

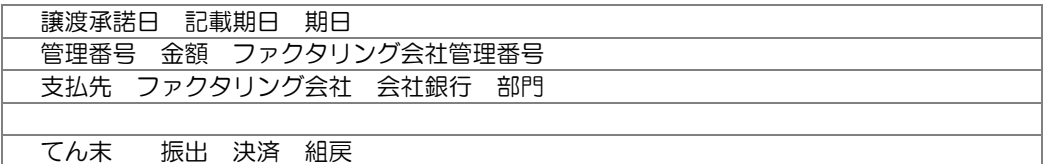

操作手順

検索条件を入力し、[検索]ボタン(F6 キー)をクリックすると、照会結果が 画面に表示されます。

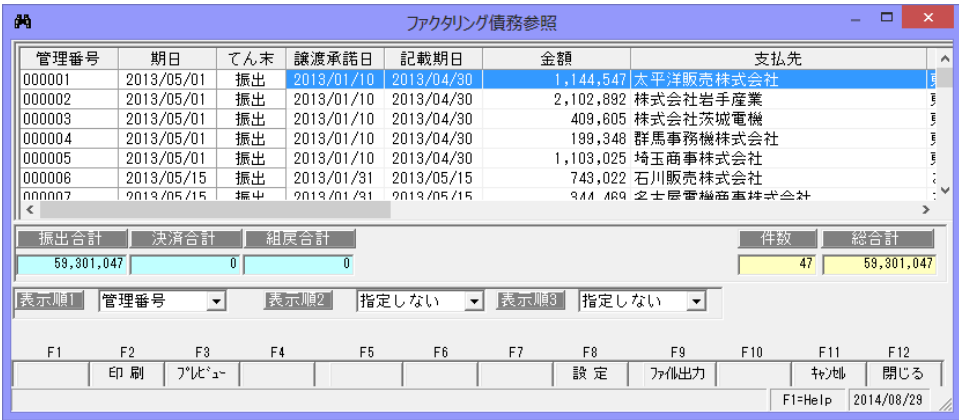

検索条件指定について

複数の項目について範囲指定した場合は、AND 条件(かつ という条件)になります。 例) 譲渡承諾日 2014/09/01~2014/09/30

期日 2014/11/01~2014/11/30 と入力・検索した場合 譲渡承諾日が 2014/09/01~2014/09/30 で、

期日が 2014/11/01~2014/11/30 のファクタリング債務データを表示します。 譲渡承諾日・期日両方の条件に合致したファクタリング債務のみが対象となります。

表示順について。

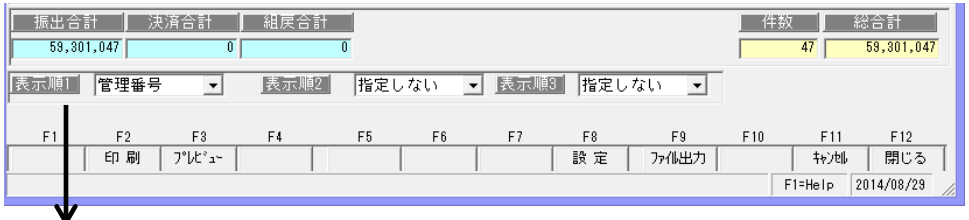

 表示順 1~3 第 3 項目まで、表示順の指定ができます。 ※表示順 1・表示順 2・表示順 3 で指定された順序で、明細データを

並び替え、画面表示します。

選択できる項目 管理番号/期日/譲渡承諾日/支払先/ファクタリング会社 表示順 2、表示順 3 は「指定しない」を選択することもできます。

◆印刷設定 [設定]ボタン (F8 キー)について

 [設定]ボタン(F8 キー)をクリックすると[印刷設定]画面が開き、ファクタリング債務 明細書の印刷設定ができます。

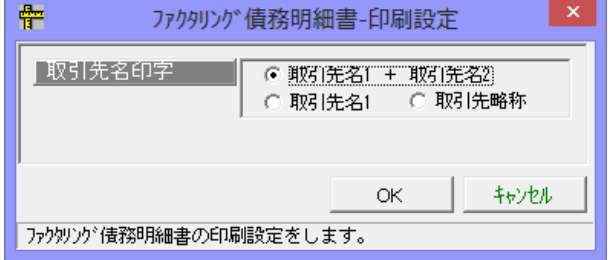

取引先名印字 支払先へ印字する取引先名を選択します。 ○取引先名 1 + 取引先名 2 上段に取引先名 1、下段に取引先名 2 を印字します。 ○取引先名 1 取引先名 1 のみを印字します。 ○取引先略称 取引先略称のみを印字します。

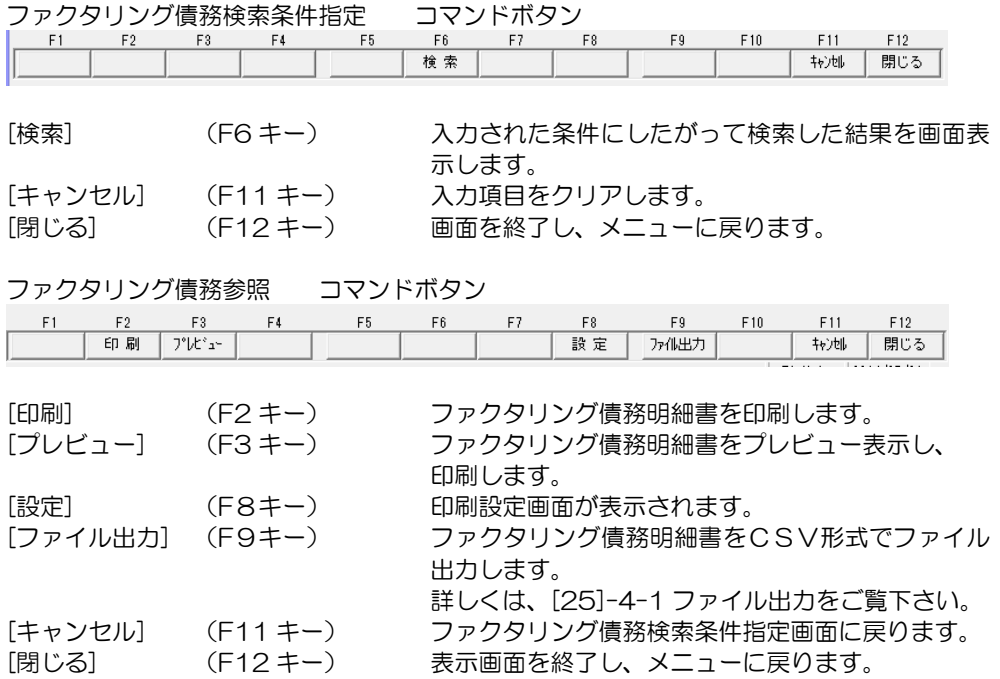

※ファイル出力-部門情報の出力について

 参照画面の[ファイル出力]ボタン(F9 キー)をクリックすると、[ファイル出力条件指定] 画面が開き、出力形式を指定できます。

その際、「部門を出力する」にチェック(☑)を付けると、部門情報が出力されます。

ファクタリング債務について、指定した開始年月から 4 ヶ月と 5 ヶ月以降の期日別・銀行別 に集計した決済金額を出力します。

ファクタリングメニューの[債務照会]-[期日別銀行別決済集計表]を選択します。

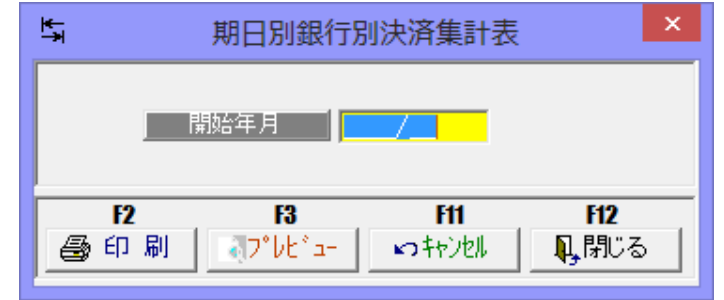

### 入力項目

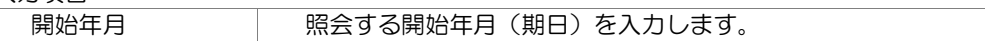

#### 操作手順

 開始年月を指定し、[プレビュー]ボタン(F3 キー)をクリックすると、期日別銀行別ファク タリング債務決済集計表集計表をプレビュー表示します。

また[印刷]ボタン(F2 キー)をクリックすると、期日別銀行別ファクタリング債務決済 集計表を出力します。

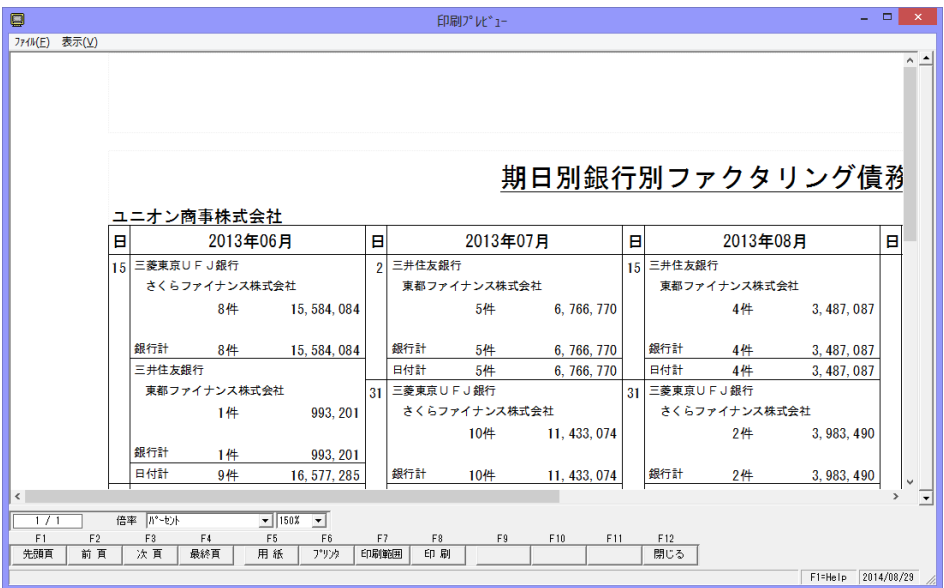

# [20]-2 期日銀行別決済集計表

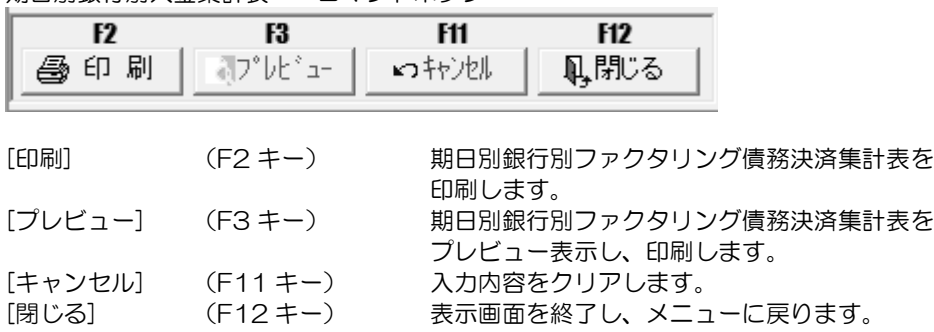

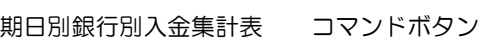

# 第 21 章 男日現金 - 日常処理

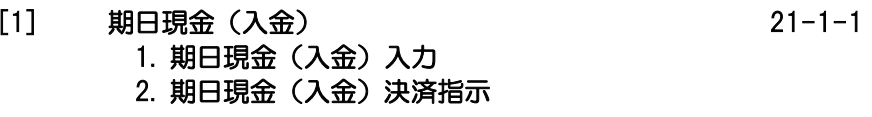

## [2] 期日現金(支払) 21-2-1

- 1. 期日現金(支払)入力 2. 期日現金(支払)決済指示
- 3. 総合振込データ作成

## 1 期日現金(入金)入力

- 90 日後や 120 日後などの決められた期日に、請求先より現金(振込)で支払われる期日 現金(払)の管理を行います。
	- ※請求先との契約により、手形割引と同様に期日前に割引料を差し引き現金化する場合の、 割引入力もこの画面で行います。
	- 期日現金メニューの[日常処理]-[期日現金]入金)]-[期日現金(入金)入力]を選択します。

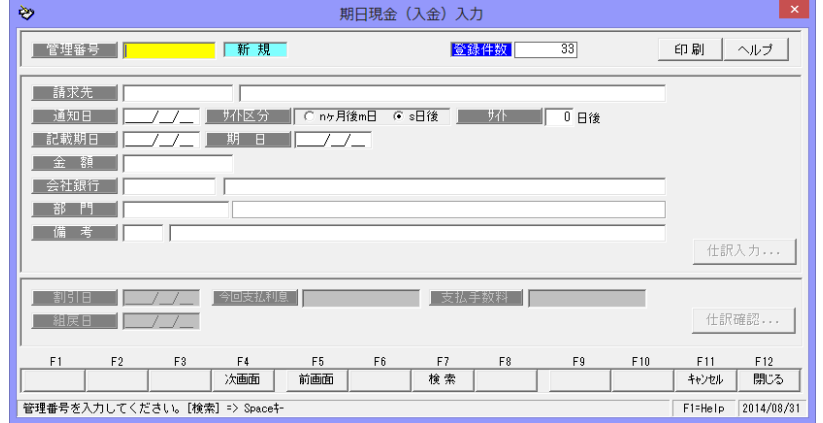

#### <新規に登録する>

「新規登録」の場合は、管理番号横 のステータスが「新規」モードに なっています。 請求先を選択し、通知日、記載期日、 金額、など必要項目を入力します。

各項目を入力したら、[登録]ボタン (F12 キー)をクリックし、登録 します。

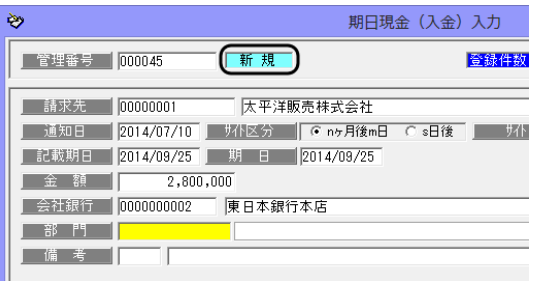

[仕訳入力] 財務会計システムと連動し、仕訳作成する場合は、[仕訳入力]ボタンを クリックすると、仕訳伝票画面が開き、仕訳内容を確認できます。 この画面で。仕訳の修正もできます。

#### <債権データを修正する>

修正を行う債権データを画面に 表示します。

債権データの修正を行い、[登録] ボタンをクリックします。

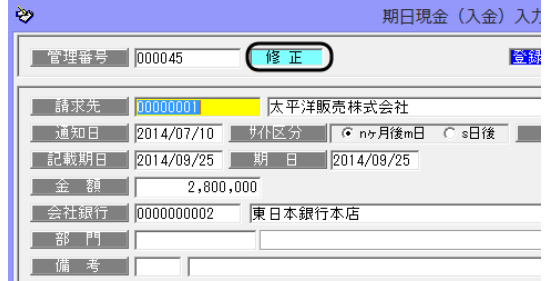

# 1 期日現金(入金)入力

注意!

- ・通知日、記載期日、金額、会社銀行等、債権データの修正は、てん末が「手許」の状態で のみ可能です。てん末が、割引・決済等の場合はデータの修正が行えませんので、修正 する場合は、各てん末登録を取り消し、「手許」の状態へ戻してから行ってください。
- ・修正内容は仕訳明細には反映されませんので、仕訳明細の修正の必要があれば仕訳入力 画面上で手修正を行ってください。

#### \*期日現金 債権の検索

①管理番号検索画面を表示する 管理番号欄にカーソルがある 状態で Space キーを押すと、 管理番号検索画面が開きます。

検索画面に表示された一覧より 該当の債権を選択し、「OK」 ボタンをクリックします。

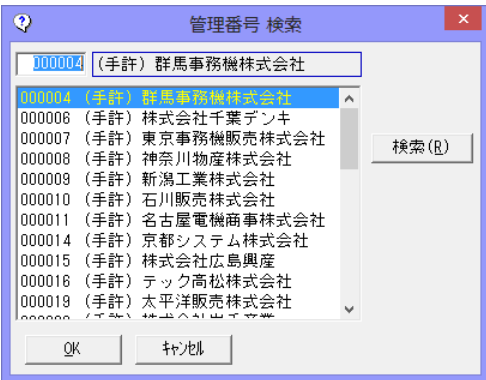

②期日現金(入金)入力画面の[前画面][次画面]ボタンをクリックし、表示する

 入力画面の[前画面]ボタンを クリックすると、登録済の 債権データを管理番号降順に 表示します。 表示した管理番号のひとつ前の 債権データに戻る場合は、 [次画面]ボタンをクリックし ます。

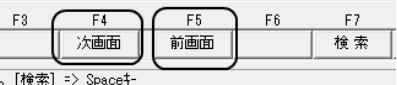

③検索条件指定画面で、複数の条件を入力し検索する

 [検索]ボタン(F キー)をクリッ クすると、[期日現金(入金) 検索条件指定]画面が開きます。

検索条件を指定し、[検索]ボタン (F6 キー)をクリックすると、 ファクタリング債権参照画面が 開きます。

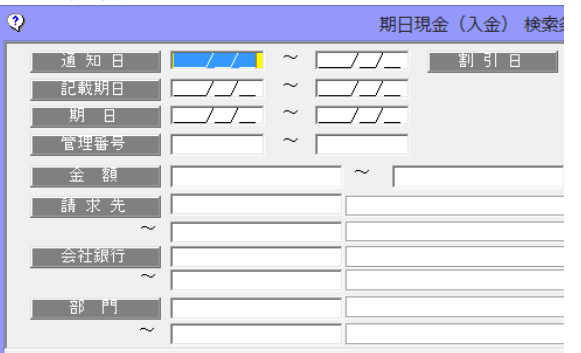

## 1 期日現金(入金)入力

 指定した条件に一致する債権 データが参照画面に一覧表示 されます。

 該当の債権を指定し、[選択]ボタ ン(F1 キー)をクリックします。

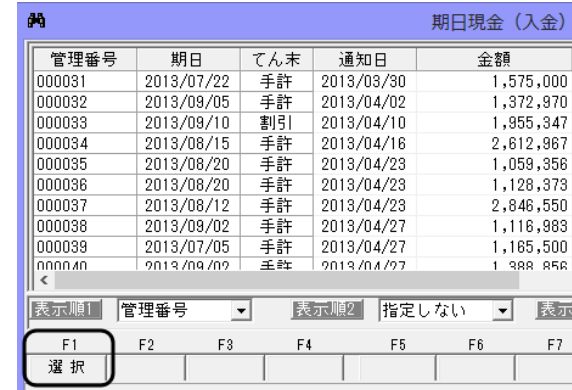

### <債権データを削除する>

削除を行う債権データを画面に 表示します。

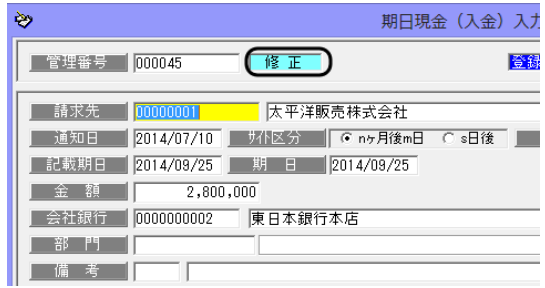

[削除]ボタン(F3 キー)をクリッ クすると、債権データが削除され ます。 \*確認メッセージが表示されます ので【はい】をクリックします。

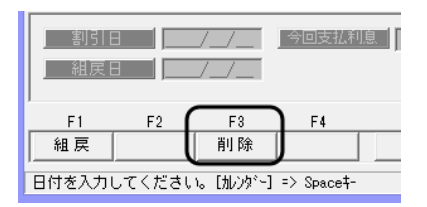

期日現金(入金)入力 コマンドボタン

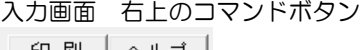

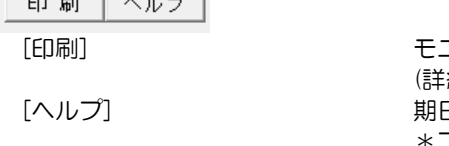

こタリストの印刷ができます。 細は 25-1 モニタリストを参照) 日現金(入金)入力のヘルプが表示されます \*ファンクションキー F1 を押した場合も、ヘルプ メニューが表示されます。

# 1 期日現金(入金)入力

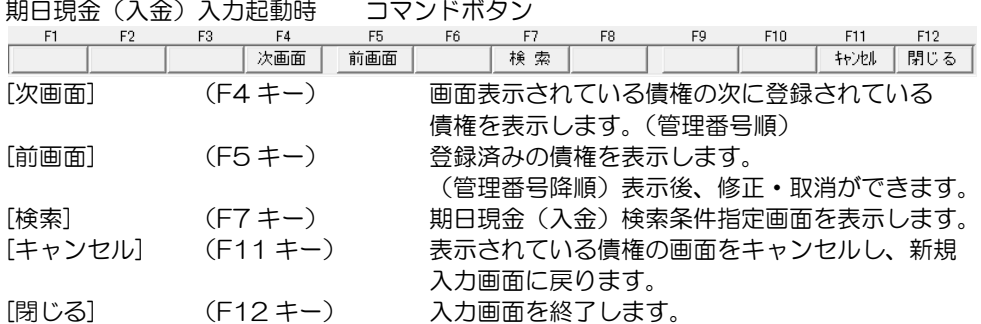

期日現金(入金)入力 債務者・会社銀行・部門・備考入力時 コマンドボタン

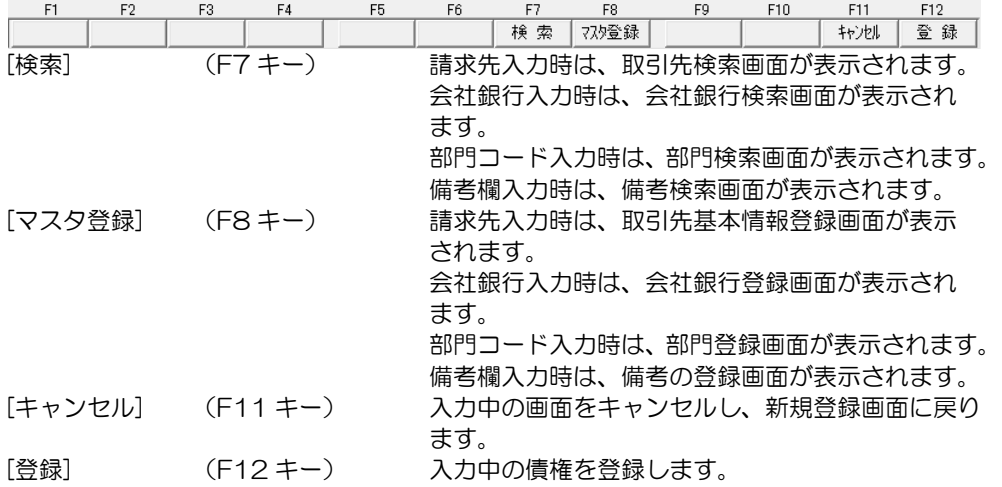

ファクタリング債権修正入力時 コマンドボタン

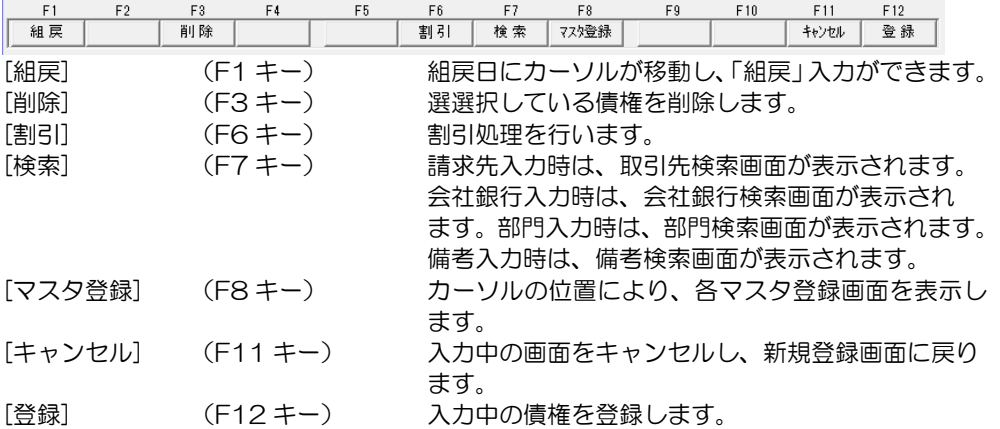

# 1 期日現金(入金)入力

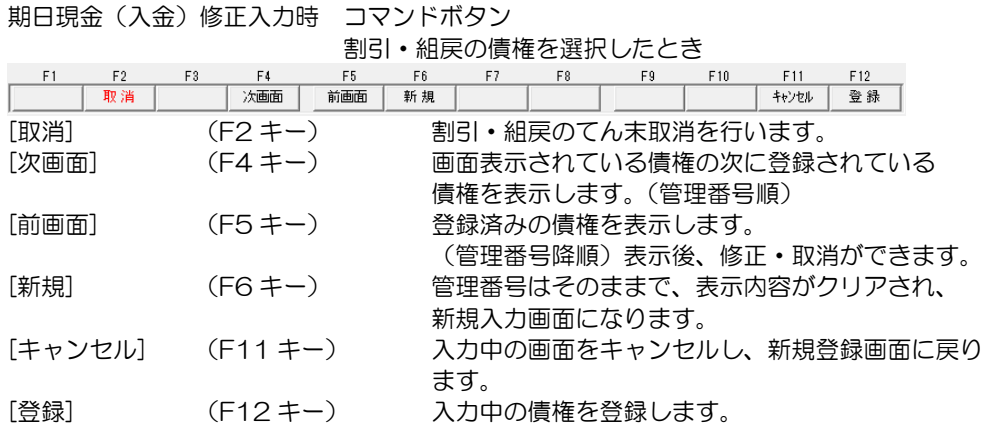

#### ◆てん末変更

期日現金(入金)の割引や組戻などの処理が必要な場合は、期日現金(入金)入力画面で てん末変更を行います。

○登録済の債権を画面に表示します。

 てん末変更を行う債権の管理番号を入力し、Enter キーで進むと「修正」モードで 債権情報が表示されます。

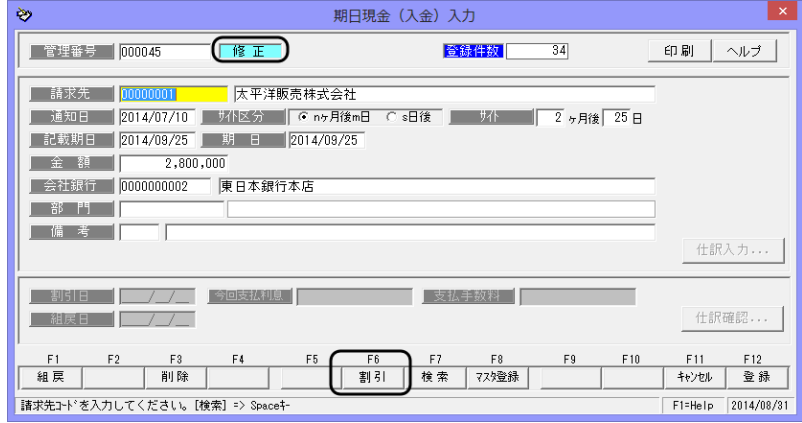

 (1)割引 [割引]ボタン(F6 キー)をクリックすると、割引日欄にカーソルが 移動します。

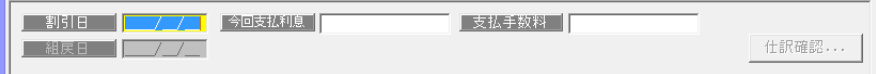

割引日、必要に応じて支払利息や手数料を入力します。

▼財務会計システムと連動し、仕訳作成をする場合、[仕訳確認]ボタンをクリックする と仕訳伝票画面が開きます。修正等があれば修正し、[保存]ボタン(F12 キー)をクリ ックし、仕訳入力画面を閉じます。

 割引の情報を入力したら、[登録]ボタン(F12 キー)をクリックします。 確認メッセージが表示されますので、[はい]をクリックし、登録します。

## 1 期日現金(入金)入力

 (2)組戻 [組戻]ボタン(F1 キー)をクリックすると、カーソルが組戻日蘭に 移動します。

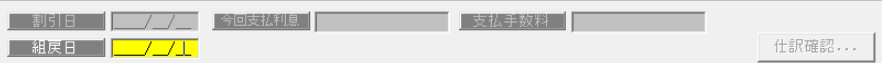

組戻日を入力します。

※組戻日は、通知日から期日の範囲内で指定してください。

 [仕訳確認] 財務会計システムと連動し、仕訳作成をする場合、[仕訳確認]ボタンを クリックし、仕訳確認します。[導入処理]ー[会社情報登録]ー財務会計 タブの[定型仕訳]-[期日現金(入金)]- [受領]で登録した仕訳の逆仕訳が 表示されます。 修正等があれば修正し、[閉じる]ボタン(F12 キー)で仕訳入力画面を 閉じます。

 組戻日を入力したら、[登録]ボタン(F12 キー)をクリックします。 確認メッセージが表示されますので、[はい]をクリックし、登録します。

# ◆てん末の取消

割引・組戻のてん末登録を取り消し、「手許」のてん末に戻します。

・てん末登録を取り消す債権データを呼び出します。

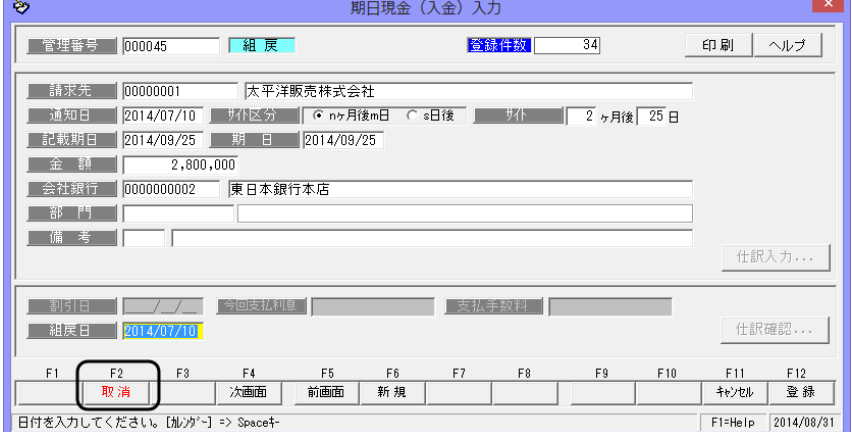

[取消]ボタン(F2 キー)をクリックします。

確認メッセージが表示されたら、[はい]をクリックします。

「はい」をクリックすると、割引・組戻の状態が取り消され、手許の状態に戻ります。

# 2 期日現金(入金)決済指示

期日が到来した債権に対して、決済指示の登録をします。

[期日現金(入金)決済指示]メニューを選択すると、検索条件指定画面が開きます。

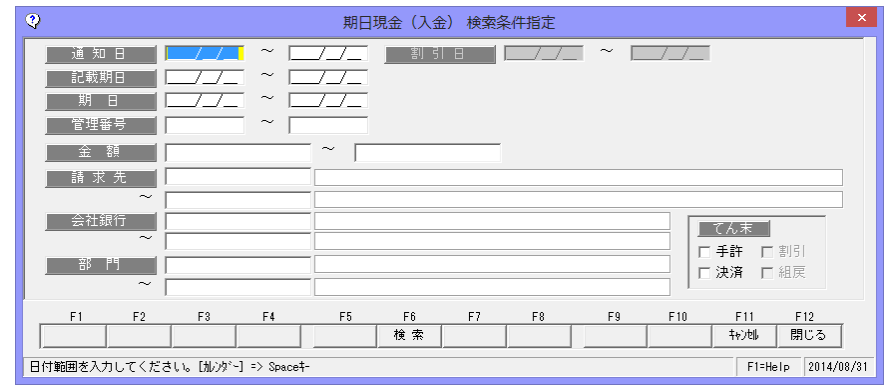

期日や、請求先など条件を指定し、[検索]ボタン(F6 キー)をクリックします。

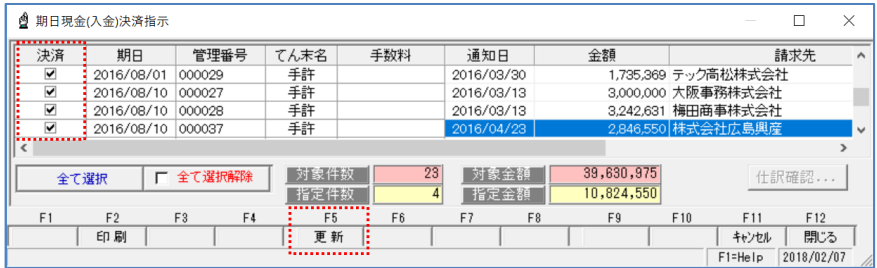

決済指示を行う債権の「決済」欄にチェックを付け、[更新]ボタン (F5 キー) を クリックします。

確認メッセージが表示されますので、メッセージ画面の[はい]をクリックします。 決済処理が完了すると、てん末名が「決済」に変わります。

#### ▼手数料を入力する

決済時の手数料を入力する場合は、該当の債権明細の手数料欄をクリックし、直接手数料 を入力します。

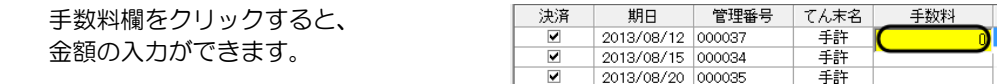

[仕訳確認] 財務会計システムと連動し、仕訳作成する場合は、 [仕訳確認]ボタンを クリックすると、選択した債権の仕訳内容を確認することができます。 仕訳の修正もできます。

# 2 期日現金(入金)決済指示

### <てん末を取り消す>

検索条件指定画面で、取消を行う債権の条件を指定し、[検索]ボタン (F6 キー) を クリックします。

期日現金(入金)決済指示画面が開 いたら、取消を行う債権の「決済」 欄のチェック(☑)を外します。

チェックを外した状態で、[更新] ボタン(F5 キー)をクリックし ます。

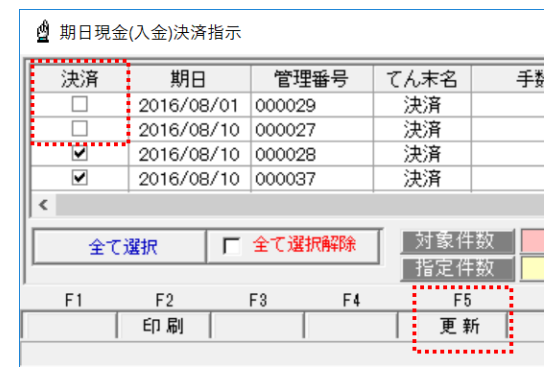

確認メッセージが表示されますので、[はい]をクリックすると、決済取消を実行します。

ファクタリング債権決済指示 指示ボタン

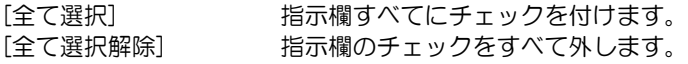

債権決済指示 コマンドボタン

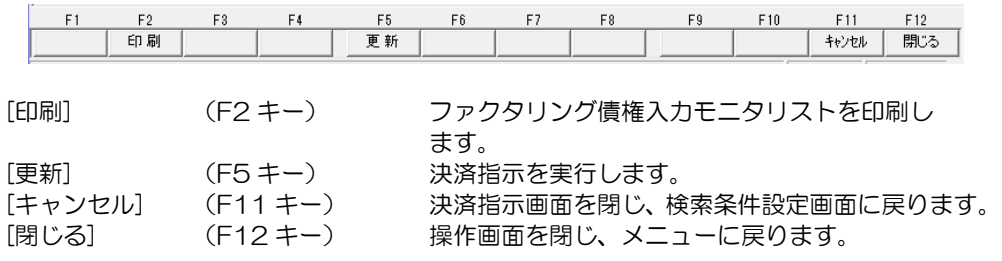

### 1 期日現金(支払)入力

90日後や 120日後などの決められた期日に、支払先に現金(振込)で支払う期日現金払 の管理を行います。

期日現金メニューの[日常処理]-[期日現金(支払)]-[期日現金(支払)入力]メニューを 選択します。

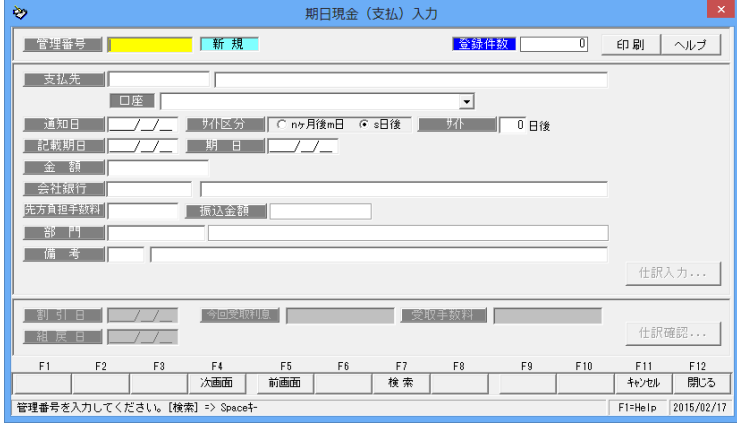

※取引先情報登録の[取引銀行]設定で、振込先の銀行・本支店、口座番号、口座名義など の情報を登録しておくと、期日を振込日とした総振込用のデータ作成ができます。

### <期日現金(支払)を新規に登録する>

管理番号を入力します。 \*管理番号横のステータスは、 「新規」と表示されます。 支払先、通知日、期日、金額など 必要項目を入力します。

\*総振手数料の設定を行っている 場合、先方負担手数料は自動表 示されます(変更可能)。 その際、振込金額は金額から先 方負担手数料を差し引いた金額 となります。

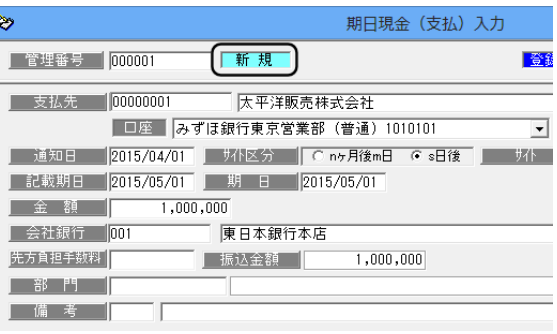

各項目を入力し、[登録]ボタン (F12キー)をクリックすると、 確認メッセージが表示されます。

メッセージ画面の[はい]を クリックし、債務情報を登録し ます。

[仕訳入力]ボタン インチンスの主財務会計システムと連携し、仕訳作成する場合、[仕訳 入力]ボタンをクリックすると、期日現金(支払)振出 時の仕訳明細を確認できます。

ここで、修正や追加入力も可能です。

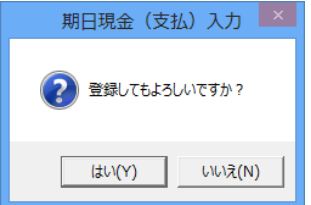

<はい(Y)> 債務データを登録します。 <いいえ(N)> 債務データの登録を中止します。

## 1 期日現金(支払)入力

### <期日現金(支払)を修正する>

修正を行う期日現金(支払)の 管理番号を入力します。 管理番号を入力すると、登録済の 期日現金(支払)の情報が画面 に表示されます。

債務情報の修正を行い、[登録]ボタ ンをクリックします。

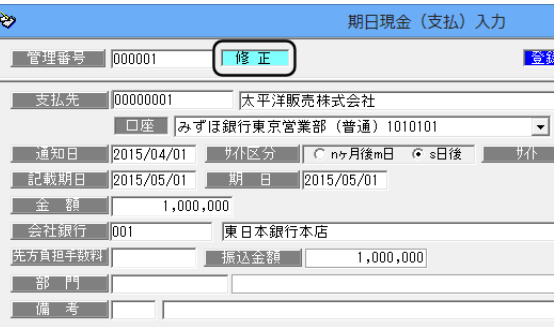

注意!

・修正内容は仕訳明細には反映されませんので、仕訳明細の修正の必要があれば仕訳 入力画面上で手修正を行ってください。

#### \*期日現金(支払)の検索

①管理番号検索画面を表示する 管理番号欄にカーソルがある 状態で Space キーを押すと、 管理番号検索画面が開きます。

検索画面に表示された一覧より 該当の期日現金(支払)を 選択し、「OK」ボタンをクリック します。

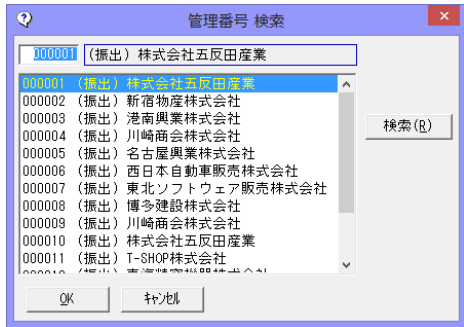

②期日現金(支払)入力画面の[前画面][次画面]ボタンをクリックし、債務を表示する

期日現金(支払)登録画面の [前画面]ボタンをクリックする と、登録済の債務情報を管理番号 降順に表示します。 表示した管理番号のひとつ前の 債務情報に戻る場合は、[次画面] ボタンをクリックします。

③検索条件指定画面で、複数の条件を入力し検索する [検索]ボタン (F7 キー) をクリ ックすると、[期日現金(支払) 検索条件指定]画面が開きます。

検索条件を指定し、[検索]ボタン (F6 キー)をクリックすると、 期日現金(支払)参照画面が 開きます。

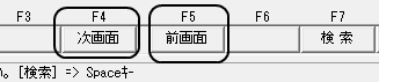

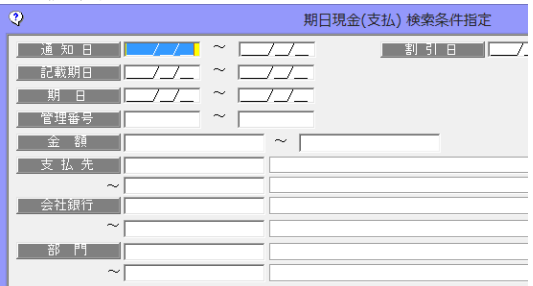

します。

表示されます。

## [21]-02 期日現金(支払)

### 1 期日現金(支払)入力

指定した条件に一致する債務が 参照画面に一覧表示されます。

該当の債務を指定し、[選択]ボタ ン(F1 キー)をクリックします。

<期日現金(支払)を削除する> 削除を行う債務の記録番号を入力

記録番号を入力すると、登録済の 期日現金(支払)の情報が画面に

#### as. 期日現金 (支払) 参  $\frac{1}{\sqrt{6}}$ 管理番号 期日 通知日 全額  $\frac{1}{000001}$  $2013/05/31$ 振出  $\mathbb{R}$  $\frac{2013}{705/31}$ Innnnn 振出 2013/03/01 1.404.900 ¥ oooos 2013/06/10 振出 2013/03/30 2.923.418 %  $000004$ 2013/06/10 振出 2013/03/30  $5,000,000$  ) lonnns 2013/07/10 振出 2013/04/10  $9.637.967 \leq$ 000006 2013/08/12 2013/04/10 4,919,751 P 振出 000007 2013/09/02 振出<br>振出 2013/04/27 1,579,200 東<br>2.584.300 恒 表示順1 管理番号 च 表示順2 指定しない → 表示用  $F<sub>1</sub>$ F<sub>5</sub> F7 F4 選択

期日現金(支払)入力 è5. **下修正** | 管理番号 | 000001 春 支払先 00000001 太平洋販売株式会社 □座 みずほ銀行東京営業部 (普通) 1010101  $\overline{\mathbf{v}}$ ▌ 道知日 │ 2015/04/01 ┃ サイト区分 ┃ C nヶ月後m日 G s日後 │ - 以下 ▌記載期日 2015/05/01 ┃ 期 日 2015/05/01  $1,000,000$ 全額 1 **】 会社銀行 <mark>[00</mark>** 東日本銀行本店 **STATEBEOOR** ┃ 振込金額 ┃ 1,000,000 「部門」 | 備考 |

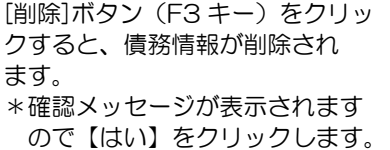

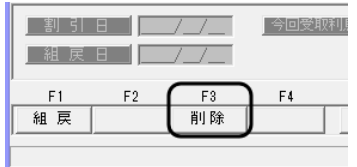

・削除したデータは元に戻りません。総合メニューの[データ管理]-[会社データ保存]で、 バックアップを行った後に実行してください。

#### <期日現金(支払)の組戻>

[組戻]ボタン(F1キー)をクリックすると、カーソルが組戻日欄に移動します。

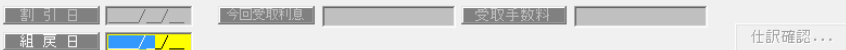

組戻日を入力します。

※組戻日は、通知日から期日の範囲内で指定してください。

 [仕訳確認] 財務会計システムと連動し、仕訳作成をする場合、[仕訳確認]ボタンを クリックし、仕訳確認します。[導入処理]ー[会社情報登録]ー財務会計 タブの[定型仕訳]-[期日現金(支払)]- [振出]で登録した仕訳の逆仕訳 が表示されます。 修正等があれば修正し、[閉じる]ボタン(F12 キー)で仕訳入力画面を 閉じます。

 組戻日を入力したら、[登録]ボタン(F12 キー)をクリックします。 確認メッセージが表示されますので、[はい]をクリックし、登録します。

## 1 期日現金(支払)入力

期日現金(支払)登録 コマンドボタン

入力画面 右上のコマンドボタン

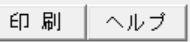

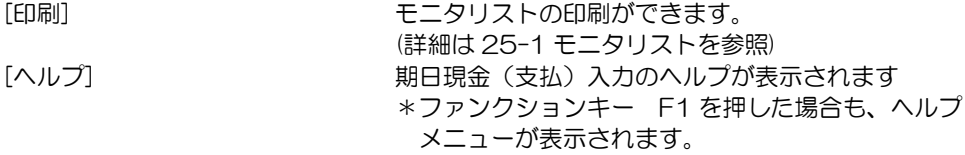

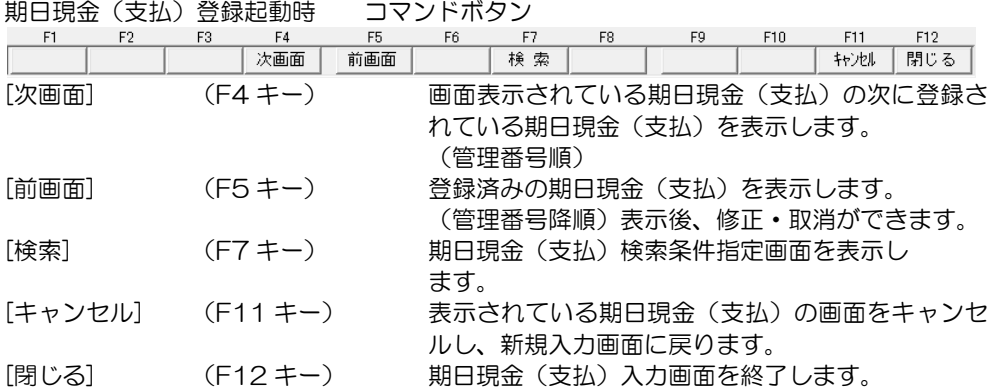

期日現金(支払)登録 債務者・会社銀行・部門・備考入力時 コマンドボタン

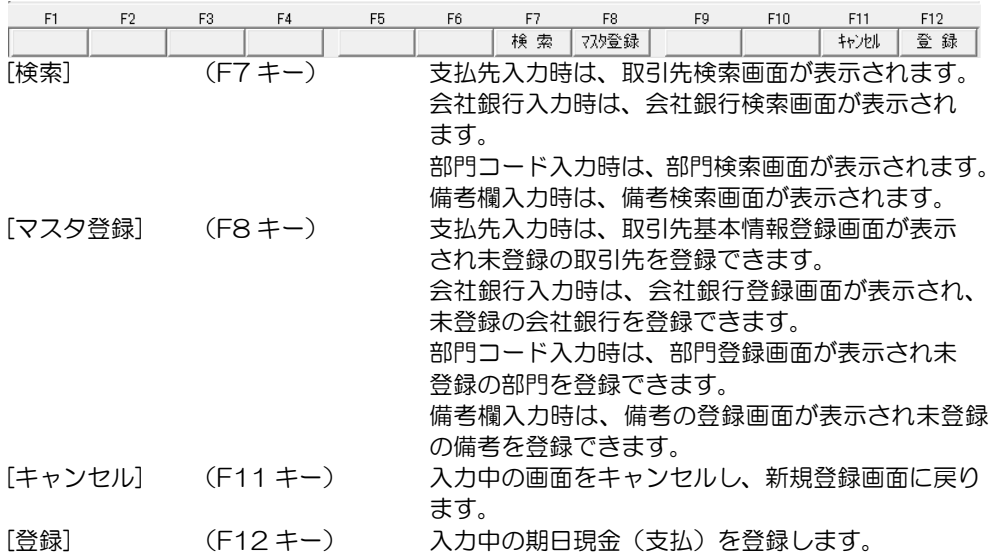

# 1 期日現金(支払)入力

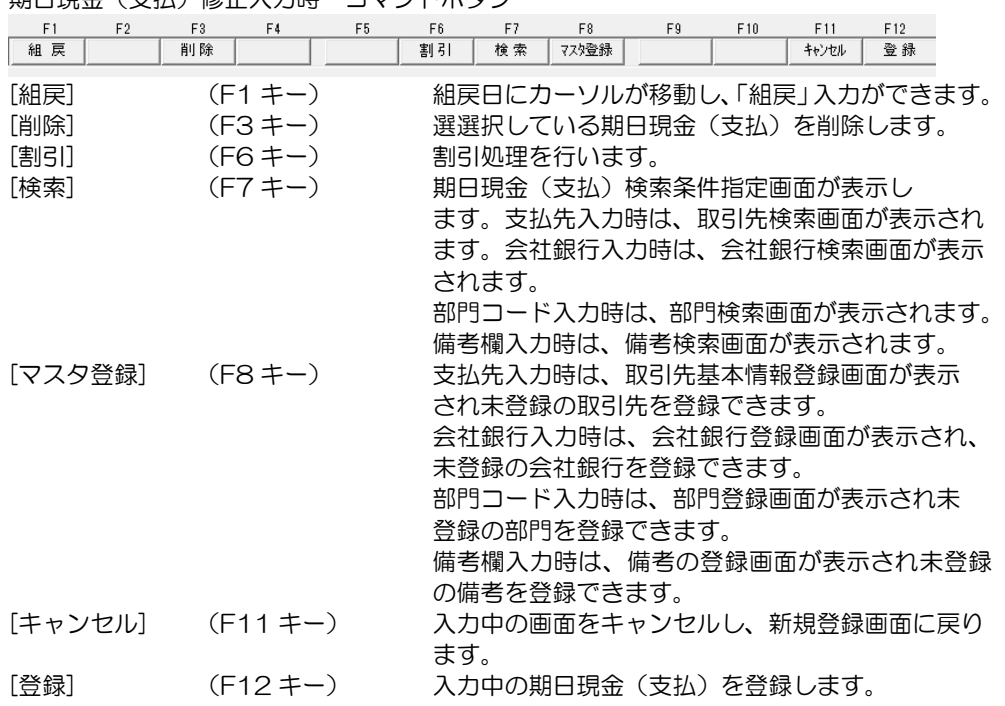

#### 期日現金(支払)修正入力時 コマンドボタン

### <期日現金(支払)の割引>

取引先との契約により、割引を行う場合の割引入力が可能です。 [割引]ボタン(F6キー)をクリックすると、カーソルが割引日蘭に移動します。

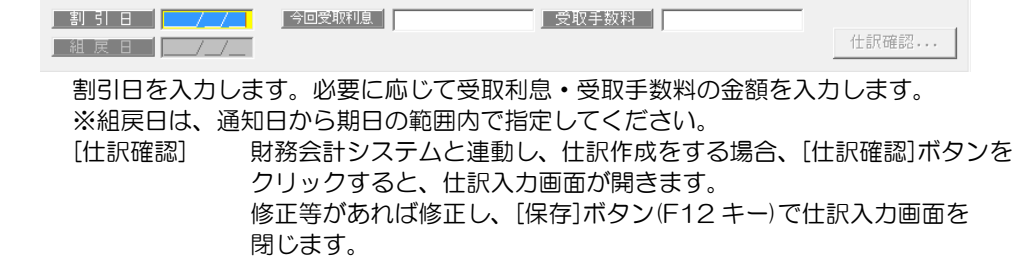

 割引日等を入力したら、[登録]ボタン(F12 キー)をクリックします。 確認メッセージが表示されますので、[はい]をクリックし、登録します。

※割引や組戻のてん末取消を行う場合、該当の債務を画面に表示し、[取消]ボタン(F2 キー) をクリックします。

### 2 期日現金(支払)決済指示

期日が到来した期日現金(支払)に対して、決済指示の登録をします。

[期日現金(支払)決済指示]メニューを選択すると、検索条件指定画面が開きます。

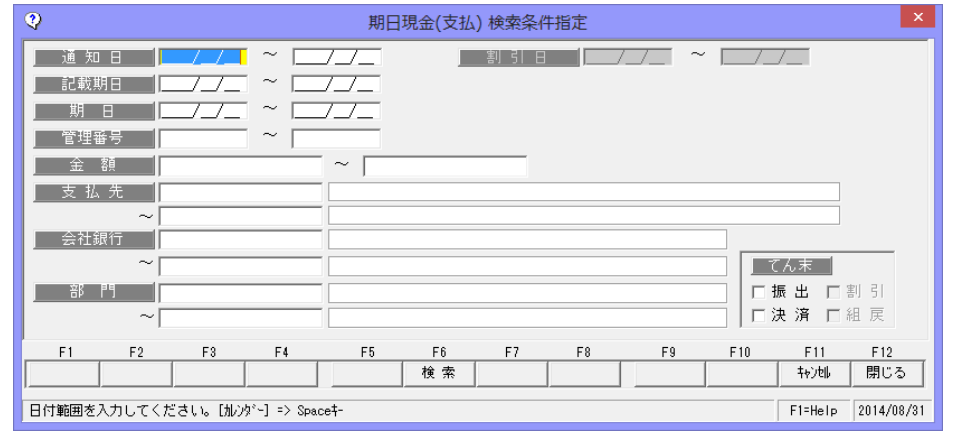

期日など条件を指定し、[検索]ボタン(F6 キー)をクリックします。

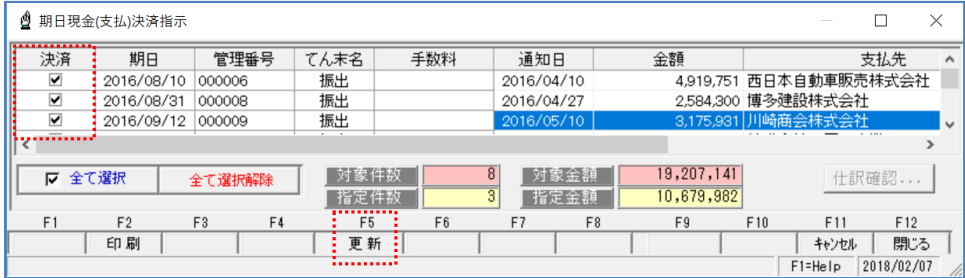

決済指示を行う債務の「決済」欄にチェックを付け、[更新]ボタン (F5 キー)を クリックします。

確認メッセージが表示されますので、[はい]をクリックすると、決済指示を実行します。 登録が完了すると、てん末名欄が 「決済」に変わります。

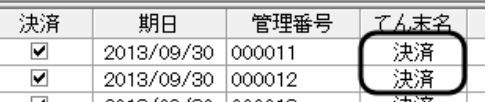

[仕訳確認] 財務会計システムと連動し、仕訳作成する場合は、 [仕訳確認]ボタンを クリックすると、選択した債務決済の仕訳内容を確認することができます。 仕訳の修正もできます。
## 2 期日現金(支払)決済指示

### <てん末を取り消す>

検索条件指定画面で、取消を行う債権の条件を指定し、[検索]ボタン (F6 キー) を クリックします。

期日現金(支払)決済指示画面 が開いたら、取消を行う債務の 「決済」欄のチェック(☑)を 外します。

チェックを外した状態で、[更新] ボタン(F5 キー)をクリックし ます。

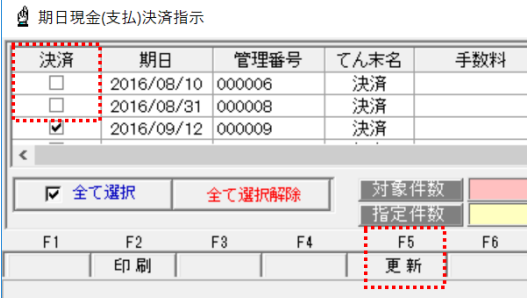

確認メッセージが表示されますので、[はい]をクリックすると、決済取消を実行します。

期日現金(支払)決済指示 指示ボタン

[全て選択] アンプン 指示欄すべてにチェックを付けます。 [全て選択解除] 指示欄のチェックをすべて外します。

期日現金(支払)決済指示 コマンドボタン<br>- F1 F2 F3 F4 F5 F6  $F10$  $F11$  $F12$  $F1$  $F3$  $F4$  $F7$  $F8$ FQ 印刷 更新 キャンセル 閉じる

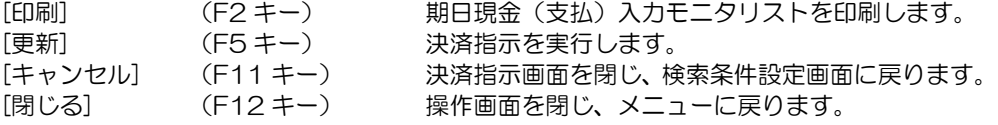

## 3 総合振込データ作成

期日現金(支払)入力で登録した明細を、全国銀行協会(全銀協)制定フォーマットで 総合振込のファームバンキングデータ(テキストファイル形式)を作成します。

期日現金メニューの[日常処理]-[期日現金(支払)]-[総合振込データ作成]メニューを選択 します。

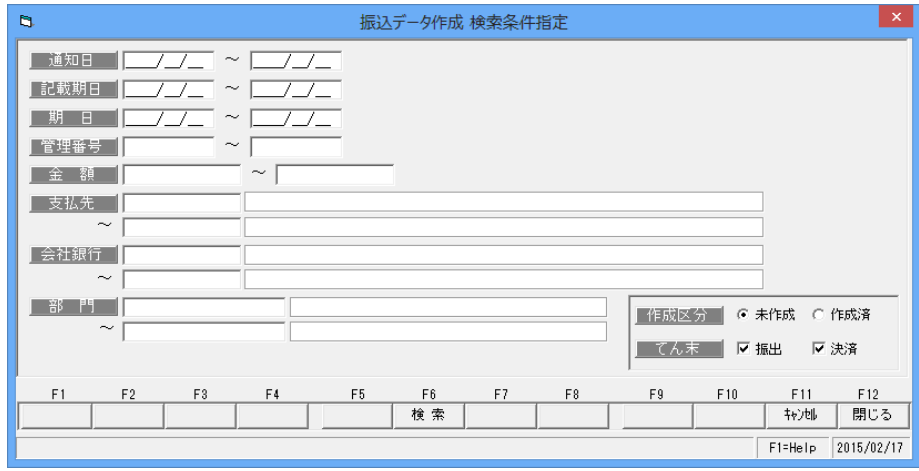

### 検索条件項目

通知日/記載期日/期日/管理番号/金額/支払先/会社銀行/部門

 作成区分 初期値は「未作成」が選択された状態です。 作成済のデータを検索したい場合は「作成済」を選択して検索してくださ い。 てん末 振出、決済を選択します。

検索条件は必要に応じて入力してください。

上記検索条件を何も指定しない場合、全てのデータが検索対象となります。 ※複数項目を範囲指定した場合は、AND条件(かつ という条件)になります。 たとえば、通知日と支払先を指定すると、その両方の条件を満たす作成区分指定の データが検索対象になります。

## 3 総合振込データ作成

全国銀行協会(全銀協)制定フォーマットにあわせて、総合振込のファームバンキング データ(FBデータ)を作成します。 テキストファイル形式で作成します。

### ◇操作手順

[期日現金]メニューの[日常処理]-[期日現金(支払)]-[総合振込データ作成]メニューを 選択すると、検索条件指定画面が開きます。

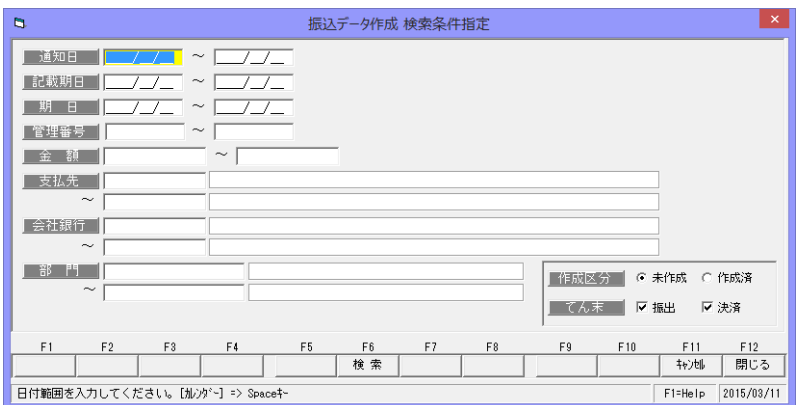

作成区分を指定し、条件入力後[検索]ボタン (F5 キー) をクリックします。 [検索]ボタンをクリックすると、検索結果が振込データ選択画面に表示されます。 ※期日(振込日)・銀行ごとに振込データが一覧表示されます。

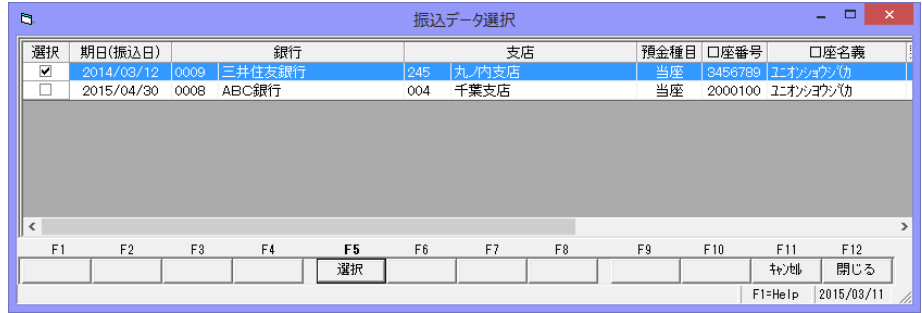

振込データを作成する期日(振込日)・銀行の選択欄にチェックを付け、[選択]ボタン (F5 キー)をクリックします。

## 3 総合振込データ作成

振込データ作成画面で選択した振込データの明細が全て表示されます。

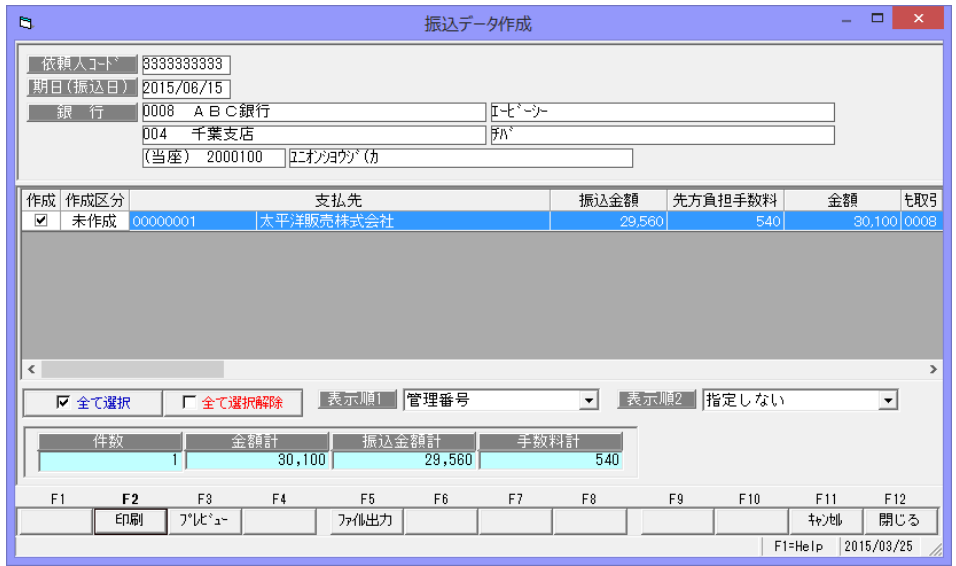

振込データを作成する明細の作成欄にチェックを付け、[ファイル出力]ボタン(F5 キー) をクリックすると、[フォルダーの参照]画面が開きます。

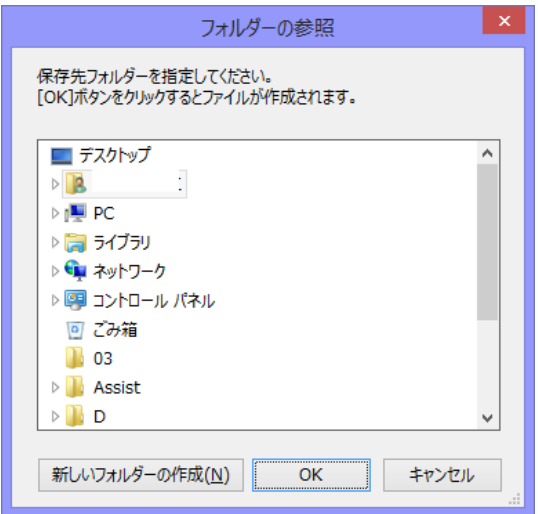

振込データの保存先を指定して「OK」ボタンをクリックします。

## 3 総合振込データ作成

「OK」をクリックすると、振込データが出力されます。

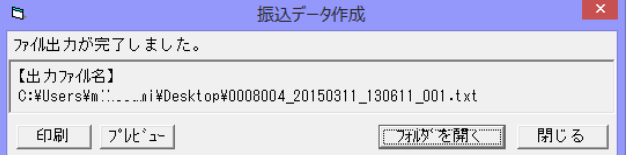

ファイル出力が完了すると、メッセージが表示されます。 [印刷] 振込データリストを印刷します。

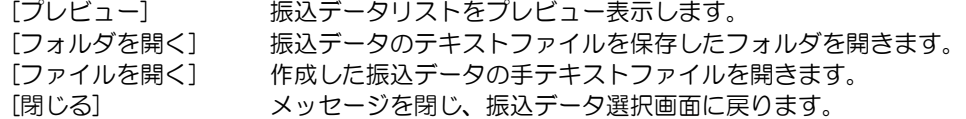

振込データ作成 検索条件指定 コマンドボタン

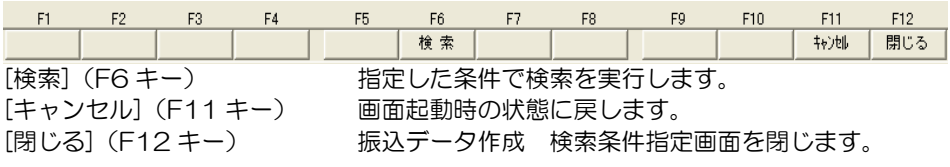

振込データ選択 コマンドボタン

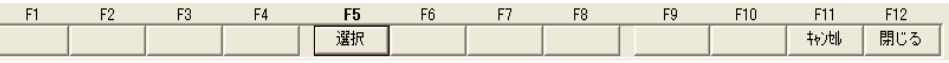

[キャンセル](F11 キー) 振込データ選択画面を閉じます。

[選択] (F5 キー) アンチングランタを作成する期日·銀行を選択します。

[閉じる](F12 キー) 検索条件指定画面・振込データ選択画面を閉じてメインメ ニューに戻ります。

振込データ作成 コマンドボタン

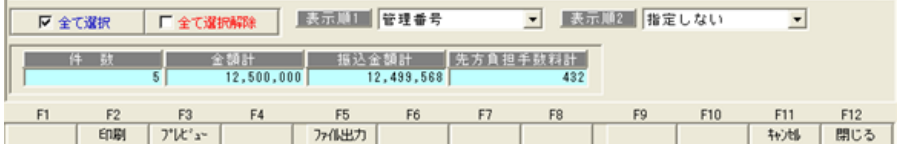

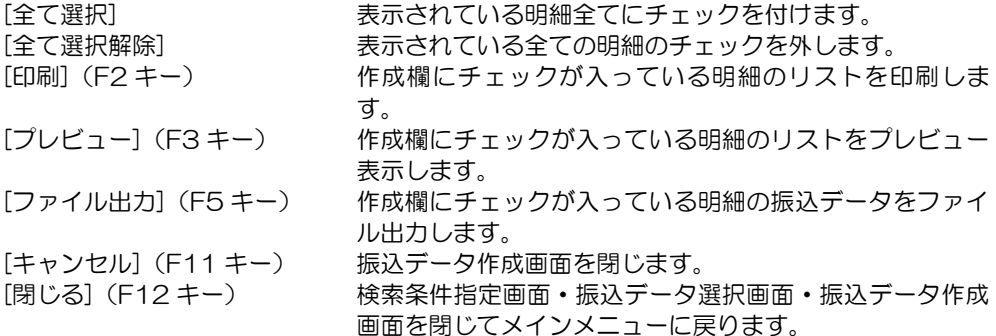

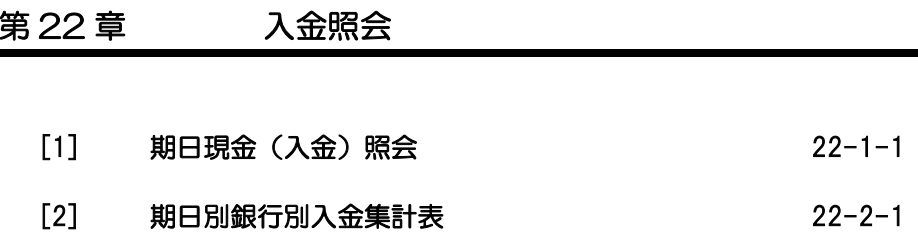

条件により期日現金(入金)を検索し、照会・印刷およびファイル出力を行います。

期日現金メニューの[入金照会]-[期日現金(入金)照会]を選択します。

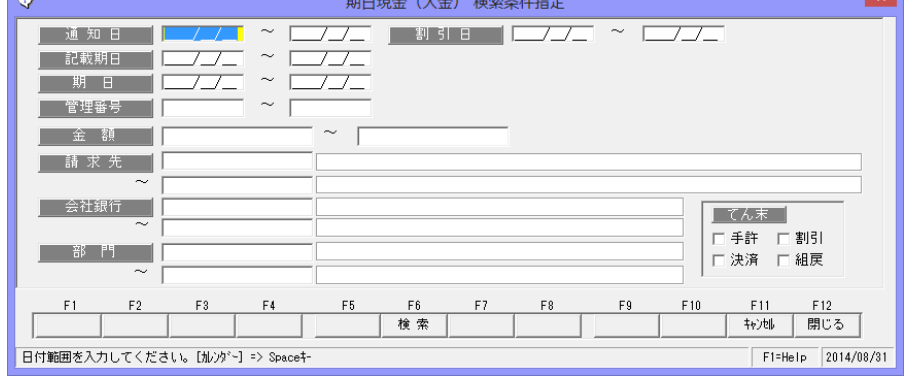

検索条件

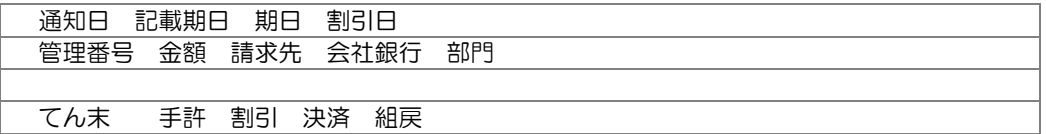

操作手順

検索条件を入力し、[検索]ボタン(F6 キー)をクリックすると、照会結果が 画面に表示されます。

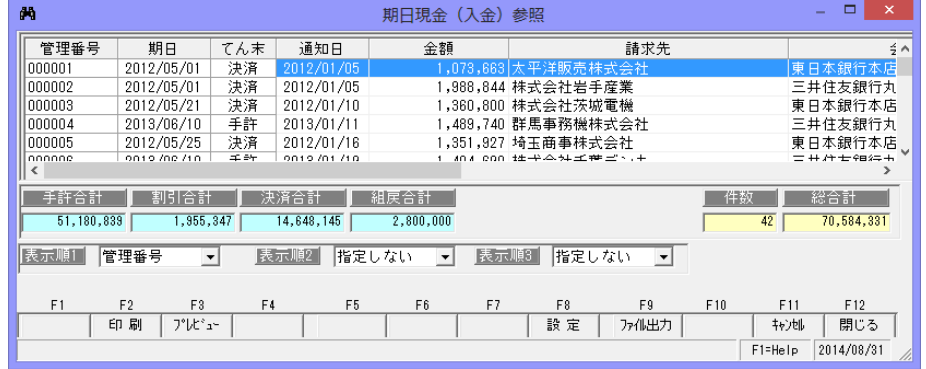

検索条件指定について

複数の項目について範囲指定した場合は、AND 条件(かつ という条件)になります。 例) 通知日 2014/09/01~2014/09/30

期日 2014/11/01~2014/11/30 と入力・検索した場合 通知日が 2014/09/01~2014/09/30 で、 期日が 2014/11/01~2014/11/30 の期日現金(入金)データを表示します。 通知日・期日両方の条件に合致した期日現金(入金)のみが対象となります。

22-1-1

 \*てん末の表示について 期日現金(入金)照会で表示されるてん末は現在のてん末 です。

※指定した日付時点でのてん末を表示することはできません。

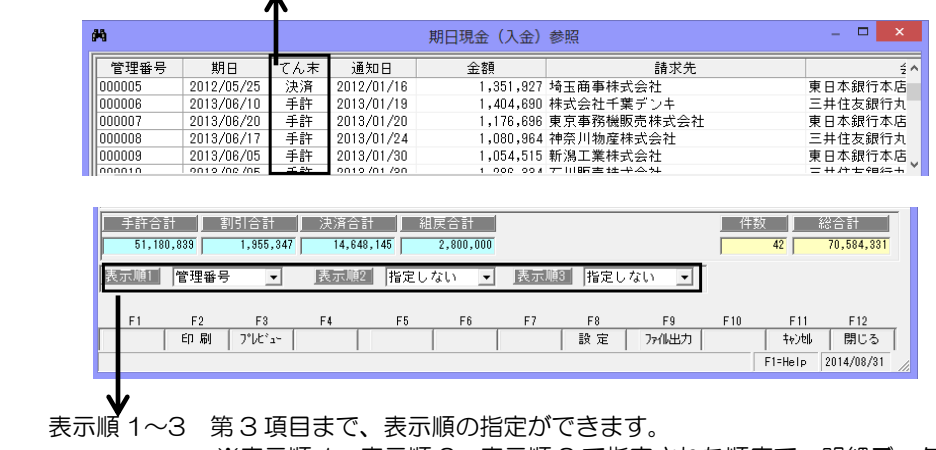

 ※表示順 1・表示順 2・表示順 3 で指定された順序で、明細データを 並び替え、画面表示します。

選択できる項目 管理番号/期日/通知日/請求先

表示順 2、表示順 3 は「指定しない」を選択することもできます。

◆印刷設定 [設定]ボタン (F8 キー)について [設定]ボタン(F8 キー)をクリックすると[印刷設定]画面が開き、期日現金(入金) 明細書の印刷設定ができます。

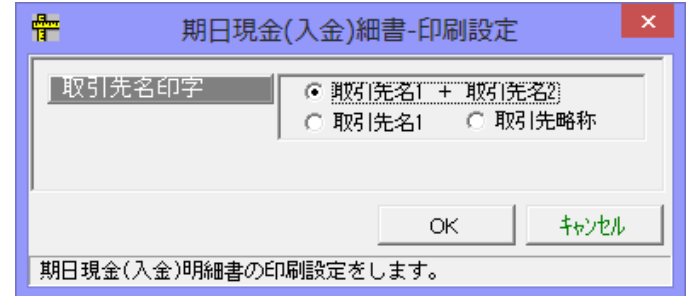

取引先名印字 請求先へ印字する取引先名を選択します。 ○取引先名 1 + 取引先名 2 上段に取引先名 1、下段に取引先名 2 を印字します。 ○取引先名 1 取引先名 1 のみを印字します。 ○取引先略称 取引先略称のみを印字します。

# [22]-1 期日現金(入金)照会

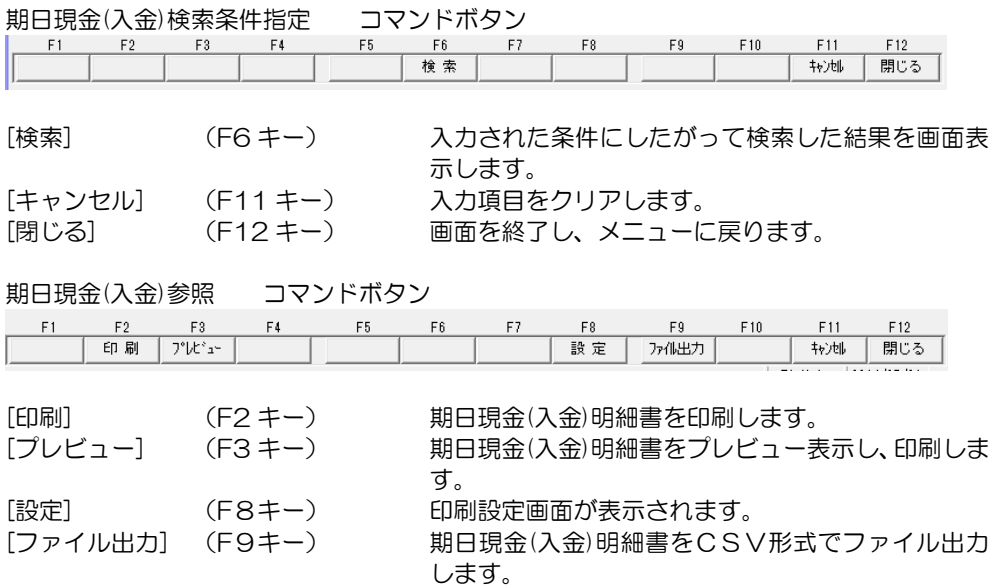

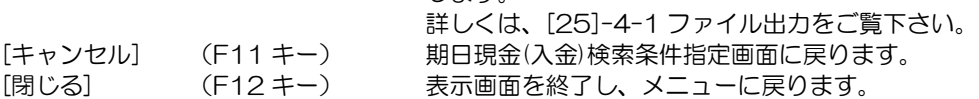

※ファイル出力-部門情報の出力について

 参照画面の[ファイル出力]ボタン(F9 キー)をクリックすると、[ファイル出力条件指定] 画面が開き、出力形式を指定できます。 その際、「部門を出力する」にチェック(☑)を付けると、部門情報が出力されます。

### 22-1-3

期日現金(入金)について、指定した開始年月から 4 ヶ月と5 ヶ月以降の期日別・銀行別 に集計した決済金額を出力します。

期日現金メニューの[入金照会]-[期日別銀行別入金集計表]を選択します。

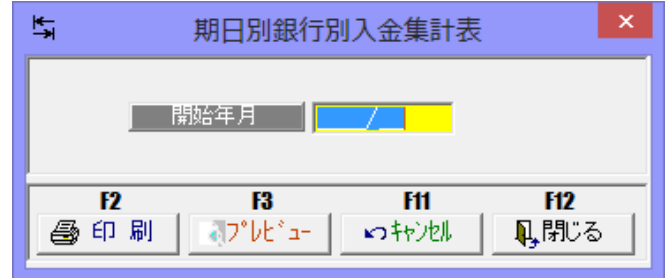

入力項目

開始年月 - 照会する開始年月 (期日) を入力します。

操作手順

 開始年月を指定し、[プレビュー]ボタン(F3 キー)をクリックすると、期日別銀行別期日 現金入金集計表集計表をプレビュー表示します。

また[印刷]ボタン (F2 キー) をクリックすると、期日別銀行別期日現金入金集計表を出力 します。

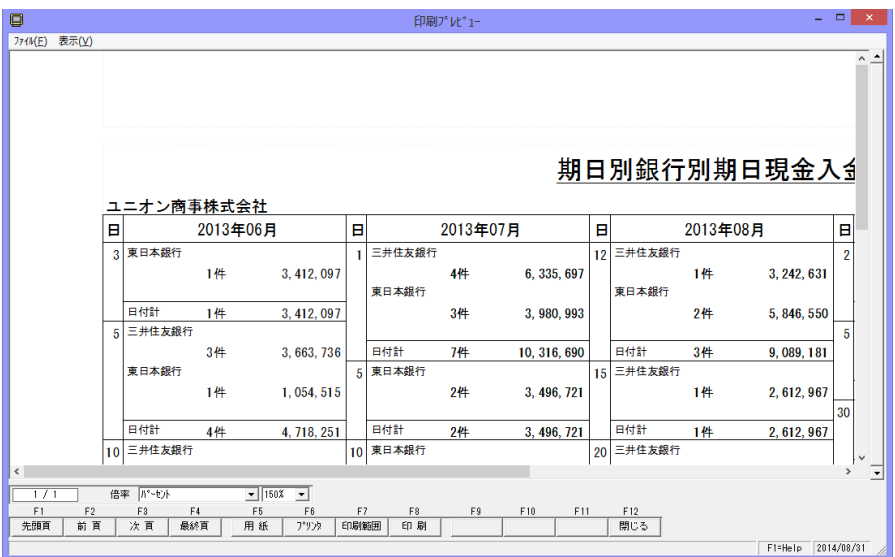

# [22]-2 期日銀行別入金集計表

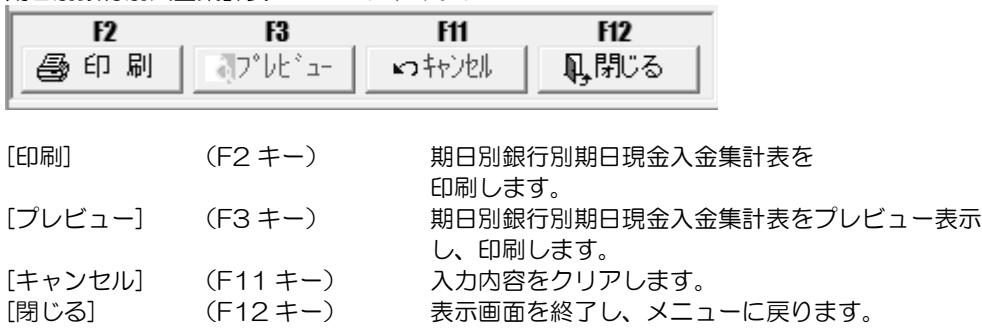

期日別銀行別入金集計表 コマンドボタン

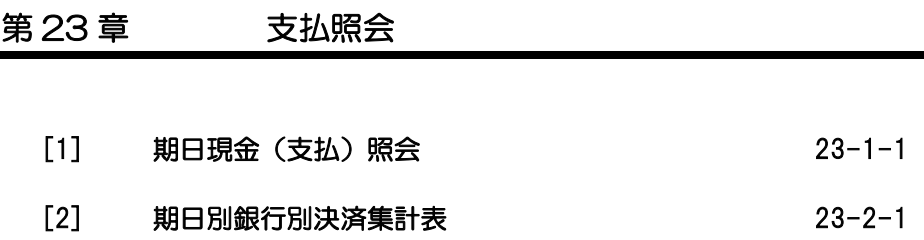

条件によりファクタリング債務を検索し、照会・印刷およびファイル出力を行います。

期日現金メニューの[支払照会]-[期日現金(支払)照会]を選択します。

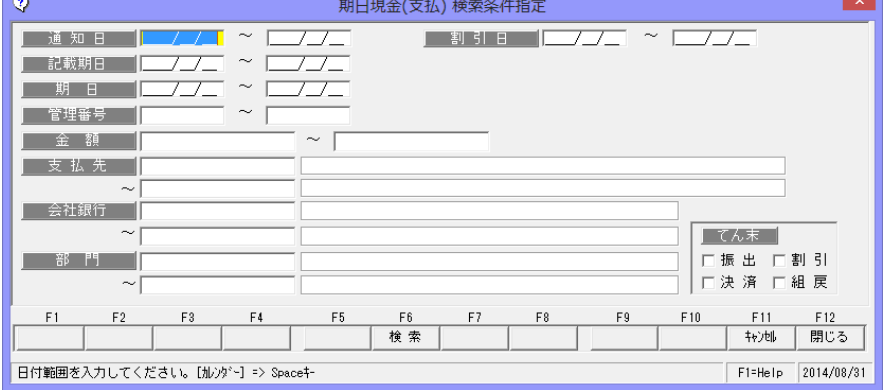

### 検索条件

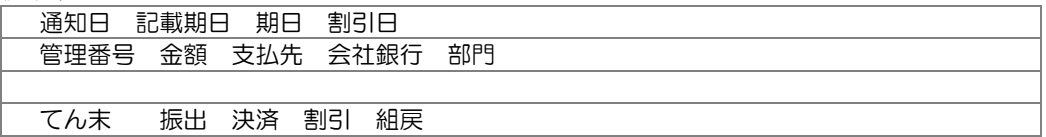

操作手順

検索条件を入力し、[検索]ボタン(F6 キー)をクリックすると、照会結果が 画面に表示されます。

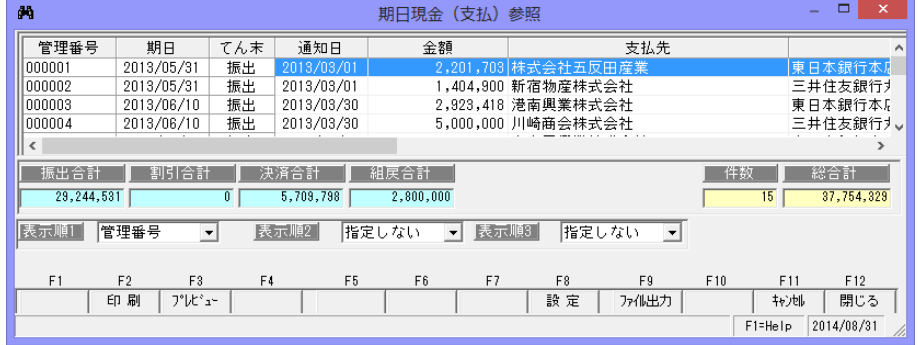

検索条件指定について

複数の項目について範囲指定した場合は、AND 条件(かつ という条件)になります。 例) 通知日 2014/09/01~2014/09/30

期日 2014/11/01~2014/11/30 と入力・検索した場合 通知諾日が 2014/09/01~2014/09/30 で、 期日が 2014/11/01~2014/11/30 の期日現金(支払)データを表示します。

通知日・期日両方の条件に合致した期日現金(支払)のみが対象となります。

# [23]-1 期日現金(支払)照会

表示順について。

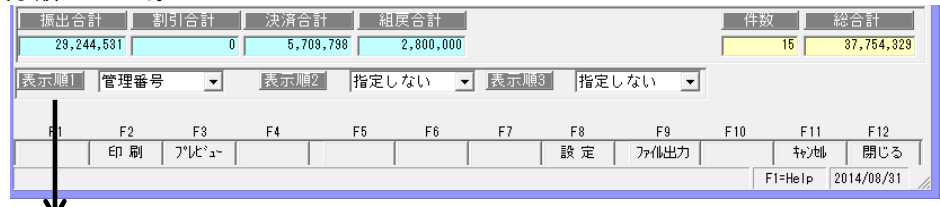

表示順 1~3 第 3 項目まで、表示順の指定ができます。

 ※表示順 1・表示順 2・表示順 3 で指定された順序で、明細データを 並び替え、画面表示します。

選択できる項目 管理番号/期日/通知日/支払先 表示順 2、表示順 3 は「指定しない」を選択することもできます。

◆印刷設定 [設定]ボタン (F8 キー)について

[設定]ボタン (F8 キー) をクリックすると[印刷設定]画面が開き、期日現金 (支払) 明細書の印刷設定ができます。

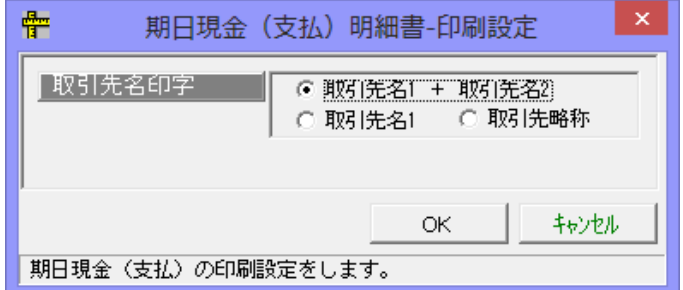

取引先名印字 支払先へ印字する取引先名を選択します。 ○取引先名 1 + 取引先名 2 上段に取引先名 1、下段に取引先名 2 を印字します。 ○取引先名 1 取引先名 1 のみを印字します。 ○取引先略称 取引先略称のみを印字します。

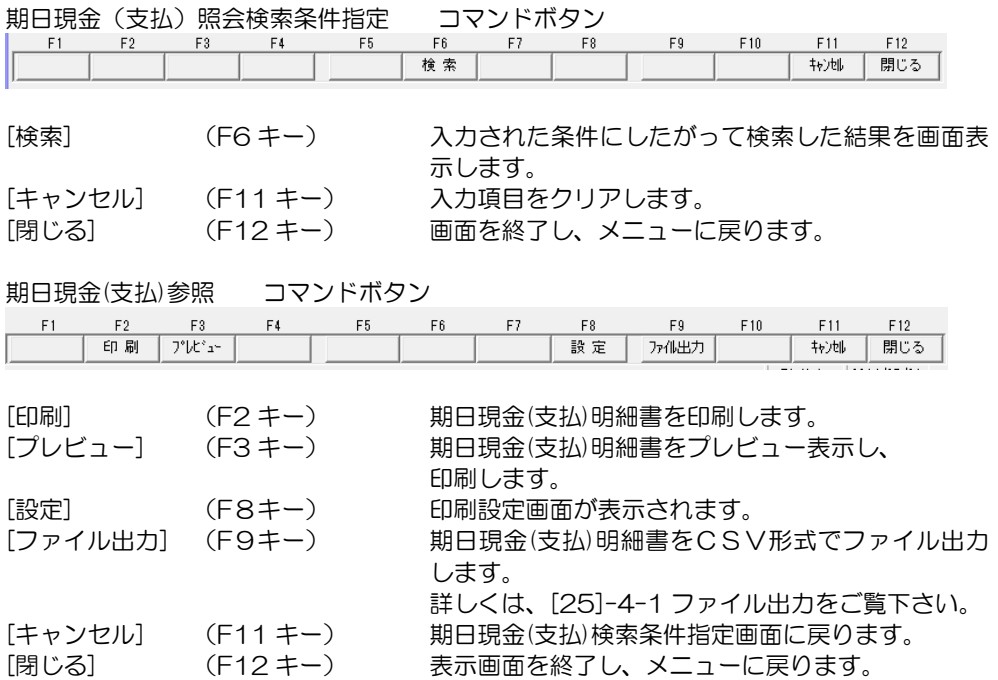

※ファイル出力-部門情報の出力について

 参照画面の[ファイル出力]ボタン(F9 キー)をクリックすると、[ファイル出力条件指定] 画面が開き、出力形式を指定できます。

その際、「部門を出力する」にチェック(☑)を付けると、部門情報が出力されます。

期日現金(支払)について、指定した開始年月から4ヶ月と5ヶ月以降の期日別・銀行別 に集計した決済金額を出力します。

期日現金メニューの[支払照会]-[期日別銀行別決済集計表]を選択します。

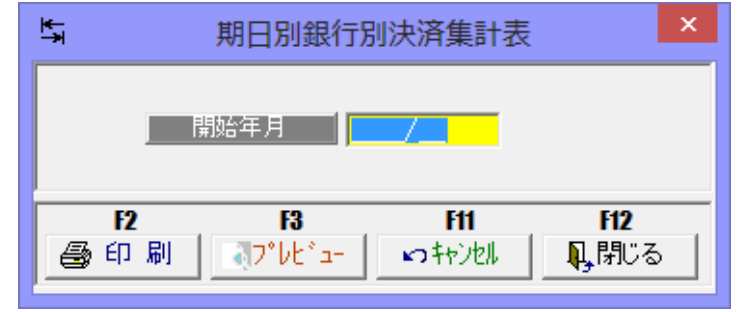

### 入力項目

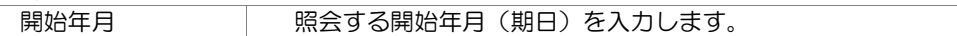

### 操作手順

 開始年月を指定し、[プレビュー]ボタン(F3 キー)をクリックすると、期日別銀行別期日 現金決済集計表をプレビュー表示します。

また[印刷]ボタン(F2キー)をクリックすると、期日別銀行別期日現金決済集計表を 出力します。

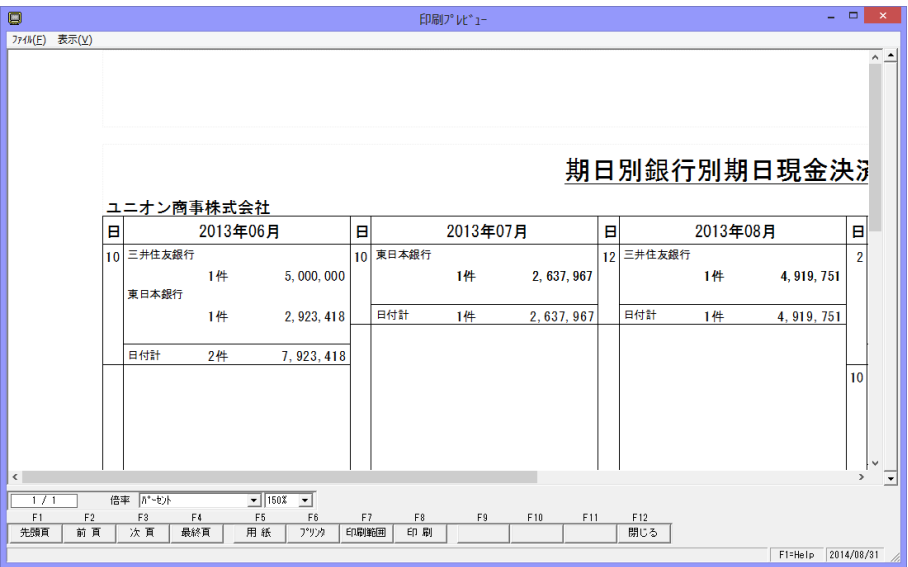

# [23]-2 期日銀行別決済集計表

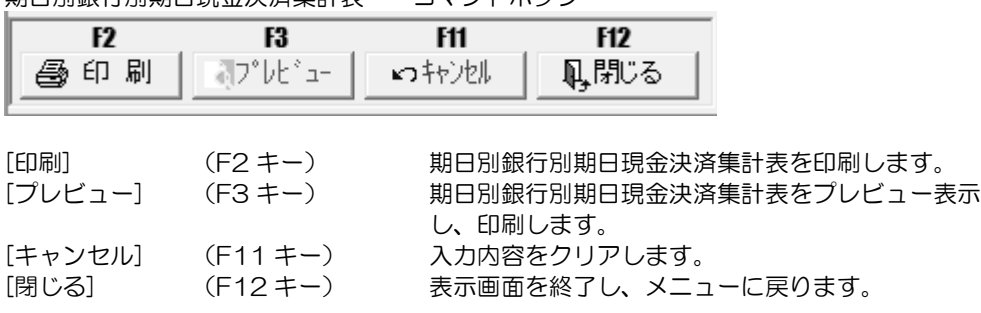

期日別銀行別期日現金決済集計表 コマンドボタン

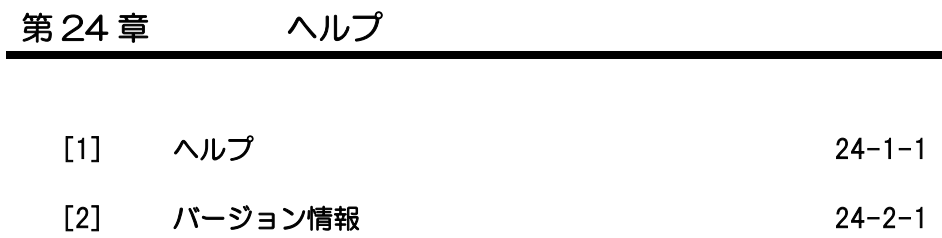

◆ [ヘルプ] とは

[ヘルプ]とは、当システムの操作方法や運用上の注意点などを、その場で必要な時に 参照できる機能です。

\*各処理の中にあるヘルプをクリックすると、該当箇所の説明を参照することができます。 (もしくは、F1 を押すとヘルプが表示されます。)

## ・ヘルプ(操作説明)の使い方

### ヘルプを表示する

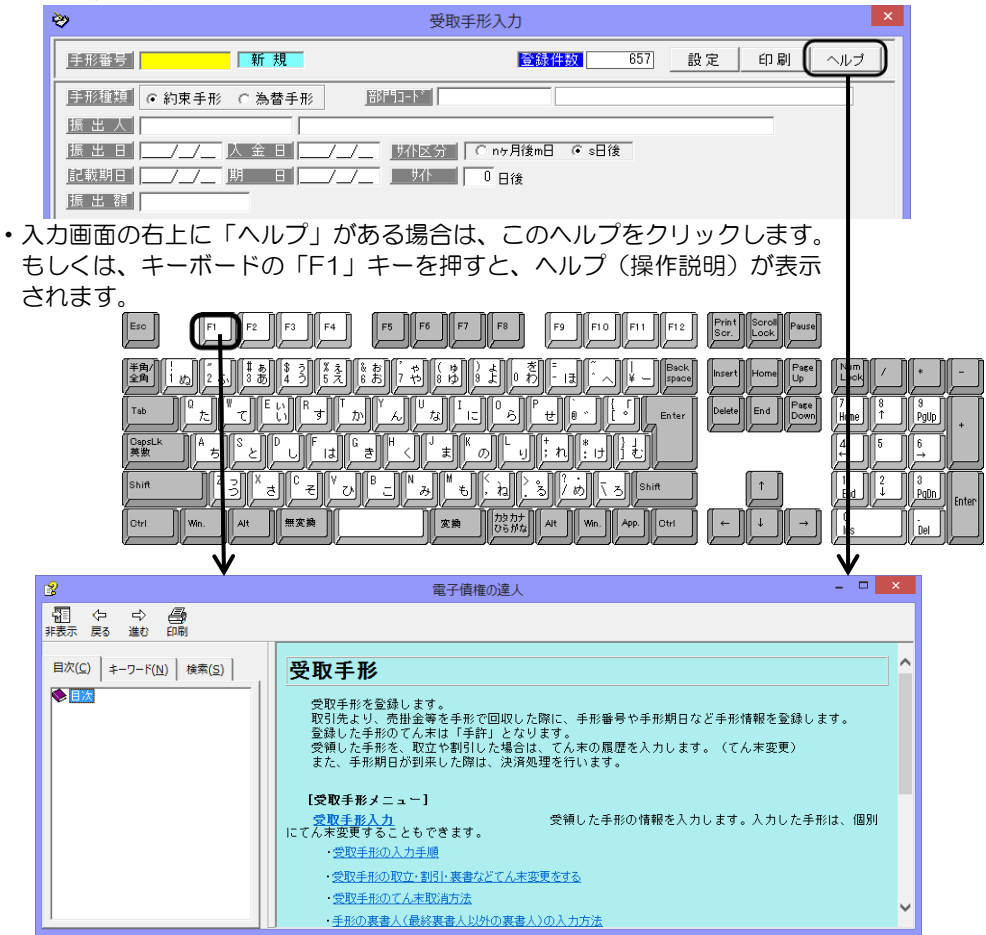

# [24]-1 ヘルプ(操作説明)

また、各メインメニューにある「ヘルプ」を選択すると、ヘルプの「目次」「キーワードで検索」 いずれかを選択し、ヘルプを表示することができます。 \*ボタンメニュー形式

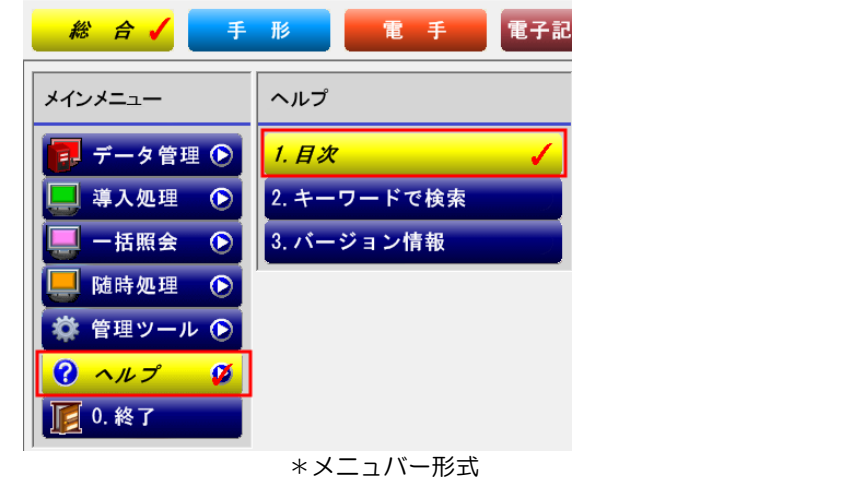

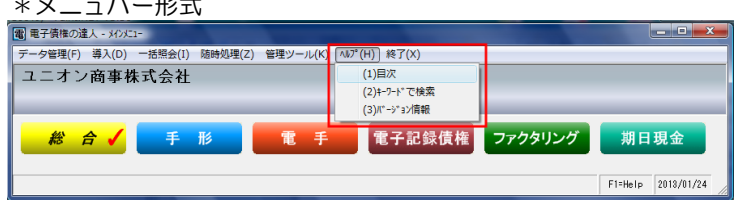

(1)目次

メインメニューの[ヘルプ]-[目次]を選択します。当システムのヘルプの目次が開きます。

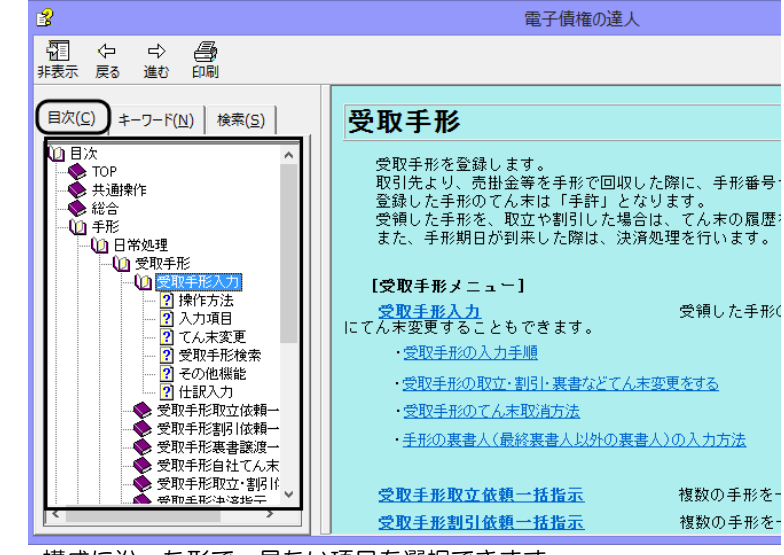

メニュー構成に沿った形で、見たい項目を選択できます。

(2)キーワードで検索

メインメニューの[ヘルプ]-[キーワードで検索]を選択します。

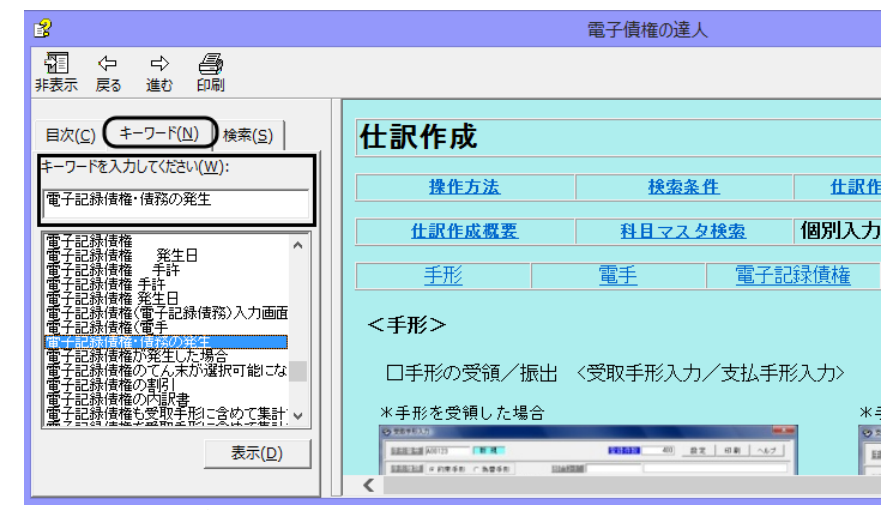

キーワードの一覧が表示されます。

キーワード(特定の語句)を入力すると、該当の内容を検索できます。

または、一覧をスクロールし、該当のキーワードを選択します。

### <検索> 語句を入力し、検索する

キーワードからの検索で見つからない場合には、さらに細かくヘルプ画面上で使用して いる語句から検索することができます。[検索]ページで参照したい語句を入力し、[検索開 始]ボタンをクリックします。入力した語句を含んだヘルプがリスト上に表示されます ので、その中から参照したい内容を選択します。

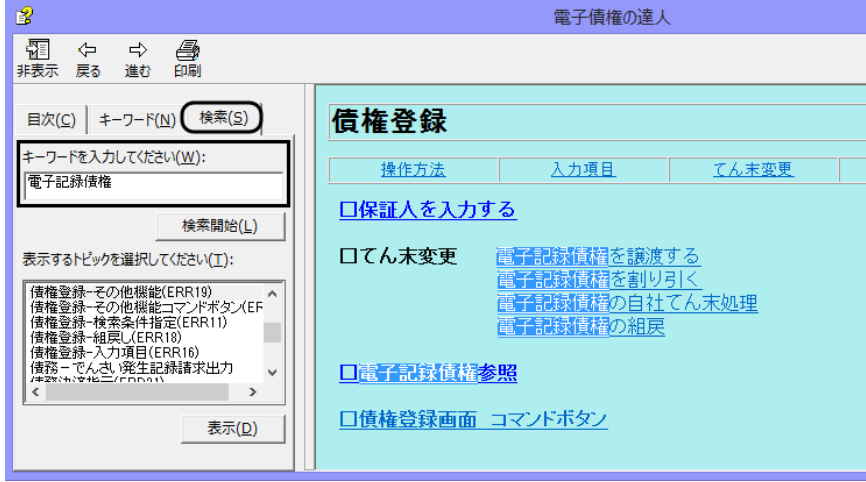

# [24]-2 バージョン情報

当システムのバージョン情報が表示されます。

サポートセンターにお問い合わせ頂く際には、このウィンドウでバージョンを確認して おいて下さい。

メニューの[ヘルプ]-[バージョン情報]より、下記画面が表示されます。

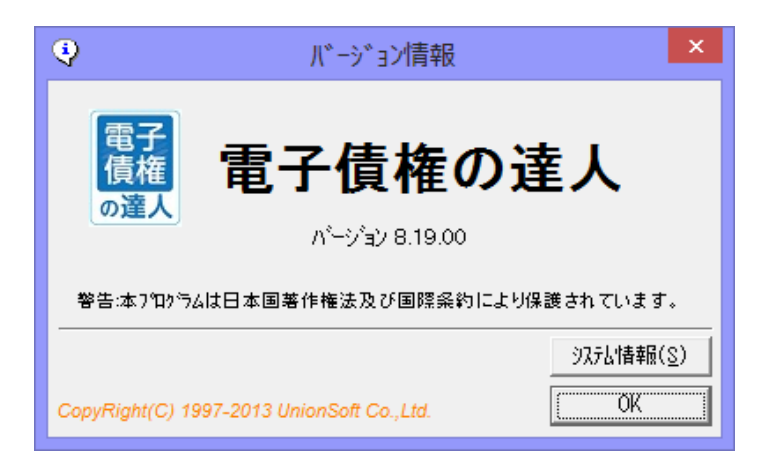

[OK] バージョン情報画面を終了し、メニューに戻ります。 [システム情報] 使用中のパソコンのシステム情報が表示されます。

 \*システム情報は、必要に応じてサポートセンターにFAXでお問い合わせの際、 システム情報を印刷し質問事項と合わせてご送付ください。

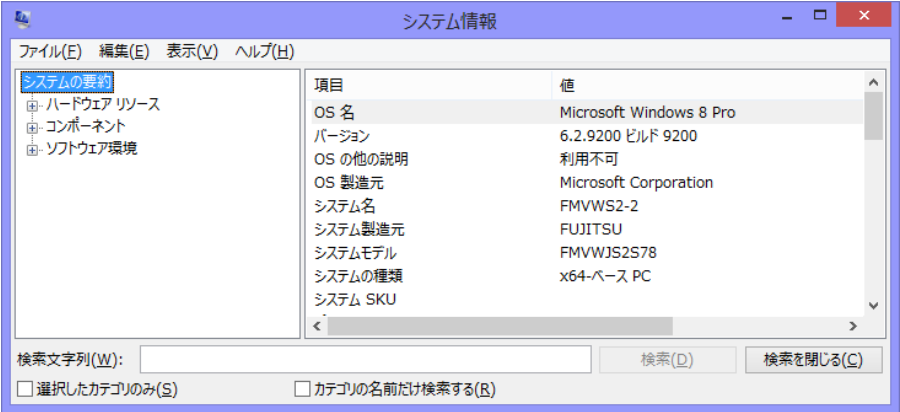

「ファイル]-「印刷]を選択するとシステム情報を印刷することができます。

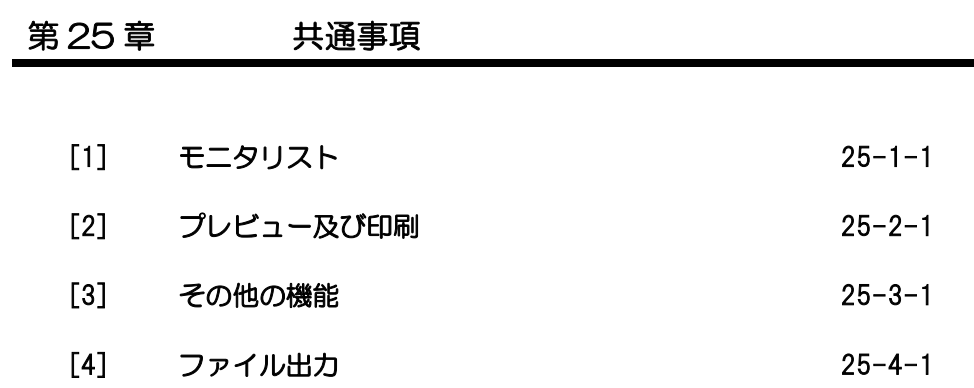

◆日常処理 各入力画面の「印刷]ボタンの機能について

日常処理で入力されたデータは、新規·修正·削除とそれぞれの処理で履歴(ログ)を 持っています。

この処理履歴を各モニタリストで、プレビュー表示・印刷することができます。

※日常処理の各データ入力後、実際に入力した順序でデータ確認をする場合等にこのモニ タリストを利用します。

注意!

総合メニューの[データ管理]-[会社データ保守]で各データの作業履歴を削除した場合は、 該当の履歴は参照できませんのでご注意ください。

日常処理各入力画面に 印刷 ボタンがあります。

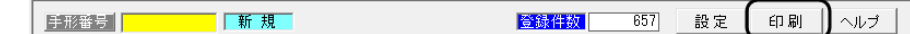

この[印刷]ボタンをクリックすると下記のような、モニタリスト画面が表示されます。 ①受取手形入力モニタリスト

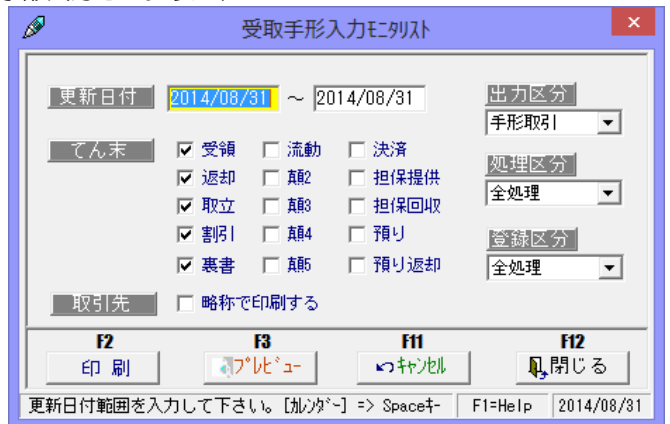

### ②支払手形入力モニタリスト

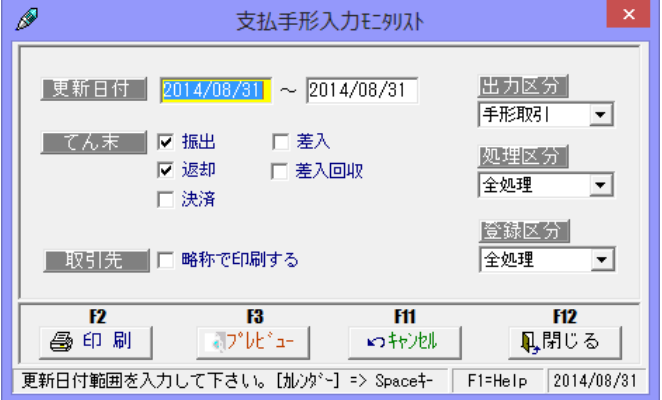

③自己受為替手形入力モニタリスト

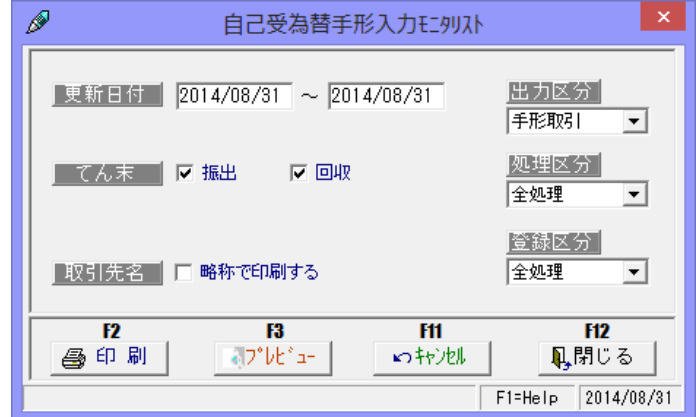

④電手債権入力モニタリスト

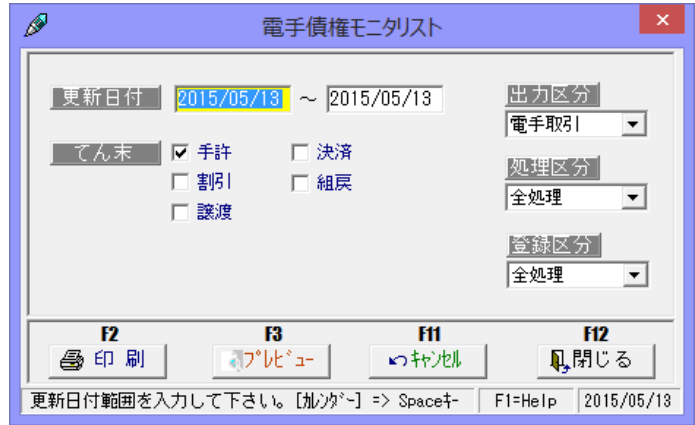

⑤電手債務入力モニタリスト

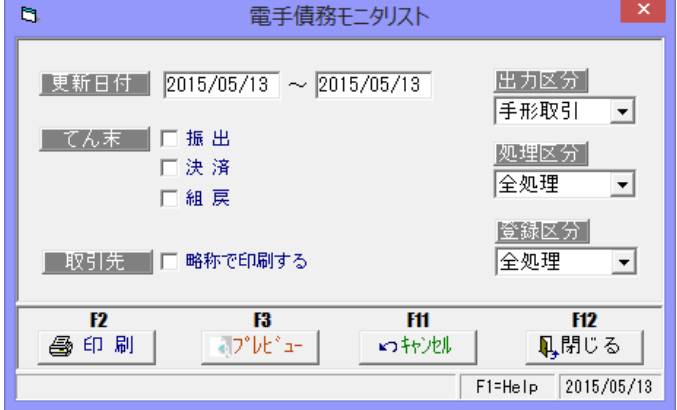

⑥電子記録債権入力モニタリスト

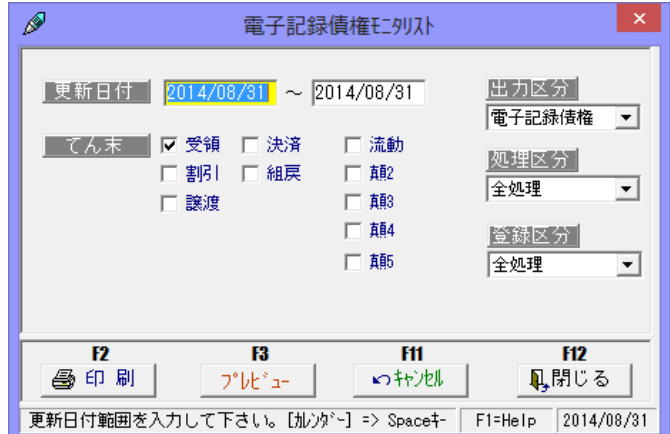

⑦電子記録債務入力モニタリスト

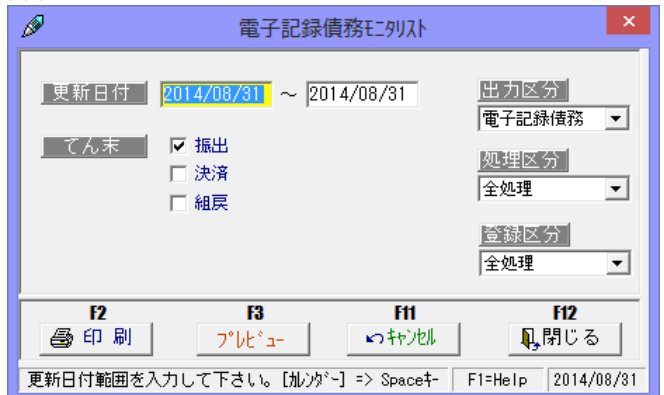

⑧ファクタリング債権入力モニタリスト

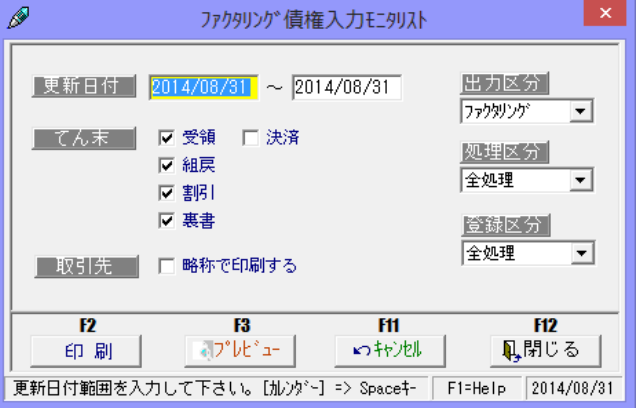

⑨ファクタリング債務入力モニタリスト

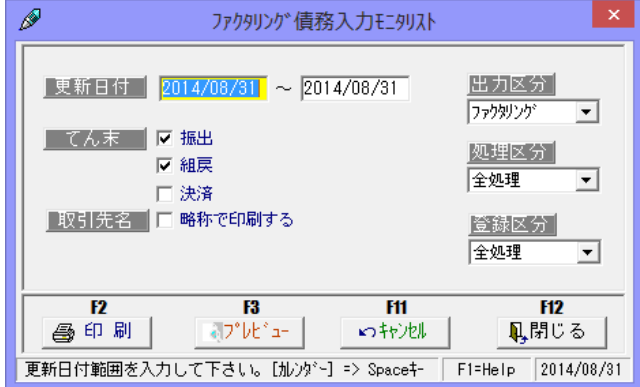

⑩期日現金(入金)入力モニタリスト

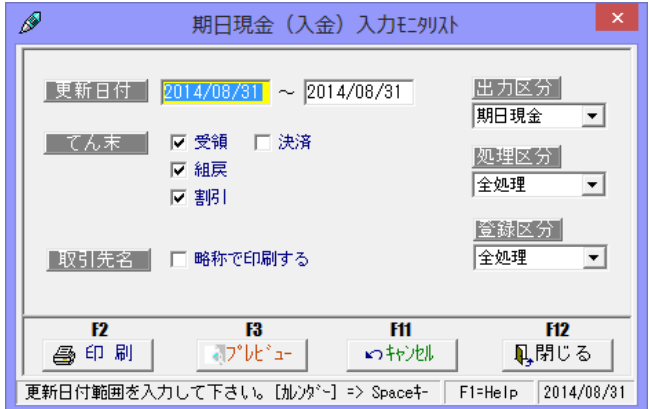

⑪期日現金(支払)入力モニタリスト

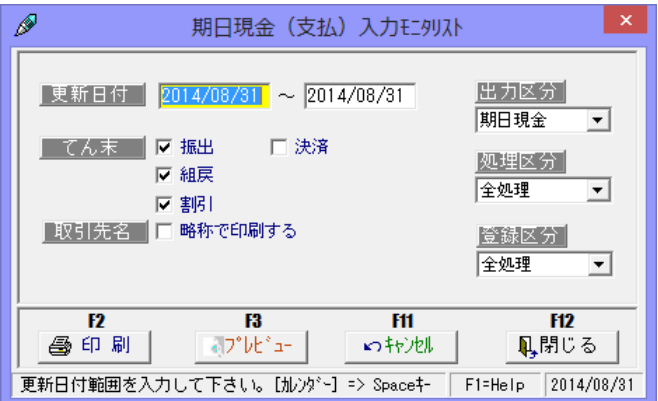
# [25]-1 モニタリスト ・入力項目 処理日付 データを処理した日付を入力します。 てん末 出力するてん末を選択します。 出力区分 取引の履歴か仕訳伝票の履歴か出力区分を選択します。 処理区分 処理区分を選択します。 ・全処理 全ての履歴が対象です。 ・新規 新規に入力された履歴が対象です。 ・修正 修正された履歴が対象です。 •削除 削除(取消)された履歴が対象です。 登録区分 登録区分を選択します。 •全処理 そてのデータが対象です。 •日常処理 日常処理画面で入力したデータが対象です。 ・データインポート データインポート機能で取り込まれた データが対象です。

□取引先名 取引先名を略称で印刷する場合にチェックを付けます。

#### モニタリスト コマンドボタン

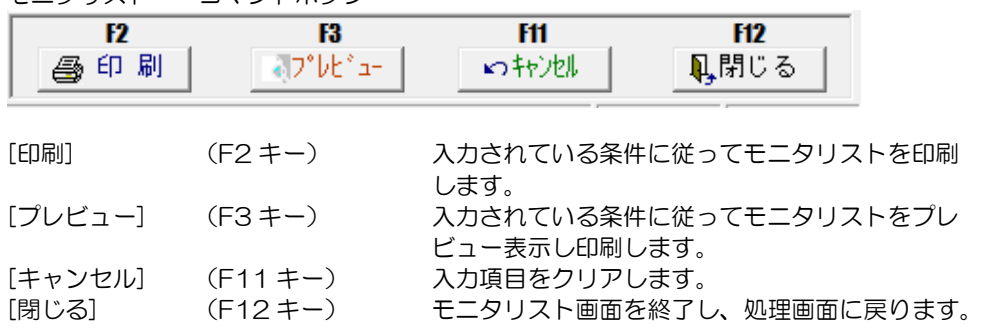

<プレビュー>

 $F3$ **F3** ] プレビュー | a D°bb° a-l

[プレビュー]ボタン(F3 キー)をクリックすると、プレビュー指示した内容が画面に 表示されます。

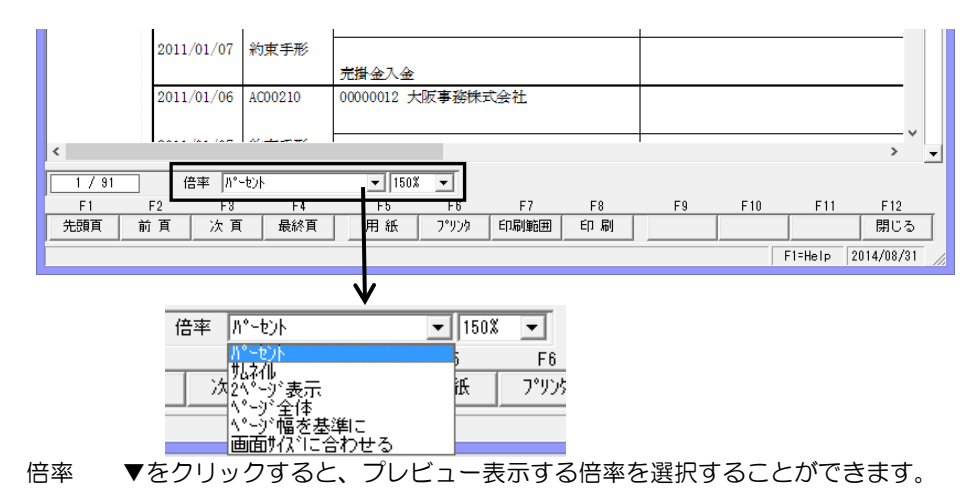

・用紙の設定

[用紙]ボタン(F5キー)をクリックすると、ページ設定画面が開き、用紙の選択や 余白の設定ができます。

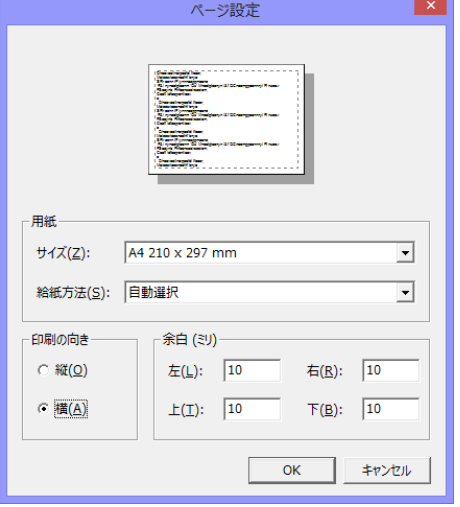

①用紙

サイズ欄の▼をクリックすると、用紙 がリスト表示され、選択することが できます。

②印刷の向き

縦か横か印刷の向きを選択できます。 ③余白

左右、上下の余白の設定ができます。

・印刷範囲の設定

プレビュー画面の[印刷範囲]ボタン (F7 キー)または、[印刷]ボタン (F8 キー)を クリックすると、[印刷範囲設定]画面が開きます。 - - -

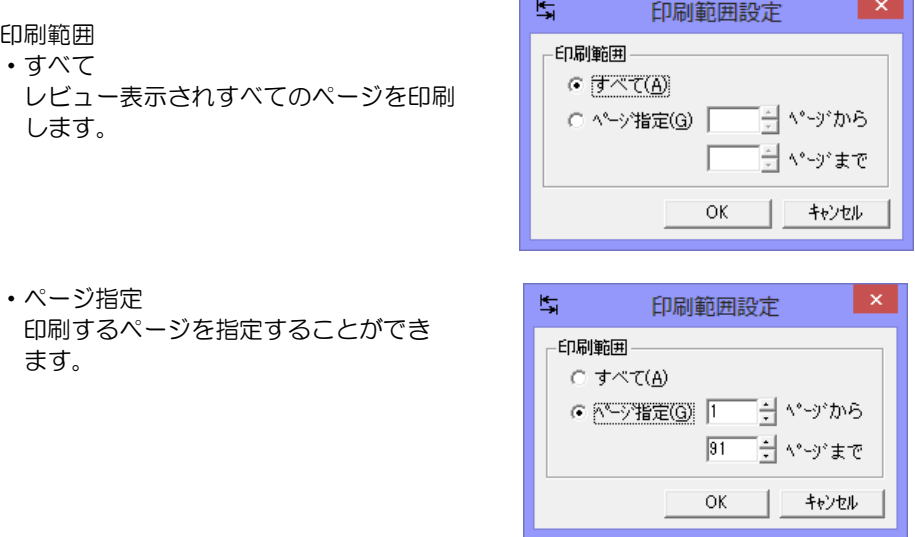

[OK] ボタン 印刷範囲に従って印刷します。 ※印刷範囲設定の場合は、指定した範囲を保存しプレビュー 画面に戻ります。 [キャンセル]ボタン 印刷範囲設定画面を閉じ、プレビュー画面に戻ります。

プレビュー画面 コマンドボタン

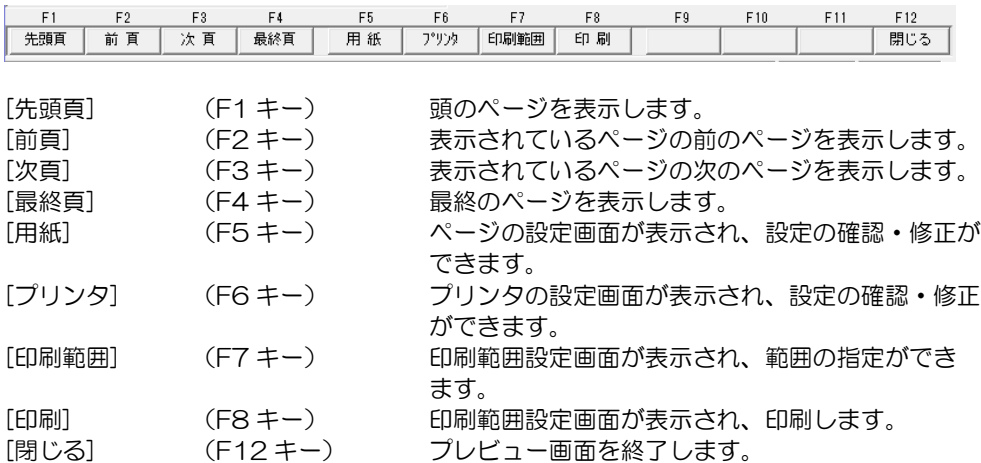

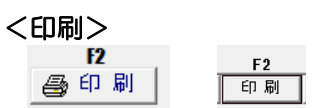

各参照画面等の[印刷]ボタン(F2 キー)をクリックすると、プリンタの設定画面が 表示されます。

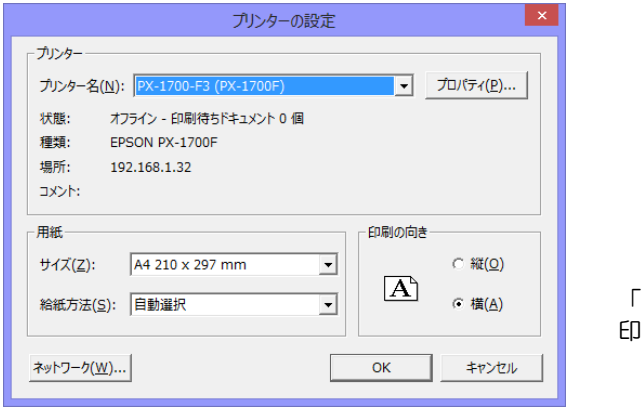

「OK」をクリックすると、 印刷を開始します。

注意!

[印刷]ボタン (F2 キー) より印刷を行うと、印刷範囲の指定ができません。 印刷範囲の指定を行う場合は、一旦プレビュー表示し、印刷範囲指定後印刷を行ってくだ さい。

# [25]-3 その他の機能

○各処理ウィンドウにファンクションキーのボタンを用意し、キーボードによるファンク ションキー入力ができます。

○カレンダー

日付入力欄にカーソルがある時[スペース]キーを押すと、カレンダーが表示されます。

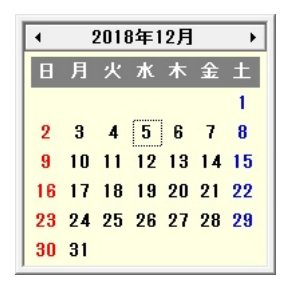

日付を選択するには、カレンダーの該当する 日をダブルクリックします。

- カレンダー上左側の◀をクリックすると カレンダー上の右側の▶をクリック 1 7月前に戻ります。 ファイン すると 1 7月先に進みます。
- ·日付入力欄で [F2] キーを押すと、入力した年月日がクリアされます。
- ・日付入力欄で [F3]キーを押すと、システム日付が表示されます。

開始年月欄にカーソルがある時[スペース]キーを押すと、カレンダーが表示されます。

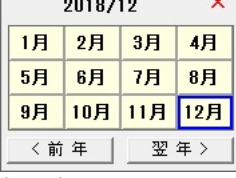

**Service Communication** 

年月を選択するには、カレンダーの該当する 月をダブルクリックします。

年の変更

カレンダー下の「前年」をクリックすると、1 年前に戻ります。「翌年」をクリックすると、 1 年先に

進みます。

○電卓

金額入力欄にカーソルがある時、[スペース]キーを押すと電卓が表示されます。

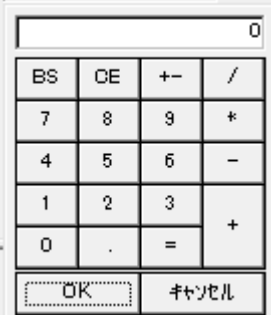

使用方法は、通常の電卓と同じです。マウスでクリック してお使いください。 「OK」をクリックすると、計算された数値が金額欄に 表示されます。

- ·金額入力欄で [F2] キーを押すと、入力した金額がクリアされます。
- ・金額入力時、カンマ(,)またはスラッシュ(/)を入力すると0が3桁追加されます。

○各種マスタ検索

・取引先

 取引先(振出人、支払人、裏書人、振出先、引受人)コード欄にカーソルがある時、 [スペース]キーを押すと 取引先マスタ検索画面が表示され、取引先の参照・選択でき ます。

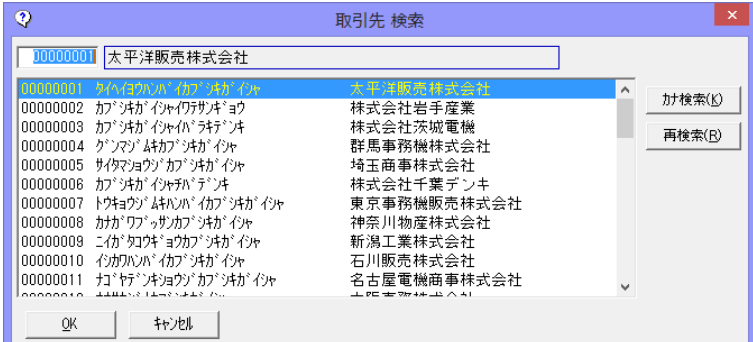

・金融機関

 銀行コード欄にカーソルがある時、[スペース]キーを押すと金融機関検索画面が表示され 銀行の参照・選択ができます。

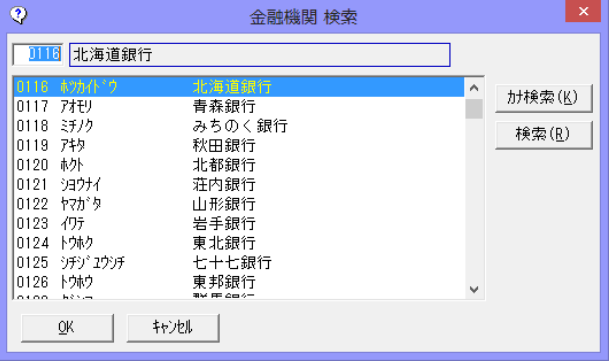

 本支店コード欄にカーソルがある時、[スペース]キーを押すと金融機関本支店検索画面が 表示され選択した銀行の本支店の参照・選択ができます。

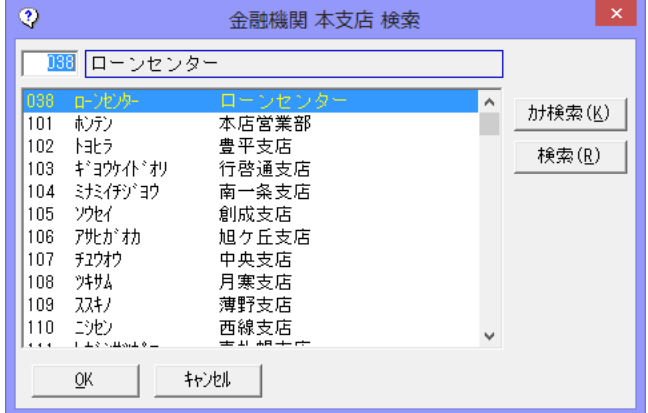

 会社銀行コードたんにカーソルがある時、[スペース]キーを押すと会社銀行検索画面 が表示されます。

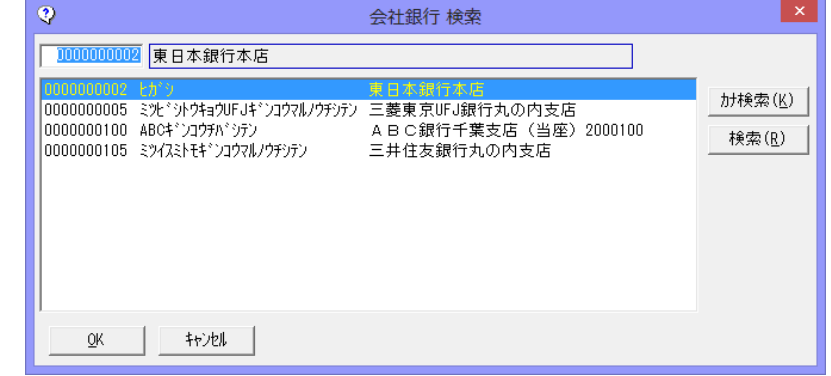

▼検索機能について

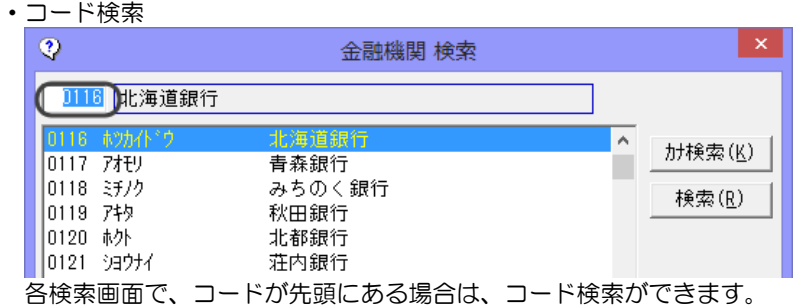

コードを入力すると、入力したコードに該当するマスタ項目を先頭行に表示します。

・カナ検索 検索画面の[カナ検索]ボタンをクリックします。

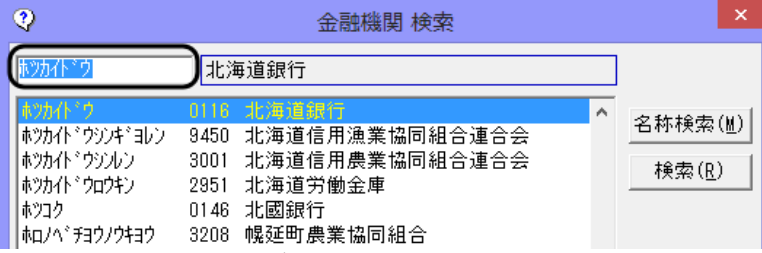

※カナ検索の場合は、カナが先頭に表示されます。

カナを入力し、Enter キーまたは[再検索]ボタンを押すと、入力したカナを含む全ての マスタ項目が表示されます。該当のマスタ項目を選択し、「OK」ボタンをクリックして ください。

注意!

マスタ登録時にカナ項目が入力されていない場合は、カナ欄が空白で表示され、カナ検索 ができません。

・名称検索 検索画面の[名称検索]ボタンをクリックします。

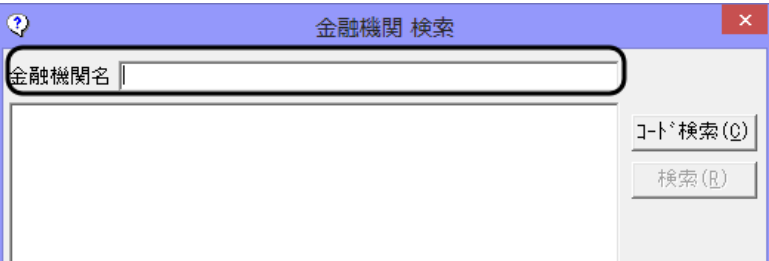

名称を入力し、Enter キーを押すと、入力した名称を含む全てのマスタ項目が表示され ます。 該当のマスタ項目を選択し、「OK」ボタンをクリックしてください。

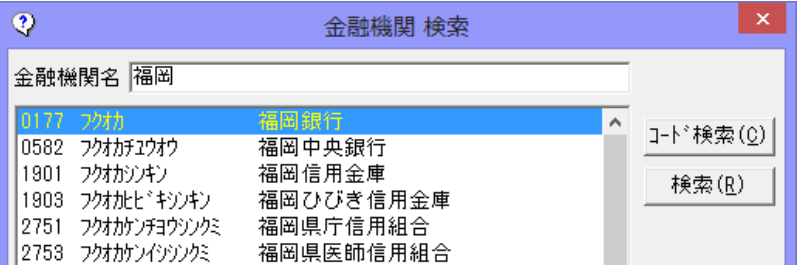

[検索]ボタンをクリックすると、表示されているマスタがクリアされ、再度名称検索ができ ます。

[コード検索]ボタンをクリックすると、マスタ項目がコード順に表示され、コード検索画面 に変わります。

# [25]-4 ファイル出力

検索結果をテキストファイルへカンマ区切りで出力します。

エクセルで読み込み編集をすることにより、目的にあった管理資料を作成することが可能 となります。

・各参照画面でのファイル出力

※ここでは受取手形参照でのファイル出力を例に説明します。 その他のデータも同様の操作手順で出力できます。

Step1:テキストファイルへ出力します。

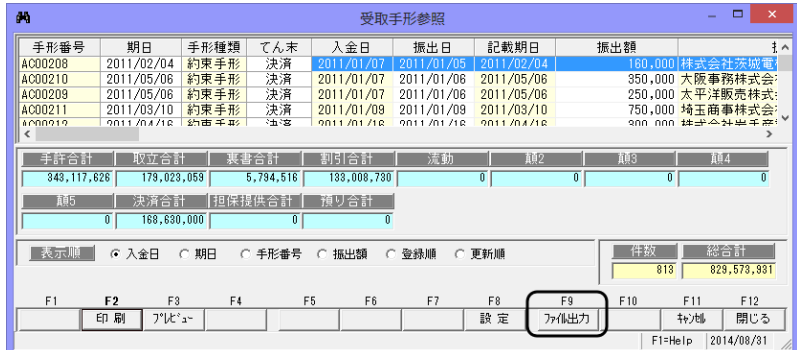

•[ファイル出力]ボタン(F9キー)をクリックすると、「ファイル出力条件指定」画面が 表示されます。

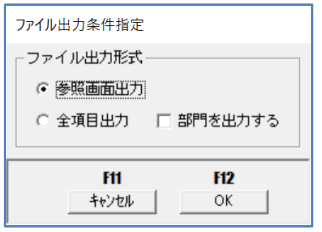

- ・参照画面出力 参照画面に表示されている項目のみ出力し ます。
- ・全項目出力 各コードも含めて全ての項目をファイル出力 します。
- □部門を出力する

チェック(☑)を付けると、部門情報を付加し て出力します。

・ファイル出力形式を選択し、[OK]ボタン(F12 キー)をクリックすると、下記のように ファイルの保存する場所とファイル名の指定画面が表示されます。

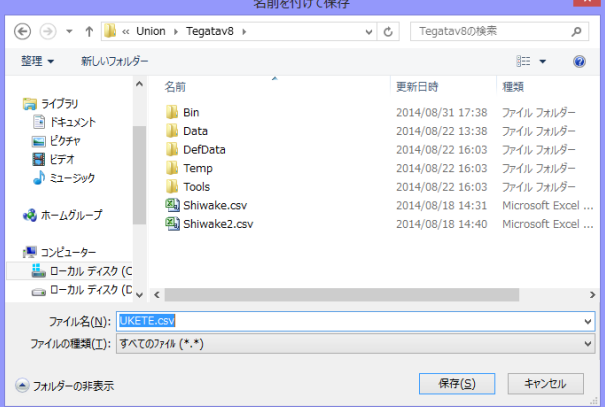

保存する場所 ▼をクリックすると、ドライブの一覧とフォルダの階層構造が表示 されます。データを保存したいフォルダを選択します。 ファイル名 ファイル名を入力します。

> 各参照画面で、ファイル名は下記のように初期表示されます。 受取手形参照 「UKETE」、支払手形参照 「SHITE」 電手債権参照 「DENTE」、電子記録債権参照「DENSAI」 電子記録債務参照「DENSAI」 ファクタリング債権参照「FactU」 ファクタリング債務参照「FactS」 期日現金(入金)参照「kijituU」 期日現金(支払)参照「kijituS」

任意の名称に変更可能です。 ファイルの種類 テキストファイル(\*.txt)が初期表示されます。 CSV形式で出力する場合は、「すべてのファイル(\*.\*)」を選択し、 ファイル名の後に「.csv」を追加入力します。

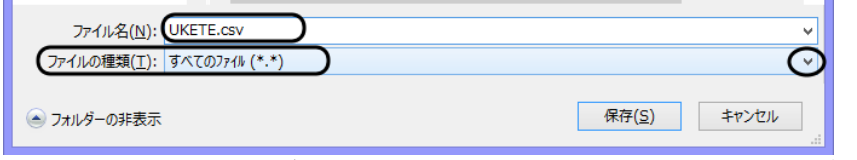

ここで、保存する場所 (フォルダ) と保存名 (ファイル名) を指定して、[保存] ボタンを クリックする と、ファイル出力を行います。

ファイル出力が終了すると、下記確認メッセージが表示されます。

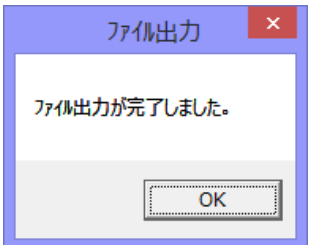

これで、指定した場所へ指定のファイル名で書き 込まれました。 [OK] をクリックして終了してください。

Step2:作成したファイルを Excel で開きます。

### ○CSV 形式で出力した場合

**A UKETE.csv** 

ファイルをダブルクリックすると、直接 Excel が起動し、出力された 内容が表示されます。

|                |                   |               |                                                                                               |            | UKETE.csv - Microsoft Excel |                            |                   |     |                   |                    | ▬                              | ×                            |
|----------------|-------------------|---------------|-----------------------------------------------------------------------------------------------|------------|-----------------------------|----------------------------|-------------------|-----|-------------------|--------------------|--------------------------------|------------------------------|
| ファイル           | 。<br>Al-          | 松             | $\begin{array}{c}\n\wedge -\circ &\swarrow \wedge \wedge \circ \wedge \\ \hline\n\end{array}$ | 数式<br> M - |                             | 校開<br> R -<br>鞒            |                   |     |                   |                    | Ø<br>同<br>$\qquad \qquad \Box$ | $\Sigma$<br>۸                |
|                |                   | B             | C                                                                                             | D          | E                           | F                          | G                 | Н   |                   | J                  | Κ                              | $\overline{\phantom{a}}$     |
|                | 手形番号 期日           |               | 手形種類                                                                                          | てん末        | 入金日                         | 振出日                        | 記載期日              | 振出額 | 振出人               | 支払人                | 裏書人                            | $\equiv$                     |
| $\overline{c}$ | AC00208           | 2011/2/4 約束手形 |                                                                                               | 決済         | 2011/1/7                    | 2011/1/5 2011/2/4          |                   |     | 160000 株式会社茨城電機   |                    |                                |                              |
| 3              | AC00210           | 2011/5/6 約束手形 |                                                                                               | 決済         | 2011/1/7                    |                            | 2011/1/6 2011/5/6 |     | 350000 大阪事務株式会社   |                    |                                |                              |
| 4              | AC00209           | 2011/5/6 約束手形 |                                                                                               | 決済         |                             | 2011/1/7 2011/1/6 2011/5/6 |                   |     |                   | 250000 太平洋販売株式会社   |                                |                              |
| 5              | AC00211           | ######## 約東手形 |                                                                                               | 決済         | 2011/1/9                    | 2011/1/9 ########          |                   |     | 750000 埼玉商事株式会社   |                    |                                |                              |
| 6              | AC00212           | ######## 約東手形 |                                                                                               | 決済         | ########                    | ########                   | ########          |     | 300000 株式会社岩手産業   |                    |                                |                              |
|                | AC00213           | ######## 約束手形 |                                                                                               | 決済         | ########                    | ########                   | ########          |     |                   | 350000 東京事務機販売株式会社 |                                |                              |
| 8              | AC00214           | ######## 約東手形 |                                                                                               | 決済         | ########                    | ########                   | ########          |     | 500000 埼玉商事株式会社   |                    |                                |                              |
| 9              | AC00215           | ######## 約東手形 |                                                                                               | 決済         | ########                    | ########                   | ########          |     | 780000 大阪事務株式会社   |                    |                                |                              |
| 10             | AC00216           | ######## 約束手形 |                                                                                               | 決済         | ########                    | ########                   | ########          |     | 140000 石川販売株式会社   |                    |                                |                              |
| 11             | AC00217           | 2011/5/1 約束手形 |                                                                                               | 決済         | ########                    | ######## 2011/5/1          |                   |     |                   | 280000 群馬事務機株式会社   |                                |                              |
| 12             | AC00218           | 2011/3/4 約束手形 |                                                                                               | 決済         |                             | 2011/2/4 2011/2/2 2011/3/4 |                   |     | 270000 株式会社茨城電機   |                    |                                |                              |
| 13             | AC00219           | 2011/6/5 約束手形 |                                                                                               | 決済         |                             | 2011/2/5 2011/2/5 2011/6/5 |                   |     | 120000 新潟工業株式会社   |                    |                                |                              |
| 14             | AC00220           | 2011/6/9 約束手形 |                                                                                               | 決済         | ########                    | 2011/2/9 2011/6/9          |                   |     | 360000 株式会社茨城電機   |                    |                                |                              |
| 15             | AC00221           | ######## 約束手形 |                                                                                               | 決済         | ########                    | ########                   | ########          |     |                   | 100000 太平洋販売株式会社   |                                |                              |
| 16             | AC00222           | ######## 約東手形 |                                                                                               | 決済         | ########                    | ########                   | ########          |     | 140000 埼玉商事株式会社   |                    |                                |                              |
| 17             | AC00223           | ######## 約束手形 |                                                                                               | 決済         | ########                    | ########                   | ########          |     | 250000 株式会社岩手産業   |                    |                                |                              |
| $14$ 4         | H<br>$\mathbf{r}$ | UKETE / 2     |                                                                                               |            |                             |                            | ∏⊣                | Ш   |                   |                    |                                | $\blacktriangleright$ $\mid$ |
| コマンド           |                   |               |                                                                                               |            |                             |                            |                   | 囲   | <b>00</b><br>100% | $\equiv$           |                                | $_{\oplus}$                  |

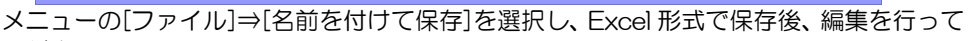

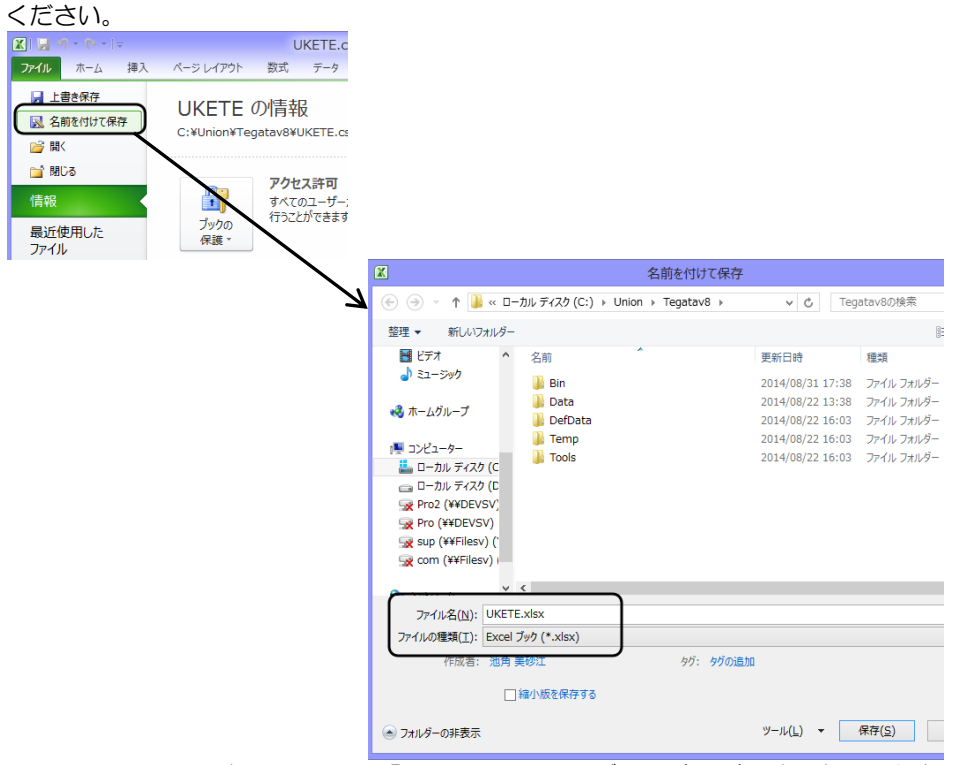

ファイルの種類 ▼をクリックし、「Microsoft Excel ブック(\*.xls)」を選択し、保存 します。

○テキスト形式で保存した場合

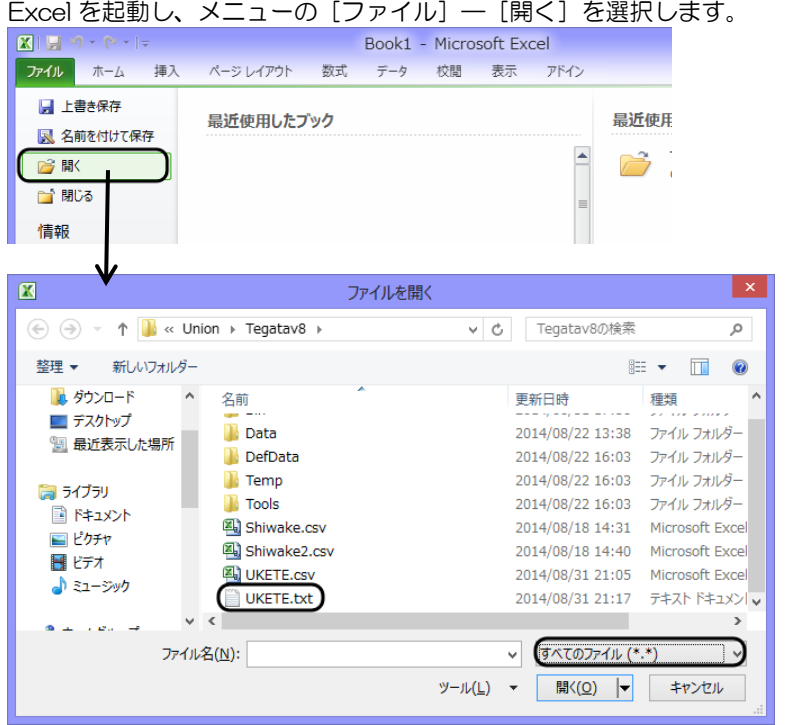

ファイルの場所、ファイル名を選択して、[開く]ボタンをクリックして下さい。 ※ファイルの種類は「すべてのファイル」を選択します。 (Step1 で出力したファイルを指定します。)

・テキストファイルウィザードが起動しますので、下記のように設定して下さい。 ○カンマやタブなどの区切り文字によってフィールドごとに区切られたデータ(D)を 選択し、次へ。

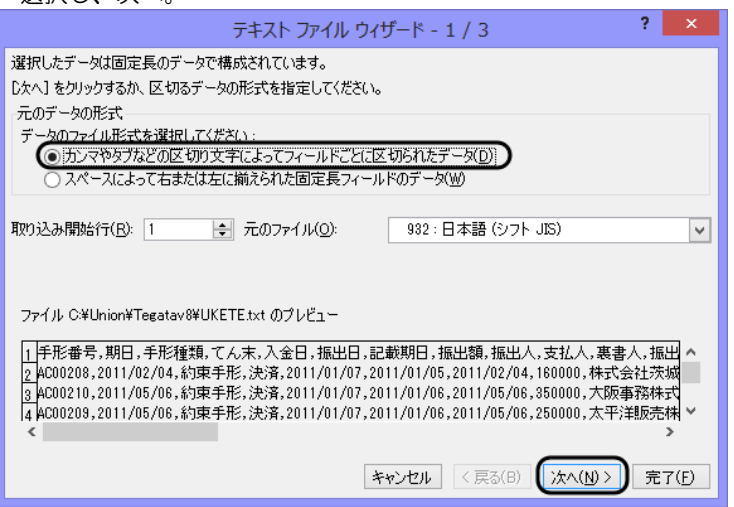

区切り文字は □カンマ(C)にチェックを入れて、次へ。

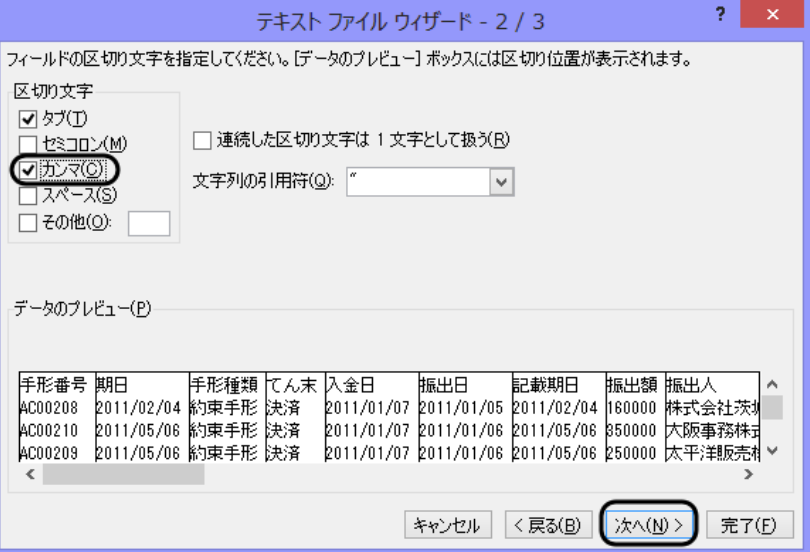

列のデータ形式はそのまま、G/標準で、完了です。

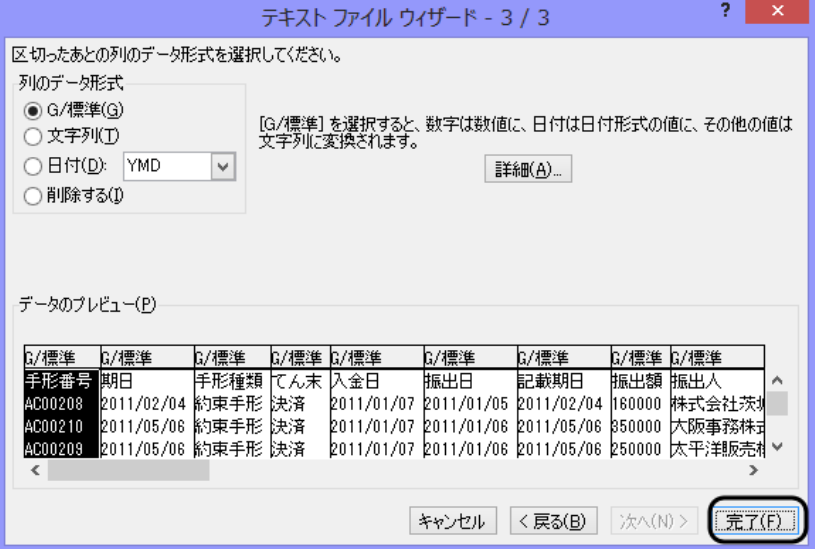

完了すると、Excel の画面が開きます。 後は、Excel の操作に従って編集や登録を行ってください。

○ファイル出力が可能な帳票

勘定明細書/取立依頼書・割引依頼書/受取手形照会/支払手形照会 電手債権照会/電子記録債権照会/電子記録債務照会/ファクタリング債権照会 ファクタリング債務照会/ 期日現金(入金)照会/期日現金(支払)照会

**25-4-5**

参考

\*電手債権照会 ファイル出力

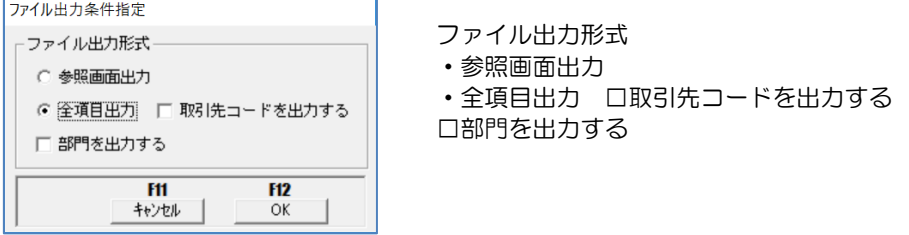

①参照画面出力 参照画面に表示されている項目のみを出力します。 「口部門を出力する」にチェック(図)を付けると、部門情報を 付加して出力します。 ②全項目出力 参照画面項目にコードを追加して出力します。 「□取引先コードを出力する」は、全項目出力を選択した場合のみ 指定可能です。チェック(☑)を付けると、取引先コードを付加して 出力します。また①と同様に、部門情報を出力する場合は、「□部門 を出力する」にチェック(☑)を付けてください。

\*電子記録債権照会 ファイル出力

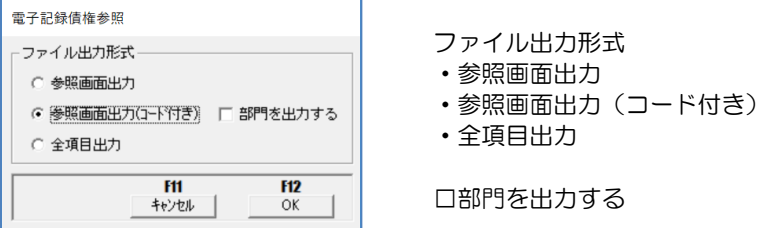

①参照画面出力 参照画面に表示されている項目のみを出力します。

②参照画面出力(コード付き)

参照画面に表示されている項目をコード付きで出力します。 ③全項目出力 参照画面の表示項目に、債務者の口座情報や保証人情報を付加して 出力します。

「口部門を出力する」にチェック(図)を付けると、部門情報を付加して出力します。

# 著作権表示

- ●登録商標・商標について
	- \*Microsoft、Windows Vista、SQL Server、Internet Explorer および Windows は、Microsoft Corporation の米国、日本その他の国における登録商標または商標です。
	- \*インテル、Pentium、Xeon、インテル Core は、米国およびその他国における、Intel Corporation またはその子会社の商標または登録商標です。
	- \*電子債権の達人は、ユニオンソフト株式会社の登録商標です。
	- \*その他記載されている会社及び製品名は、各社の商標登録または商標です。

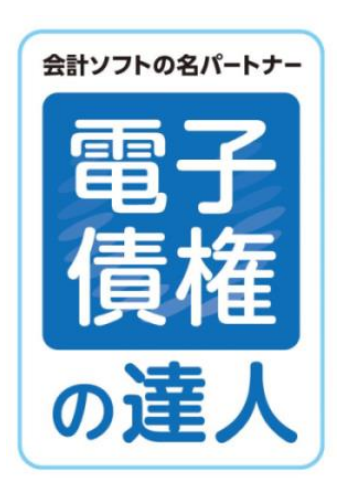

# 電子債権の達人 ユーザーズガイド機能編 (3)電手・電子記録債権他

-禁無断転載-

平成 30 年 12 月 10 日 第 14 版発行

**UNION SOFT** 著者・発行書 ユニオンソフト株式会社 〒852-8154 長崎市住吉町 3 番 8 号武生ビル 2F TEL 050-2018-2788 FAX 095-813-0035

本書に関する著作権の全権はユニオンソフト株式会社が所有します。